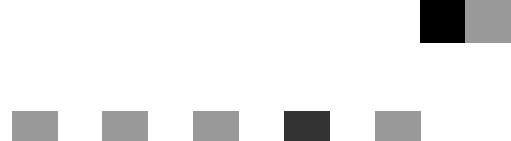

# **Bedienungsanleitung Druckerhandbuch**

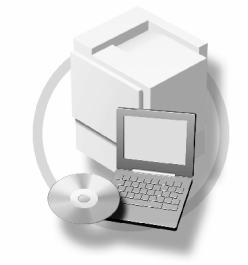

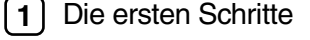

- [Vorbereitung des Geräts](#page-24-0)
- [Einrichten des Druckertreibers](#page-70-0)
- [Sonstige Druckvorgänge](#page-86-0)
- J [Druckereinstellungen](#page-118-0)
- [Verwendung des Document Server](#page-134-0)
- [Funktionen und Einstellungen des Geräts](#page-136-0)
- ) [Anhang](#page-142-0)

Lesen Sie dieses Handbuch sorgfältig durch, bevor Sie das Gerät verwenden, und bewahren Sie es für die zukünftige Verwendung griffbereit auf. Um einen sicheren und korrekten Gerätebetrieb zu gewährleisten, müssen Sie auch die Sicherheitshinweise im "Handbuch Grundeinstellungen" sorgfältig durchlesen, bevor Sie das Gerät verwenden.

#### **Einleitung**

Dieses Handbuch enthält detaillierte Erläuterungen zur Bedienung und Verwendung des Geräts. Lesen Sie das Handbuch im Interesse Ihrer Sicherheit sorgfältig durch, bevor Sie das Gerät verwenden. Bewahren Sie das Handbuch griffbereit auf, um stets schnell darin nachschlagen zu können.

#### **Wichtig**

Änderungen in diesem Handbuch sind ohne vorherige Ankündigung vorbehalten. Das Unternehmen haftet in keinem Fall für direkte, indirekte, spezielle, beiläufige oder Folgeschäden im Zusammenhang mit der Bedienung oder dem Betrieb dieses Geräts.

Kopieren oder drucken Sie keine Dokumente, deren Vervielfältigung gesetzlich verboten ist.

Lokale Gesetze verbieten im Allgemeinen das Kopieren oder Drucken der folgenden Dokumente:

Banknoten, Steuerzeichen, Wertpapiere, Aktienzertifikate, Bankwechsel, Schecks, Ausweispapiere, Führerscheine.

Die obige Liste soll lediglich als Anhaltspunkt dienen und stellt keine erschöpfende Auflistung dar. Wir übernehmen keine Verantwortung für ihre Vollständigkeit oder Richtigkeit. Sollten Sie Fragen zur Legalität des Kopierens oder Druckens bestimmter Dokumente haben, wenden Sie sich an Ihren Rechtsberater.

#### **Achtung**

Die Verwendung anderer Bedien- bzw. Einstellelemente oder die Durchführung anderer Schritte als die in dieser Anleitung beschriebenen kann dazu führen, dass gefährliche Laserstrahlung freigesetzt wird.

In diesem Handbuch werden zwei Arten von Größenbezeichnungen verwendet. Beziehen Sie sich bei diesem Gerät auf die metrische Version.

#### **Warenzeichen**

Microsoft®, Windows® und Windows NT® sind eingetragene Warenzeichen der Microsoft Corporation in den Vereinigten Staaten und/oder anderen Ländern.

Adobe®, PostScript®, Acrobat®, PageMaker® und Adobe Type Manager sind eingetragene Warenzeichen von Adobe Systems Incorporated.

PCL® ist ein eingetragenes Warenzeichen der Hewlett-Packard Company.

AppleTalk, Apple, Macintosh und Mac OS sind eingetragene Marken von Apple Computer, Incorporated.

IPS-PRINT™ Printer Language Emulation Copyright© 2000, Oak Technology, Inc., alle Rechte vorbehalten.

UNIX ist ein eingetragenes Warenzeichen in den Vereinigten Staaten und anderen Ländern und wurde exklusiv von X/Open Company Limited lizenziert.

Bluetooth® ist eine eingetragene Marke von Bluetooth-SIG Inc. worldwide.

Andere in diesem Handbuch verwendete Produktbezeichnungen dienen ausschließlich zu Identifikationszwecken und sind möglicherweise Warenzeichen der jeweiligen Unternehmen. Wir verzichten auf jegliche Rechte an diesen Warenzeichen.

Die vollständigen Bezeichnungen der Windows-Betriebssysteme lauten wie folgt:

- Die Produktbezeichnung von Windows® 95 ist Microsoft® Windows® 95
- Die Produktbezeichnung von Windows® 98 ist Microsoft® Windows® 98
- Die Produktbezeichnung von Windows® Me ist Microsoft® Windows® Millennium Edition (Windows Me)
- Die Produktbezeichnungen von Windows® 2000 sind wie folgt: Microsoft<sup>®</sup> Windows<sup>®</sup> 2000 Professional Microsoft® Windows® 2000 Server Microsoft® Windows® 2000 Advanced Server
- Die Produktbezeichnungen von Windows® XP sind wie folgt: Microsoft® Windows® XP Home Edition Microsoft® Windows® XP Professional
- Die Produktbezeichnungen von Windows Server™ 2003 sind wie folgt: Microsoft® Windows Server™ 2003 Standard Edition Microsoft® Windows Server™ 2003 Enterprise Edition Microsoft® Windows Server™ 2003 Web Edition
- Die Produktbezeichnungen von Windows NT® 4.0 sind wie folgt: Microsoft® Windows NT® Workstation 4.0 Microsoft® Windows NT® Server 4.0

#### **Hinweise**

Einige Abbildungen in diesem Handbuch unterscheiden sich möglicherweise in manchen Details von Ihrem Gerät. Gewisse Optionen sind unter Umständen in manchen Ländern nicht erhältlich. Erkundigen Sie sich bezüglich der Einzelheiten bitte bei Ihrem Händler.

# **INHALTSVERZEICHNIS**

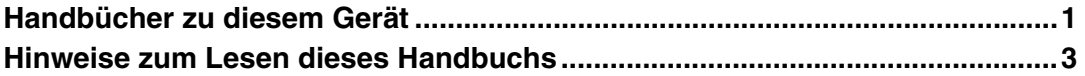

# **[1. Die ersten Schritte](#page-10-0)**

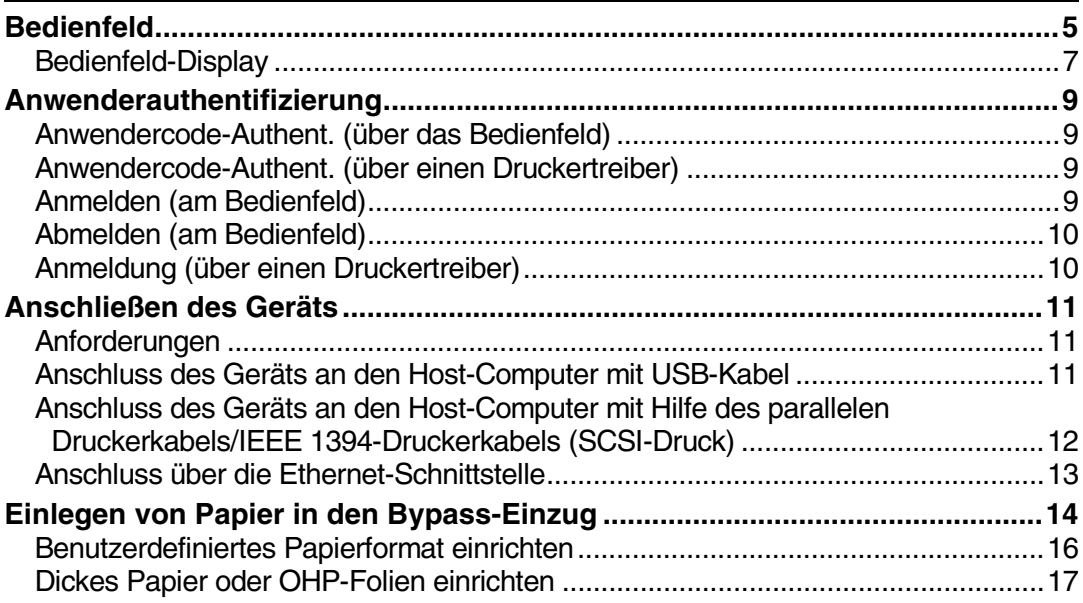

# **[2. Vorbereitung des Geräts](#page-24-0)**

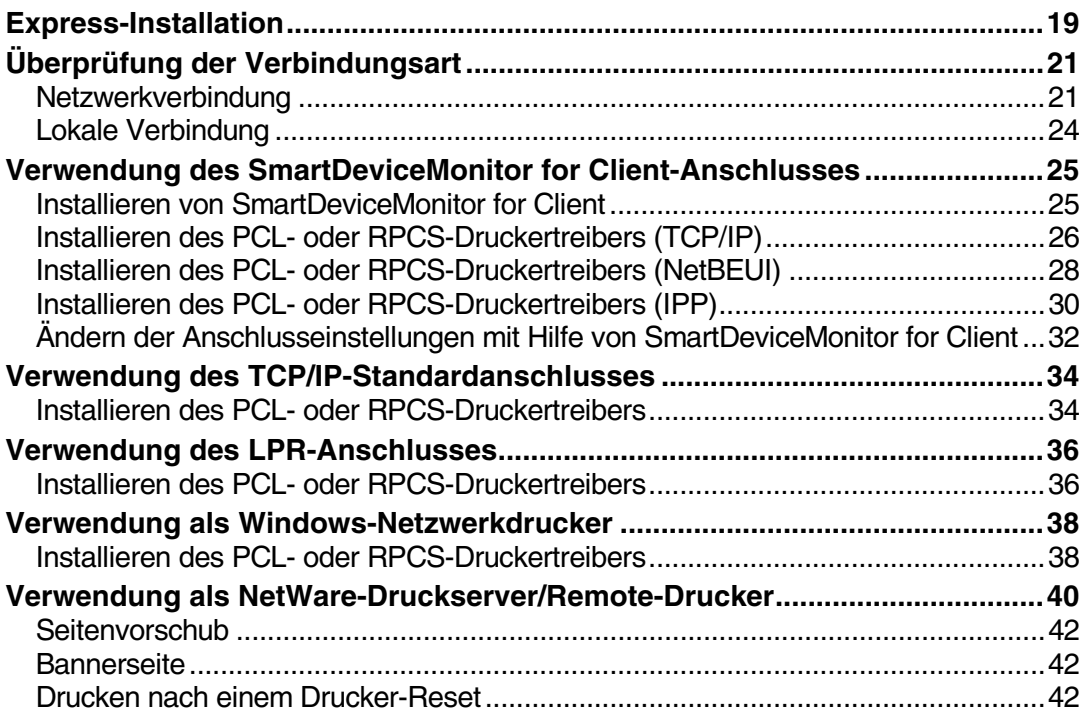

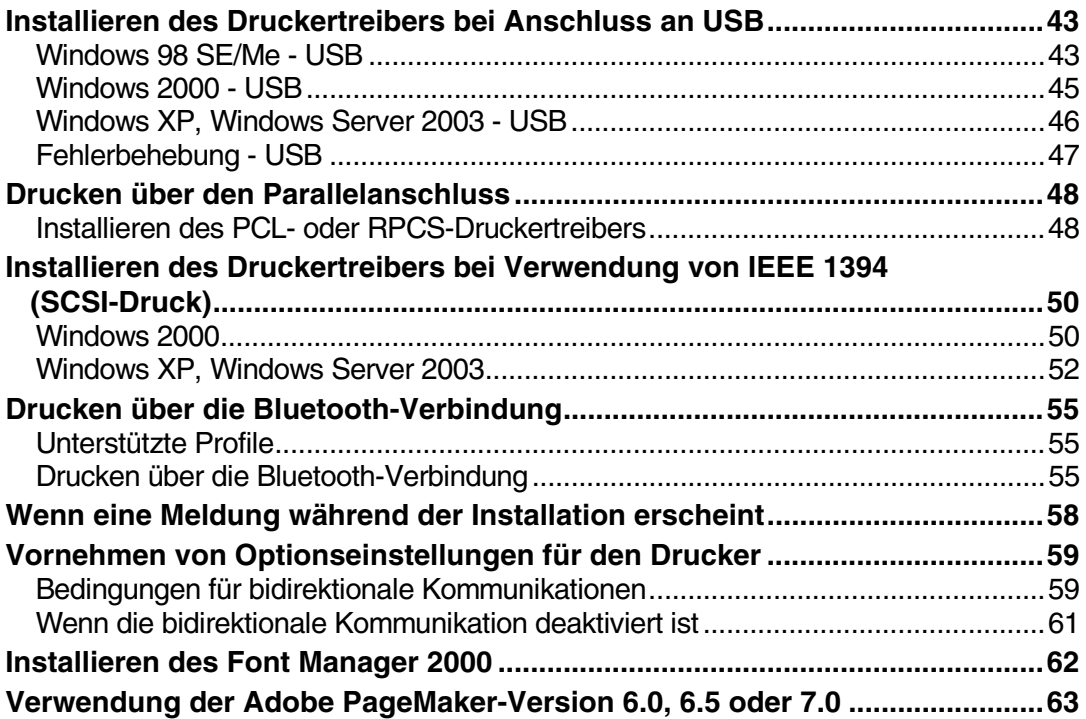

# **[3. Einrichten des Druckertreibers](#page-70-0)**

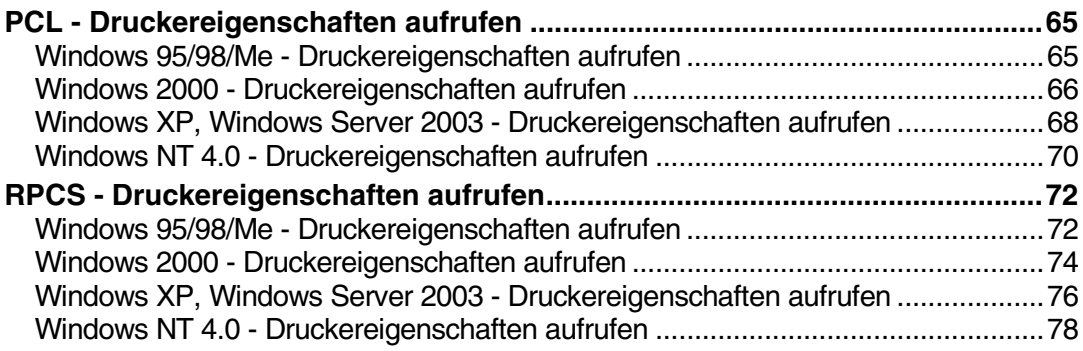

# 4. Sonstige Druckvorgänge

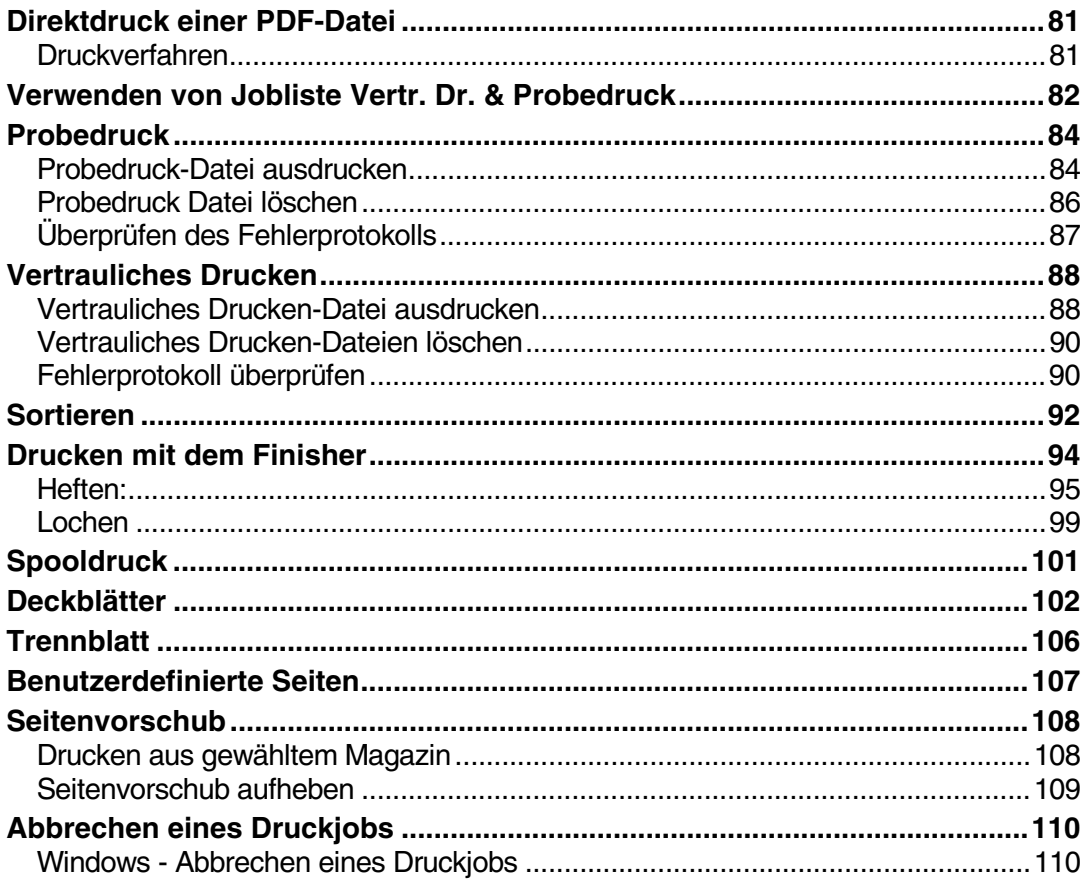

# 5. Druckereinstellungen

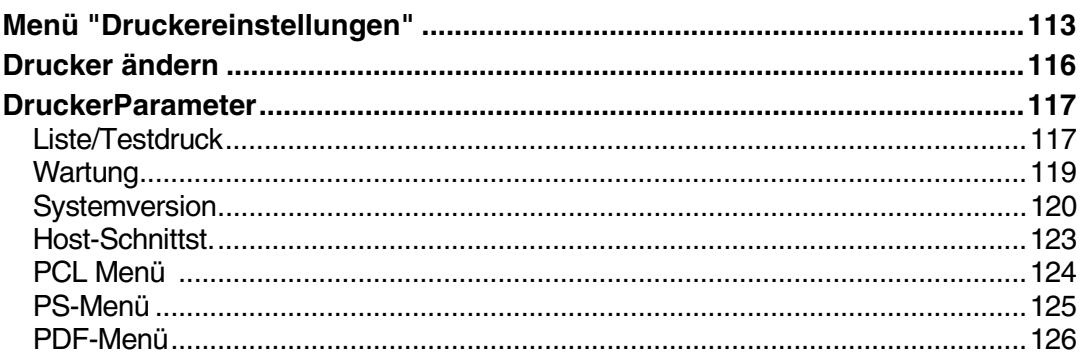

# 6. Verwendung des Document Server

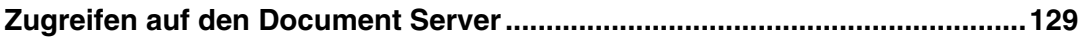

# 7. Funktionen und Einstellungen des Geräts

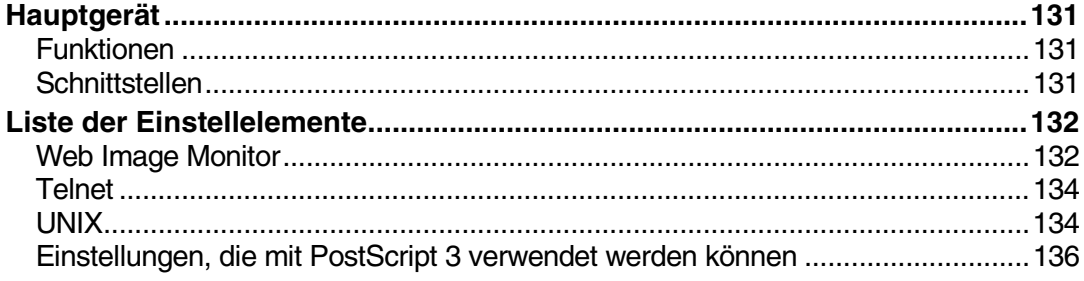

# 8. Anhang

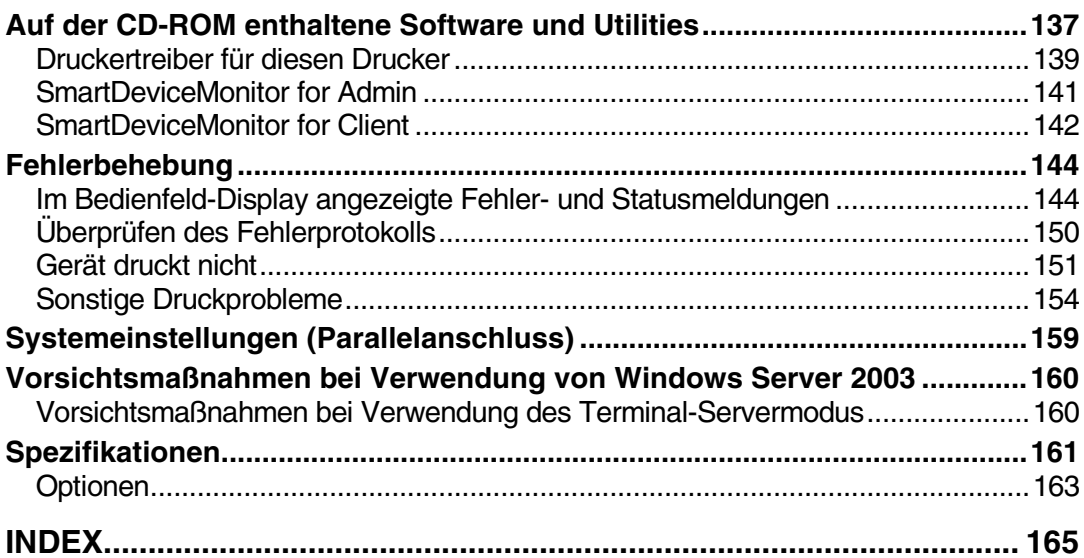

# <span id="page-6-0"></span>**Handbücher zu diesem Gerät**

Die folgenden Handbücher beschreiben die Bedienungsabläufe für dieses Gerät. Bei Fragen zu bestimmten Funktionen lesen Sie bitte die entsprechenden Abschnitte im Handbuch.

# **Hinweis**

- ❒ Die im Lieferumfang enthaltenen Handbücher entsprechen dem jeweiligen Gerätetyp.
- ❒ Zur Anzeige der Handbücher im PDF-Format ist Adobe Acrobat Reader/Adobe Reader erforderlich.
- ❒ Im Lieferumfang sind zwei CD-ROMs enthalten:
	- CD-ROM 1 "Operating Instructions"
	- CD-ROM 2 "Scanner Driver and Document Management Utility"

### ❖ **Handbuch Grundeinstellungen**

Dieses Handbuch liefert einen Überblick über das Gerät und beschreibt Systemeinstellungen (wie z.B. Papiermagazin-Einstellungen), Document Server-Funktionen und die Fehlerbehebung.

In diesem Handbuch finden Sie Informationen über die Verwendung der Adressbuch-Funktionen, wie z.B. über das Registrieren von Faxnummern, E-Mail-Adressen und Anwendercodes.

#### ❖ **Sicherheitshandbuch**

Dieses Handbuch ist für die Administratoren dieses Geräts vorgesehen. Es beschreibt Sicherheitsfunktionen, die von den Administratoren zum Datenschutz bzw. zur Vermeidung jeglichen nicht autorisierten Gebrauchs des Geräts verwendet werden können. Darüber hinaus sind in diesem Handbuch Informationen zur Registrierung von Administratoren sowie Einrichtung von Anwender- und Administratorauthentifizierung enthalten.

#### ❖ **Netzwerkanleitung (PDF-Datei - CD-ROM 1)**

Stellt Informationen zu Konfiguration und Betrieb des Druckers in einer Netzwerkumgebung sowie zur Verwendung der Software zur Verfügung. Dieses Handbuch umfasst alle Modelle und kann deshalb Funktionen und Einstellungen enthalten, die in Ihrem Modell möglicherweise nicht vorhanden sind.

Bilder, Zeichnungen, Funktionen und unterstützte Betriebssysteme unterscheiden sich möglicherweise von Ihrem Modell.

### ❖ **Kopiererhandbuch**

Beschreibt Abläufe, Funktionen und Fehlerbehebung für die Kopiererfunktion dieses Geräts.

#### ❖ **Faxhandbuch <Basisfunktionen>**

Dieses Handbuch beschreibt Bedienungsabläufe, Funktionen und die Fehlerbehebung für die Faxfunktion des Geräts.

❖ **Faxhandbuch <Erweiterte Funktionen>** Dieses Handbuch beschreibt Faxfunktionen wie z.B. Leitungseinstellungen und Vorgehensweisen zur Registrierung von IDs.

# ❖ **Druckerhandbuch (vorliegendes Handbuch)**

Beschreibt Systemeinstellungen, Abläufe, Funktionen und Fehlerbehebung für die Druckerfunktion dieses Geräts.

#### ❖ **Scannerhandbuch (PDF-Datei - CD-ROM 1)**

Beschreibt Abläufe, Funktionen und Fehlerbehebung für die Scannerfunktion dieses Geräts.

#### ❖ **Handbücher für DeskTopBinder Lite**

DeskTopBinder Lite ist ein Hilfsprogramm. Es befindet sich auf der CD-ROM mit der Aufschrift "Scanner Driver and Document Management Utility".

- DeskTopBinder Lite Installationsanleitung (PDF-Datei CD-ROM 2) Beschreibt ausführlich die Installation und Betriebsumgebung von DeskTopBinder Lite. Diese Anleitung kann über das Dialogfeld **[Setup]** angezeigt werden, nachdem der DeskTopBinder Lite installiert wurde.
- DeskTopBinder Einführungshandbuch (PDF-Datei CD-ROM 2) Beschreibt die Abläufe des DeskTopBinder Lite und gibt einen Überblick über seine Funktionen. Dieses Handbuch wird bei der Installation von DeskTopBinder Lite in das **[Start]**-Menü aufgenommen.
- Auto Document Link-Bedienungsanleitung (PDF-Datei CD-ROM 2) Beschreibt Bedienungsabläufe und Funktionen von Auto Document Link, der zusammen mit DeskTopBinder Lite installiert wird. Dieses Handbuch wird bei der Installation von DeskTopBinder Lite in das **[Start]**-Menü aufgenommen.

# ❖ **Sonstige Handbücher**

- PostScript 3 Ergänzung (PDF-Datei CD-ROM 1)
- Unix-Ergänzung (über einen Vertragshändler oder als PDF-Datei auf unserer Website erhältlich).

# <span id="page-8-0"></span>**Hinweise zum Lesen dieses Handbuchs**

#### **Symbole**

Im vorliegenden Handbuch werden folgende Symbole verwendet:

#### R *VORSICHT:*

Dieses Symbol weist auf eine gefährliche Situation hin, die bei Nichtbeachtung der Anweisungen zu schweren Verletzungen oder Lebensgefahr führen kann.

### R *ACHTUNG:*

Dieses Symbol weist auf eine gefährliche Situation hin, die bei Nichtbeachtung der Anweisungen zu geringfügigen bis mittelschweren Verletzungen oder Sachschäden führen kann.

\* Die oberen Ausführungen sind Hinweise zu Ihrer Sicherheit.

# **Wichtig**

Wenn diese Anweisungen nicht befolgt werden, kann es zu Papierstau, Vorlagenbeschädigung oder Datenverlust kommen. Lesen Sie bitte unbedingt diese Hinweise.

# **Vorbereitung**

Dieses Symbol weist auf Vorkenntnisse oder Vorbereitungen hin, die für den Gerätebetrieb erforderlich sind.

# *A* Hinweis

Dieses Symbol weist auf Vorsichtsmaßnahmen hin, die beim Gerätebetrieb zu beachten sind, bzw. auf Maßnahmen, die nach Betriebsstörungen zu ergreifen sind.

# **Einschränkung**

Dieses Symbol weist auf Grenzwerte, nicht miteinander kombinierbare Funktionen oder auf Bedingungen hin, unter denen eine bestimmte Funktion nicht verwendet werden kann.

# **Referenz**

Dieses Symbol weist auf einen Querverweis hin.

# **[ ]**

Tasten und Schaltflächen, die auf dem Computerbildschirm angezeigt werden. Tasten, die auf dem Bedienfeld-Display angezeigt werden.

# $\begin{bmatrix} \end{bmatrix}$

Tasten auf dem Bedienfeld des Geräts.

Tasten auf der Computertastatur.

# <span id="page-10-0"></span>**1. Die ersten Schritte**

# <span id="page-10-1"></span>**Bedienfeld**

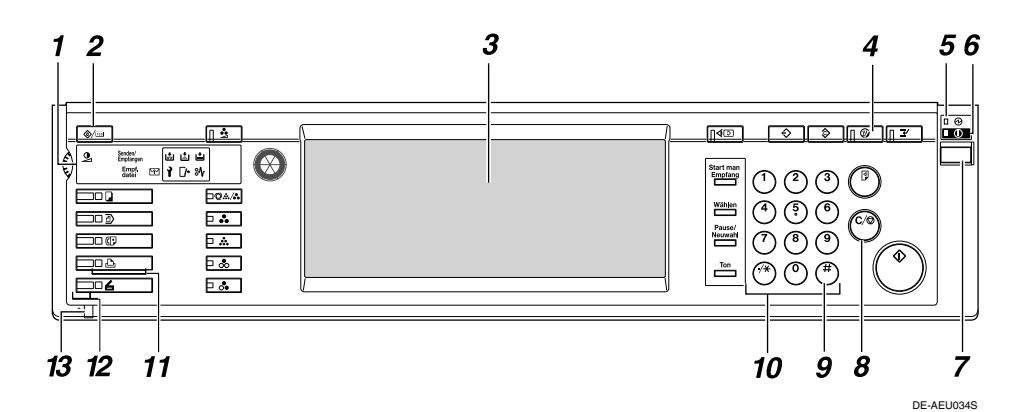

#### *1.* **Anzeigen**

Zeigen den Gerätestatus und Fehlermeldungen an.

d: Anzeige Heftklammern nachfüllen

D: Anzeige Toner nachfüllen.

B: Anzeige Papier einlegen.

- L: Anzeige Kundendienst rufen
- **W**: Anzeige Abdeckung offen

<sup>3</sup>V: Stauanzeige

Siehe *Handbuch Grundeinstellungen*.

#### *2.* **Taste** {**Anwenderprogramm/Zähler**}

- Anwenderprogramm Drücken, um Standardeinstellungen und Gerätebedingungen anwenderspezifisch zu ändern.
- Zähler Drücken, um die Gesamtanzahl der erstellten Kopien anzuzeigen oder auszudrucken.

#### *3.* **Bedienfeld-Display**

Zeigt Betriebsstatus, Fehlermeldungen und Funktionsmenüs an. Siehe [S.7 "Bedienfeld-Display".](#page-12-1)

# *4.* **Taste** {**Energiesparen**}

Drücken, um den Energiesparmodus zu aktivieren bzw. zu deaktivieren.

#### **Hinweis**

❒ Diese Taste ist nach Aufrufen der Systemeinstellungen (Anwenderprogramm) außer Funktion.

#### *5.* **Netzanzeige**

Diese Anzeige leuchtet, wenn der Hauptschalter eingeschaltet wird.

# **Wichtig**

❒ Schalten Sie den Hauptschalter nicht aus, wenn die **Betriebsanzeige** leuchtet oder blinkt. Anderenfalls kann die Festplatte beschädigt werden.

#### *6.* **Betriebsanzeige**

Diese Anzeige leuchtet, wenn der Betriebsschalter eingeschaltet ist.

#### *7.* **Betriebsschalter**

Diesen Schalter drücken, um das Gerät einzuschalten (die **Betriebsanzeige** leuchtet auf). Zum Abschalten des Geräts den Schalter erneut drücken (die **Betriebsanzeige** erlischt).

#### *8.* **Taste** {**Löschen/Stop**}

Drücken, um eingegebene Daten zu löschen.

### *9.* **Taste** {**#**}

Drücken, nachdem ein Wert eingegeben wurde.

#### *10.* **Zehnertastatur**

Drücken, um einen Wert für verschiedene Einstellungen einzugeben.

#### *11.* **Funktionstasten**

Drücken, um zwischen den Funktionen "Kopierer", "Document Server", "Fax", Drucker" und "Scanner" zu wechseln. Die Anzeige für die gewählte Funktion leuchtet auf.

#### *12.* **Funktionsstatusanzeigen**

Zeigen den Status der oben aufgeführten Funktionen wie folgt an:

- Grün: Funktion ist aktiv.
- Rot: Funktion wurde unterbrochen.

#### *13.* m**: Datenempfangsanzeige**

Zeigt den Status der von einem Computer empfangenen Daten an.

- Diese Anzeige blinkt, wenn Daten empfangen werden.
- Diese Anzeige leuchtet, wenn Daten für die Druckausgabe bereitstehen.

**1**

# <span id="page-12-1"></span><span id="page-12-0"></span>**Bedienfeld-Display**

Dieser Abschnitt beschreibt die Konfiguration der gewählten Druckerfunktion mit Hilfe des Bedienfelds.

# **Wichtig**

- ❒ Das Gerät schaltet in den Offline-Modus, wenn Sie versuchen, Einstellungen im Online-Modus vorzunehmen. Nach der Einstellung schaltet das Gerät automatisch in den Online-Modus.
- ❒ Wenn Sie Einstellungen im Offline-Modus vornehmen, bleibt das Gerät anschließend im Offline-Modus.
- ❒ Die wählbaren Funktionen werden im Display als Schaltflächen angezeigt. Sie können die gewünschte Funktion durch leichtes Drücken der entspre- chenden Schaltfläche auswählen oder spezifizieren.
- ❒ Die gewählte oder spezifizierte Funktion wird im Display hervorgehoben dargestellt.
- □ Grau hinterlegte Schaltflächen (wie z.B. 
Können nicht verwendet werden.

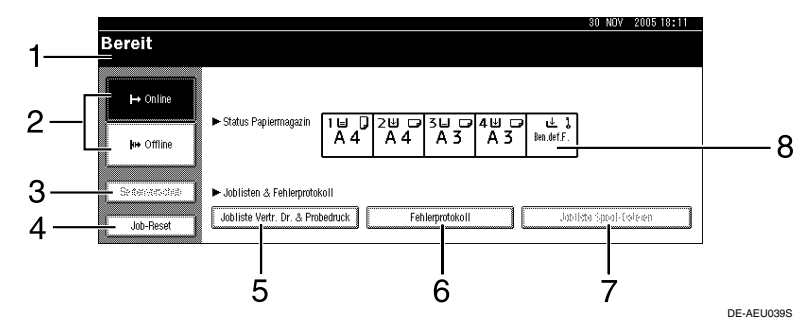

#### *1.* **Betriebsstatus oder Meldungen**

Zeigt den aktuellen Gerätestatus wie "Bereit", "Offline" und "Drucken..." an. In diesem Abschnitt werden Informationen zum Druckjob angezeigt (Anwender-ID und Dokumentname).

#### *2.* **Taste [**f **Online] / Taste [ Offline]**

Wenn Sie diese Tasten drücken, schaltet das Gerät entsprechend in den Onlineoder Offline-Modus.

Im Online-Modus kann das Gerät Daten vom Computer empfangen.

Im Offline-Modus kann das Gerät keine Daten vom Computer empfangen.

# *3.* **Taste [Seitenvorschub]**

Drücken, um alle verbliebenen Daten im Pufferspeicher des Geräts auszudrucken.

### **Hinweis**

- ❒ Ist das Gerät im Online-Modus, wird der Status grau hinterlegt angezeigt.
- ❒ Diese Funktion ist bei Verwendung der RPCS-Druckersprache nicht verfügbar.

### *4.* **Taste [Job-Reset]**

Drücken, um den aktuellen Druckjob zu annullieren.

Wird diese Taste bei Anwahl von Hex-Dump gedrückt, wenn das Gerät im Offline-Modus ist, wird Hex-Dump annulliert.

#### *5.* **[Jobliste Vertr. Dr. & Probedruck]**

Drücken, um die von einem Computer gesendeten vertraulichen Druckjobs/ Probedruckjobs anzuzeigen.

#### *6.* **[Fehlerprotokoll]**

Drücken, um Fehlerprotokolle anzuzeigen, z.B. für vertrauliche Druckjobs/ Probedruckjobs, die von einem Computer gesendet wurden.

#### *A* Hinweis

#### *7.* **[Jobliste Spool-Dateien]**

Drücken, um gespoolte Druckjobs anzuzeigen.

#### *8.* **Taste [**V**Status Papiermagazin]**

Zeigt die Papiermagazin-Einstellungen an.

❒ Beim Einschalten des Geräts erscheint das Display der Kopiererfunktion. Dies ist die Werkseinstellung. Diese Anfangseinstellung kann geändert wer- den. Siehe *Handbuch Grundeinstellungen*.

**1**

# <span id="page-14-0"></span>**Anwenderauthentifizierung**

Wenn die Anwenderauthentifizierung (Anwendercode-Authent., Basis-Authentifizierung, Windows-Authent. oder LDAP-Authentifizierung) eingerichtet ist, erscheint die Authentifizierungsanzeige. Es können keine Funktionsvorgänge am Gerät durchgeführt werden, es sei denn, ein gültiger Anwendername und ein gütiges Passwort werden eingegeben. Melden Sie sich an, wenn Sie das Gerät verwenden wollen, und melden Sie sich ab, wenn Sie die gewünschten Funktionsvorgänge abgeschlossen haben. Melden Sie sich auf jeden Fall ab, um zu verhindern, dass Unbefugte das Gerät benutzen.

# **Hinweis**

- ❒ Bei Fragen zu Ihrem Login-Anwendernamen, Passwort und Anwendercode wenden Sie sich an den Anwender-Administrator. Weitere Informationen zu den verschiedenen Typen der Anwenderauthentifizierung erfahren Sie bei den entsprechenden Administratoren.
- ❒ Bei Anwendercode-Authentifizierung geben Sie als Anwendercode eine im Adressbuch als Login-Anwendername registrierte Nummer ein.

# <span id="page-14-1"></span>**Anwendercode-Authent. (über das Bedienfeld)**

Wenn die Anwenderauthentifizierung eingerichtet ist, erscheint die folgende Displayanzeige.

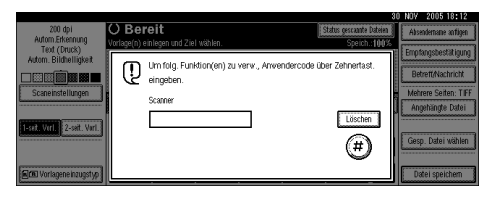

Geben Sie einen (achtstelligen) Anwendercode ein und drücken Sie dann die Taste **[#]**.

# <span id="page-14-2"></span>**Anwendercode-Authent. (über einen Druckertreiber)**

Wenn die Anwenderauthentifizierung eingerichtet ist, legen Sie den Anwendercode in Druckereigenschaften eines Druckertreibers fest. Nähere Informationen finden Sie in der Druckertreiber-Hilfe.

# <span id="page-14-3"></span>**Anmelden (am Bedienfeld)**

Befolgen Sie die nachstehenden Schritte, um sich anzumelden, wenn Basisauthentifizierung, Windows-Authentifizierung oder LDAP-Authentifizierung eingerichtet ist.

A **Die Taste [Eingabe] für [Login-Anwendername] drücken.**

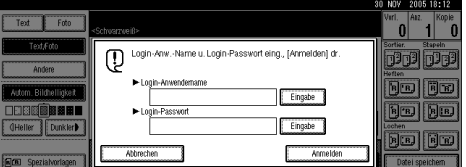

- B **Einen Login-Anwendernamen eingeben und dann die Taste [OK] drücken.**
- C **Die Taste [Eingabe] für [Login-Passwort] drücken.**
- D **Ein Login-Passwort eingeben und dann die Taste [OK] drücken.**
- E **Die Taste [Anmeldung] drücken.**

Wenn der Anwender authentifiziert ist, erscheint die Displayanzeige für die zu verwendende Funktion.

# <span id="page-15-0"></span>**Abmelden (am Bedienfeld)**

Befolgen Sie die nachstehenden Schritte, um sich abzumelden, wenn Basis-Authentifizierung, Windows-Authent. oder LDAP-Authentifizierung eingerichtet ist.

 $\blacksquare$  Die Taste [Anwenderprogramm/Zäh**ler**} **drücken.**

B **Die Taste [**→ **Abmelden] drücken.**

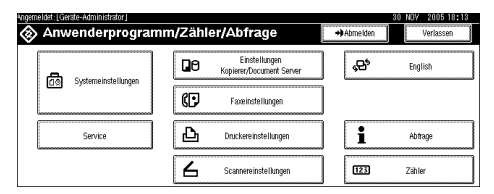

# C **Die Taste [Ja] drücken.**

 $\blacksquare$  Die Taste [Anwenderprogramm/Zäh**ler**} **drücken.**

# <span id="page-15-1"></span>**Anmeldung (über einen Druckertreiber)**

Wenn Basis-Authentifizierung, Windows-Authent. oder LDAP-Authentifizierung eingerichtet ist, nehmen Sie die Verschlüsselungs-einstellungen in den Druckereigenschaften eines Druckertreibers vor und legen Sie dann einen Login-Anwendernamen und ein Passwort fest. Nähere Informationen finden Sie in der Druckertreiber-Hilfe.

#### **Hinweis**

❒ Wenn Sie sich über einen Druckertreiber angemeldet haben, ist eine Abmeldung nicht erforderlich.

**1**

# <span id="page-16-0"></span>**Anschließen des Geräts**

# **Referenz**

Nähere Informationen zum Anschluss über Ethernet und Wireless-LAN finden Sie in der *Netzwerkanleitung*.

Nähere Informationen zum Anschluss über Bluetooth finden Sie im Handbuch der optionalen Bluetooth Interface Unit.

# <span id="page-16-1"></span>**Anforderungen**

Stellen Sie vor Verwendung des Geräts sicher, dass alle Umgebungsbedingungen sowie elektrischen Anforderungen eingehalten werden. Verbinden Sie das Gerät mit dem Host-Computer über die parallele Schnittstelle, die Netzwerkschnittstelle oder über beide Anschlussmöglichkeiten.

Stellen Sie sicher, dass alle zur Verbindung des Geräts mit dem Computer oder Netzwerk erforderlichen Kabel, Stecker und elektrischen Anschlüsse verfügbar sind.

# <span id="page-16-2"></span>**Anschluss des Geräts an den Host-Computer mit USB-Kabel**

Sie können das Gerät mit einem USB-Schnittstellenkabel an den Host-Computer anschließen.

Das USB-Schnittstellenkabel befindet sich nicht im Lieferumfang dieses Geräts. Stellen Sie bitte sicher, dass ein geeignetes Anschlusskabel für das Gerät und Ihren Computer erworben wird.

Befolgen Sie die nachstehenden Schritte, um das Gerät mit Hilfe eines USB-Schnittstellenkabels an den Host-Computer anzuschließen.

A **Das USB 2.0-Schnittstellenkabel in den USB-Anschluss an der rechten Seite des Geräts stecken.**

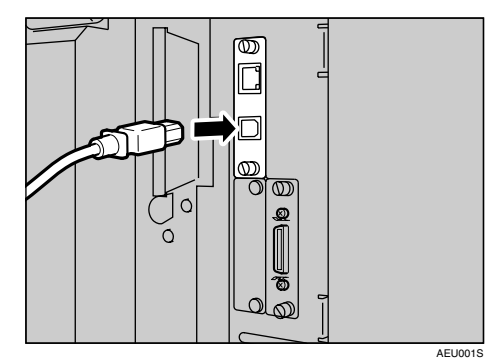

B **Das andere Kabelende mit dem USB-Anschluss des Host-Computers verbinden.**

#### **Hinweis**

- ❒ Das USB 2.0 Interface Board wird unter Windows 98 SE/Me/2000/XP, Windows Server 2003 sowie Mac OS X v10.3 oder höher unterstützt.
	- Bei Windows 98 SE/Me: Stellen Sie sicher, dass "USB Printing Support" installiert wird. Bei Verwendung von USB 2.0 unter Windows 98 SE/Me wird lediglich die gleiche Geschwindigkeit wie bei USB 1.1 unterstützt.
	- Bei Mac OS: Mac OS unterstützt nur den USB-Standardanschluss. Bei Verwendung von USB 2.0 unter Mac OS wird lediglich die gleiche Geschwindigkeit wie bei USB 1.1 unterstützt.

# <span id="page-17-0"></span>**Anschluss des Geräts an den Host-Computer mit Hilfe des parallelen Druckerkabels/IEEE 1394- Druckerkabels (SCSI-Druck)**

Verbinden Sie das Gerät über die optionale Parallelschnittstelle oder das optionale IEEE 1394 Interface Board mit dem Host-Computer . Das Druckerkabel für den Anschluss an den Host-Computer ist nicht im Lieferumfang des Geräts enthalten.

Bei der Parallelschnittstelle des Geräts handelt es sich um eine bidirektionale Standardschnittstelle. Sie erfordert ein 36-poliges paralleles Druckerkabel (nach IEEE 1284-Standard) und einen Parallelanschluss am Host-Computer. Stellen Sie bitte sicher, dass ein geeignetes Anschlusskabel für das Gerät und Ihren Computer erworben wird.

#### **Hinweis**

- ❒ Verwenden Sie keine parallelen Druckerkabel, die länger als 3 Meter (10 Fuß) sind.
- ❒ Die Nennspannung für den Schnittstellenstecker beträgt max. 5 V-Gleichspannung.

Befolgen Sie die nachstehenden Schritte, um das Gerät an den Host-Computer mit Hilfe eines parallelen Druckerkabels oder IEEE 1394- Schnittstellenkabels anzuschließen.

# **Wichtig**

- ❒ Vor dem Anschluss des Schnittstellenkabels an Gerät und Computer sicherstellen, dass das Gerät nicht in Betrieb ist, und dann die Hauptschalter von Gerät und Computer ausschalten.
- ❒ Achten Sie darauf, dass das spezifizierte Schnittstellenkabel verwendet wird. Ein nicht geeignetes Kabel kann Störfrequenzen verursachen.

A **Die Hauptschalter von Gerät und Computer ausschalten.**

# **Wichtig**

- ❒ Vor dem Ausschalten des Hauptschalters beachten Sie die Hinweise im *Handbuch Grundeinstellungen*.
- B **Das Kabel in die Anschlussbuchse der Geräteschnittstelle stecken.**
	- ❖ **Parallelanschluss**

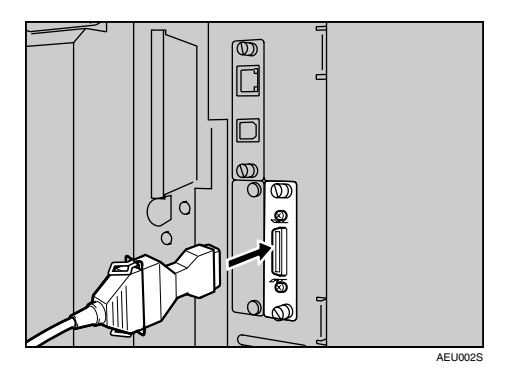

❖ **IEEE 1394-Anschluss (SCSI-Druck)**

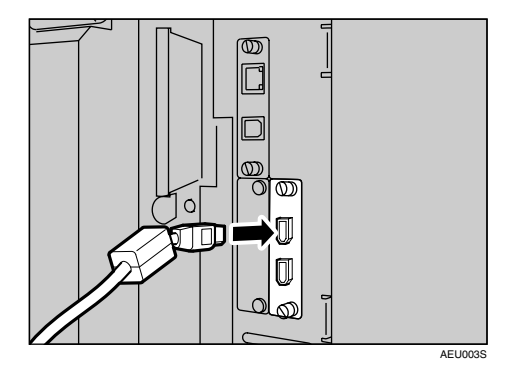

- C **Das andere Ende des Kabels in die Anschlussbuchse der Computer-Schnittstelle stecken.**
- $L$  Den Hauptschalter des Geräts **einschalten.**

**1**

# E **Den Computer einschalten.**

# **Hinweis**

❒ Unter Windows 95/98/Me/2000/XP und Windows Server 2003 erscheint beim Einschalten des Computers möglicherweise eine Bildschirmanzeige zur Druckertreiber-Installation. Klicken Sie in diesem Fall auf dem Bildschirm auf **[Abbrechen]**. Nähere Informationen finden Sie auf [S.19 "Vorbe](#page-24-0)[reitung des Geräts"](#page-24-0).

Gerät und Computer sind jetzt miteinander verbunden. Als Nächstes muss der Druckertreiber in-<br>stalliert werden. Nähere werden. Informationen zur Installation des Druckertreibers finden Sie auf [S.19](#page-24-0) ["Vorbereitung des Geräts".](#page-24-0)

# <span id="page-18-0"></span>**Anschluss über die Ethernet-Schnittstelle**

Das Network Interface Board unterstützt 10BaseT- oder 100BaseTX-Verbindungen.

# **Wichtig**

- ❒ Fassen Sie ein Metallteil an, um statische Aufladung abzuleiten, bevor Sie die Verbindung herstellen.
- A **Ein Ferritkern für das Ethernet-Kabel befindet sich im Lieferumfang des Geräts. Die Schlaufe des Ethernet-Kabels sollte etwa 15cm (6Zoll) (**A**) vom geräteseitigen Ende des Kabels entfernt sein.**

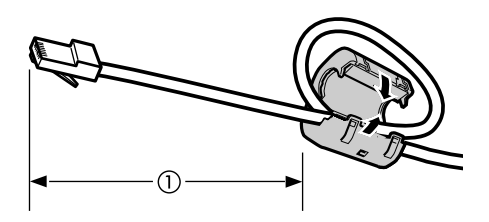

B **Schalten Sie den Hauptschalter aus.**

# **Wichtig**

- ❒ Stellen Sie sicher, dass die Stromversorgung ausgeschaltet ist. Siehe *Handbuch Grundeinstellungen*.
- C **Verbinden Sie das Ethernet-Kabel mit dem 10BaseT-/100BaseTX-Anschluss.**

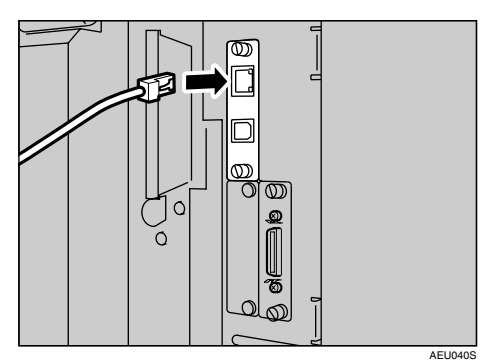

D **Schalten Sie den Hauptschalter ein.**

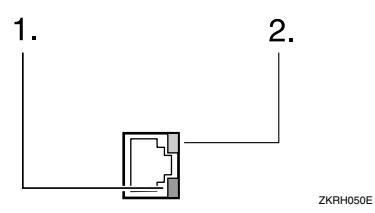

#### *1.* **Anzeige (grün)**

Leuchtet grün, wenn das Gerät ordnungsgemäß an das Netzwerk angeschlossen ist.

#### *2.* **Anzeige (gelb)**

Leuchtet gelb, wenn 100 BASE-TX in Betrieb ist. Ist ausgeschaltet, wenn 10 BASE-T in Betrieb ist.

# <span id="page-19-0"></span>**Einlegen von Papier in den Bypass-Einzug**

Dieser Abschnitt erläutert, wie das Papier in den Bypass-Einzug einzulegen ist. Der Bypass-Einzug kann zum Drucken auf OHP-Folien, Etiketten, dickes Papier und Briefumschläge verwendet werden, die sich nicht in das Papiermagazin einlegen lassen.

# **Referenz**

Nähere Informationen zum Einlegen des Papiers in das normale Papiermagazin finden Sie im *Handbuch Grundeinstellungen*.

# **Hinweis**

- ❒ Beim Einlegen von Briefbogenpapier muss die Papierausrichtung beachtet werden. Siehe *Handbuch Grundeinstellungen*.
- ❒ Für den Bypass-Einzug eignet sich Papier mit folgenden Abmessungen:
	- Vertikal: 90–305mm (3,94– 12,01Zoll)
	- Horizontal: 148–600mm (5,50– 23,62Zoll)
- ❒ Stellen Sie sicher, dass Papier mit der Druckseite nach unten in den Bypass-Einzug gelegt wird.
- ❒ Beim Einlegen von OHP-Folien oder dickem Papier in den Bypass-Einzug sollte die Papiereinstellung am Bedienfeld oder im Druckertreiber vorgenommen werden.
- ❒ Das Fassungsvermögen des Bypass-Einzugs richtet sich nach dem verwendeten Papiertyp.
- ❒ Aus dem Bypass eingezogenes Papier wird wie folgt ausgegeben: erstes Blatt unten, bedruckte Seite nach oben.

# **Einschränkung**

- ❒ Folgende Funktionen sind beim Drucken über den Bypass-Einzug deaktiviert:
	- Duplexdruck
	- Autom. Magazinwahl
	- Automatische Magazinum- schaltung
	- Rotationssortieren
	- Heften: (wenn die optionale Einheit installiert ist)
	- Lochen (wenn die optionale Einheit installiert ist)

### **Wichtig**

- ❒ Beim Drucken unter Verwendung der Druckerfunktion werden Vorlagenbilder stets um 180 Grad gedreht (die Ausrichtung der zu druckenden Bilder ist zur Ausrichtung der mit der Kopierfunktion erstellten Kopien entgegengesetzt). Daher sollten Druckmaterialien, bei denen auf eine spezielle Ausrichtung zu achten ist, wie beispielsweise Briefumschläge oder Briefbögen, um 180 Grad zur Papiereinzugsrichtung gedreht werden.
- ❒ Stellen Sie sicher, dass das Papierformat im Druckertreiber eingerichtet ist, wenn Daten vom Computer gedruckt werden. Das im Druckertreiber eingerichtete Papierformat hat Priorität vor dem über das Bedienfeld des Geräts eingegebenen Papierformat.
- A **Den Bypass-Einzug öffnen.**

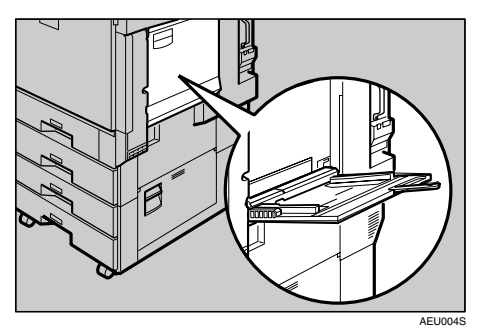

#### B **Die Papierführungen auf das Papierformat einstellen.**

### **Wichtig**

- ❒ Wenn die Papierführungen nicht bündig am Papier anliegen, kann es zu Einzugsproblemen oder Papierstaus kommen.
- C **Das Papier vorsichtig mit der zu bedruckenden Seite nach oben in den Bypass-Einzug einlegen, bis ein akustisches Signal ertönt.**

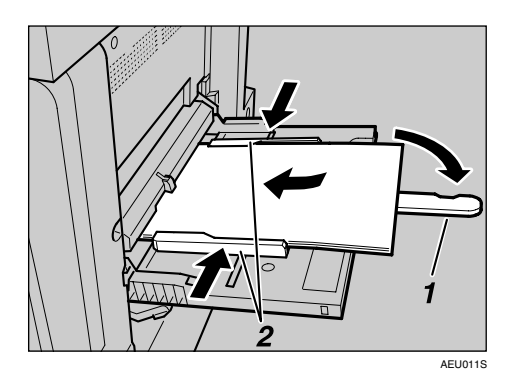

- *1.* **Verlängerung**
- *2.* **Papierführungen**

# *A* Hinweis

- ❒ Ist der Summer ausgeschaltet, ertönt kein akustisches Signal. Das Papier vorsichtig bis zum Anschlag einführen.
- ❒ Das Papier nicht über die Begrenzungsmarkierung stapeln, da es anderenfalls zu schiefen Drucken oder Papierstau kommen kann.
- ❒ Ziehen Sie zur Unterstützung größerer Papierformate als  $\overline{A4}$   $\overline{L}$ ,  $8<sup>1</sup>/2''$ ×11"  $\Box$  die Bypass-Verlängerung heraus.
- ❒ Fächern Sie das Papier auf, damit Luft zwischen einzelne Seiten gelangt und ein Mehrfacheinzug vermieden wird.
- ❒ Stellen Sie beim Einlegen von OHP-Folien sicher, dass Vorder- und Rückseite richtig positioniert sind.
- ❒ Beim Drucken auf OHP-Folien oder dickem Papier (über 127,9  $g/m^2$ ) muss der Papiertyp spezifiziert werden. Nähere Informationen hierzu finden Sie auf [S.17 "Dickes Papier](#page-22-1) [oder OHP-Folien einrichten".](#page-22-1)

# $L$  Das Papierformat auswählen.

### **Hinweis**

❒ Sie können das Papierformat im Druckertreiber eingeben. Die nachstehenden Schritte sind nicht notwendig, wenn das Papierformat im Druckertreiber spezifiziert wird.

**1**

- ❒ Das im Druckertreiber eingerichtete Papierformat hat Priorität vor dem über das Bedienfeld des Geräts eingegebenen Papierformat.
- ❒ Wird der Druckertreiber nicht verwendet, sind Einstellungen über das Bedienfeld-Display vorzunehmen.
- ❒ Dickes Papier und OHP-Folien werden mit der Bildseite nach oben auf die vorangegangene Seite ausgegeben; daher müssen die Drucke anschließend in die richtige Reihenfolge umsortiert werden. Um dies zu vermeiden,<br>wählen – Sie – im – RPCSwählen Sie im Druckertreiber die Option **[Umgekehrte Druckreihenfolge]**, damit die Ausdrucke in der richtigen Reihenfolge ausgegeben werden.

# **Referenz**

Nähere Informationen zu den Einstellungen des Druckertreibers finden Sie in der Druckertreiber-Hilfe.

Nähere Informationen zur Einrichtung der benutzerdefinierten Formate finden Sie auf [S.16](#page-21-1) ["Benutzerdefiniertes Papierfor](#page-21-1)[mat einrichten"](#page-21-1).

A **Die Taste** {**Anwenderprogramm/Zähler**} **auf dem Bedienfeld drücken.**

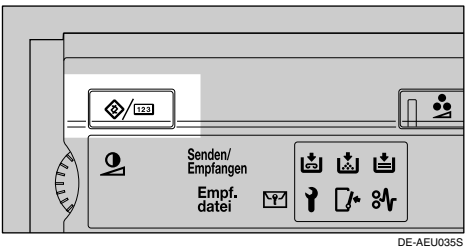

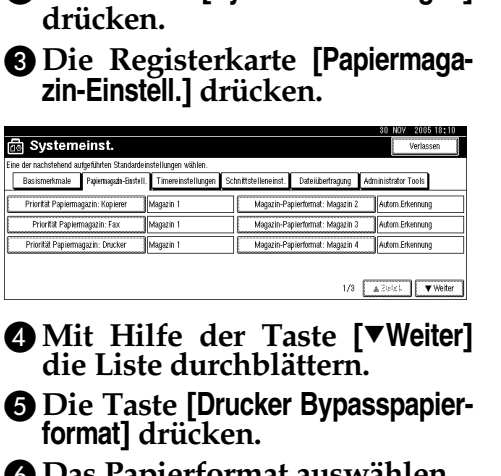

B **Die Taste [Systemeinstellungen]**

**G** Das Papierformat auswahlen.

#### **Hinweis**

- ❒ Sie können die Liste mit Hilfe der Taste **[**U**Zurück]** oder **[**T**Weiter]** durchblättern.
- ❒ Beim Drucken auf dickes Papier oder OHP-Folien muss zusätzlich der Papiertyp ausgewählt werden. Nähere Informationen hierzu finden Sie auf [S.17 "Dickes Papier oder](#page-22-1) [OHP-Folien einrichten".](#page-22-1)

G **Die Taste [OK] drücken.**

<sup>H</sup> **Die Taste** {**Anwenderpro- gramm/Zähler**} **drücken.**

# <span id="page-21-1"></span><span id="page-21-0"></span>**Benutzerdefiniertes Papierformat einrichten**

# *A* Hinweis

- ❒ Die benutzerdefinierten Papierformate können auch im Druckertreiber eingerichtet werden. Die nachstehenden Schritte sind nicht notwendig, wenn benutzerdefinierte Papierformate im Druckertreiber spezifiziert werden.
- ❒ Die im Druckertreiber festgelegten Einstellungen für benutzerdefinierte Formate haben Priorität vor den über das Bedienfeld des Geräts vorgenommenen Einstellungen.
- ❒ Wird der Druckertreiber nicht verwendet, sind Einstellungen über das Bedienfeld-Display vorzunehmen.

# **Referenz**

Nähere Informationen zu den Einstellungen des Druckertreibers finden Sie in der Druckertreiber-Hilfe.

- <sup>A</sup> **Die Taste** {**Anwenderprogramm/Zäh- ler**} **auf dem Bedienfeld drücken.**
- <sup>B</sup> **Die Taste [Systemeinstellungen] drücken.**
- <sup>C</sup> **Die Registerkarte [Papiermagazin- Einstell.] drücken.**
- D **Mit Hilfe der Taste [**T**Weiter] die Liste durchblättern.**
- **El** Die Taste [Drucker Bypasspapierfor**mat] drücken.**
- F **Die Taste [Benutz.def.Format] drücken.**

Wenn ein benutzerdefiniertes Format bereits eingerichtet ist, drücken Sie die Taste **[Format ändern]** .

- G **Die Taste [Vertikal] drücken.**
- H **Das Vertikalformat des Papiers mit Hilfe der Zehnertastatur eingeben und dann die Taste [#] drücken.**

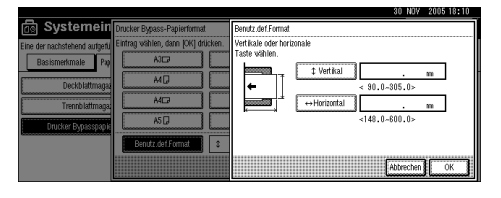

- I **Die Taste [Horizontal] drücken.**
- J **Das Horizontalformat des Papiers mit Hilfe der Zehnertastatur eingeben und dann die Taste [#] drücken.**
- K **Die Taste [OK] drücken.**

Die eingegebenen Papierformate werden angezeigt.

- L **Die Taste [OK] drücken.**
- <sup>M</sup> **Die Taste** {**Anwenderprogramm/Zäh- ler**} **drücken.**

# <span id="page-22-1"></span><span id="page-22-0"></span>**Dickes Papier oder OHP-Folien einrichten**

### **Hinweis**

- ❒ Sie können die Papiereinstellungen auch im Druckertreiber einrichten. Die nachstehenden Schritte sind nicht notwendig, wenn Papierformate im Druckertreiber spezifiziert werden.
- ❒ Die im Druckertreiber festgelegten Papierformateinstellungen haben Priorität vor den über das Bedienfeld des Geräts vorgenommenen Einstellungen.
- ❒ Wird der Druckertreiber nicht verwendet, sind Einstellungen über das Bedienfeld-Display vorzunehmen.

# **Referenz**

Nähere Informationen zu den Einstellungen des Druckertreibers finden Sie in der Druckertreiber-Hilfe.

- $\blacksquare$  Die Taste [Anwenderprogramm/Zäh**ler**} **auf dem Bedienfeld drücken.**
- B **Die Taste [Systemeinstellungen] drücken.**
- C **Die Registerkarte [Papiermagazin-Einstell.] drücken.**
- D **Mit Hilfe der Taste [**T**Weiter] die Liste durchblättern.**
- E **Die Taste [Papiertyp: Bypass] drücken.**

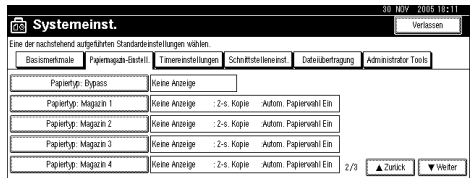

F **Entweder [OHP-Folie] oder [Dickes Papier] wählen.**

# G **Die Taste [OK] drücken.**

Der gewählte Papiertyp erscheint im Display.

H **Die Taste** {**Anwenderprogramm/Zähler**} **drücken.**

#### **Hinweis**

❒ Die vorgenommenen Einstellungen bleiben so lange gültig, bis sie zurückgesetzt werden. Stellen Sie sicher, dass nach Beendigung eines Drucklaufs auf OHP-Folien oder dickes Papier die Einstellungen für den nächsten Anwender zurückgesetzt werden.

**1**

# <span id="page-24-0"></span>**2. Vorbereitung des Geräts**

# <span id="page-24-1"></span>**Express-Installation**

Die Windows 95/98/Me/2000/XP-, Windows Server 2003- und Windows NT 4.0-Anwender können diese Software mit Hilfe der mitgelieferten CD-ROM mühelos installieren.

Mit Hilfe der Express-Installation kann der PCL-Druckertreiber und/oder der RPCS-Druckertreiber sowie der SmartDeviceMonitor for Client in einer Netzwerkumgebung installiert und der TCP/IP-Anschluss eingerichtet werden.

# **Wichtig**

- ❒ Um einen Druckertreiber unter Windows 2000/XP Professional, Windows Server 2003 oder Windows NT 4.0 installieren zu können, benötigen Sie ein Benutzerkonto, das über die Zugriffsrechte eines Druckerverwalters verfügt. Melden Sie sich als Administrator an.
- ❒ Die Express-Installation ist nicht verfügbar, wenn dieser Drucker am USB-Anschluss betrieben wird. Bei Anschluss an USB beachten Sie den Ablauf auf [S.43 "Installieren des Druckertreibers bei Anschluss an USB".](#page-48-2)

# A **Alle Anwendungen, die derzeit ausgeführt werden, schließen.**

# B **Die CD-ROM in das CD-ROM-Laufwerk einlegen.**

Das Installationsprogramm wird gestartet.

Unter bestimmten Betriebssystem-Einstellungen wird Autostart möglicherweise nicht ausgeführt. Starten Sie in diesem Fall die Datei "Setup.exe" im Stammverzeichnis der CD-ROM.

### C **Eine Sprache für die Benutzeroberfläche wählen und dann auf [OK] klicken.**

Die voreingestellte Sprache für die Benutzeroberfläche ist Englisch.

# D **Auf [Express-Installation] klicken.**

Die Software-Lizenzvereinbarung wird im Dialogfeld **[Lizenzvereinbarung]** angezeigt.

E **Die Lizenzvereinbarung durchlesen, auf [Ich akzeptiere die Vereinbarung] und anschließend auf [Weiter >] klicken.**

#### F **Das zu verwendende Gerätemodell im Dialogfeld [Drucker auswählen] anklicken.**

Bei einer Netzwerkverbindung über TCP/IP das Gerät, dessen IP-Adresse unter **[Verbinden mit]** angezeigt wird, auswählen.

Bei einer Parallelverbindung das Gerät, dessen Druckeranschluss unter **[Verbinden mit]** angezeigt wird, auswählen.

# G **Auf [Installieren] klicken.**

Die Installation des Druckertreibers wird gestartet.

# H **Auf [Fertig stellen] klicken.**

Möglicherweise wird eine Meldung angezeigt, die zum Neustart des Computers auffordert. Führen Sie einen Neustart des Computers durch, um die Installation abzuschließen.

#### I **Im ersten Dialogfeld des Installationsprogramms auf [Verlassen] klicken und dann die CD-ROM herausnehmen.**

#### **Hinweis**

- ❒ Um die Installation der ausgewählten Software anzuhalten, klicken Sie auf **[Abbrechen]**, bevor die Installation abgeschlossen ist.
- ❒ Unter bestimmten Betriebssystem-Einstellungen wird Autostart möglicherweise nicht ausgeführt. Starten Sie in diesem Fall die Datei "Setup.exe" im Stammverzeichnis der CD-ROM.
- ❒ Wählen Sie ein Gerät, dessen IP-Adresse unter **[Verbinden mit]** angezeigt wird, um den SmartDeviceMonitor for Client bei Verwendung von TCP/IP zu installieren.

### **Referenz**

Die Express-Installation ist nur dann verfügbar, wenn Gerät und Computer über den Parallelanschluss verbunden sind und die bidirektionale Kommunikation aktiviert ist. Siehe [S.61 "Wenn die bidirektionale Kom](#page-66-1)[munikation deaktiviert ist"](#page-66-1) für nähere Informationen zur bidirektionalen Kommunikation zwischen Gerät und Computer.

# <span id="page-26-0"></span>**Überprüfung der Verbindungsart**

Dieses Gerät unterstützt sowohl Netzwerkverbindungen als auch lokale Verbindungen.

Bevor Sie den Druckertreiber installieren, überprüfen Sie, wie das Gerät angeschlossen ist. Befolgen Sie den Treiberinstallationsablauf, der sich für die ge- wählte Verbindungsart eignet.

# <span id="page-26-1"></span>**Netzwerkverbindung**

Dieses Gerät kann als Windows-Druckanschluss oder Netzwerkdrucker verwendet werden.

#### **Verwenden dieses Geräts als Windows-Druckanschluss**

Die Netzwerkverbindungen lassen sich über Ethernet, IEEE 802.11b und IEEE 1394 (IP über 1394) aufbauen.

Die verfügbaren Anschlüsse werden anhand der Kombination aus Windows-Betriebssystem und Verbindungsart bestimmt.

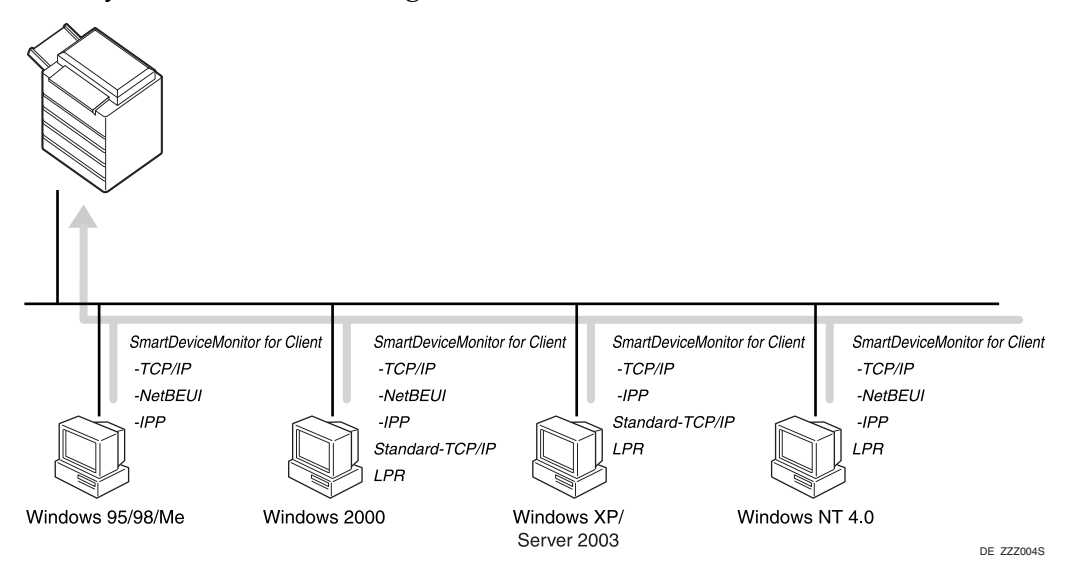

### ❖ **Windows 95/98**

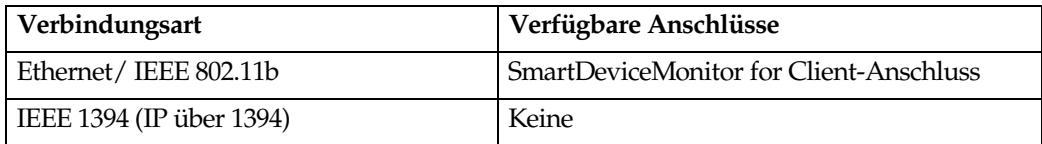

#### ❖ **Windows Me**

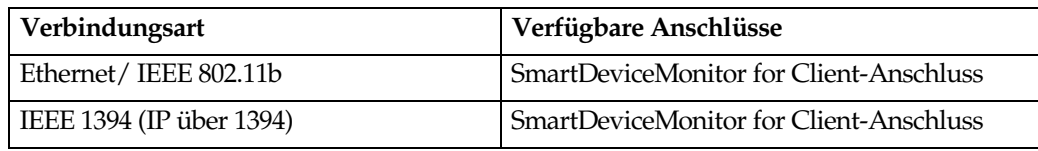

#### ❖ **Windows 2000**

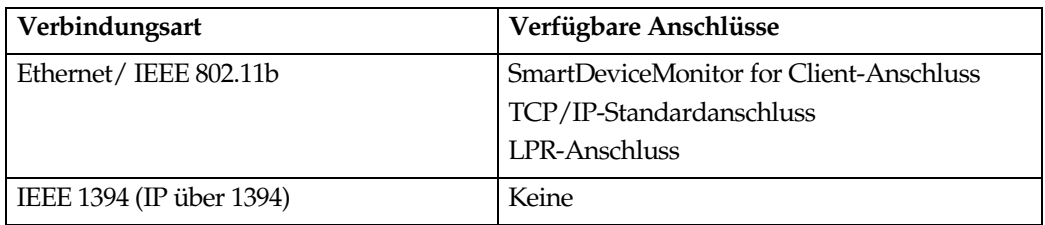

#### ❖ **Windows XP**

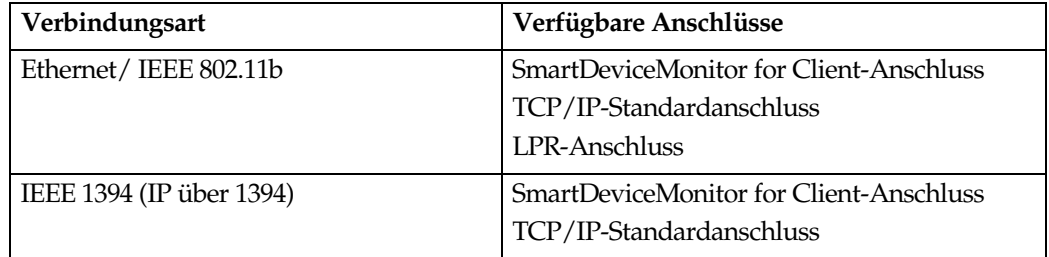

#### ❖ **Windows Server 2003**

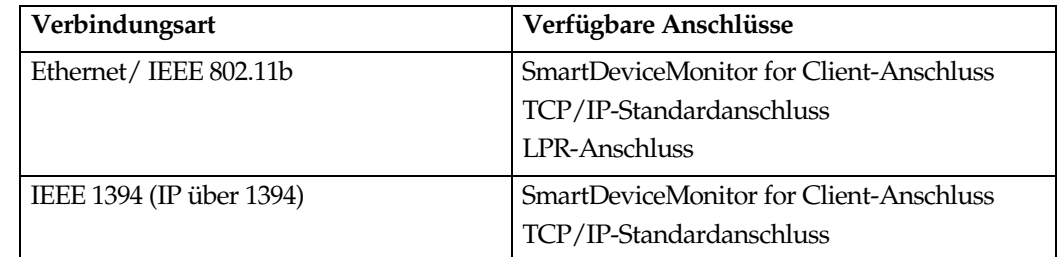

#### ❖ **Windows NT 4.0**

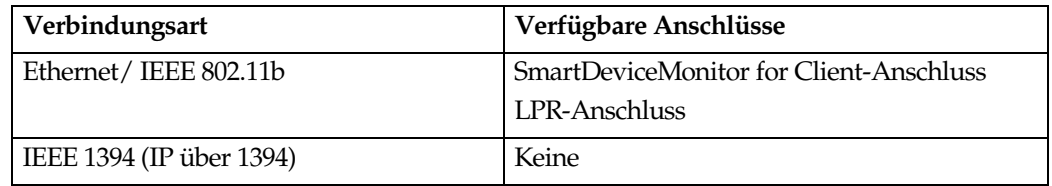

# **Referenz**

Schauen Sie sich die Erläuterungen zur Installation des Druckertreibers für den jeweiligen Anschlusstyp an. Für den SmartDeviceMonitor for Client-An-schluss siehe [S.25 "Verwendung des SmartDeviceMonitor for Client-An](#page-30-2)[schlusses".](#page-30-2)

Für den TCP/IP-Standardanschluss siehe [S.34 "Verwendung des TCP/IP-](#page-39-2)[Standardanschlusses".](#page-39-2)

Für den LPR-Anschluss siehe [S.36 "Verwendung des LPR-Anschlusses"](#page-41-2).

#### **Verwenden als Netzwerkdrucker**

Dieses Gerät kann als Windows-Netzwerkdrucker, NetWare-Druckserver oder NetWare-Remote-Drucker verwendet werden.

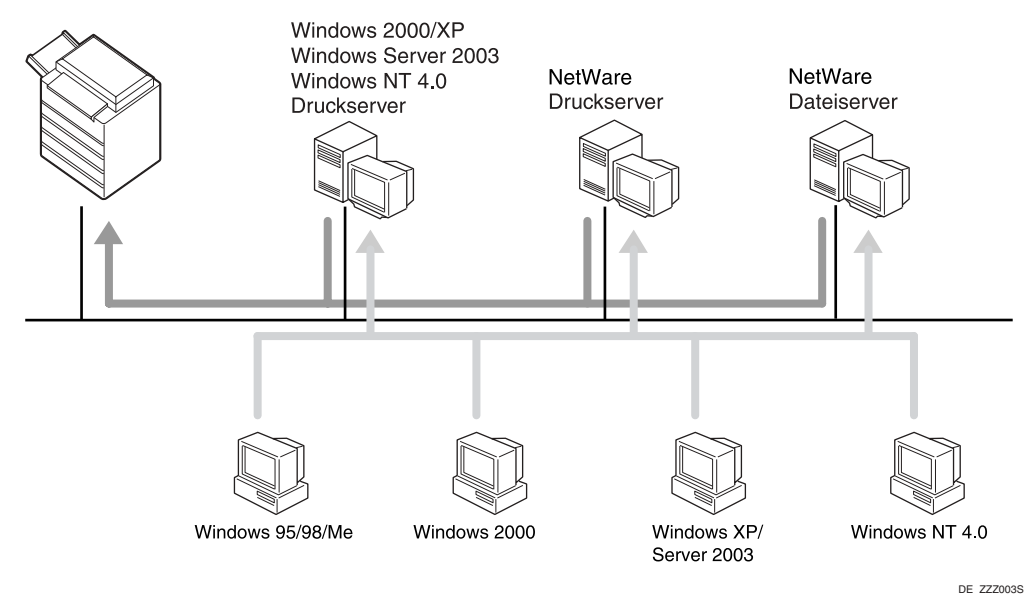

# **Referenz**

Schauen Sie sich die Erläuterungen zur Installation des Druckertreibers für den jeweiligen Typ der Netzwerkdrucker an.

Für den Windows-Netzwerkdrucker siehe [S.38 "Verwendung als Windows-](#page-43-2)[Netzwerkdrucker"](#page-43-2).

Für den NetWare-Druckserver und Remote-Drucker siehe [S.40 "Verwen](#page-45-1)[dung als NetWare-Druckserver/Remote-Drucker"](#page-45-1).

# <span id="page-29-0"></span>**Lokale Verbindung**

Die lokalen Verbindungen lassen sich über Parallel-, USB-, IEEE 1394 (SCSI-Druck)- und Bluetooth-Anschlüsse aufbauen.

Die Version des Windows-Betriebssystems bestimmt die verfügbaren Verbindungsarten.

- Windows 95:
	- Parallelanschlüsse
- Windows 98:
	- Parallelanschlüsse
- Windows 98 SE/Me:
	- USB-, Parallel- und Bluetooth-Anschlüsse
- Windows 2000:
	- USB-, Parallel-, IEEE 1394 (SCSI-Druck)- und Bluetooth-Anschlüsse
- Windows XP:
	- USB-, Parallel-, IEEE 1394 (SCSI-Druck)- und Bluetooth-Anschlüsse
- Windows Server 2003:
	- USB-, Parallel-, IEEE 1394 (SCSI-Druck)- und Bluetooth-Anschlüsse
- Windows NT 4.0:
	- Parallelanschlüsse

#### **Referenz**

Schauen Sie sich die Erläuterungen zur Installation des Druckertreibers für den jeweiligen Anschlusstyp an.

Für den USB-Anschluss siehe [S.43 "Installieren des Druckertreibers bei](#page-48-2) [Anschluss an USB"](#page-48-2).

Für den Parallelanschluss siehe [S.48 "Drucken über den Parallelan](#page-53-2)[schluss"](#page-53-2).

Für den IEEE 1394 (SCSI-Druck)-Anschluss siehe [S.50 "Installieren des](#page-55-2) [Druckertreibers bei Verwendung von IEEE 1394 \(SCSI-Druck\)"](#page-55-2).

Für den Bluetooth-Anschluss siehe [S.55 "Drucken über die Bluetooth-Ver](#page-60-3)[bindung"](#page-60-3).

# <span id="page-30-2"></span><span id="page-30-0"></span>**Verwendung des SmartDeviceMonitor for Client-Anschlusses**

# <span id="page-30-1"></span>**Installieren von SmartDeviceMonitor for Client**

# **Wichtig**

- ❒ Um den SmartDeviceMonitor for Client unter Windows 2000/XP Professional, Windows Server 2003 und Windows NT 4.0 installieren zu können, benötigen Sie ein Benutzerkonto, das über die Zugriffsrechte eines Druckerverwalters verfügt. Melden Sie sich als Administrator an.
- ❒ Installieren Sie den SmartDeviceMonitor for Client vor der Installation des Druckertreibers, wenn Sie den SmartDeviceMonitor for Client-Anschluss verwenden wollen.
- A **Alle Anwendungen, die derzeit ausgeführt werden, schließen.**

# B **Die CD-ROM in das CD-ROM-Laufwerk einlegen.**

Das Installationsprogramm wird gestartet.

Unter bestimmten Betriebssystem-Einstellungen wird Autostart möglicherweise nicht ausgeführt. Starten Sie in diesem Fall die Datei "Setup.exe" im Stammverzeichnis der CD-ROM.

#### C **Eine Sprache für die Benutzeroberfläche wählen und dann auf [OK] klicken.**

Die voreingestellte Sprache für die Benutzeroberfläche ist Englisch.

D **Auf [SmartDeviceMonitor for Client/Admin] klicken.**

E **Das SmartDeviceMonitor for Client-Installationsprogramm wird gestartet.**

F **Die Software-Lizenzvereinbarung wird im Dialogfeld [Lizenzvereinbarung] angezeigt. Die Lizenzvereinbarung durchlesen und dann auf [Ich akzeptiere die Vereinbarung] und auf [Weiter >] klicken.**

#### G **Auf [SmartDeviceMonitor for Client] und dann auf [Weiter >] klicken.**

Das SmartDeviceMonitor for Client-Installationsprogramm wird gestartet.

H **Die Anweisungen auf dem Bildschirm befolgen, um den SmartDeviceMonitor for Client zu installieren.** 

# I **Auf [Fertig stellen] klicken.**

Wenn Sie nach Installation des SmartDeviceMonitor for Client zu einem Neustart des Computers aufgefordert werden, führen Sie den Neustart des Computers durch.

# **Hinweis**

❒ Um die Installation der ausgewählten Software anzuhalten, klicken Sie auf **[Abbrechen]**, bevor die Installation abgeschlossen ist.

# <span id="page-31-0"></span>**Installieren des PCL- oder RPCS-Druckertreibers (TCP/IP)**

# **Wichtig**

❒ Um diesen Druckertreiber unter Windows 2000/XP Professional, Windows Server 2003 oder Windows NT 4.0 installieren zu können, benötigen Sie ein Benutzerkonto, das über die Zugriffsrechte eines Druckerverwalters verfügt. Melden Sie sich als Mitglied einer Administratoren- oder Hauptbenutzergruppe an.

### A **Alle Anwendungen, die derzeit ausgeführt werden, schließen.**

### B **Die CD-ROM in das CD-ROM-Laufwerk einlegen.**

Das Installationsprogramm wird gestartet.

Unter bestimmten Betriebssystem-Einstellungen wird Autostart möglicherweise nicht ausgeführt. Starten Sie in diesem Fall die Datei "Setup.exe" im Stammverzeichnis der CD-ROM.

#### C **Eine Sprache für die Benutzeroberfläche wählen und dann auf [OK] klicken.**

Die voreingestellte Sprache für die Benutzeroberfläche ist Englisch.

# D **Klicken Sie auf [PCL/RPCS-Druckertreiber].**

E **Die Software-Lizenzvereinbarung wird im Dialogfeld [Lizenzvereinbarung] angezeigt.**

Die Lizenzvereinbarung durchlesen, auf **[Ich akzeptiere die Vereinbarung]** und anschließend auf **[Weiter]** klicken.

#### F **Den zu verwendenden Druckertreiber im Dialogfeld [Programm auswählen] anklicken.**

Sie können mehrere Druckertreiber auswählen.

#### G **Das zu verwendende Gerätemodell auswählen.**

Der Druckername kann im Feld **[Einstellungen für den "Druckernamen" ändern]** geändert werden.

#### H **Zur Anzeige der Druckereinstellungen auf den Druckernamen doppelklicken.**

#### *A* Hinweis

❒ Die in den Feldern **[Kommentar:]**, **[Treiber:]** und **[Anschluss:]** angezeigten In- formationen hängen vom verwendeten Betriebssystem, Druckermodell und Anschluss ab.

### I **Auf [Anschluss:] und dann auf [Hinzufügen] klicken.**

J **Auf [SmartDeviceMonitor] und dann auf [Neuer Anschluss...] klicken.**

# K **Auf [TCP/IP] und dann auf [Suchen] klicken.**

Eine Liste mit Druckern, die TCP/IP verwenden, wird angezeigt.

# L **Den zu verwendenden Drucker auswählen und dann auf [OK] klicken.**

Nur Drucker, die auf eine Rundsendeabfrage des Computers antworten, werden angezeigt. Um ein Gerät zu verwenden, das hier nicht aufgelistet wird, klicken Sie auf **[Adresse spezifizieren]** und geben Sie dann die IP-Adresse oder den Hostnamen des Geräts ein.

Wenn Windows 95/98/Me verwendet wird, können Sie keine IP-Adresse eingeben, die teilweise mit einer bereits verwendeten IP-Adresse übereinstimmt. Wird beispielsweise "192.168.0.2" bereits verwendet, lässt sich "192.168.0.2xx" nicht mehr verwenden. Entsprechend kann bei Verwendung von "192.168.0.20" die Adresse "192.168.0.2" nicht verwendet werden.

#### M **Überprüfen, ob der Anschluss des gewählten Druckers unter [Anschluss:] angezeigt wird.**

#### N **Wenn erforderlich, einen Anwendercode einrichten.**

Dies ermöglicht einem Anwender von SmartDeviceMonitor for Admin, die Statistik über die Anzahl der von dem jeweiligen Anwender ausgedruckten Seiten anzuzeigen und zu überprüfen. Nähere Einzelheiten finden Sie in der SmartDeviceMonitor for Admin-Hilfe.

Sie können bis zu 8 numerische Zeichen eingeben. Alphabetische Zeichen und Symbole können nicht verwendet werden.

#### O **Markieren Sie das Kontrollkästchen [Standarddrucker], um den Drucker als Standarddrucker zu konfigurieren.**

### P **Auf [Fertig stellen] klicken.**

Der Installationsvorgang startet.

#### Q **Auf [Fertig stellen] im Dialogfeld zum Abschluss der Installation klicken.**

Möglicherweise wird eine Meldung angezeigt, die zum Neustart des Computers auffordert. Führen Sie einen Neustart des Computers durch, um die In- stallation abzuschließen.

# **Referenz**

Wenn eine neuere Version des Druckertreibers bereits installiert ist, erscheint eine Meldung. In diesem Fall können Sie den Druckertreiber nicht mit Hilfe von Autostart installieren. Wollen Sie den Druckertreiber dennoch installieren, verwenden Sie die Installationsmethode **[Drucker hinzufügen]**. Siehe [S.58 "Wenn eine Meldung während der Installation erscheint"](#page-63-1).

# <span id="page-33-0"></span>**Installieren des PCL- oder RPCS-Druckertreibers (NetBEUI)**

# **Wichtig**

- ❒ Um diesen Druckertreiber unter Windows 2000 oder Windows NT 4.0 installieren zu können, benötigen Sie ein Benutzerkonto, das über die Zugriffsrechte eines Druckerverwalters verfügt. Melden Sie sich als Mitglied einer Administratoren- oder Hauptbenutzergruppe an.
- ❒ Windows XP und Windows Server 2003 unterstützen NetBEUI nicht.
- ❒ Sie können keine Druckjobs an die hinter einem Router angeschlossenen Drucker senden.

# A **Alle Anwendungen, die derzeit ausgeführt werden, schließen.**

# B **Die CD-ROM in das CD-ROM-Laufwerk einlegen.**

Das Installationsprogramm wird gestartet.

Unter bestimmten Betriebssystem-Einstellungen wird Autostart möglicherweise nicht ausgeführt. Starten Sie in diesem Fall die Datei "Setup.exe" im Stammverzeichnis der CD-ROM.

#### C **Eine Sprache für die Benutzeroberfläche wählen und dann auf [OK] klicken.**

Die voreingestellte Sprache für die Benutzeroberfläche ist Englisch.

# D **Klicken Sie auf [PCL/RPCS-Druckertreiber].**

E **Die Software-Lizenzvereinbarung wird im Dialogfeld [Lizenzvereinbarung] angezeigt.**

Die Lizenzvereinbarung durchlesen, auf **[Ich akzeptiere die Vereinbarung]** und anschließend auf **[Weiter]** klicken.

#### F **Den zu verwendenden Druckertreiber im Dialogfeld [Programm auswählen] anklicken.**

Sie können mehrere Druckertreiber auswählen.

# G **Das zu verwendende Gerätemodell auswählen.**

Der Druckername kann im Feld **[Einstellungen für den "Druckernamen" ändern]** geändert werden.

#### H **Zur Anzeige der Druckereinstellungen auf den Druckernamen doppelklicken.**

### **Hinweis**

❒ Die in den Feldern **[Kommentar:]**, **[Treiber:]** und **[Anschluss:]** angezeigten Informationen hängen vom verwendeten Betriebssystem, Druckermodell und Anschluss ab.

I **Auf [Anschluss:] und dann auf [Hinzufügen] klicken.**

J **Auf [SmartDeviceMonitor] und dann auf [Neuer Anschluss...] klicken.**

# K **Auf [NetBEUI] und dann auf [Suchen] klicken.**

Eine Liste mit Druckern, die NetBEUI verwenden, wird angezeigt.

# L **Den zu verwendenden Drucker auswählen und dann auf [OK] klicken.**

Nur Drucker, die auf eine Rundsendeabfrage des Computers antworten, werden angezeigt. Um ein hier nicht aufgelistetes Gerät zu verwenden, klicken Sie auf **[Adresse spezifizieren]** und geben Sie dann die NetBEUI-Adresse ein. Die NetBEUI-Adresse kann auf der Konfigurationsseite überprüft werden. Nähere Informationen zum Ausdrucken einer Konfigurationsseite finden Sie auf [S.118 "Konfigurationsseite ausdrucken"](#page-123-0). Die NetBEUI-Adresse erscheint als "\\RNPxxxx\xxx" auf der Konfigurationsseite. Geben Sie den Netzwerkpfadnamen des Geräts im folgenden Format ein: "%%Computername\Freigabename". Verwenden Sie zu Beginn "\\" anstelle von "%%".

#### M **Überprüfen, ob der Anschluss des gewählten Druckers unter [Anschluss:] angezeigt wird.**

# N **Wenn erforderlich, einen Anwendercode einrichten.**

Dies ermöglicht einem Anwender von SmartDeviceMonitor for Admin, die Statistik über die Anzahl der von dem jeweiligen Anwender ausgedruckten Seiten anzuzeigen und zu überprüfen. Nähere Einzelheiten finden Sie in der SmartDeviceMonitor for Admin-Hilfe.

Sie können bis zu 8 numerische Zeichen eingeben. Alphabetische Zeichen und Symbole können nicht verwendet werden.

#### O **Markieren Sie das Kontrollkästchen [Standarddrucker], um den Drucker als Standarddrucker zu konfigurieren.**

#### P **Auf [Fertig stellen] klicken.**

Die Installation des Druckertreibers wird gestartet.

# Q **Auf [Fertig stellen] im Dialogfeld zum Abschluss der Installation klicken.**

Möglicherweise wird eine Meldung angezeigt, die zum Neustart des Computers auffordert. Führen Sie einen Neustart des Computers durch, um die Installation abzuschließen.

#### **Hinweis**

- ❒ Das Protokoll ist in der Standardeinstellung auf inaktiv gesetzt. Aktivieren Sie das Protokoll mit Hilfe von Web Image Monitor oder Telnet.
- ❒ Um die Installation der ausgewählten Software anzuhalten, klicken Sie auf **[Abbrechen]**, bevor die Installation abgeschlossen ist.

### **Referenz**

Wenn eine neuere Version des Druckertreibers bereits installiert ist, erscheint eine Meldung. In diesem Fall können Sie den Druckertreiber nicht mit Hilfe von Autostart installieren. Wollen Sie den Druckertreiber dennoch installieren, verwenden Sie die Installationsmethode **[Drucker hinzufügen]**. Siehe [S.58 "Wenn eine Meldung während der Installation erscheint"](#page-63-1).

# <span id="page-35-0"></span>**Installieren des PCL- oder RPCS-Druckertreibers (IPP)**

# **Wichtig**

❒ Um einen Druckertreiber unter Windows 2000/XP Professional, Windows Server 2003 oder Windows NT 4.0 installieren zu können, benötigen Sie ein Benutzerkonto, das über die Zugriffsrechte eines Druckerverwalters verfügt. Melden Sie sich hierzu als Mitglied einer Administratoren- oder Hauptbenutzergruppe an.

# A **Alle Anwendungen, die derzeit ausgeführt werden, schließen.**

# B **Die CD-ROM in das CD-ROM-Laufwerk einlegen.**

Das Installationsprogramm wird gestartet.

Unter bestimmten Betriebssystem-Einstellungen wird Autostart möglicherweise nicht ausgeführt. Starten Sie in diesem Fall die Datei "Setup.exe" im Stammverzeichnis der CD-ROM.

#### C **Eine Sprache für die Benutzeroberfläche wählen und dann auf [OK] klicken.**

Die voreingestellte Sprache für die Benutzeroberfläche ist Englisch.

# D **Klicken Sie auf [PCL/RPCS-Druckertreiber].**

E **Die Software-Lizenzvereinbarung wird im Dialogfeld [Lizenzvereinbarung] angezeigt.**

Die Lizenzvereinbarung durchlesen, auf **[Ich akzeptiere die Vereinbarung]** und anschließend auf **[Weiter]** klicken.

*Einen zu verwendenden Druckertreiber im Dialogfeld [Programm auswäh***len] anklicken.**

Sie können mehrere Druckertreiber auswählen.

# G **Das zu verwendende Gerätemodell auswählen.**

Der Druckername kann im Feld **[Einstellungen für den "Druckernamen" ändern]** geändert werden.

#### H **Zur Anzeige der Druckereinstellungen auf den Druckernamen doppelklicken.**

### *A* Hinweis

❒ Die in den Feldern **[Kommentar:]**, **[Treiber:]** und **[Anschluss:]** angezeigten In- formationen hängen vom verwendeten Betriebssystem, Druckermodell und Anschluss ab.

I **Auf [Anschluss:] und dann auf [Hinzufügen] klicken.**

J **Auf [SmartDeviceMonitor] und dann auf [Neuer Anschluss...] klicken.**

K **Auf [IPP] klicken.**
#### L **In das Feld [Drucker-URL] "http://Druckeradresse/printer" als Druckeradresse eingeben.**

Wenn die Serverauthentifizierung verwendet wird, geben Sie zur Aktivierung von SSL (ein Protokoll für verschlüsselte Kommunikation) "https://Druckeradresse/printer" ein (Internet Explorer 5.01 oder höher muss installiert sein).

(Beispiel für eine IP-Adresse: 192.168.15.16)

#### **http://192.168.15.16/printer https://192.168.15.16/printer**

Sie können "http://Druckeradresse/ipp" als Druckeradresse eingeben.

#### M **Einen Namen zur Identifizierung des Druckers in das Feld [IPP-Anschlussname] eingeben. Einen Namen verwenden, der sich von den Namen aller vorhandenen Anschlüsse unterscheidet.**

Wird hier kein Name spezifiziert, so wird die in das Feld **[Drucker-URL]** eingegebene Adresse als IPP-Anschlussname übernommen.

N **Auf [Detaillierte Einstellungen] klicken, um die erforderlichen Einstellungen vorzunehmen.**

Weitere Informationen zu den Einstellungen finden Sie in der SmartDevice-Monitor for Client-Hilfe.

O **Überprüfen, ob der Anschluss des gewählten Druckers unter [Anschluss:] angezeigt wird.**

#### **W** Wenn erforderlich, einen Anwendercode einrichten.

Dies ermöglicht einem Anwender von SmartDeviceMonitor for Admin, die Anzahl der von dem jeweiligen Anwender ausgedruckten Seiten anzuzeigen und zu überprüfen. Nähere Einzelheiten finden Sie in der SmartDeviceMonitor for Admin-Hilfe.

Sie können bis zu 8 numerische Zeichen eingeben. Alphabetische Zeichen oder Symbole können nicht eingegeben werden.

#### Q **Markieren Sie das Kontrollkästchen [Standarddrucker], um den Drucker als Standarddrucker zu konfigurieren.**

## R **Auf [Fertig stellen] klicken.**

Der Installationsvorgang startet.

#### S **Auf [Fertig stellen] im Dialogfeld zum Abschluss der Installation klicken.**

Möglicherweise wird eine Meldung angezeigt, die zum Neustart des Computers auffordert. Führen Sie einen Neustart des Computers durch, um die In- stallation abzuschließen.

#### **Hinweis**

❒ Um die Installation der ausgewählten Software anzuhalten, klicken Sie auf **[Abbrechen]**, bevor die Installation abgeschlossen ist.

#### $\mathscr P$ Referenz

Wenn eine neuere Version des Druckertreibers bereits installiert ist, erscheint eine Meldung. In diesem Fall können Sie den Druckertreiber nicht mit Hilfe von Autostart installieren. Wollen Sie den Druckertreiber dennoch installieren, verwenden Sie die Installationsmethode **[Drucker hinzufügen]**. Siehe [S.58 "Wenn eine Meldung während der Installation erscheint"](#page-63-0).

## **Ändern der Anschlusseinstellungen mit Hilfe von SmartDeviceMonitor for Client**

Befolgen Sie die nachstehenden Schritte, um die Einstellungen des SmartDeviceMonitor for Client, wie z.B. TCP/IP-Zeitlimit, Druckwiederaufnahme/Paralleles Drucken oder Druckergruppen, zu ändern.

#### **Hinweis**

❒ Es gibt keine Einstellungen für das NetBEUI-Protokoll.

#### **Windows 95/98:**

A **Das Fenster [Drucker] im Menü [Start] öffnen. .**

B **Im Fenster [Drucker] auf das Symbol des zu verwendenden Druckers klicken. Im Menü [Datei] auf [Eigenschaften] klicken.**

C **Auf die Registerkarte [Details] und dann auf [Anschluss konfigurieren] klicken.** Das Dialogfeld **[Anschlusseinstellungen]** wird angezeigt.

**Windows 2000 / Windows NT 4.0:**

A **Das Fenster [Drucker] im Menü [Start] öffnen. .**

B **Im Fenster [Drucker] auf das Symbol des zu verwendenden Druckers klicken. Im Menü [Datei] auf [Eigenschaften] klicken.**

C **Auf der Registerkarte [Anschlüsse] auf [Anschlüsse konfigurieren] klicken.** Das Dialogfeld **[Anschlusseinstellungen]** wird angezeigt.

**Windows XP, Windows Server 2003:** 

A **Das Fenster [Drucker und Faxgeräte] im Menü [Start] öffnen.**

Das Fenster **[Drucker und Faxgeräte]** wird angezeigt.

B **Auf das Symbol des gewünschten Geräts klicken. Im Menü [Datei] auf [Eigenschaften] klicken. Die Druckereigenschaften werden angezeigt.**

#### C **Auf die Registerkarte [Anschlüsse] und dann auf [Anschluss konfigurieren] klicken.**

Das Dialogfeld **[Anschluss konfigurieren]** wird angezeigt.

• Für TCP/IP kann eine Zeitlimit-Einstellung konfiguriert werden.

#### **Hinweis**

- ❒ Wenn auf der Registerkarte **[Druckwiederaufnahme/Paralleles Drucken]** keine Einstellungen verfügbar sind, befolgen Sie die nachstehenden Schritte.
	- A Auf **[Abbrechen]** klicken, um das Dialogfeld **[Anschlusskonfiguration:]** zu schließen.
	- $\Omega$  Den SmartDeviceMonitor for Client starten und dann mit der rechten Maustaste auf das SmartDeviceMonitor for Client-Symbol in der Taskleiste klicken.
	- C Auf **[Einstellungen Erweiterte Funktionen]** klicken und dann das Kontrollkästchen für **[Druckwiederaufnahme/Paralleles Drucken für jeden Anschluss einrichten]** markieren.
	- D Auf **[OK]** klicken, um das Dialogfeld **[Einstellungen Erweiterte Funktionen]** zu schließen.
- Anwender-, Proxy- und Zeitlimit-Einstellungen können für IPP konfiguriert werden.

#### **Referenz**

Nähere Informationen zu diesem finden Sie in der Netzwerkanleitung oder in der SmartDeviceMonitor for Client-Hilfe.

## **Verwendung des TCP/IP-Standardanschlusses**

## **Installieren des PCL- oder RPCS-Druckertreibers**

#### **Wichtig**

❒ Um einen Druckertreiber unter Windows 2000/XP Professional oder Windows Server 2003 installieren zu können, benötigen Sie ein Benutzerkonto, das über die Zugriffsrechte eines Druckerverwalters verfügt. Melden Sie sich als Mitglied einer Administratoren- oder Hauptbenutzergruppe an.

#### A **Alle Anwendungen, die derzeit ausgeführt werden, schließen.**

#### B **Die CD-ROM in das CD-ROM-Laufwerk einlegen.**

Das Installationsprogramm wird gestartet.

Unter bestimmten Betriebssystem-Einstellungen wird Autostart möglicherweise nicht ausgeführt. Starten Sie in diesem Fall die Datei "Setup.exe" im Stammverzeichnis der CD-ROM.

#### C **Eine Sprache für die Benutzeroberfläche wählen und dann auf [OK] klicken.**

Die voreingestellte Sprache für die Benutzeroberfläche ist Englisch.

## D **Klicken Sie auf [PCL/RPCS-Druckertreiber].**

E **Die Software-Lizenzvereinbarung wird im Dialogfeld [Lizenzvereinbarung] angezeigt.**

Die Lizenzvereinbarung durchlesen, auf **[Ich akzeptiere die Vereinbarung]** und anschließend auf **[Weiter]** klicken.

#### *Einen zu verwendenden Druckertreiber im Dialogfeld [Programm auswäh***len] anklicken.**

Sie können mehrere Druckertreiber auswählen.

#### G **Das zu verwendende Gerätemodell auswählen.**

Der Druckername kann im Feld **[Einstellungen für den "Druckernamen" ändern]** geändert werden.

#### H **Zur Anzeige der Druckereinstellungen auf den Druckernamen doppelklicken.**

#### *A* Hinweis

❒ Die in den Feldern **[Kommentar:]**, **[Treiber:]** und **[Anschluss:]** angezeigten In- formationen hängen vom verwendeten Betriebssystem, Druckermodell und Anschluss ab.

## I **Auf [Anschluss:] und dann auf [Hinzufügen] klicken.**

#### J **Auf [Standard TCP/IP], und dann auf [Neuer Anschluss...] klicken.**

Konfigurieren Sie die Einstellungen des TCP/IP-Standardanschlusses. Erscheint der Eintrag **[Standard TCP/IP Port]** im Dialogfeld "Druckeranschlüsse" nicht, schauen Sie für eine mögliche Abhilfe in der Windows-Hilfe nach.

**III** Auf [Weiter] im Dialogfeld [Assistent zum Hinzufügen eines Standard-TCP/IP-**Druckerports] klicken.**

L **Einen Druckernamen oder eine IP-Adresse in das Feld [Druckername oder -IP-Adresse] eingeben.**

In das Textfeld **[Portname]** wird automatisch ein Portname eingetragen. Wenn erforderlich, ändern Sie diesen Namen.

Wenn das Fenster zur Geräteauswahl erscheint, wählen Sie den Eintrag "RI-COH NetworkPrinter Driver C Model".

M **Auf [Fertig stellen] im Dialogfeld [Assistent zum Hinzufügen eines Standard-TCP/IP-Druckerports] klicken.**

Das Installationsstart-Dialogfeld wird erneut angezeigt.

N **Überprüfen, ob der Anschluss des gewählten Druckers unter [Anschluss:] angezeigt wird.**

O **Den Standarddrucker wie erforderlich konfigurieren.**

P **Auf [Fertig stellen] klicken.**

Die Installation des Druckertreibers wird gestartet.

Q **Auf [Fertig stellen] im Dialogfeld zum Abschluss der Installation klicken.**

Möglicherweise wird eine Meldung angezeigt, die zum Neustart des Computers auffordert. Führen Sie einen Neustart des Computers durch, um die Installation abzuschließen.

#### *A* Hinweis

❒ Um die Installation der ausgewählten Software anzuhalten, klicken Sie auf **[Abbrechen]**, bevor die Installation abgeschlossen ist.

#### **Referenz**

Wenn eine neuere Version des Druckertreibers bereits installiert ist, erscheint eine Meldung. In diesem Fall können Sie den Druckertreiber nicht mit Hilfe von Autostart installieren. Wollen Sie den Druckertreiber dennoch installieren, verwenden Sie die Installationsmethode **[Drucker hinzufügen]**. Siehe [S.58 "Wenn eine Meldung während der Installation erscheint"](#page-63-0).

## **Verwendung des LPR-Anschlusses**

## **Installieren des PCL- oder RPCS-Druckertreibers**

## **Wichtig**

❒ Um diesen Druckertreiber unter Windows 2000/XP Professional, Windows Server 2003 oder Windows NT 4.0 installieren zu können, benötigen Sie ein Benutzerkonto, das über die Zugriffsrechte eines Druckerverwalters verfügt. Melden Sie sich als Mitglied einer Administratoren- oder Hauptbenutzergruppe an.

#### A **Alle Anwendungen, die derzeit ausgeführt werden, schließen.**

## B **Die CD-ROM in das CD-ROM-Laufwerk einlegen.**

Das Installationsprogramm wird gestartet.

Unter bestimmten Betriebssystem-Einstellungen wird Autostart möglicherweise nicht ausgeführt. Starten Sie in diesem Fall die Datei "Setup.exe" im Stammverzeichnis der CD-ROM.

#### C **Eine Sprache für die Benutzeroberfläche wählen und dann auf [OK] klicken.**

Die voreingestellte Sprache für die Benutzeroberfläche ist Englisch.

## D **Klicken Sie auf [PCL/RPCS-Druckertreiber].**

#### E **Die Software-Lizenzvereinbarung wird im Dialogfeld [Lizenzvereinbarung] angezeigt.**

Die Lizenzvereinbarung durchlesen, auf **[Ich akzeptiere die Vereinbarung]** und anschließend auf **[Weiter]** klicken.

#### *Einen zu verwendenden Druckertreiber im Dialogfeld [Programm auswäh***len] anklicken.**

Sie können mehrere Druckertreiber auswählen.

#### G **Das zu verwendende Gerätemodell auswählen.**

Der Druckername kann im Feld **[Einstellungen für den "Druckernamen" ändern]** geändert werden.

#### H **Zur Anzeige der Druckereinstellungen auf den Druckernamen doppelklicken.**

#### *A* Hinweis

❒ Die in den Feldern **[Kommentar:]**, **[Treiber:]** und **[Anschluss:]** angezeigten Informationen hängen vom verwendeten Betriebssystem, Druckermodell und Anschluss ab.

I **Auf [Anschluss:] und dann auf [Hinzufügen] klicken.**

#### J **Auf [LPR-Anschluss] und dann auf [Neuer Anschluss...] klicken.**

Erscheint der Eintrag **[LPR-Anschluss]** nicht, schauen Sie in der Windows-Hilfe nach und installieren Sie diesen Anschluss.

- K **Die IP-Adresse des Druckers in das Feld [LPD-Servername oder -adresse] eingeben.**
- L **In das Feld [Name des Druckers oder der Druckwarteschlange auf diesem Server] "lp" eingeben und dann auf [OK] klicken.**

Der Anschluss ist hinzugefügt.

- M **Überprüfen, ob der Anschluss des gewählten Druckers unter [Anschluss:] angezeigt wird.**
- N **Den Standarddrucker wie erforderlich konfigurieren.**

O **Auf [Fertig stellen] klicken.**

Die Installation des Druckertreibers wird gestartet.

## P **Auf [Fertig stellen] im Dialogfeld zum Abschluss der Installation klicken.**

Möglicherweise wird eine Meldung angezeigt, die zum Neustart des Computers auffordert. Führen Sie einen Neustart des Computers durch, um die Installation abzuschließen.

#### **Referenz**

Wenn eine neuere Version des Druckertreibers bereits installiert ist, erscheint eine Meldung. In diesem Fall können Sie den Druckertreiber nicht mit Hilfe von Autostart installieren. Wollen Sie den Druckertreiber dennoch installieren, verwenden Sie die Installationsmethode **[Drucker hinzufügen]**. Siehe [S.58 "Wenn eine Meldung während der Installation erscheint"](#page-63-0).

## **Verwendung als Windows-Netzwerkdrucker**

## **Installieren des PCL- oder RPCS-Druckertreibers**

Um den Druckserver zu verwenden, installieren Sie den Druckertreiber bei Auswahl von "Netzwerkdruckerserver" und wählen Sie dann den freigegebenen Drucker von Windows 2000/XP, Windows Server 2003 oder Windows NT 4.0.

In diesem Abschnitt wird davon ausgegangen, dass der Client zur Kommunikation mit einem Windows 2000/XP-, Windows Server 2003- oder Windows NT 4.0- Druckserver bereits konfiguriert ist. Führen Sie den nachstehenden Ablauf nur dann durch, wenn der Client eingerichtet und ordnungsgemäß konfiguriert ist.

#### **Wichtig**

- ❒ Um einen Druckertreiber unter Windows 2000/XP Professional, Windows Benutzerkonto, das über die Zugriffsrechte eines Druckerverwalters verfügt.<br>Melden Sie sich hierzu als Mitglied einer Administratoren- oder Hauptbenutzergruppe an.
- ❒ Wenn Sie über einen Druckserver drucken, der über den SmartDeviceMonitor-Anschluss mit dem Drucker verbunden ist, können die Funktionen "Druckwiederaufnahme" und "Paralleles Drucken" vom Client nicht verwendet werden.
- ❒ Wenn Sie über einen Windows XP- oder Windows Server 2003-Druckserver drucken, lassen sich die Benachrichtigungsfunktionen von SmartDeviceMonitor möglicherweise vom Client nicht verwenden.
- ❒ Wenn Sie über einen Windows NT 4.0-Druckserver drucken, installieren Sie den Druckertreiber, bevor Sie den Druckserver mit dem Drucker verbinden.

#### A **Alle Anwendungen, die derzeit ausgeführt werden, schließen.**

## B **Die CD-ROM in das CD-ROM-Laufwerk einlegen.**

Das Installationsprogramm wird gestartet.

Unter bestimmten Betriebssystem-Einstellungen wird Autostart möglicherweise nicht ausgeführt. Starten Sie in diesem Fall die Datei "Setup.exe" im Stammverzeichnis der CD-ROM.

#### C **Eine Sprache für die Benutzeroberfläche wählen und dann auf [OK] klicken.**

Die voreingestellte Sprache für die Benutzeroberfläche ist Englisch.

## D **Klicken Sie auf [PCL/RPCS-Druckertreiber].**

E **Die Software-Lizenzvereinbarung wird im Dialogfeld [Lizenzvereinbarung] angezeigt.**

Die Lizenzvereinbarung durchlesen, auf **[Ich akzeptiere die Vereinbarung]** und anschließend auf **[Weiter]** klicken.

#### **[1** Einen zu verwendenden Druckertreiber im Dialogfeld [Programm auswäh**len] anklicken.**

Sie können mehrere Druckertreiber auswählen.

G **Das Kontrollkästchen [Druckername] auswählen, um die zu verwendenden Druckermodelle auszuwählen.**

Der Druckername kann im Feld **[Einstellungen für den "Druckernamen" ändern]** geändert werden.

H **Zur Anzeige der Druckereinstellungen auf den Druckernamen doppelklicken.**

Die in den Feldern **[Kommentar:]**, **[Treiber:]** und **[Anschluss:]** angezeigten Informationen hängen vom verwendeten Betriebssystem, Druckermodell und Anschluss ab.

I **Auf [Anschluss:] und dann auf [Hinzufügen] klicken.**

J **Auf [Netzwerkdrucker] und dann auf [OK] klicken.**

- **K** Auf den Computernamen, der als Druckserver verwendet werden soll, im **Fenster [Nach Drucker durchsuchen] doppelklicken.**
- L **Den zu verwendenden Drucker auswählen und dann auf [OK] klicken.**
- M **Überprüfen, ob der Anschluss des gewählten Druckers unter [Anschluss:] angezeigt wird.**
- N **Wenn erforderlich, den Anwendercode konfigurieren.**

Bei einem RPCS-Druckertreiber kann ein Anwendercode nach der Installation des Druckertreibers eingerichtet werden. Nähere Informationen zu Anwendercodes finden Sie in der Druckertreiber-Hilfe.

O **Markieren Sie das Kontrollkästchen [Standarddrucker], um den Drucker als Standarddrucker zu konfigurieren.**

#### P **Auf [Fertig stellen] klicken.**

Die Installation des Druckertreibers wird gestartet.

#### Q **Auf [Fertig stellen] im Dialogfeld zum Abschluss der Installation klicken.**

Möglicherweise wird eine Meldung angezeigt, die zum Neustart des Computers auffordert. Führen Sie einen Neustart des Computers durch, um die Installation abzuschließen.

### **Referenz**

Wenn eine neuere Version des Druckertreibers bereits installiert ist, erscheint eine Meldung. In diesem Fall können Sie den Druckertreiber nicht mit Hilfe von Autostart installieren. Wollen Sie den Druckertreiber dennoch installieren, verwenden Sie die Installationsmethode **[Drucker hinzufügen]**. Siehe [S.58 "Wenn eine Meldung während der Installation erscheint"](#page-63-0).

**2**

## **Verwendung als NetWare-Druckserver/Remote-Drucker**

Dieser Abschnitt erläutert, wie der Windows-Computer als NetWare-Client eingerichtet wird.

### **Wichtig**

❒ Um diesen Druckertreiber unter Windows 2000/XP Professional, Windows Server 2003 oder Windows NT 4.0 installieren zu können, benötigen Sie ein Benutzerkonto, das über die Zugriffsrechte eines Druckerverwalters verfügt. Melden Sie sich als Mitglied einer Administratoren- oder Hauptbenutzergruppe an.

In den folgenden Erläuterungen wird davon ausgegangen, dass der NetWare-Client auf dem Client-Computer installiert und die NetWare-Serverumgebung ordnungsgemäß eingerichtet ist. Installieren Sie alle erforderlichen Client-Anwendungen, bevor Sie die nachstehenden Schritte durchführen.

Melden Sie sich am NetWare-Dateiserver an und richten Sie den Druckertreiber ein.

Die folgenden Werte werden im nachstehenden Beispiel verwendet:

- Betriebssystem: Windows 98
- NetWare-Version: 4.1
- Dateiservername: CAREE
- Warteschlangenname: R-QUEUE

## A **Die CD-ROM in das CD-ROM-Laufwerk einlegen.**

Das Installationsprogramm wird gestartet.

Unter bestimmten Betriebssystem-Einstellungen wird Autostart möglicherweise nicht ausgeführt. Starten Sie in diesem Fall die Datei "Setup.exe" im Stammverzeichnis der CD-ROM.

#### B **Eine Sprache für die Benutzeroberfläche wählen und dann auf [OK] klicken.**

Die voreingestellte Sprache für die Benutzeroberfläche ist Englisch.

C **Klicken Sie auf [PCL/RPCS-Druckertreiber].**

#### $\blacksquare$  Die Software-Lizenzvereinbarung wird im Dialogfeld [Lizenzvereinbarung] **angezeigt.**

Die Lizenzvereinbarung durchlesen, auf **[Ich akzeptiere die Vereinbarung]** und anschließend auf **[Weiter]** klicken.

#### E **Den zu verwendenden Druckertreiber im Dialogfeld [Programm auswählen] anklicken.**

Sie können mehrere Druckertreiber auswählen.

#### F **Das Kontrollkästchen [Druckername] auswählen, um die zu verwendenden Druckermodelle auszuwählen.**

Der Druckername kann im Feld **[Einstellungen für den "Druckernamen" ändern]** geändert werden.

G **Zur Anzeige der Druckereinstellungen auf den Druckernamen doppelklicken.**

Die in den Feldern **[Kommentar:]**, **[Treiber:]** und **[Anschluss:]** angezeigten Informationen hängen vom verwendeten Betriebssystem, Druckermodell und Anschluss ab.

- H **Auf [Anschluss:] und dann auf [Hinzufügen] klicken.**
- I **Auf [Netzwerkdrucker] und dann auf [OK] klicken.**
- J **Auf den Namen des NetWare-Dateiservers im Netzwerkverzeichnis doppelklicken.**

Die erstellte Warteschlange wird angezeigt.

K **Eine Druckerwarteschlange wählen und dann auf [OK] klicken.**

L **Überprüfen, ob der Anschluss des gewählten Druckers unter [Anschluss:] angezeigt wird.**

M **Auf [Fertig stellen] klicken.**

Die Installation des Druckertreibers wird gestartet.

N **Auf [Fertig stellen] im Dialogfeld [Komponentenauswahl] klicken.**

O **Auf [Fertig stellen] im Dialogfeld [Einführung abgeschlossen] klicken.**

P **Im Fenster [Drucker] die Druckereigenschaften öffnen.**

Unter Windows XP oder Windows Server 2003 öffnen Sie die Druckereigenschaften im Fenster **[Drucker und Faxgeräte]**.

Q **Auf der Registerkarte [Druckereinstellungen] die Kontrollkästchen [Seitenvorschub] und [Banner aktivieren] deaktivieren.**

Unter Windows 2000/XP, Windows Server 2003 oder Windows NT 4.0 klicken Sie auf die Registerkarte **[NetWare-Einstellung]**.

Markieren Sie diese Kontrollkästchen nicht, da diese automatisch vom Druckertreiber aktiviert werden. Wenn Sie diese Kontrollkästchen markieren, kann der Drucker möglicherweise nicht mehr ordnungsgemäß drucken.

R **Auf [OK] klicken, um das Dialogfeld Druckereigenschaften zu schließen.**

#### **Hinweis**

❒ Das Protokoll ist in der Standardeinstellung auf inaktiv gesetzt. Aktivieren Sie das Protokoll mit Hilfe von Web Image Monitor oder Telnet.

## **Seitenvorschub**

Konfigurieren Sie den Seitenvorschub nicht mit NetWare. Der Seitenvorschub wird vom Windows-Druckertreiber gesteuert. Wenn der NetWare-Seitenvorschub konfiguriert ist, kann der Drucker möglicherweise nicht ordnungsgemäß drucken.

Befolgen Sie die nachstehenden Schritte entsprechend des verwendeten Betriebssystems, um den Seitenvorschub zu deaktivieren:

- Unter Windows 95/98/Me deaktivieren Sie das Kontrollkästchen **[Seitenvorschub]** auf der Registerkarte **[Druckereinstellungen]** im Druckereigenschaften-Dialogfeld.
- Unter Windows 2000/XP, Windows Server 2003 oder Windows NT 4.0 deaktivieren Sie das Kontrollkästchen **[Seitenvorschub]** auf der Registerkarte **[Net-Ware-Einstellungen]** im Druckereigenschaften-Dialogfeld.

## **Bannerseite**

Konfigurieren Sie eine Bannerseite nicht mit NetWare.

Befolgen Sie die nachstehenden Schritte entsprechend des verwendeten Betriebssystems, um die Bannerseiten zu deaktivieren:

- Unter Windows 95/98/Me deaktivieren Sie das Kontrollkästchen **[Banner aktivieren]** auf der Registerkarte **[Druckereinstellungen]** im Druckereigenschaften-Dialogfeld.
- Unter Windows 2000/XP, Windows Server 2003 oder Windows NT 4.0 deaktivieren Sie das Kontrollkästchen **[Banner aktivieren]** auf der Registerkarte **[Net-Ware-Einstellungen]** im Druckereigenschaften-Dialogfeld.

## **Drucken nach einem Drucker-Reset**

Wenn ein Drucker-Reset durchgeführt wird, dauert es 30 bis 40 Sekunden, bis die Verbindung zwischen Drucker und Druckserver wieder aufgebaut ist. Während dieser Zeitspanne werden Jobs möglicherweise angenommen (je nach Net-Ware-Spezifikationen); sie werden aber nicht ausgedruckt.

Um Druckvorgänge nach einem Drucker-Reset und Einrichtung als Remote-Drucker wieder ausführen zu können, müssen Sie auf dem Druckerserver überprüfen, ob die Verbindung zum Remote-Drucker getrennt wurde, oder einfach zwei Minuten vor dem Druckversuch abwarten.

## **Installieren des Druckertreibers bei Anschluss an USB**

Dieser Abschnitt erläutert, wie die Druckertreiber bei Verwendung von USB installiert werden.

Vergewissern Sie sich vor der Installation, dass das Betriebssystem auf dem Computer ausgeführt wird und keine Druckjobs verarbeitet werden.

Die Druckertreiber können von der mitgelieferten CD-ROM installiert werden.

## **Windows 98 SE/Me - USB**

### **Wichtig**

❒ Eine Installation über USB unter Windows 95/98 ist nicht möglich. Erweitern Sie das Betriebssystem auf Windows 98 SE/Me.

Wenn USB zum ersten Mal verwendet wird, startet die Plug and Play-Funktion und je nach verwendetem Betriebssystem erscheint das Dialogfeld **[Neue Hardware gefunden]**, **[Assistent für Gerätetreiber]**, oder **[Assistent für das Hinzufügen neuer Hardware]**.

Wenn der Druckertreiber bereits installiert ist, wird Plug and Play aktiviert und das Sym bol des mit dem USB-Anschluss verbundenen Druckers erscheint im Fenster **[Drucker]**.

A **Die Stromversorgung des Geräts ausschalten.**

- B **Gerät und Computer mit Hilfe eines USB-Kabels verbinden.** Die Stecker des USB-Kabels fest einstecken.
- C **Die Stromversorgung des Computers einschalten.**
- D **Auf [Weiter>] klicken.**
- E **Auf [Nach dem besten Treiber für dieses Gerät suchen {empfohlen}.] und dann auf [Weiter>] klicken.**
- F **Das Kontrollkästchen [Geben Sie eine Position an:] markieren und dann auf [Durchsuchen...] klicken.**

Das Dialogfeld **[Verzeichnis durchsuchen]** wird angezeigt.

G **Die CD-ROM in das CD-ROM-Laufwerk einlegen.**

#### **Hinweis**

- ❒ Wenn Autostart ausgeführt wird, auf **[Verlassen]** klicken.
- ❒ Zur Annullierung von Autostart legen Sie die CD-ROM in das Laufwerk bei gedrückter die Taste {**Umschalten**} ein und lassen Sie diese Taste los, nachdem der Computer den Zugriff auf die CD-ROM beendet hat.

#### H **Die Speicherposition für USB Printing Support angeben und dann auf [Weiter>] klicken.**

Handelt es sich beim CD-ROM-Laufwerk um das Laufwerk "D", werden die Quelldateien von USB Printing Support im folgenden Verzeichnis gespeichert: D:\DRIVERS\USBPRINT\WIN98ME

#### I **Die Speicherposition überprüfen und dann auf [Weiter] klicken.** Damit ist USB Printing Support installiert.

**W** Auf [Fertig stellen] klicken.<br>Wenn der Druckertreiber bereits installiert wurde, wird Plug and Play aktiwiert und das Symbol des mit dem "USB001"-Anschluss verbundenen Druckers erscheint im Fenster **[Drucker]**.

### K **Auf [Weiter>] klicken.**

- L **Auf [Nach dem besten Treiber für dieses Gerät suchen {empfohlen}.] und dann auf [Weiter>] klicken.**
- M **Das Kontrollkästchen [Geben Sie eine Position an:] markieren und dann auf [Durchsuchen...] klicken.**

Das Dialogfeld **[Verzeichnis durchsuchen]** wird angezeigt.

#### N **Die CD-ROM in das CD-ROM-Laufwerk einlegen.**

#### *A* Hinweis

- ❒ Wenn Autostart ausgeführt wird, auf **[Verlassen]** klicken.
- ❒ Zur Annullierung von Autostart legen Sie die CD-ROM in das Laufwerk bei gedrückter die Taste {**Umschalten**} ein und lassen Sie diese Taste los, nachdem der Computer den Zugriff auf die CD-ROM beendet hat.

#### O **Geben Sie die Position an, in der die Quelldateien des Druckertreibers gespeichert sind, und klicken Sie dann auf [Weiter>].**

Handelt es sich beim CD-ROM-Laufwerk um das Laufwerk "D", werden die Quelldateien des Druckertreibers im folgenden Verzeichnis gespeichert:

- RPCS D:\DRIVERS\RPCS\WIN9X\_ME\(Language)\DISK1
- PCL 5c D:\DRIVERS\PCL5C\WIN9X\_ME\(Language)\DISK1
- $\bullet$  PCL 6 D:\DRIVERS\PCL6\WIN9X\_ME\(Language)\DISK1
- PostScript 3<br>D:\DRIVERS\PS3\WIN9X\_ME\(Language)\DISK1

#### P **Die Speicherposition überprüfen und dann auf [Weiter] klicken.** Der Assistent für die Druckerinstallation wird ausgeführt.

#### Q **Auf [Fertig stellen] klicken.**

Damit ist die Installation abgeschlossen. Wenn der Installationsvorgang erfolgreich abgeschlossen ist, wird das Symbol des mit dem "USB001"-Anschluss verbundenen Druckers dem Fenster **[Drucker]** hinzugefügt.

#### *A* Hinweis

- ❒ Die Nummer nach "USB" variiert je nach Anzahl der angeschlossenen Drucker.
- ❒ Es ist nicht erforderlich, USB Printing Support erneut zu installieren, wenn ein anderes Gerät nach Einrichtung von USB Printing Support an die USB-Schnittstelle angeschlossen wird.
- ❒ Wenn kein Druckerteiber installiert ist, befolgen Sie die Plug and Play-Anweisungen des Druckers, nachdem USB Printing Support installiert wurde.

## **Windows 2000 - USB**

#### **Wichtig**

❒ Die Installation eines Druckertreibers erfordert Administrator-Zugriffsrechte. Melden Sie sich mit Hilfe eines Benutzerkontos an, das über die Administrator-Zugriffsrechte verfügt.

Wenn USB zum ersten Mal verwendet wird, startet der Assistent für das Suchen neuer Hardware und USB Printing Support wird automatisch installiert.

Wenn der Druckertreiber bereits installiert ist, wird Plug and Play aktiviert und das Symbol des mit dem USB-Anschluss verbundenen Druckers erscheint im Fenster **[Drucker]**.

Wenn der Druckertreiber nicht installiert ist, befolgen Sie die Plug and Play-Anweisungen des Druckers, um den Druckertreiber von der mitgelieferten CD-ROM zu installieren.

A **Die Stromversorgung des Geräts ausschalten.**

B **Gerät und Computer mit Hilfe eines USB-Kabels verbinden.**

Die Stecker des USB-Kabels fest einstecken.

C **Die Stromversorgung des Computers einschalten.**

D **Im Dialogfeld [Assistent für das Suchen neuer Hardware] auf [Weiter] klicken.**

- E **Das Kontrollkästchen [Nach dem besten Treiber für dieses Gerät suchen (empfohlen)] markieren und dann auf [Weiter] klicken.**
- F **Das Kontrollkästchen [Geben Sie eine Position an] markieren und dann auf [Weiter] klicken.**
- G **Die CD-ROM in das CD-ROM-Laufwerk einlegen.**

#### *A* Hinweis

- ❒ Wenn Autostart ausgeführt wird, auf **[Verlassen]** klicken.
- ❒ Zur Annullierung von Autostart legen Sie die CD-ROM in das Laufwerk bei gedrückter linker die Taste {**Umschalten**} ein und lassen Sie diese Taste los, nachdem der Computer den Zugriff auf die CD-ROM beendet hat.

#### H **Die Position angeben, an der die Quelldateien des Druckertreibers gespeichert sind.**

Handelt es sich beim CD-ROM-Laufwerk um das Laufwerk "D", werden die Quelldateien des Druckertreibers im folgenden Verzeichnis gespeichert:

- RPCS D:\DRIVERS\RPCS\WIN2K\_XP\(Language)\DISK1
- PCL 5c D:\DRIVERS\PCL5C\WIN2K\_XP\(Language)\DISK1
- PCL 6 D:\DRIVERS\PCL6\WIN2K\_XP\(Language)\DISK1
- PostScript 3 D:\DRIVERS\PS3\WIN2K\_XP\(Language)\DISK1

## I **Die Position des Druckertreibers überprüfen und dann auf [OK] klicken.**

### J **Auf [Weiter] klicken.**

## K **Auf [Fertig stellen] klicken.**

Wenn der Druckertreiber bereits installiert wurde, wird Plug and Play aktiviert und das Symbol des mit dem "USB001"-Anschluss verbundenen Druckers erscheint im Fenster **[Drucker]**.

#### *A* Hinweis

❒ Die Nummer nach "USB" variiert je nach Anzahl der angeschlossenen Drucker.

## **Windows XP, Windows Server 2003 - USB**

#### **Wichtig**

❒ Die Installation eines Druckertreibers erfordert Administrator-Zugriffsrech- te. Melden Sie sich mit Hilfe eines Benutzerkontos an, das über die Administrator-Zugriffsrechte verfügt.

Wenn USB zum ersten Mal verwendet wird, startet der Assistent für das Suchen neuer Hardware und USB Printing Support wird automatisch installiert.

Wenn der Druckertreiber bereits installiert ist, wird Plug and Play aktiviert und das Symbol des mit dem USB-Anschluss verbundenen Druckers erscheint im Fenster **[Drucker]**.

Die Druckertreiber können von der mitgelieferten CD-ROM installiert werden.

Wenn der Druckertreiber nicht installiert ist, befolgen Sie die Plug and Play-Anweisungen des Druckers, um den Druckertreiber von der mitgelieferten CD- ROM zu installieren.

## A **Die Stromversorgung des Druckers ausschalten.**

## B **Gerät und Computer mit Hilfe eines USB-Kabels verbinden.**

Die Stecker des USB-Kabels fest einstecken.

C **Die Stromversorgung des Computers einschalten.**

D **Im Dialogfeld "Assistent für das Suchen neuer Hardware" auf [Nach einem passenden Treiber für das Gerät suchen [empfohlen] ] und dann auf [Weiter>] klicken.**

E **Die CD-ROM in das CD-ROM-Laufwerk einlegen.**

#### **Hinweis**

- ❒ Wenn Autostart ausgeführt wird, klicken Sie auf **[Abbrechen]** und dann auf **[Verlassen]**.
- ❒ Zur Annullierung von Autostart die CD-ROM in das Laufwerk bei gedrückter linker Taste {**Umschalten**} einlegen und diese Taste loslassen, nachdem der Computer den Zugriff auf die CD-ROM beendet hat.

F **Das Kontrollkästchen [Folgende Quelle ebenfalls durchsuchen] unter [Diese Quellen nach dem zutreffendsten Treiber durchsuchen] markieren und dann auf [Durchsuchen] klicken, um die Speicherposition des Druckertreibers auszuwählen.**

Handelt es sich beim CD-ROM-Laufwerk um das Laufwerk "D", werden die Quelldateien des Druckertreibers im folgenden Verzeichnis gespeichert:

- RPCS D:\DRIVERS\RPCS\WIN2K\_XP\(Language)\DISK1
- PCL 5c D:\DRIVERS\PCL5C\WIN2K\_XP\(Language)\DISK1
- PCL 6 D:\DRIVERS\PCL6\WIN2K\_XP\(Language)\DISK1
- PostScript 3<br>D:\DRIVERS\PS3\WIN2K\_XP\(Language)\DISK1
- G **Die Speicherposition des Druckertreibers überprüfen und dann auf [Weiter] klicken.**

H **Auf [Fortsetzen] klicken.**

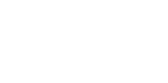

## I **Auf [Fertig stellen] klicken.**

Wenn der Installationsvorgang erfolgreich abgeschlossen ist, wird das Symbol des mit dem "USB001"-Anschluss verbundenen Druckers dem Fenster **[Drucker]** hinzugefügt.

## *A* Hinweis

❒ Die Nummer nach "USB" variiert je nach Anzahl der angeschlossenen Drucker.

## **Fehlerbehebung - USB**

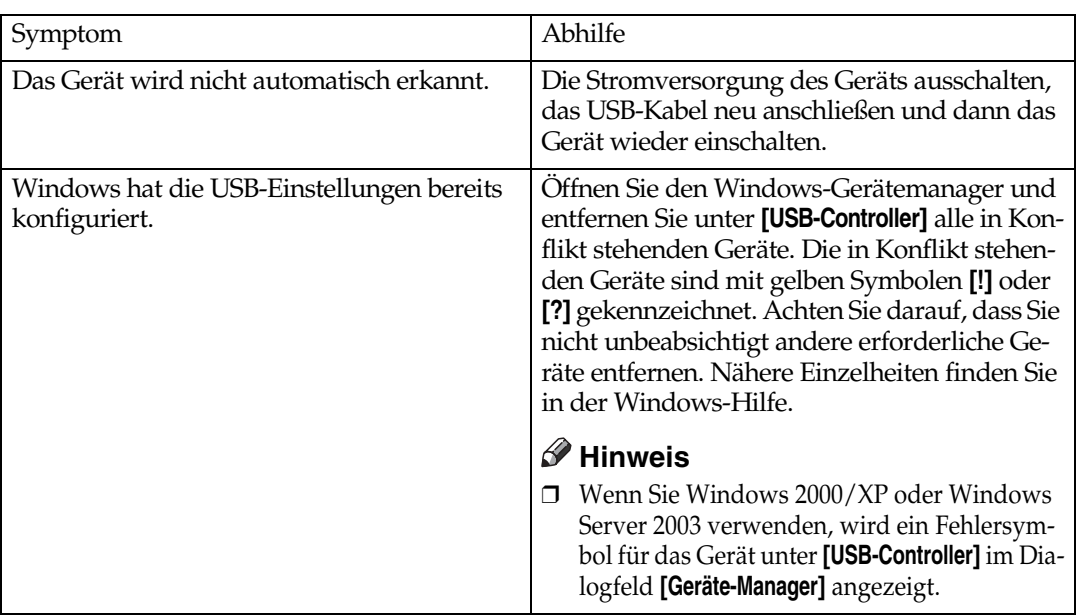

## **Drucken über den Parallelanschluss**

Um ein Gerät zu verwenden, das an die Parallelschnittstelle angeschlossen ist, klicken Sie auf **[LPT1]**, wenn Sie den Druckertreiber installieren.

## **Installieren des PCL- oder RPCS-Druckertreibers**

## **Wichtig**

❒ Um diesen Druckertreiber unter Windows 2000/XP Professional, Windows Server 2003 oder Windows NT 4.0 installieren zu können, benötigen Sie ein Benutzerkonto, das über die Zugriffsrechte eines Druckerverwalters verfügt. Melden Sie sich als Mitglied einer Administratoren- oder Hauptbenutzergruppe an.

A **Alle Anwendungen, die derzeit ausgeführt werden, schließen.**

#### B **Die CD-ROM in das CD-ROM-Laufwerk einlegen.**

Das Installationsprogramm wird gestartet.

Unter bestimmten Betriebssystem-Einstellungen wird Autostart möglicherweise nicht ausgeführt. Starten Sie in diesem Fall die Datei "Setup.exe" im Stammverzeichnis der CD-ROM.

#### C **Eine Sprache für die Benutzeroberfläche wählen und dann auf [OK] klicken.**

Die voreingestellte Sprache für die Benutzeroberfläche ist Englisch.

## D **Klicken Sie auf [PCL/RPCS-Druckertreiber].**

E **Die Software-Lizenzvereinbarung wird im Dialogfeld [Lizenzvereinbarung] angezeigt.**

Die Lizenzvereinbarung durchlesen, auf **[Ich akzeptiere die Vereinbarung]** und anschließend auf **[Weiter]** klicken.

#### **[3** Einen zu verwendenden Druckertreiber im Dialogfeld [Programm auswäh**len] anklicken.**

Sie können mehrere Druckertreiber auswählen.

#### G **Das Kontrollkästchen [Druckername] auswählen, um die zu verwendenden Druckermodelle auszuwählen.**

Der Druckername kann im Feld **[Einstellungen für den "Druckernamen" ändern]** geändert werden.

#### H **Zur Anzeige der Druckereinstellungen auf den Druckernamen doppelklicken.**

Die in den Feldern **[Kommentar:]**, **[Treiber:]** und **[Anschluss:]** angezeigten Infor- mationen hängen vom verwendeten Betriebssystem, Druckermodell und Anschluss ab.

## I **Überprüfen, ob [LPT1:] im Feld [Anschluss:] angezeigt wird.**

J **Markieren Sie das Kontrollkästchen [Standarddrucker], um den Drucker als Standarddrucker zu konfigurieren.**

#### K **Auf [Fertig stellen] klicken.**

Die Installation des Druckertreibers wird gestartet.

L **Auf [Fertig stellen] im Dialogfeld zum Abschluss der Installation klicken.**

#### **Hinweis**

❒ Um die Installation der ausgewählten Software anzuhalten, klicken Sie auf **[Abbrechen]**, bevor die Installation abgeschlossen ist.

#### **Referenz**

Wenn eine neuere Version des Druckertreibers bereits installiert ist, erscheint eine Meldung. In diesem Fall können Sie den Druckertreiber nicht mit Hilfe von Autostart installieren. Wollen Sie den Druckertreiber dennoch installieren, verwenden Sie die Installationsmethode **[Drucker hinzufügen]**. Siehe [S.58 "Wenn eine Meldung während der Installation erscheint"](#page-63-0).

## **Installieren des Druckertreibers bei Verwendung von IEEE 1394 (SCSI-Druck)**

Die Druckertreiber können von der mitgelieferten CD-ROM installiert werden.

#### **Wichtig**

- ❒ Beenden Sie alle Anwendungen, die derzeit ausgeführt werden, und starten Sie keine Druckvorgänge während des Installationsvorgangs.
- ❒ Schließen Sie keine IEEE 1394- oder USB-Geräte an den Computer an und schalten Sie keine anderen Drucker während des Installationsvorgangs ein.
- ❒ Bevor Sie den Druckertreiber deinstallieren, vergewissern Sie sich, dass das IEEE 1394-Schnittstellenkabel vom Computer getrennt ist.
- ❒ Die Funktion "SCSI-Druck" muss am Bedienfeld des Geräts auf "aktiv" gesetzt werden. Nähere Informationen erhalten Sie in der *Netzwerkanleitung*.
- ❒ Dieses Gerät kann Druckdaten nur jeweils von einem Computer empfangen. Wenn Jobs von mehreren Computern kollidieren, erscheint möglicherweise eine Meldung.
- ❒ Wenn Jobs kollidieren, wird der zuerst empfangene Job ausgedruckt.
- ❒ Wenn der Druckertreiber ordnungsgemäß installiert ist, ändert sich das Druckersymbol, wenn das optionale IEEE 1394-Kabel angeschlossen oder herausgezogen wird.

## **Windows 2000**

## **Hinweis**

- ❒ Wenn der **[Assistent für das Suchen neuer Hardware]** bei jedem Einschalten des Computers oder Anschließen des Druckerkabels erscheint, deaktivieren Sie die Geräteeinrichtung. Um andere Druckertreiber nach Einrichtung des "1394\_00n"-Anschlusses zu installieren, klicken Sie während der Druckertreiberinstallation zur Auswahl des Anschlusses auf **[1394\_00]**.
- ❒ Die Installation dieses Druckertreibers erfordert Administrator-Zugriffsrechte. Melden Sie sich mit Hilfe eines Benutzerkontos an, das über die Administrator-Zugriffsrechte verfügt.
- ❒ Die optionale IEEE 1394 Interface Unit kann nur mit Service Pack 1 (SP1) oder einer höheren Version verwendet werden.
- A **Gerät und Computer mit Hilfe des IEEE 1394-Schnittstellenkabels verbinden.**
- B **Im Dialogfeld [Assistent für das Suchen neuer Hardware] auf [Weiter] klicken.**
- C **Wenn die Meldung "Der Assistent wird die Installation des Geräts fertig stellen: Unbekannt" erscheint, auf [Andere Quelle angeben] und dann auf [Weiter>] klicken.**
- D **Wenn die Meldung "Suche nach Treiberdateien" erscheint, das Kontrollkästchen [Andere Quellen für die Suche.] aktivieren, dann auf [Andere Quelle angeben] und anschließend auf [Weiter>] klicken.**

## E **Die CD-ROM in das CD-ROM-Laufwerk einlegen.**

### **Hinweis**

- ❒ Wenn Autostart ausgeführt wird, klicken Sie auf **[Abbrechen]** und dann auf **[Verlassen]**.
- ❒ Zur Annullierung von Autostart die CD-ROM in das Laufwerk bei gedrückter linker Taste {**Umschalten**} einlegen und diese Taste loslassen, nachdem der Computer den Zugriff auf die CD-ROM beendet hat.

## F **Auf [Durchsuchen] klicken.**

## G **Den zu verwendenden Druckertreiber auswählen.**

Handelt es sich beim CD-ROM-Laufwerk um das Laufwerk "D", werden die Quelldateien des Druckertreibers im folgenden Verzeichnis gespeichert:

- RPCS D:\DRIVERS\RPCS\WIN2K\_XP\(Language)\DISK1
- PCL 5c D:\DRIVERS\PCL5C\WIN2K\_XP\(Language)\DISK1
- PCL 6 D:\DRIVERS\PCL6\WIN2K\_XP\(Language)\DISK1
- PostScript 3 D:\DRIVERS\PS3\WIN2K\_XP\(Language)\DISK1

## H **Auf [Öffnen] klicken.**

## I **Auf [OK] klicken.**

## $\mathbf{\mathbf{\mathbb{D}}}$  Die Anweisungen befolgen.

Wenn die Installation abgeschlossen ist, erscheint der an "1394\_00n" angeschlossene Drucker im Fenster **[Drucker]**. ("n" steht für die Anzahl der angeschlossenen Drucker.)

## **Hinweis**

- ❒ Wenn der Druckertreiber bereits installiert ist, wird das Druckersymbol dem Fenster **[Drucker]** hinzugefügt. In diesem Fall ist die Druckertreiberinstallation nicht erforderlich.
- ❒ Funktioniert der Druckbetrieb nach der Installation nicht ordnungsgemäß, löschen Sie den Anschluss und wiederholen Sie dann die Druckertreiberinstallation. Nähere Informationen hierzu finden Sie auf [S.151 "Gerät druckt nicht".](#page-156-0)
- ❒ Wenn Sie den Drucker nach Starten des Assistenten für das Suchen neuer Hardware unter einem Betriebssystem, das den SCSI-Druck unterstützt, nicht installieren wollen, deaktivieren Sie die Geräteeinrichtung mit Hilfe des folgenden Ablaufs:
	- A Wenn das Dialogfeld **[Assistent für das Suchen neuer Hardware]** erscheint, auf **[Weiter>]** klicken.
- B Wenn die Meldung "Der Assistent wird die Installation des Geräts fertig stellen: Unbekannt" erscheint, das Kontrollkästchen **[Nach einem passenden Treiber für das Gerät suchen (empfohlen)]** markieren und dann auf **[Weiter>]** klicken.
- $\circledR$  Wenn die Meldung "Wählen Sie die Such- und Installationsoptionen" erscheint, alle Kontrollkästchen unter **[Diese Quellen nach dem zutreffendsten Treiber durchsuchen.]** deaktivieren und dann auf **[Weiter>]** klicken.
- <sup>D</sup> Wenn die Meldung "Treiberdateien -Suchergebnisse" erscheint, das Kontrollkästchen **[Gerät deaktivieren. Sie können die Treiberinstallation mit dem Hardware-Assistenten in der Systemsteuerung abschließen.]** markieren und dann auf **[Fertig stellen]** klicken.

## **Windows XP, Windows Server 2003**

#### **Wichtig**

- ❒ Die Funktion "SCSI-Druck" muss am Bedienfeld des Geräts auf "aktiv" gesetzt werden. Nähere Informationen erhalten Sie in der *Netzwerkanleitung*.
- ❒ Die Installation dieses Druckertreibers erfordert Administrator-Zugriffsrechte. Melden Sie sich mit Hilfe eines Benutzerkontos an, das über die Administrator-Zugriffsrechte verfügt.

#### **Hinweis**

- ❒ Dieses Gerät kann Druckdaten nur jeweils von einem Computer empfangen. Wenn ein Job von einem Computer mit anderen Daten kollidiert, erscheint möglicherweise eine Meldung auf dem Computer.
- ❒ Um andere Druckertreiber nach Einrichtung des "1394\_00n"-Anschlusses zu installieren, klicken Sie während der Druckertreiberinstallation zur Auswahl des Anschlusses auf **[1394\_00]**.
- ❒ Wenn der Druckertreiber ordnungsgemäß installiert ist, ändert sich das Druckersymbol, wenn das optionale IEEE 1394-Kabel angeschlossen oder herausgezogen wird.

#### A **Gerät und Computer mit Hilfe des IEEE 1394-Schnittstellenkabels verbinden.**

Wenn das Dialogfeld **[Assistent für das Suchen neuer Hardware]** erscheint, überprüfen, ob die Meldung **[Mit diesem Assistenten können Sie Software für die folgende Hardwarekomponente installieren: (Unbekannt)]** angezeigt wird.

B **Das Kontrollkästchen [Software von einer Liste oder bestimmten Quelle installieren (für fortgeschrittene Benutzer)] aktivieren und dann auf [Weiter>] klicken.**

C **Wenn die Meldung "Wählen Sie die Such- und Installationsoptionen" angezeigt wird, die Kontrollkästchen [Diese Quellen nach dem zutreffendsten Treiber durchsuchen.] und [Folgende Quelle ebenfalls durchsuchen:] markieren und dann auf [Weiter] klicken.**

## $\Omega$  Die CD-ROM in das CD-ROM-Laufwerk einlegen.

#### *A* Hinweis

- ❒ Wenn Autostart ausgeführt wird, klicken Sie auf **[Abbrechen]** und dann auf **[Verlassen]**.
- ❒ Zur Annullierung von Autostart die CD-ROM in das Laufwerk bei gedrückter linker Taste {**Umschalten**} einlegen und diese Taste loslassen, nachdem der Computer den Zugriff auf die CD-ROM beendet hat.

#### E **Den Pfad für die Quelldateien des Druckertreibers angeben und dann auf [Weiter] klicken.**

Handelt es sich beim CD-ROM-Laufwerk um das Laufwerk "D", werden die Quelldateien des Druckertreibers im folgenden Verzeichnis gespeichert:

- RPCS D:\DRIVERS\RPCS\WIN2K\_XP\(Language)\DISK1
- PCL<sub>5c</sub> D:\DRIVERS\PCL5C\WIN2K\_XP\(Language)\DISK1
- PCL  $6$ D:\DRIVERS\PCL6\WIN2K\_XP\(Language)\DISK1
- PostScript 3<br>D:\DRIVERS\PS3\WIN2K\_XP\(Language)\DISK1

Wenn die Installation abgeschlossen ist, erscheint der an "1394\_00n" angeschlossene Drucker im Fenster **[Drucker und Faxgeräte]**. ("n" steht für die Anzahl der angeschlossenen Drucker.)

## $\Box$  Die Anweisungen befolgen.

#### **<u></u> <del></del>**Hinweis

- ❒ Wenn der Druckertreiber bereits installiert ist, wird das Druckersymbol im Fenster **[Drucker und Faxgeräte]** hinzugefügt. In diesem Fall ist die Druckertreiberinstallation nicht erforderlich.
- ❒ Auch wenn der Druckertreiber bereits installiert ist, kann der "Assistent für das Suchen neuer Hardware" erscheinen, wenn Gerät und Computer zum ersten Mal mit Hilfe des IEEE 1394-Schnittstellenkabels verbunden werden. Installieren Sie in diesem Fall den Druckertreiber.
- ❒ Funktioniert der Druckbetrieb nach der Installation nicht ordnungsgemäß, löschen Sie den Anschluss und wiederholen Sie dann die Druckertreiberinstallation. Nähere Informationen hierzu finden Sie auf [S.151 "Gerät druckt nicht".](#page-156-0)
- ❒ Wenn Sie den Drucker nach Starten des Assistenten für das Suchen neuer Hardware unter einem Betriebssystem, das den SCSI-Druck unterstützt, nicht installieren wollen, deaktivieren Sie die Geräteeinrichtung mit Hilfe des folgenden Ablaufs:
- A Wenn das Dialogfeld **[Assistent für das Suchen neuer Hardware]** erscheint, überprüfen, ob **[Mit diesem Assistenten können Sie Software für die folgende Hardwarekomponente installieren: Unbekannt]** angezeigt wird, das Kontrollkästchen **[Software von einer Liste oder bestimmten Quelle installieren (für fortgeschrittene Benutzer)]** aktivieren und dann auf **[Weiter>]** klicken.
- B Wenn die Meldung "Wählen Sie die Such- und Installationsoptionen" erscheint, alle Kontrollkästchen unter **[Diese Quellen nach dem zutreffendsten Treiber durchsuchen.]** deaktivieren und dann auf **[Weiter>]** klicken.
- C Wenn die Meldung "Die Software für folgendes Gerät wurde nicht gefunden" erscheint, auf **[OK]** klicken.
- D Wenn die Meldung "Hardwareinstallation nicht möglich" erscheint, das Kontrollkästchen **[Diese Installationsaufforderung nicht mehr anzeigen]** aktivieren und dann auf **[Fertig stellen]** klicken.

## **Drucken über die Bluetooth-Verbindung**

## **Unterstützte Profile**

#### ❖ **SPP, HCRP**

- Es können maximal zwei Bluetooth-Adapter oder mit Bluetooth ausgestat- tete Computer gleichzeitig mit Hilfe der Bluetooth-Schnittstelle verbunden werden: einer über SPP und der andere über HCRP.
- Wenn mehr als ein Bluetooth-Adapter oder mit Bluetooth ausgestatteter Computer gleichzeitig verbunden werden, wird das erste Gerät gewählt, das die Verbindung aufgebaut hat. Wenn eine Verbindung zwischen anderen Geräten gewählt werden soll, müssen Sie die zuerst aufgebaute Verbindung abbrechen.
- Bedingungen für bidirektionale Kommunikationen
	- Die SPP-Verbindung unterstützt keine bidirektionalen Kommunikationen.
	- Die HCRP-Verbindung unterstützt bidirektionale Kommunikationen.

#### ❖ **BIP**

- Bei BIP-Verbindungen muss ein Modul, das PostScript 3 enthält, im Gerät installiert werden.
- Nur ein Bluetooth-Adapter oder mit Bluetooth ausgestatteter Computer kann über BIP verbunden werden.
- Nur JPEG-Bilder können über BIP ausgedruckt werden.
- Anwendercodes werden bei Verwendung von BIP deaktiviert. Sie können keine Ausdrucke erstellen, wenn die Druckfunktionen eingeschränkt sind.
- Einige Drucker unterstützen BIP nicht.

## **Drucken über die Bluetooth-Verbindung**

Um einen Druckertreiber zu installieren, befolgen Sie die bei Installation der Parallelschnittstelle verwendeten Schritte.

## **Wichtig**

❒ Um einen Druckertreiber unter Windows 2000/XP Professional oder Windows Server 2003 installieren zu können, benötigen Sie ein Benutzerkonto, das über die Zugriffsrechte eines Druckerverwalters verfügt. Melden Sie sich als Mitglied einer Administratoren- oder Hauptbenutzergruppe an.

## **Hinweis**

- ❒ Die Systemvoraussetzungen hängen von dem Bluetooth-Standard und den Spezifikationen ab. Nähere Informationen erhalten Sie in der Bedienungsanleitung zu dem jeweiligen Produkt.
- ❒ Nähere Informationen zu der Einrichtung von Bluetooth unter anderen Betriebssystemen oder Verwendung von Bluetooth mit verschiedenen Utilities erhalten Sie in den Bedienungsanleitungen des jeweiligen Betriebssystems bzw. der jeweiligen Utility.
- A **Den 3Com Bluetooth Connection Manager starten.**
- B **Überprüfen, ob der gewünschte Drucker im 3Com Bluetooth Connection Manager angezeigt wird.**
- C **Im Menü [Extras] auf [COM-Anschluss] klicken.**
- D **Überprüfen, ob die Meldung "Bluetooth Serial Client (COMx)" unter Client-Anschlüsse angezeigt wird. (X steht für die Nummer des COM-Anschlusses, der von Bluetooth verwendet wird.)**
- E **Auf [Schließen] klicken.**
- F **Im Menü [Start] auf [Einstellungen] zeigen und dann auf [Drucker] klicken.** Das Fenster **[Drucker]** wird angezeigt.
- G **Auf das Symbol des gewünschten Druckers klicken.**
- H **Im Menü [Datei] auf [Eigenschaften] klicken.**
- I **Auf die Registerkarte [Anschlüsse] klicken.**
- J **Unter [Anschluss] das Kontrollkästchen [COMx:] markieren. X steht für die Nummer des COM-Anschlusses, der von Bluetooth verwendet wird.**

#### $\mathbf{H}$  Auf [OK] klicken.

Das Fenster **[Drucker]** schließen.

- ❖ **Wenn ein Dialogfeld während der Übertragung eines Druckjobs erscheint, die Netzwerkverbindung wie folgt erneut aufbauen:**
	- A Den zu verwendenden Drucker unter **[Drucker und Faxgeräte]** auswählen.
	- B Auf **[Verbinden]** klicken.

#### **Hinweis**

❒ Um stets denselben Drucker zu verwenden, markieren Sie das Kontrollkästchen **[Immer für diese Verbindung verwenden]**.

### **Referenz**

Nähere Informationen erhalten Sie in der Bedienungsanleitung, die sich im Lieferumfang des Bluetooth-Adapters oder des mit Bluetooth ausgestatteten Computers befindet.

**Konfigurieren der Sicherheitsmodus-Einstellungen**

A **Den 3Com Bluetooth Connection Manager starten.**

#### B **Im Menü [Extras] auf [Sicherheitsmodus] klicken.**

Das Dialogfeld **[Sicherheitsmodus]** wird angezeigt.

## C **Den Sicherheitsmodus in der Liste [Sicherheitsmodus:] wählen.**

Wenn Sie auf **[Hoch]** oder **[Benutzerdefiniert]** klicken und dann **[Verknüpfung]** im Dialogfeld **[Benutzerdefinierte Einstellungen]** wählen, müssen Sie das Bluetooth-Passwort eingeben. Zu näheren Informationen zur Eingabe des Passworts siehe [S.57 "Drucken im Sicherheitsmodus"](#page-62-0).

Für alle anderen Sicherheitsmodi und benutzerdefinierten Einstellungen ist kein Passwort erforderlich.

#### **Hinweis**

❒ Nähere Informationen zu dem jeweiligen Modus erhalten Sie in den Bedienungsanleitungen, die sich im Lieferumfang der jeweiligen Utility befinden.

## D **Auf [OK] klicken.**

Das Dialogfeld **[Sicherheitsmodus]** schließen.

#### **Referenz**

Nähere Informationen zu dem Sicherheitsmodus erhalten Sie in der Hilfe zu 3Com Bluetooth Connection Manager. Nähere Informationen zu der Passworteingabe, die zur Übertragung von Druckjobs erforderlich ist, finden Sie auf [S.57 "Drucken im Sicherheitsmodus".](#page-62-0)

#### <span id="page-62-0"></span>**Drucken im Sicherheitsmodus**

## A **Den Druckjob zum verwendeten Drucker übertragen.**

Je nach Konfiguration des Computers erscheint möglicherweise das Dialogfeld **[Verbinden]**. Ist dies der Fall, stellen Sie hier die Netwerkverbindung her.

#### B **Das Dialogfeld [Authentifizierung] wird angezeigt.**

#### C **Das Bluetooth-Passwort eingeben und dann auf [OK] klicken.**

Geben Sie die letzten vier Stellen der Geräteseriennummer als Bluetooth-Passwort ein. Die Seriennummer finden Sie auf dem Aufkleber an der Rückseite des Geräts. Lautet die Seriennummer beispielsweise 00A0-001234, müssen Sie als Bluetooth-Passwort "1234" eingeben.

#### $\blacksquare$  Der Druckjob wird übertragen.

#### *A* Hinweis

❒ Das Bluetooth-Passwort unterscheidet sich von Gerät zu Gerät und kann nicht geändert werden.

## <span id="page-63-0"></span>**Wenn eine Meldung während der Installation erscheint**

Die Nummer 58 oder 34 in der angezeigten Meldung gibt an, dass sich der Druckertreiber nicht per Autostart installieren lässt. Installieren Sie den Druckertreiber in diesem Fall mit Hilfe von **[Drucker hinzufügen]** oder **[>Drucker installieren]**.

Unter Windows 95/98/Me, Windows 2000 und Windows NT 4.0:

A **Im Menü [Start] auf [Einstellungen] zeigen und dann auf [Drucker] klicken.**

B **Auf das Symbol "Drucker hinzufügen" doppelklicken.**

C **Befolgen Sie die Anweisungen im Druckerinstallations-Assistenten.**

#### **Hinweis**

❒ Wenn sich der Druckertreiber auf einer CD-ROM befindet, finden Sie den RPCS-Druckertreiber unter \DRIVERS\RPCS\WIN9X\_ME, \DRIVERS\RPCS\WIN2K\_XP oder \DRIVERS\RPCS\NT4. Wenn das Installationsprogramm startet, klicken Sie zum Beenden auf **[Abbrechen]**.

Unter Windows XP Professional und Windows Server 2003:

A **Im Menü [Start] auf [Drucker und Faxgeräte] klicken.**

B **Auf [Drucker hinzufügen] klicken.**

C **Befolgen Sie die Anweisungen im Druckerinstallations-Assistenten.**

#### *A* Hinweis

❒ Wenn sich der Druckertreiber auf einer CD-ROM befindet, finden Sie den RPCS-Druckertreiber unter \DRIVERS\RPCS\WIN2K\_XP. Wenn das Installationsprogramm startet, klicken Sie zum Beenden auf **[Abbrechen]**.

#### Unter Windows XP Home Edition:

A **Im Menü [Start] auf [Systemsteuerung] klicken.**

B **Auf [Drucker und andere Hardware] klicken.**

- C **Auf [Drucker und Faxgeräte] klicken.**
- D **Auf [Drucker installieren] klicken.**

E **Befolgen Sie die Anweisungen im Druckerinstallations-Assistenten.**

#### **Hinweis**

❒ Wenn sich der Druckertreiber auf einer CD-ROM befindet, finden Sie den RPCS-Druckertreiber unter \DRIVERS\RPCS\WIN2K\_XP. Wenn das Installationsprogramm startet, klicken Sie zum Beenden auf **[Abbrechen]**.

## **Vornehmen von Optionseinstellungen für den Drucker**

Nehmen Sie die Optionseinstellungen mit Hilfe des Druckertreibers für das Gerät vor, wenn die bidirektionale Kommunikation deaktiviert ist.

### **Referenz**

Nähere Informationen zu den Optionseinstellungen für den Drucker finden Sie auf [S.61 "Wenn die bidirektionale Kommunikation deaktiviert ist".](#page-66-0)

## **Bedingungen für bidirektionale Kommunikationen**

Mit Hilfe der bidirektionalen Kommunikation können Informationen zu den vorgenommenen Einstellungen für Papierformat und Einzugsrichtung automatisch an den Drucker gesendet werden. Darüber hinaus können Sie den Gerätestatus am Computer abfragen.

- Die bidirektionale Kommunikation wird unter Windows 95/98/Me/2000/ XP, Windows Server 2003 und Windows NT 4.0 unterstützt.
- Wenn Sie den RPCS-Druckertreiber verwenden und die bidirektionale Kommunikation unter Windows 2000 aktiviert ist, steht die Registerkarte **[Zubehör ändern]** nicht zur Verfügung.

## **Hinweis**

- ❒ Der RPCS-Druckertreiber unterstützt bidirektionale Kommunikationen und aktualisiert automatisch den Gerätestatus.
- ❒ Der PCL-Druckertreiber unterstützt bidirektionale Kommunikationen. Sie können den Gerätestatus manuell aktualisieren.
- ❒ Der PostScript 3-Druckertreiber unterstützt keine bidirektionalen Kommunikationen.

Wenn eine bidirektionale Kommunikation verwendet werden soll, müssen folgende Bedingungen zutreffen:

#### ❖ **Bei Anschluss an Parallelschnittstelle**

- Der Computer muss die bidirektionale Kommunikation unterstützen.
- Das Gerät muss die bidirektionale Kommunikation unterstützen.
- Das Schnittstellenkabel muss die bidirektionale Kommunikation unterstützen.
- Gerät und Computer müssen mit Hilfe des Standard-Parallelkabels und der Standard-Parallelanschlüsse verbunden sein.
- Unter Windows 2000 muss die Option **[Bidirektionale Unterstützung aktivieren]** ausgewählt und die Option **[Druckerpool aktivieren]** auf der Registerkarte **[Anschlüsse]** im RPCS-Druckertreiber deaktiviert sein.

#### ❖ **Bei Anschluss an ein Netzwerk**

- Das Gerät muss die bidirektionale Kommunikation unterstützen.
- Der auf der CD-ROM enthaltene SmartDeviceMonitor for Client muss installiert sein und TCP/IP muss verwendet werden.
- Unter Windows 2000 muss die Option **[Bidirektionale Unterstützung aktivieren]** ausgewählt und die Option **[Druckerpool aktivieren]** auf der Registerkarte **[Anschlüsse]** im RPCS-Druckertreiber deaktiviert sein.
- Neben den oben genannten Bedingungen muss eine der folgenden Bedingungen zutreffen:
	- Der SmartDeviceMonitor for Client-Anschluss und der TCP/IP-Protokoll müssen verwendet werden.
	- Der TCP/IP-Standardanschluss muss ohne Änderung des Standardanschlussnamens verwendet werden (unter Windows 2000/XP und Windows Server 2003).
	- Die IP-Adresse für den Microsoft-TCP/IP-Druck muss spezifiziert werden (unter Windows NT 4.0).
	- Der IPP-Anschlussname muss die IP-Adresse enthalten, wenn das IPP-Protokoll verwendet wird.

#### ❖ **Bei Anschluss an IEEE 1394**

- Der Computer muss die bidirektionale Kommunikation unterstützen.
- Das Gerät muss mit Hilfe des IEEE 1394-Schnittstellenkabels an die IEEE 1394-Buchse des Computers angeschlossen sein.
- **[Aktiviert]** muss für den SCSI-Druck des IEEE 1394 und **[Aktiviert]** muss für den Bidi-SCSI-Druck ausgewählt sein.
- Unter Windows 2000/XP oder Windows Server 2003 muss die Option **[Bidirektionale Unterstützung aktivieren]** ausgewählt und die Option **[Druckerpool aktivieren]** auf der Registerkarte **[Anschlüsse]** des RPCS-Druckertreibers deaktiviert sein.

#### ❖ **Bei Anschluss an USB**

Das Gerät muss über das USB-Schnittstellenkabel mit dem USB-Anschluss des Computers verbunden sein.

Der Computer muss die bidirektionale Kommunikation unterstützen.

#### *A* Hinweis

❒ Installieren Sie den SmartDeviceMonitor for Client von der mitgelieferten CD-ROM.

## <span id="page-66-0"></span>**Wenn die bidirektionale Kommunikation deaktiviert ist**

Dieser Abschnitt erläutert, wie Sie die Optionseinstellungen bei deaktivierter bidirektionaler Kommunikation einrichten können.

#### **Einschränkung**

- ❒ Unter Windows 2000/XP und Windows Server 2003 sind die Zugriffsrechte eines Druckerverwalters erforderlich, wenn die Druckereigenschaften im Ordner **[Drucker]** geändert werden sollen. Melden Sie sich als Mitglied einer Administratoren- oder Hauptbenutzergruppe an.
- ❒ Unter Windows NT 4.0 sind umfassende Zugriffsrechte erforderlich, wenn die Druckereigenschaften im Ordner **[Drucker]** geändert werden sollen. Melden Sie sich als Mitglied einer Administratoren- oder Hauptbenutzergruppe an.

A **Im Menü [Start] auf [Einstellungen] zeigen und dann auf [Drucker] klicken.** Das Fenster **[Drucker]** wird angezeigt.

B **Auf das Symbol des gewünschten Druckers klicken.**

C **Im Menü [Datei] auf [Eigenschaften] klicken.**

## D **Auf die Registerkarte [Zubehör] klicken.**

Wenn die Optionen auf der Registerkarte **[Zubehör ändern]** deaktiviert sind, ist die bidirektionale Kommunikation aktiviert. In diesem Fall ist es nicht erforderlich, die Optionseinstellungen zu ändern.

#### *A* Hinweis

- ❒ Wenn Sie den RPCS-Druckertreiber verwenden, klicken Sie auf die Registerkarte **[Zubehör ändern]**.
- ❒ Wenn Sie den PS-Druckertreiber verwenden, klicken Sie auf die Registerkarte **[Geräteeinstellungen]**.

E **Die installierten Optionen im Bereich [Optionen] auswählen und dann die erforderlichen Einstellungen vornehmen.**

F **Unter [Gesamtspeicher:] den gesamten Speicher wählen, wenn das optionale SDRAM-Modul hinzugefügt ist.**

- G **Unter [Einzugsmagazineinstellungen] auf das zu verwendende Magazin klicken, um es hervorzuheben, und dann das geeignete Papierformat, die Papierausrichtung und den Papiertyp des Magazins auswählen. Das Kontrollkästchen [Magazin sperren] markieren, wenn das Magazin nicht in die automatische Magazinauswahl einbezogen werden soll.**
- H **Auf [OK] klicken, um das Dialogfeld Druckereigenschaften zu schließen. Auf die Registerkarte [Standard] und dann auf [Zubehör ändern] klicken, um die Optionsauswahl anzuzeigen.**

Auf **[OK]** klicken, um das Dialogfeld Druckereigenschaften zu schließen. Auf<br>die Registerkarte **[Standard]** und dann auf **[Zubehör ändern]** klicken, um die Op-<br>tionsauswahl anzuzeigen.

**2**

## **Installieren des Font Manager 2000**

#### **Einschränkung**

- ❒ Unter Windows 2000/XP, Windows Server 2003 oder Windows NT 4.0 sind Administrator-Zugriffsrechte für die Installation der Anwendungen per Autostart erforderlich. Um einen Druckertreiber per Autostart zu installieren, melden Sie sich mit einem Benutzerkonto an, das über die Administrator-Zugriffsrechte verfügt.
- A **Alle Anwendungen, die derzeit ausgeführt werden, schließen.**

## B **Die CD-ROM in das CD-ROM-Laufwerk einlegen.**

Das Installationsprogramm wird gestartet.

- C **Auf [Font Manager 2000] klicken.**
- $\Omega$  Die Anweisungen auf dem Bildschirm befolgen.

## **Verwendung der Adobe PageMaker-Version 6.0, 6.5 oder 7.0**

Wenn Adobe PageMaker unter Windows 95/98/Me/2000/XP, Windows Server 2003 oder Windows NT 4.0 verwendet wird, müssen Sie die PPD-Dateien in den PageMaker-Ordner kopieren.

Die PPD-Dateien haben die Dateierweiterung ".ppd" und befinden sich im Verzeichnis "DRIVERS\PS\WIN9X\_ME\(Language)\DISK1\" auf der CD-ROM.

Das Unterverzeichnis "WIN9X\_ME" im Verzeichnis "PS" ist für Windows 95/98/Me zu verwenden. Verwenden Sie das Verzeichnis auf dieser Ebene für das derzeit von Ihnen benutze Betriebssystem.

Das dritte Verzeichnis "(Sprache)" wird durch den Namen der entsprechenden Sprache ersetzt.

Kopieren Sie die ".ppd"-Datei in das PageMaker-Verzeichnis.

- **Bei einer Standardinstallation von PageMaker 6,0** heißt der Pfad "C:\PM6\RSRC\PPD4".
- **Bei einer Standardinstallation von PageMaker 6,5** heißt der Pfad "C:\PM65\RSRC\USENGLISH\PPD4". Der Unterordner "USENGLISH" kann je nach Sprache anders lauten.
- **Bei einer Standardinstallation von PageMaker 7.0** heißt der Pfad "C:\PM7\RSRC\USENGLISH\PPD4". Der Unterordner "USENGLISH" kann je nach Sprache anders lauten.

#### *A* Hinweis

- ❒ Wenn der Treiber nach dem Kopieren der ".ppd"-Datei nicht korrekt eingerichtet wird, können Probleme beim Drucken auftreten.
- ❒ Wenn Sie PageMaker verwenden, sind die über den Druckertreiber wählbaren Zusatzeinstellungen nicht aktiviert. Führen Sie die folgenden Schritte aus, um die Zusatzeinstellungen zu aktivieren:
	- A Im Menü **[Datei]** auf **[Drucken]** klicken. Das Dialogfeld **[Dokument drucken]** wird angezeigt.
	- B Im Dialogfeld **[Funktionen]** die erforderlichen Einstellungen vornehmen.

# **3. Einrichten des Druckertreibers**

## **PCL - Druckereigenschaften aufrufen**

## **Windows 95/98/Me - Druckereigenschaften aufrufen**

Es gibt zwei Verfahren zum Öffnen des Druckereigenschaften-Dialogfelds.

#### **Drucker-Standardeinstellungen vornehmen**

Wenn Sie die Drucker-Standardeinstellungen ändern wollen, öffnen Sie das Druckereigenschaften-Dialogfeld im Fenster **[Drucker]**.

#### **Wichtig**

- ❒ Sie können die Drucker-Standardeinstellungen nicht für jeden Anwender vornehmen. Die im Druckereigenschaften-Dialogfeld vorgenommenen Einstellungen gelten für alle Anwender.
- A **Im Menü [Start] auf [Einstellungen] zeigen und dann auf [Drucker] klicken.** Das Fenster **[Drucker]** wird angezeigt.
- B **Auf das Symbol des gewünschten Druckers klicken.**
- C **Im Menü [Datei] auf [Eigenschaften] klicken.**
- D **Die erforderlichen Einstellungen vornehmen und dann auf [OK] klicken.**

## **Hinweis**

❒ Bei manchen Anwendungen werden nicht die Einstellungen des Druckertreibers, sondern die Standardeinstellungen der Anwendung verwendet.

## **Referenz**

Nähere Informationen finden Sie in der Druckertreiber-Hilfe.

#### **Druckereinstellungen in einer Anwendung vornehmen**

Sie können Druckereinstellungen für eine bestimmte Anwendung vornehmen.

Um Druckereinstellungen für eine bestimmte Anwendung vorzunehmen, öffnen Sie das Druckereigenschaften-Dialogfeld in dieser Anwendung. Die nach-<br>stehenden Schritte erläutern, wie die Einstellungen für die im Lieferumfang von Windows 95/98/Me enthaltene WordPad-Anwendung vorzunehmen sind.

## A **Im Menü [Datei] auf [Drucken] klicken.**

Das Dialogfeld **[Drucken]** wird angezeigt.

#### B **Den zu verwendenden Drucker in der Liste [Name] auswählen und dann auf [Eigenschaften] klicken.**

Das Druckereigenschaften-Dialogfeld wird angezeigt.

## C **Die erforderlichen Einstellungen vornehmen und dann auf [OK] klicken.**

## D **Auf [OK] klicken, um den Druckvorgang zu starten.**

#### *A* Hinweis

- ❒ Die Vorgehensweise beim Öffnen des Druckereigenschaften-Dialogfelds kann je nach verwendeter Anwendung variieren. Nähere Informationen erhalten Sie in der Bedienungsanleitung der jeweiligen Anwendung.
- ❒ Bei manchen Anwendungen werden nicht die Einstellungen des Druckertreibers, sondern die Standardeinstellungen der Anwendung verwendet.
- ❒ Alle Einstellungen, die Sie in dem beschriebenen Verfahren vorgenommen haben, gelten nur für die aktuelle Anwendung.
- ❒ Die Eigenschaften im Dialogfeld **[Drucken]** einer Anwendung können von allen Anwendern geändert werden. Alle Einstellungen, die hier vorgenommen wurden, werden als Standardvorgabe verwendet, wenn aus dieser Anwendung gedruckt wird.

#### **Referenz**

Nähere Informationen finden Sie in der Druckertreiber-Hilfe.

## **Windows 2000 - Druckereigenschaften aufrufen**

#### **Drucker-Standardeinstellungen vornehmen - Druckereigenschaften**

#### **Wichtig**

- ❒ Um die Drucker-Standardeinstellungen einschließlich der Konfigurationseinstellungen für Optionen zu ändern, melden Sie sich mit einem Benutzerkonto an, das über die Zugriffsrechte eines Druckerverwalters verfügt. Die Mitglieder der Administratoren- und Hauptbenutzergruppen verfügen standardmäßig über die Zugriffsrechte eines Druckerverwalters.
- ❒ Sie können die Drucker-Standardeinstellungen nicht für jeden Anwender vornehmen. Die im Druckereigenschaften-Dialogfeld vorgenommenen Einstellungen gelten für alle Anwender.
- A **Im Menü [Start] auf [Einstellungen] zeigen und dann auf [Drucker] klicken.** Das Fenster **[Drucker]** wird angezeigt.

#### B **Auf das Symbol des gewünschten Druckers klicken.**

### C **Im Menü [Datei] auf [Eigenschaften] klicken.**

Das Druckereigenschaften-Dialogfeld wird angezeigt.

## D **Die erforderlichen Einstellungen vornehmen und dann auf [OK] klicken.**

## *A* Hinweis

- ❒ Alle Einstellungen, die Sie hier vornehmen, werden als Standardvorgaben in den Anwendungen verwendet.
- ❒ Nehmen Sie keine Einstellungen für **[Zuordnung zwischen Papierformat und Ausgabeschacht]** vor.

## **Referenz**

Nähere Informationen finden Sie in der Druckertreiber-Hilfe.
### **Drucker-Standardeinstellungen vornehmen - Druckeinstellungen**

## **Wichtig**

- ❒ Sie können die Drucker-Standardeinstellungen nicht für jeden Anwender vornehmen. Die im Druckereigenschaften-Dialogfeld vorgenommenen Einstellungen gelten für alle Anwender.
- A **Im Menü [Start] auf [Einstellungen] zeigen und dann auf [Drucker] klicken.** Das Fenster **[Drucker]** wird angezeigt.

B **Auf das Symbol des gewünschten Druckers klicken.**

C **Im Menü [Datei] auf [Druckeinstellungen...] klicken.** Das Dialogfeld **[Druckeinstellungen]** wird angezeigt.

D **Die erforderlichen Einstellungen vornehmen und dann auf [OK] klicken.**

## **Hinweis**

❒ Alle Einstellungen, die Sie hier vornehmen, werden als Standardvorgaben in den Anwendungen verwendet.

## **Referenz**

Nähere Informationen finden Sie in der Druckertreiber-Hilfe.

#### **Druckereinstellungen in einer Anwendung vornehmen**

Sie können Druckereinstellungen für eine bestimmte Anwendung vornehmen.

Um Druckereinstellungen für eine bestimmte Anwendung vorzunehmen, öffnen Sie das Dialogfeld **[Druckeinstellungen]** in dieser Anwendung. Die nachstehenden Schritte erläutern, wie die Einstellungen für die im Lieferumfang von Windows 2000 enthaltene WordPad-Anwendung vorzunehmen sind.

## **Hinweis**

- ❒ Die Vorgehensweise beim Öffnen des Dialogfelds **[Druckeinstellungen]** kann je nach verwendeter Anwendung variieren. Nähere Informationen erhalten Sie in der Bedienungsanleitung der jeweiligen Anwendung.
- ❒ Alle Einstellungen, die Sie in dem beschriebenen Verfahren vorgenommen haben, gelten nur für die aktuelle Anwendung.
- ❒ Die Eigenschaften im Dialogfeld **[Drucken]** einer Anwendung können von allen Anwendern geändert werden. Alle Einstellungen, die hier vorgenommen wurden, werden als Standardvorgabe verwendet, wenn aus dieser Anwendung gedruckt wird.

A **Im Menü [Datei...] auf [Drucken] klicken.** Das Dialogfeld **[Drucken]** wird angezeigt.

B **Den zu verwendenden Drucker in der Liste [Drucker auswählen] wählen.**

C **Die erforderlichen Einstellungen vornehmen und dann auf [Übernehmen] klicken, um den Druckvorgang zu starten.**

## **Referenz**

Nähere Informationen finden Sie in der Druckertreiber-Hilfe.

67

## **Windows XP, Windows Server 2003 - Druckereigenschaften aufrufen**

#### **Drucker-Standardeinstellungen vornehmen - Druckereigenschaften**

#### **Wichtig**

- ❒ Um die Drucker-Standardeinstellungen einschließlich der Konfigurationseinstellungen für Optionen zu ändern, melden Sie sich mit einem Benutzerkonto an, das über die Zugriffsrechte eines Druckerverwalters verfügt. Die Mitglieder der Administratoren- und Hauptbenutzergruppen verfügen standardmäßig über die Zugriffsrechte eines Druckerverwalters.
- ❒ Sie können die Drucker-Standardeinstellungen nicht für jeden Anwender vornehmen. Die im Druckereigenschaften-Dialogfeld vorgenommenen Einstellungen gelten für alle Anwender.
- A **Im Menü [Start] auf [Drucker und Faxgeräte] klicken.** Das Fenster **[Drucker und Faxgeräte]** wird angezeigt.

B **Auf das Symbol des gewünschten Druckers klicken.**

## C **Im Menü [Datei] auf [Eigenschaften] klicken.**

Das Druckereigenschaften-Dialogfeld wird angezeigt.

D **Die erforderlichen Einstellungen vornehmen und dann auf [OK] klicken.**

#### **Hinweis**

- ❒ Alle Einstellungen, die Sie hier vornehmen, werden als Standardvorgaben in den Anwendungen verwendet.
- ❒ Nehmen Sie keine Einstellungen für **[Zuordnung zwischen Papierformat und Ausgabeschacht]** vor.

#### **Referenz**

### **Drucker-Standardeinstellungen vornehmen - Druckeinstellungen**

## **Wichtig**

❒ Sie können die Drucker-Standardeinstellungen nicht für jeden Anwender vornehmen. Die im Druckereigenschaften-Dialogfeld vorgenommenen Einstellungen gelten für alle Anwender.

A **Im Menü [Start] auf [Drucker und Faxgeräte] klicken.** Das Fenster **[Drucker und Faxgeräte]** wird angezeigt.

B **Auf das Symbol des gewünschten Druckers klicken.**

C **Im Menü [Datei] auf [Druckeinstellungen...] klicken.** Das Dialogfeld **[Druckeinstellungen]** wird angezeigt.

D **Die erforderlichen Einstellungen vornehmen und dann auf [OK] klicken.**

#### **Hinweis**

❒ Alle Einstellungen, die Sie hier vornehmen, werden als Standardvorgaben in den Anwendungen verwendet.

## **Referenz**

Nähere Informationen finden Sie in der Druckertreiber-Hilfe.

#### **Druckereinstellungen in einer Anwendung vornehmen**

Sie können Druckereinstellungen für eine bestimmte Anwendung vornehmen.

Um Druckereinstellungen für eine bestimmte Anwendung vorzunehmen, öffnen Sie das Dialogfeld **[Druckeinstellungen]** in dieser Anwendung. Die nachstehenden Schritte erläutern, wie die Einstellungen für die im Lieferumfang von Windows XP enthaltene WordPad-Anwendung vorzunehmen sind.

## **Hinweis**

- ❒ Die Vorgehensweise beim Öffnen des Dialogfelds **[Druckeinstellungen]** kann je nach verwendeter Anwendung variieren. Nähere Informationen erhalten Sie in der Bedienungsanleitung der jeweiligen Anwendung.
- ❒ Alle Einstellungen, die Sie in dem beschriebenen Verfahren vorgenommen haben, gelten nur für die aktuelle Anwendung.
- ❒ Die Eigenschaften im Dialogfeld **[Drucken]** einer Anwendung können von allen Anwendern geändert werden. Alle Einstellungen, die hier vorgenommen wurden, werden als Standardvorgabe verwendet, wenn aus dieser Anwendung gedruckt wird.

A **Im Menü [Datei] auf [Drucken...] klicken.** Das Dialogfeld **[Drucken]** wird angezeigt.

B **Den zu verwendenden Drucker in der Liste [Drucker auswählen] wählen.**

C **Die erforderlichen Einstellungen vornehmen und dann auf [Übernehmen] klicken, um den Druckvorgang zu starten.**

## **Referenz**

## **Windows NT 4.0 - Druckereigenschaften aufrufen**

#### **Drucker-Standardeinstellungen vornehmen - Druckereigenschaften**

#### **Wichtig**

- ❒ Um die Drucker-Standardeinstellungen einschließlich der Konfigurationseinstellungen für Optionen zu ändern, melden Sie sich mit einem Benutzerkonto an, das über umfassende Zugriffsrechte verfügt. Die Mitglieder der Administratoren-, Server-Operator-, Druck-Operator- und Hauptbenutzergruppen verfügen standardmäßig über umfassende Zugriffsrechte.
- ❒ Sie können die Drucker-Standardeinstellungen nicht für jeden Anwender vornehmen. Die im Druckereigenschaften-Dialogfeld vorgenommenen Einstellungen gelten für alle Anwender.

A **Im Menü [Start] auf [Einstellungen] zeigen und dann auf [Drucker] klicken.** Das Fenster **[Drucker]** wird angezeigt.

B **Auf das Symbol des gewünschten Druckers klicken.**

## C **Im Menü [Datei] auf [Eigenschaften] klicken.**

Das Druckereigenschaften-Dialogfeld wird angezeigt.

D **Die erforderlichen Einstellungen vornehmen und dann auf [OK] klicken.**

#### *A* Hinweis

- ❒ Alle Einstellungen, die Sie hier vornehmen, werden als Standardvorgaben in den Anwendungen verwendet.
- ❒ Nehmen Sie keine Einstellungen für **[Zuordnung zwischen Papierformat und Ausgabeschacht]** vor.

## **Referenz**

Nähere Informationen finden Sie in der Druckertreiber-Hilfe.

#### **Drucker-Standardeinstellungen vornehmen - Standard**

## **Wichtig**

- ❒ Um die Drucker-Standardeinstellungen einschließlich der Konfigurationseinstellungen für Optionen zu ändern, melden Sie sich mit einem Benutzerkonto an, das über umfassende Zugriffsrechte verfügt. Die Mitglieder der Administratoren-, Server-Operator-, Druck-Operator- und Hauptbenutzergruppen verfügen standardmäßig über umfassende Zugriffsrechte.
- ❒ Sie können die Drucker-Standardeinstellungen nicht für jeden Anwender vornehmen. Die im Druckereigenschaften-Dialogfeld vorgenommenen Einstellungen gelten für alle Anwender.

A **Im Menü [Start] auf [Einstellungen] zeigen und dann auf [Drucker] klicken.** Das Fenster **[Drucker]** wird angezeigt.

B **Auf das Symbol des gewünschten Druckers klicken.**

C **Im Menü [Datei] auf [Dokument-Standardeinstellungen] klicken.**

Das Dialogfeld **[Standard]** wird angezeigt.

D **Die erforderlichen Einstellungen vornehmen und dann auf [OK] klicken.**

## **Hinweis**

❒ Alle Einstellungen, die Sie hier vornehmen, werden als Standardvorgaben in den Anwendungen verwendet.

## **Referenz**

Nähere Informationen finden Sie in der Druckertreiber-Hilfe.

#### **Druckereinstellungen in einer Anwendung vornehmen**

Sie können Druckereinstellungen für eine bestimmte Anwendung vornehmen.

Um Druckereinstellungen für eine bestimmte Anwendung vorzunehmen, öffnen Sie das Druckereigenschaften-Dialogfeld in dieser Anwendung. Die nachstehenden Schritte erläutern, wie die Einstellungen für die im Lieferumfang von Windows NT 4.0 enthaltene WordPad-Anwendung vorzunehmen sind.

## *A* Hinweis

- ❒ Die Vorgehensweise beim Öffnen des Druckereigenschaften-Dialogfelds kann je nach verwendeter Anwendung variieren. Nähere Informationen erhalten Sie in der Bedienungsanleitung der jeweiligen Anwendung.
- ❒ Bei manchen Anwendungen werden nicht die Einstellungen des Druckertreibers, sondern die Standardeinstellungen der Anwendung verwendet.
- ❒ Alle Einstellungen, die Sie in dem beschriebenen Verfahren vorgenommen haben, gelten nur für die aktuelle Anwendung.
- ❒ Die Eigenschaften im Dialogfeld **[Drucken]** einer Anwendung können von allen Anwendern geändert werden. Alle Einstellungen, die hier vorgenommen wurden, werden als Standardvorgabe verwendet, wenn aus dieser Anwendung gedruckt wird.

## A **Im Menü [Datei] auf [Drucken...] klicken.**

Das Dialogfeld **[Drucken]** wird angezeigt.

B **Den zu verwendenden Drucker in der Liste [Name] auswählen und dann auf [Eigenschaften] klicken.**

Das Druckereigenschaften-Dialogfeld wird angezeigt.

C **Die erforderlichen Einstellungen vornehmen und dann auf [OK] klicken.**

## D **Auf [OK] klicken, um den Druckvorgang zu starten.**

## **Referenz**

## **RPCS - Druckereigenschaften aufrufen**

## **Windows 95/98/Me - Druckereigenschaften aufrufen**

Es gibt zwei Typen von Druckereigenschaften-Dialogfeldern.

Der Typ "Multi-Registerkarten" wird in dieser Bedienungsanleitung als Beispiel verwendet. Nähere Informationen zum Ändern der Typen von Dialogfeldern erhalten Sie in der Druckertreiber-Hilfe.

#### ❖ **Multi-Registerkarten**

Dieser Dialogfeldtyp ist für Anwender vorgesehen, die häufig Druckeinstellungen für verschiedene Druckvorgänge ändern müssen.

#### ❖ **Benutzerdefinierte Einstellung**

Dieser Dialogfeldtyp ist für Anwender vorgesehen, die selten Druckeinstellungen für die Druckausgabe ändern. Dieser Typ des Dialogfelds variiert je nach installierten Optionen.

#### **Drucker-Standardeinstellungen vornehmen**

Wenn Sie die Drucker-Standardeinstellungen ändern wollen, öffnen Sie das Druckereigenschaften-Dialogfeld im Fenster **[Drucker]**.

## **Wichtig**

❒ Sie können die Drucker-Standardeinstellungen nicht für jeden Anwender vornehmen. Die im Druckereigenschaften-Dialogfeld vorgenommenen Einstellungen gelten für alle Anwender.

## *A* Hinweis

❒ Bei manchen Anwendungen werden nicht die Einstellungen des Druckertreibers, sondern die Standardeinstellungen der Anwendung verwendet.

## A **Im Menü [Start] auf [Einstellungen] zeigen und dann auf [Drucker] klicken.**

Das Fenster **[Drucker]** wird angezeigt.

B **Auf das Symbol des gewünschten Druckers klicken.**

C **Im Menü [Datei] auf [Eigenschaften] klicken.**

## *A* Hinweis

❒ Wenn Sie das Druckereigenschaften-Dialogfeld zum ersten Mal nach der Installation des RPCS-Druckertreibers öffnen, erscheint eine Bestätigungsmeldung. Wenn Sie auf **[OK]** klicken, wird das Dialogfeld Druckereigenschaften angezeigt.

## D **Die erforderlichen Einstellungen vornehmen und dann auf [OK] klicken.**

## $\mathscr P$ Referenz

#### **Druckereinstellungen in einer Anwendung vornehmen**

Sie können Druckereinstellungen für eine bestimmte Anwendung vornehmen.

Um Druckereinstellungen für eine bestimmte Anwendung vorzunehmen, öffnen Sie das Druckereigenschaften-Dialogfeld in dieser Anwendung. Die nachstehenden Schritte erläutern, wie die Einstellungen für die im Lieferumfang von Windows 95/98/Me enthaltene WordPad-Anwendung vorzunehmen sind.

## *A* Hinweis

- ❒ Die Vorgehensweise beim Öffnen des Druckereigenschaften-Dialogfelds kann je nach verwendeter Anwendung variieren. Nähere Informationen erhalten Sie in der Bedienungsanleitung der jeweiligen Anwendung.
- ❒ Bei manchen Anwendungen werden nicht die Einstellungen des Druckertreibers, sondern die Standardeinstellungen der Anwendung verwendet.
- ❒ Alle Einstellungen, die Sie in dem beschriebenen Verfahren vorgenommen haben, gelten nur für die aktuelle Anwendung.
- ❒ Die Eigenschaften im Dialogfeld **[Drucken]** einer Anwendung können von al- len Anwendern geändert werden. Alle Einstellungen, die hier vorgenommen wurden, werden als Standardvorgabe verwendet, wenn aus dieser Anwendung gedruckt wird.

## A **Im Menü [Datei] auf [Drucken] klicken.**

Das Dialogfeld **[Drucken]** wird angezeigt.

B **Den zu verwendenden Drucker in der Liste [Name] auswählen und dann auf [Eigenschaften] klicken.**

Das Druckereigenschaften-Dialogfeld wird angezeigt.

C **Die erforderlichen Einstellungen vornehmen und dann auf [OK] klicken.**

## D **Auf [OK] klicken, um den Druckvorgang zu starten.**

#### **Referenz**

## **Windows 2000 - Druckereigenschaften aufrufen**

#### **Drucker-Standardeinstellungen vornehmen - Druckereigenschaften**

## **Wichtig**

- ❒ Um die Drucker-Standardeinstellungen einschließlich der Konfigurationseinstellungen für Optionen zu ändern, melden Sie sich mit einem Benutzerkonto an, das über die Zugriffsrechte eines Druckerverwalters verfügt. Die Mitglieder der Administratoren- und Hauptbenutzergruppen verfügen standardmäßig über die Zugriffsrechte eines Druckerverwalters.
- ❒ Sie können die Drucker-Standardeinstellungen nicht für jeden Anwender vornehmen. Die im Druckereigenschaften-Dialogfeld vorgenommenen Einstellungen gelten für alle Anwender.
- A **Im Menü [Start] auf [Einstellungen] zeigen und dann auf [Drucker] klicken.** Das Fenster **[Drucker]** wird angezeigt.

## B **Auf das Symbol des gewünschten Druckers klicken.**

## C **Im Menü [Datei] auf [Eigenschaften] klicken.**

Das Druckereigenschaften-Dialogfeld wird angezeigt.

#### *A* Hinweis

❒ Wenn Sie das Druckereigenschaften-Dialogfeld zum ersten Mal nach der Installation des RPCS-Druckertreibers öffnen, erscheint eine Bestätigungsmeldung. Wenn Sie auf **[OK]** klicken, wird das Dialogfeld Druckereigenschaften angezeigt.

## D **Die erforderlichen Einstellungen vornehmen und dann auf [OK] klicken.**

#### *A* Hinweis

- ❒ Alle Einstellungen, die Sie hier vornehmen, werden als Standardvorgaben in den Anwendungen verwendet.
- ❒ Nehmen Sie keine Einstellungen für **[Zuordnung zwischen Papierformat und Ausgabeschacht]** vor.

## **Referenz**

## **Drucker-Standardeinstellungen vornehmen - Druckeinstellungen**

## **Wichtig**

❒ Sie können die Drucker-Standardeinstellungen nicht für jeden Anwender vornehmen. Die im Druckereigenschaften-Dialogfeld vorgenommenen Einstellungen gelten für alle Anwender. A **Im Menü [Start] auf [Einstellungen] zeigen und dann auf [Drucker] klicken.** Das Fenster **[Drucker]** wird angezeigt. B **Auf das Symbol des gewünschten Druckers klicken.** C **Im Menü [Datei] auf [Druckeinstellungen...] klicken.** Das Dialogfeld **[Druckeinstellungen]** wird angezeigt. D **Die erforderlichen Einstellungen vornehmen und dann auf [OK] klicken. Hinweis** ❒ Alle Einstellungen, die Sie hier vornehmen, werden als Standardvorgaben

## in den Anwendungen verwendet.

## **Referenz**

Nähere Informationen finden Sie in der Druckertreiber-Hilfe.

#### **Druckereinstellungen in einer Anwendung vornehmen**

Sie können Druckereinstellungen für eine bestimmte Anwendung vornehmen. Um Druckereinstellungen für eine bestimmte Anwendung vorzunehmen, öffnen Sie das Dialogfeld **[Druckeinstellungen]** in dieser Anwendung. Die nachstehenden Schritte erläutern, wie die Einstellungen für die im Lieferumfang von Windows 2000 enthaltene WordPad-Anwendung vorzunehmen sind.

## **Hinweis**

- ❒ Die Vorgehensweise beim Öffnen des Dialogfelds **[Druckeinstellungen]** kann je nach verwendeter Anwendung variieren. Nähere Informationen erhalten Sie in der Bedienungsanleitung der jeweiligen Anwendung.
- ❒ Alle Einstellungen, die Sie in dem beschriebenen Verfahren vorgenommen haben, gelten nur für die aktuelle Anwendung.
- ❒ Die Eigenschaften im Dialogfeld **[Drucken]** einer Anwendung können von allen Anwendern geändert werden. Alle Einstellungen, die hier vorgenommen wurden, werden als Standardvorgabe verwendet, wenn aus dieser Anwendung gedruckt wird.

## A **Im Menü [Datei] auf [Drucken...] klicken.**

Das Dialogfeld **[Drucken]** wird angezeigt.

B **Den zu verwendenden Drucker in der Liste [Drucker auswählen] wählen.**

C **Die erforderlichen Einstellungen vornehmen und dann auf [Übernehmen] klicken, um den Druckvorgang zu starten.**

## **Referenz**

Nähere Informationen finden Sie in der Druckertreiber-Hilfe.

**3**

## **Windows XP, Windows Server 2003 - Druckereigenschaften aufrufen**

#### **Drucker-Standardeinstellungen vornehmen - Druckereigenschaften**

## **Wichtig**

- ❒ Um die Drucker-Standardeinstellungen einschließlich der Konfigurationseinstellungen für Optionen zu ändern, melden Sie sich mit einem Benutzerkonto an, das über die Zugriffsrechte eines Druckerverwalters verfügt. Die Mitglieder der Administratoren- und Hauptbenutzergruppen verfügen standardmäßig über die Zugriffsrechte eines Druckerverwalters.
- ❒ Sie können die Drucker-Standardeinstellungen nicht für jeden Anwender vornehmen. Die im Druckereigenschaften-Dialogfeld vorgenommenen Einstellungen gelten für alle Anwender.

## A **Im Menü [Start] auf [Drucker und Faxgeräte] klicken.**

Das Fenster **[Drucker und Faxgeräte]** wird angezeigt.

## B **Auf das Symbol des gewünschten Druckers klicken.**

## C **Im Menü [Datei] auf [Eigenschaften] klicken.**

Das Druckereigenschaften-Dialogfeld wird angezeigt.

## *A* Hinweis

❒ Wenn Sie das Druckereigenschaften-Dialogfeld zum ersten Mal nach der Installation des RPCS-Druckertreibers öffnen, erscheint eine Bestätigungsmeldung. Wenn Sie auf **[OK]** klicken, wird das Dialogfeld Druckereigenschaften angezeigt.

## D **Die erforderlichen Einstellungen vornehmen und dann auf [OK] klicken.**

## *A* Hinweis

- ❒ Alle Einstellungen, die Sie hier vornehmen, werden als Standardvorgaben in den Anwendungen verwendet.
- ❒ Nehmen Sie keine Einstellungen für **[Zuordnung zwischen Papierformat und Ausgabeschacht]** vor.

## **Referenz**

## **Drucker-Standardeinstellungen vornehmen - Druckeinstellungen**

## **Wichtig**

❒ Sie können die Drucker-Standardeinstellungen nicht für jeden Anwender vornehmen. Die im Druckereigenschaften-Dialogfeld vorgenommenen Einstellungen gelten für alle Anwender.

A **Im Menü [Start] auf [Drucker und Faxgeräte] klicken.** Das Fenster **[Drucker und Faxgeräte]** wird angezeigt.

### B **Auf das Symbol des gewünschten Druckers klicken.**

C **Im Menü [Datei] auf [Druckeinstellungen...] klicken.** Das Dialogfeld **[Druckeinstellungen]** wird angezeigt.

D **Die erforderlichen Einstellungen vornehmen und dann auf [OK] klicken.**

## **Hinweis**

❒ Alle Einstellungen, die Sie hier vornehmen, werden als Standardvorgaben in den Anwendungen verwendet.

## **Referenz**

Nähere Informationen finden Sie in der Druckertreiber-Hilfe.

#### **Druckereinstellungen in einer Anwendung vornehmen**

Sie können Druckereinstellungen für eine bestimmte Anwendung vornehmen.

Um Druckereinstellungen für eine bestimmte Anwendung vorzunehmen, öffnen Sie das Dialogfeld **[Druckeinstellungen]** in dieser Anwendung. Die nachstehenden Schritte erläutern, wie die Einstellungen für die im Lieferumfang von Windows XP enthaltene WordPad-Anwendung vorzunehmen sind.

#### **Hinweis**

- ❒ Die Vorgehensweise beim Öffnen des Dialogfelds **[Druckeinstellungen]** kann je nach verwendeter Anwendung variieren. Nähere Informationen erhalten Sie in der Bedienungsanleitung der jeweiligen Anwendung.
- ❒ Alle Einstellungen, die Sie in dem beschriebenen Verfahren vorgenommen haben, gelten nur für die aktuelle Anwendung.
- ❒ Die Eigenschaften im Dialogfeld **[Drucken]** einer Anwendung können von allen Anwendern geändert werden. Alle Einstellungen, die hier vorgenommen wurden, werden als Standardvorgabe verwendet, wenn aus dieser Anwendung gedruckt wird.

## A **Im Menü [Datei] auf [Drucken...] klicken.**

Das Dialogfeld **[Drucken]** wird angezeigt.

B **Den zu verwendenden Drucker in der Liste [Drucker auswählen] wählen.**

C **Die erforderlichen Einstellungen vornehmen und dann auf [Übernehmen] klicken, um den Druckvorgang zu starten.**

## **Referenz**

Nähere Informationen finden Sie in der Druckertreiber-Hilfe.

**3**

## **Windows NT 4.0 - Druckereigenschaften aufrufen**

#### **Drucker-Standardeinstellungen vornehmen - Druckereigenschaften**

#### **Wichtig**

- ❒ Um die Drucker-Standardeinstellungen einschließlich der Konfigurationseinstellungen für Optionen zu ändern, melden Sie sich mit einem Benutzerkonto an, das über umfassende Zugriffsrechte verfügt. Die Mitglieder der Administratoren-, Server-Operator-, Druck-Operator- und Hauptbenutzergruppen verfügen standardmäßig über umfassende Zugriffsrechte.
- ❒ Sie können die Drucker-Standardeinstellungen nicht für jeden Anwender vornehmen. Die im Druckereigenschaften-Dialogfeld vorgenommenen Einstellungen gelten für alle Anwender.
- A **Im Menü [Start] auf [Einstellungen] zeigen und dann auf [Drucker] klicken.** Das Fenster **[Drucker]** wird angezeigt.

## B **Auf das Symbol des gewünschten Druckers klicken.**

## C **Im Menü [Datei] auf [Eigenschaften] klicken.**

Das Druckereigenschaften-Dialogfeld wird angezeigt.

#### *A* Hinweis

❒ Wenn Sie das Druckereigenschaften-Dialogfeld zum ersten Mal nach der Installation des RPCS-Druckertreibers öffnen, erscheint eine Bestätigungsmeldung. Wenn Sie auf **[OK]** klicken, wird das Dialogfeld Druckereigenschaften angezeigt.

## D **Die erforderlichen Einstellungen vornehmen und dann auf [OK] klicken.**

#### *A* Hinweis

- ❒ Alle Einstellungen, die Sie hier vornehmen, werden als Standardvorgaben in den Anwendungen verwendet.
- ❒ Nehmen Sie keine Einstellungen für **[Zuordnung zwischen Papierformat und Ausgabeschacht]** vor.

## **Referenz**

#### **Drucker-Standardeinstellungen vornehmen - Standard**

## **Wichtig**

- ❒ Um die Drucker-Standardeinstellungen einschließlich der Konfigurationseinstellungen für Optionen zu ändern, melden Sie sich mit einem Benutzer-<br>konto an, das über umfassende Zugriffsrechte verfügt. Die Mitglieder der Administratoren-, Server-Operator-, Druck-Operator- und Hauptbenutzergruppen verfügen standardmäßig über umfassende Zugriffsrechte.
- ❒ Sie können die Drucker-Standardeinstellungen nicht für jeden Anwender vornehmen. Die im Druckereigenschaften-Dialogfeld vorgenommenen Einstellungen gelten für alle Anwender.
- A **Im Menü [Start] auf [Einstellungen] zeigen und dann auf [Drucker] klicken.** Das Fenster **[Drucker]** wird angezeigt.
- B **Auf das Symbol des gewünschten Druckers klicken.**

C **Im Menü [Datei] auf [Dokument-Standardeinstellungen...] klicken.** Das Dialogfeld **[Standard]** wird angezeigt.

D **Die erforderlichen Einstellungen vornehmen und dann auf [OK] klicken.**

#### *A* Hinweis

❒ Alle Einstellungen, die Sie hier vornehmen, werden als Standardvorgaben in den Anwendungen verwendet.

## **Referenz**

#### **Druckereinstellungen in einer Anwendung vornehmen**

Sie können Druckereinstellungen für eine bestimmte Anwendung vornehmen.

Um Druckereinstellungen für eine bestimmte Anwendung vorzunehmen, öffnen Sie das Druckereigenschaften-Dialogfeld in dieser Anwendung. Die nachstehenden Schritte erläutern, wie die Einstellungen für die im Lieferumfang von Windows NT 4.0 enthaltene WordPad-Anwendung vorzunehmen sind.

#### *A* Hinweis

- ❒ Die Vorgehensweise beim Öffnen des Druckereigenschaften-Dialogfelds kann je nach verwendeter Anwendung variieren. Nähere Informationen erhalten Sie in der Bedienungsanleitung der jeweiligen Anwendung.
- ❒ Bei manchen Anwendungen werden nicht die Einstellungen des Druckertreibers, sondern die Standardeinstellungen der Anwendung verwendet.
- ❒ Alle Einstellungen, die Sie in dem beschriebenen Verfahren vorgenommen haben, gelten nur für die aktuelle Anwendung.
- ❒ Die Eigenschaften im Dialogfeld **[Drucken]** einer Anwendung können von al- len Anwendern geändert werden. Alle Einstellungen, die hier vorgenommen wurden, werden als Standardvorgabe verwendet, wenn aus dieser Anwendung gedruckt wird.

## A **Im Menü [Datei] auf [Drucken] klicken.**

Das Dialogfeld **[Drucken]** wird angezeigt.

B **Den zu verwendenden Drucker in der Liste [Name] auswählen und dann auf [Eigenschaften] klicken.**

Das Druckereigenschaften-Dialogfeld wird angezeigt.

C **Die erforderlichen Einstellungen vornehmen und dann auf [Übernehmen] klicken.**

## D **Auf [OK] klicken, um den Druckvorgang zu starten.**

### **Referenz**

# **4. Sonstige Druckvorgänge**

## **Direktdruck einer PDF-Datei**

Es ist möglich, PDF-Dateien zum Drucken direkt an das Gerät zu senden, ohne eine Anwendung öffnen zu müssen.

## **Einschränkung**

- ❒ Diese Funktion ist nur verfügbar, wenn die optionale PostScript 3- Einheit installiert ist.
- ❒ Diese Funktion ist nur für originale Adobe-PDF-Dateien verfügbar.
- ❒ Die Funktion ist mit PDF-Dateien der Versionen 1.3, 1.4 und 1.5 kompatibel.
- ❒ Die Funktion ist nicht mit Transparenz oder JBIG2 (Funktionen der PDF-Version 1.4) kompatibel.
- ❒ Die Funktion ist nicht mit auf PDF-Version 1.5 beschränkten Funktionen kompatibel.

## **Hinweis**

❒ Beim Drucken auf benutzerdefinierte Formate können Papierformatfehler auftreten.

## **Druckverfahren**

## ❖ **Mit DeskTopBinder Lite**

PDF-Dateien, die im DeskTopBinder Lite registriert sind, können zum Drucken direkt an das Gerät gesendet werden.

## **Einschränkung**

❒ Verwenden Sie DeskTopBinder Lite von der mitgelieferten CD-ROM.

## **Hinweis**

- ❒ PDF-Direktdruckeinstellungen können über die PDF-Direktdruckeigenschaften vorgenommen werden.
- ❒ Zum Drucken von passwortgeschützten PDF-Dateien muss eine der folgenden Einstellungen vorgenommen werden:
	- Geben Sie das PDF-Passwort über die PDF-Direktdruck-eigenschaften ein. Der RPCS-Druckertreiber muss installiert sein.
	- Um das PDF-Passwort festzulegen, wählen Sie in den Druckereinstellungen im **[PDF-Menü]** die Option **[PDF-Passwort ändern]**.
- ❒ Wenn über DeskTopBinder Lite ein Gruppenpasswort eingerichtet ist, legen Sie in den Druckereinstellungen im **[PDF-Menü]** unter **[PDF-Gruppenpasswort]** ein Gruppenpasswort fest.

## **Referenz**

Nähere Einzelheiten finden Sie in der DeskTopBinder Lite-Hilfe.

## ❖ **Mit Befehlen**

Unter UNIX können Sie PDF-Dateien direkt mit Befehlen wie "ftp" und "lpr" ausdrucken.

## **Verwenden von Jobliste Vertr. Dr. & Probedruck**

Mit dieser Funktion kann eine Liste der auf dem Gerät gespeicherten Dateien auf dem Display angezeigt werden.

A **Die Taste** {**Drucker**} **drücken.**

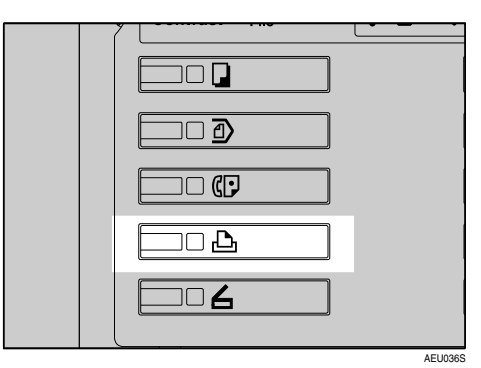

Die Druckeranzeige erscheint.

B **Die Taste [Jobliste Vertr. Dr. & Probedruck] drücken.**

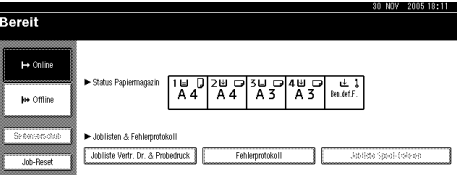

Eine Liste der auf dem Gerät gespeicherten Dateien wird angezeigt.

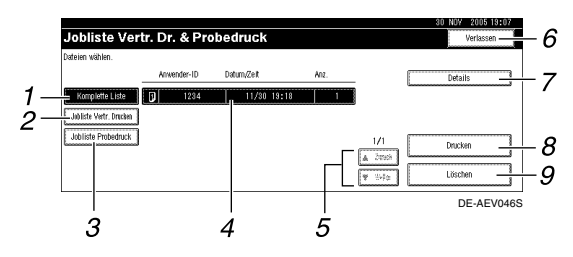

## *1.* **[Komplette Liste]**

Anzeige aller auf dem Gerät gespeicherten Dateien.

## *2.* **[Jobliste Vertr. Drucken]**

Anzeige nur der vertraulichen Druck-dateien. Siehe [S.88 "Vertrauliches Druk](#page-93-0)[ken"](#page-93-0).

## *3.* **[Jobliste Probedruck]**

Anzeige nur der Probedruckdateien, die auf dem Gerät gespeichert sind. Siehe [S.84 "Probedruck"](#page-89-0).

## *4.* **Anzeige Anwender-ID, Datum/Zeit und Anz.**

Anzeige des Zeitpunkts, zu dem die Druckanweisung für die gespeicherten Dateien eingegeben wurde, der Anwender-ID und der Anzahl der verbleibenden Kopien.

## *5.* **[**U**Zurück] / [**T**Weiter]**

Wenn die Dateiliste zu lang für die Display-Anzeige ist, blättern Sie nach unten, um alle Einträge zu sehen.

#### *6.* **[Verlassen]**

Rückkehr zur Druckeranzeige.

## *7.* **[Details]**

Anzeige von Detailinformationen über die ausgewählte Datei.

## *8.* **[Drucken]**

Drucken der ausgewählten Datei.

## *9.* **[Löschen]**

Löschen der ausgewählten Datei.

## *A* Hinweis

❒ Wenn eine neue Datei gespeichert wird, während die Liste der gespeicherten Dateien angezeigt wird, wird die Anzeige nicht aktualisiert. Zur Ak-<br>tualisierung der Anzeige drücken Sie **[Verlassen]**, um zur Druckeranzeige tualisierung der Anzeige drücken Sie **[Verlassen]**, um zur Druckeranzeige zurückzukehren, und dann erneut **[Jobliste Vertr. Dr. & Probedruck]**.

## <span id="page-89-0"></span>**Probedruck**

Mit Hilfe dieser Funktion können Sie nur den ersten Satz eines Mehrfachdruckjobs ausdrucken. Nach Überprüfung des Druckergebnisses können Sie die übrigen Sätze über das Bedienfeld des Geräts ausdrucken oder annullieren. Auf diese Weise lassen sich Fehldrucke aufgrund von Fehlern in dem Druckinhalt oder den vorgenommenen Einstellungen verringern.

## **Hinweis**

- ❒ Wenn die Anwendung über eine Sortieroption verfügt, müssen Sie vor dem Senden eines Druckjobs sicherstellen, dass sie nicht aktiviert ist. Standardmäßig werden die Probedruckjobs automatisch vom Druckertreiber sortiert. Wenn im Dialogfeld **[Drucken]** der Anwendung eine Sortieroption gewählt wird, werden möglicher-weise mehr Drucke als beabsichtigt erstellt.
- ❒ Sie können die zu druckende Datei anhand von Anwender-ID und Speicherzeitpunkt des Jobs identifizieren.
- ❒ Die Anzahl der vom Gerät speicherbaren Seiten hängt vom Inhalt des verwendeten Druckdokuments ab. Das Gerät kann je nach Datenvolumen bis zu 30 Jobs oder 1.000 Seiten, einschließlich der vertraulichen Druckdateien, speichern.
- ❒ Wenn der erste Satz der Probedruckdatei nicht so wie erwartet ausgedruckt wird und Sie deshalb die übrigen Sätze nicht ausdrucken wollen, löschen Sie die Probedruckdatei mit Hilfe des Bedienfelds. Wenn Sie die übrigen Sätze der Probedruckdatei ausdrucken, wird der Job im Gerät automatisch gelöscht.
- ❒ Wenn der Hauptschalter des Geräts ausgeschaltet wird, werden die Probedruckdateien gelöscht.

## **Probedruck-Datei ausdrucken**

Das nachstehende Verfahren beschreibt, wie eine Probedruckdatei mit dem PCL6-/5c- und RPCS-Druckertreiber ausgedruckt wird. Wie Sie eine Probedruckdatei mit dem PostScript 3-Druckertreiber ausdrucken können, erfahren Sie in der *PostScript 3 Ergänzung* zu der Bedienungsanleitung, die als PDF-Datei auf der CD-ROM enthalten ist.

## **Einschränkung**

- ❒ Anwendungen, die über eigene Treiber verfügen, wie beispielsweise PageMaker, unterstützen diese Funktion nicht.
- ❒ Wenn Sie Mac OS X verwenden, benötigen Sie Mac OS X v10.2 oder höher, um diese Funktion nutzen zu können.
- A **Die Probedruckdatei in den Eigenschaften des Druckertreibers konfigurieren.**

#### **Referenz**

Nähere Informationen zu der Konfiguration des Drucker-treibers erhalten Sie in den relevanten Hilfedateien.

#### B **Den Druckvorgang im Dialogfeld [Drucken] der Anwendung starten.**

#### *A* Hinweis

❒ Stellen Sie sicher, dass mehr als zwei Kopien eingestellt werden.

Der Probedruckjob wird an das Gerät gesendet und der erste Satz wird ausgedruckt.

C **Auf dem Bedienfeld des Geräts die Taste** {**Drucker**} **drücken, um die Druckeranzeige aufzurufen.**

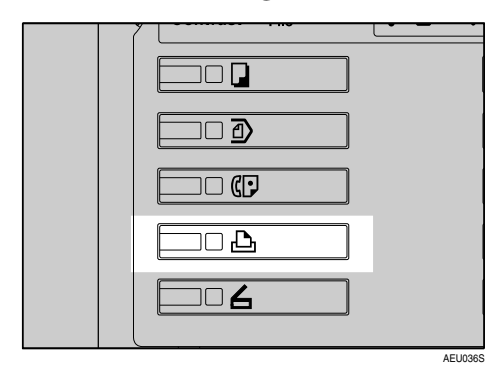

D **Die Taste [Jobliste Vertr. Dr. & Probedruck] drücken.**

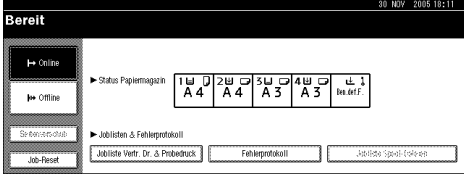

Eine Liste der im Gerät gespeicherten Druckdateien wird angezeigt.

E **Die Taste [Jobliste Probedruck] drücken.**

Eine Liste der im Gerät gespeicherten Probedruckjobs wird angezeigt.

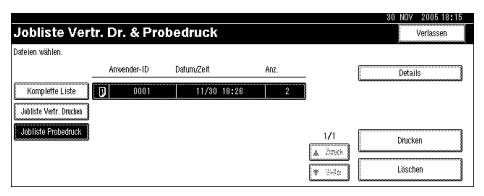

Die folgenden Elemente werden ebenfalls angezeigt:

- Anwender-ID: Die im Druckertreiber eingerichtete Anwender-ID
- Datum/Zeit: Datum und Uhrzeit der Jobübertragung vom Computer
- Anz.: Die Anzahl der übrigen Sätze.

## *A* Hinweis

❒ Je nach Sicherheitseinstellungen werden gewisse Druckjobs möglicherweise nicht angezeigt.

F **Die zu druckende Datei durch Berühren der entsprechenden Zeile auswählen.**

## **Hinweis**

- ❒ Sie können die Liste mit Hilfe der Taste **[**U**Zurück]** oder **[**T**Weiter]** durchblättern.
- ❒ Sie können nur jeweils eine Datei pro Vorgang auswählen.
- G **Die Taste [Drucken] drücken, um die Anzahl der zu druckenden Sätze zu ändern.**
- H **Die gewünschte Anzahl der Sätze mit Hilfe der Zehnertastatur eingeben.**

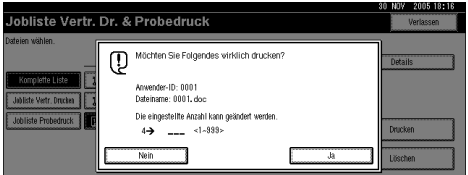

Wenn Sie die Anzahl der Sätze beibehalten wollen, fahren Sie mit Schritt **D** fort.

## **Hinweis**

- ❒ Sie können bis zu 999 Sätze eingeben.
- ❒ Drücken Sie die Taste {**Löschen/Stop**}, um etwaige Eingabefehler zu korrigieren.

## <span id="page-90-0"></span>I **Die Taste [Ja] drücken.**

Die übrigen Sätze werden ausgedruckt.

## *M* Hinweis

- ❒ Drücken Sie die Taste **[Nein]**, wenn Sie den Druckvorgang abbrechen wollen.
- ❒ Wenn der Druckvorgang abgeschlossen ist, wird die gespeicherte Datei gelöscht.
- ❒ Um den Druckvorgang abzubrechen, drücken Sie die Taste **[Verlassen]**. Drücken Sie anschließend die Taste **[Job-Reset]**. Die Datei wird nach dem Starten gelöscht.
- ❒ Verbleibende Druckjobs werden vor dem Probedruckjob ausgedruckt.

## **Probedruck Datei löschen**

Wenn Sie mit dem Probeausdruck nicht zufrieden sind, können Sie die Probedruckdatei löschen, den Druckjob überarbeiten und dann den Probedruckvorgang wiederholen, bis Sie die geeigneten Einstellungen bestimmt haben.

A **Die Taste** {**Drucker**} **drücken, um die Druckeranzeige im Display aufzurufen.**

B **Die Taste [Jobliste Vertr. Dr. & Probedruck] drücken.**

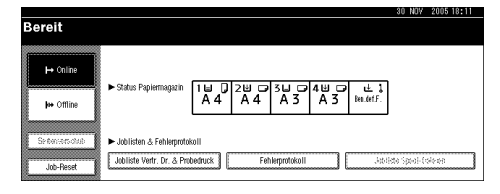

Eine Liste der im Gerät gespeicherten Druckdateien wird angezeigt.

C **Die Taste [Jobliste Probedruck] drücken.**

Eine Liste der im Gerät gespeicherten Probedruckdateien wird angezeigt.

### **Hinweis**

❒ Je nach Sicherheitseinstellungen werden gewisse Druckjobs möglicherweise nicht angezeigt.

 $\blacksquare$  Die zu löschende Datei durch Be**rühren der entsprechenden Zeile auswählen.**

#### **Hinweis**

- ❒ Sie können die Liste mit Hilfe der Taste **[**U**Zurück]** oder **[**T**Weiter]** durchblättern.
- ❒ Sie können nur jeweils eine Datei pro Vorgang auswählen.

## E **Die Taste [Löschen] drücken.**

Die Bestätigungsanzeige für den Löschvorgang wird angezeigt.

## F **Die Taste [Ja] drücken, um die Datei zu löschen.**

Nachdem die Datei gelöscht ist, wird die Dateiliste erneut im Display angezeigt.

## **Hinweis**

❒ Wenn Sie die Datei nicht löschen wollen, drücken Sie die Taste **[Nein]**.

## **Überprüfen des Fehlerprotokolls**

Wenn eine Datei nicht gespeichert werden konnte, können Sie das Fehlerprotokoll auf dem Bedienfeld überprüfen.

**Einschränkung**

- ❒ Das Fehlerprotokoll enthält die letzten 30 Dateien, bei denen ein Fehler aufgetreten ist. Wenn bereits 30 Dateien gespeichert sind und eine neue Datei hinzukommt, wird die älteste Datei gelöscht. Wenn die älteste Datei jedoch eine Probedruckdatei ist, wird sie nicht gelöscht, sondern stattdessen im Probedruck-Fehlerprotokoll gespeichert, bis die Anzahl der dort gespeicherten Dateien 20 erreicht.
- ❒ Wenn der Hauptschalter ausgeschaltet wird, wird das Protokoll gelöscht.
- A **Die Taste** {**Drucker**} **drücken, um die Druckeranzeige im Display aufzurufen.**
- B **Die Taste [Fehlerprotokoll] drücken.**

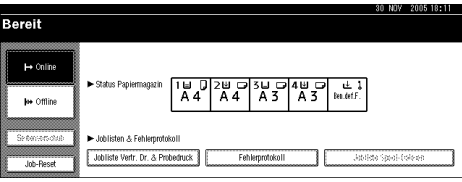

#### C **Die Taste [Jobliste Probedruck] drücken.**

## **Hinweis**

❒ Je nach Sicherheitseinstellungen werden gewisse Druckjobs möglicherweise nicht angezeigt.

 $L$ **)** Die Taste [Details] drücken.

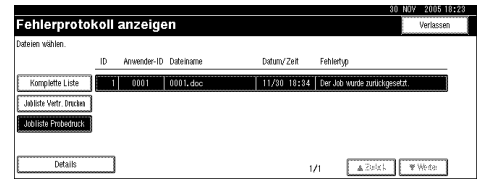

Eine Fehlerprotokollliste wird angezeigt.

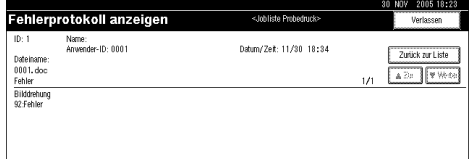

## **Hinweis**

- ❒ Sie können mit Hilfe der Taste **[**U**Zurück]** oder **[**T**Weiter]** die Fehlerdateien durchblättern.
- ❒ Drücken Sie die Taste **[Verlassen]**, nachdem Sie das Protokoll überprüft haben.
- ❒ Um die im Fehlerprotokoll angezeigten Druckdateien auszudrucken, senden Sie diese erneut zum Gerät, nachdem Sie die gespeicherten Dateien ausgedruckt oder gelöscht haben.

## <span id="page-93-0"></span>**Vertrauliches Drucken**

Verwenden Sie diese Funktion, um die Vertraulichkeit der Dokumente beim Drucken über ein freigegebenes Netzwerk aufrechtzuerhalten. Normalerweise ist es möglich, die Druckdaten über das Bedienfeld auszudrucken, wenn sie in diesem Gerät gespeichert wurden. Beim Vertrauliches Drucken können Druckvorgänge erst nach Eingabe eines Passworts am Bedienfeld des Geräts gestartet werden. Auf diese Weise bleiben Ihre vertraulichen Dokumente sicher aufgehoben und können nicht von Unbefugten gelesen werden.

## **Hinweis**

- ❒ Wenn die Anwendung über eine Sortieroption verfügt, müssen Sie vor dem Senden eines Druckjobs sicherstellen, dass sie nicht aktiviert ist. Die vertraulichen Druck-jobs werden automatisch vom Druckertreiber sortiert, wenn die Standardeinstellung verwendet wird. Wenn eine Sortieroption im Dialogfeld "Drucken" der Anwendung gewählt wird, werden möglicherweise mehr Drucke als beabsichtigt erstellt.
- ❒ Sie können die zu druckende Datei anhand von Anwender-ID und Speicherzeitpunkt des Jobs identifizieren.
- ❒ Die Anzahl der speicherbaren Seiten im Gerät hängt vom Inhalt der Druckdokumente ab. Das Gerät kann je nach Datenvolumen bis zu 30 Jobs oder 1.000 Seiten, einschließlich der Probedruckdateien, speichern.
- ❒ Nach dem Ausdruck der vertraulichen Druckdatei wird der Job automatisch gelöscht.
- ❒ Wenn der Hauptschalter des Geräts ausgeschaltet wird, werden die vertraulichen Druckdateien gelöscht.

## **Vertrauliches Drucken-Datei ausdrucken**

Das nachstehende Verfahren beschreibt, wie eine vertrauliche Druckdatei mit dem PCL6-/5c- und RPCS-Druckertreiber ausgedruckt wird. Wie Sie eine vertrauliche Druckdatei mit dem PostScript 3- Druckertreiber ausdrucken können, erfahren Sie in der *PostScript 3 Ergänzung* zu der Bedienungsanleitung, die als PDF-Datei auf der CD-ROM enthalten ist.

## **Einschränkung**

- ❒ Anwendungen, die über eigene Treiber verfügen, wie beispielsweise PageMaker, unterstützen diese Funktion nicht.
- ❒ Wenn Sie Mac OS X verwenden, benötigen Sie Mac OS X v10.2 oder höher, um diese Funktion nutzen zu können.
- A **Den vertraulichen Druck in den Eigenschaften des Drucker-treibers konfigurieren.**

## **Referenz**

Nähere Informationen zu der Konfiguration des Druckertreibers erhalten Sie in den entsprechenden Hilfedateien.

#### B **Den Druckvorgang im Dialogfeld [Drucken] der Anwendung starten.**

Der vertrauliche Druckjob wird zum Gerät gesendet.

C **Auf dem Bedienfeld des Geräts die Taste** {**Drucker**} **drücken um die Druckeranzeige aufzurufen.**

#### D **Die Taste [Jobliste Vertr. Dr. & Probedruck] drücken.**

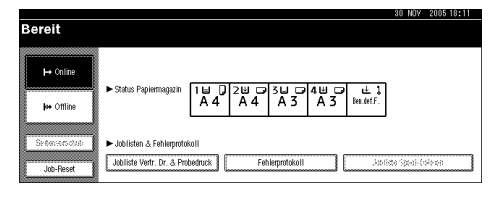

Eine Liste der im Gerät gespeicherten Druckdateien wird angezeigt.

#### E **Die Taste [Jobliste Vertr. Drucken] drücken.**

Eine Liste der auf dem Gerät gespeicherten vertraulichen Druckdateien wird angezeigt.

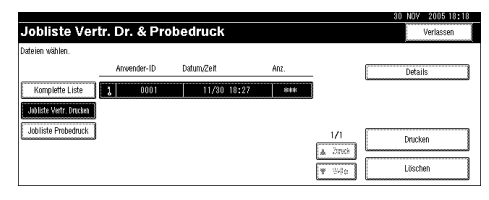

Die folgenden Elemente werden ebenfalls angezeigt:

- Anwender-ID: Die im Druckertreiber eingerichtete Anwender-ID
- Datum/Zeit: Datum und Uhrzeit der Jobübertragung vom Computer

## **Hinweis**

❒ Je nach Sicherheitseinstellungen werden gewisse Druckjobs möglicherweise nicht angezeigt.

#### $\Box$  Die zu druckende Datei durch Be**rühren der entsprechenden Zeile auswählen.**

## **Hinweis**

- ❒ Sie können die Liste mit Hilfe der Taste **[**U**Zurück]** oder **[**T**Weiter]** durchblättern.
- ❒ Sie können nur jeweils eine Datei pro Vorgang auswählen.

## G **Die Taste [Drucken] drücken.**

Das Passwort-Eingabefeld wird angezeigt.

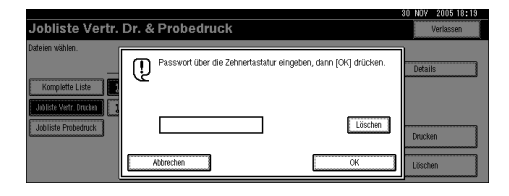

H **Geben Sie das Passwort mit Hilfe der Zehnertastatur ein und drücken Sie dann die Taste [OK].** Die Bestätigungsanzeige für den Druckvorgang wird angezeigt.

## **Hinweis**

❒ Eine Bestätigungsanzeige wird angezeigt, wenn das Passwort nicht korrekt eingegeben wurde. Drücken Sie die Taste **[OK]**, um das Passwort erneut einzugeben.

## I **Die Taste [Ja] drücken.**

Die vertrauliche Datei wird ausgedruckt.

#### **Hinweis**

- ❒ Drücken Sie die Taste **[Nein]**, wenn Sie den Druckvorgang abbrechen wollen.
- ❒ Um den Druckvorgang abzubrechen, drücken Sie die Taste **[Verlassen]**. Drücken Sie anschließend die Taste **[Job-Reset]**. Die Datei wird nach dem Starten gelöscht.

## **Vertrauliches Drucken-Dateien löschen**

- A **Die Taste** {**Drucker**} **drücken, um die Druckeranzeige im Display aufzurufen.**
- B **Die Taste [Jobliste Vertr. Dr. & Probedruck] drücken.**

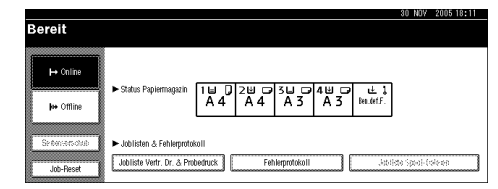

Eine Liste der im Gerät gespeicherten Druckdateien wird angezeigt.

#### C **Die Taste [Jobliste Vertr. Drucken] drücken.**

Eine Liste der gespeicherten vertraulichen Druckdateien wird angezeigt.

## *A* Hinweis

❒ Je nach Sicherheitseinstellungen werden gewisse Druckjobs möglicherweise nicht angezeigt.

#### $\blacksquare$  Die zu löschende Datei durch Be**rühren der entsprechenden Zeile auswählen.**

## **Hinweis**

- ❒ Sie können die Liste mit Hilfe der Taste **[**U**Zurück]** oder **[**T**Weiter]** durchblättern.
- ❒ Sie können nur jeweils eine Datei pro Vorgang auswählen.

## E **Die Taste [Löschen] drücken.**

Das Passwort-Eingabefeld wird angezeigt.

#### **H** Geben Sie das Passwort mit Hilfe **der Zehnertastatur ein und drücken Sie dann die Taste [OK].**

Die Bestätigungsanzeige für den Löschvorgang wird angezeigt.

#### **Hinweis**

❒ Eine Bestätigungsanzeige wird angezeigt, wenn das Passwort nicht korrekt eingegeben wurde. Drücken Sie die Taste **[OK]**, um das Passwort erneut einzugeben.

## G **Die Taste [Ja] drücken.**

Nachdem die Datei gelöscht ist, wird die Dateiliste erneut im Display angezeigt.

#### **Hinweis**

❒ Wenn Sie die Datei nicht löschen wollen, drücken Sie die Taste **[Nein]**.

## **Fehlerprotokoll überprüfen**

Wenn eine Datei in diesem Gerät nicht gespeichert werden konnte, können Sie das Fehlerprotokoll im Bedienfeld-Display überprüfen.

#### **Einschränkung**

- ❒ Das Fehlerprotokoll enthält die letzten 30 Dateien, bei denen ein Fehler aufgetreten ist. Wenn bereits 30 Dateien gespeichert sind und eine neue Datei hinzukommt, wird die älteste Datei gelöscht. Wenn die älteste Datei jedoch eine vertrauliche Druckdatei ist, wird sie nicht gelöscht, sondern stattdessen im Fehlerprotokoll für vertraulichen Druck gespeichert, bis die Anzahl der dort gespeicherten Dateien 20 erreicht.
- ❒ Wenn der Hauptschalter ausgeschaltet wird, wird das Protokoll gelöscht.

A **Die Taste** {**Drucker**} **drücken, um die Druckeranzeige im Display aufzurufen.**

B **Die Taste [Fehlerprotokoll] drücken.**

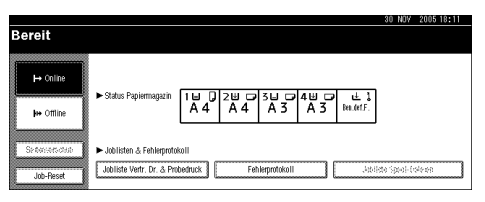

C **[Jobliste Vertr. Drucken] auswählen.**

## **Hinweis**

- ❒ Je nach Sicherheitseinstellungen werden gewisse Druckjobs möglicherweise nicht angezeigt.
- D **Die Taste [Details] drücken.**

Eine Fehlerprotokollliste wird angezeigt.

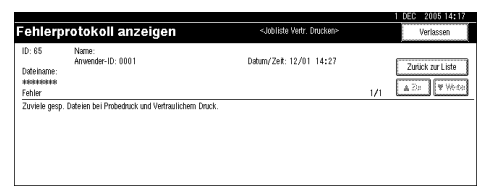

## **Hinweis**

- ❒ Sie können mit Hilfe der Taste **[**U**Zurück]** oder **[**T**Weiter]** die Fehlerdateien durchblättern.
- ❒ Drücken Sie die Taste **[Verlassen]**, nachdem Sie das Protokoll überprüft haben.
- ❒ Um die im Fehlerprotokoll angezeigten Druckdateien auszudrucken, senden Sie diese erneut zum Gerät, nachdem Sie die gespeicherten Dateien ausgedruckt oder gelöscht haben.

## **Sortieren**

Bei Drucken von Dokumenten, wie beispielsweise Unterlagen für Meetings, können die Drucksätze in richtiger Reihenfolge ausgegeben werden. Diese Funktion wird als "Sortieren" bezeichnet. Die Funktion "Sortieren" speichert die vom Computer übertragenen Daten in den Speicher des Geräts. Bei diesem Gerät stehen die folgenden drei Sortierarten zur Verfügung:

#### ❖ **Sortieren**

Die Ausdrucke werden folgerichtig zu Drucksätzen zusammengefasst.

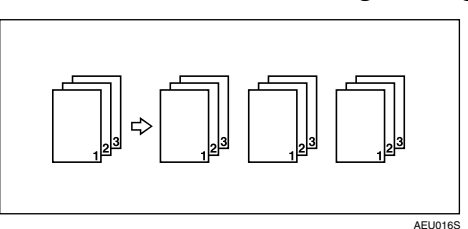

#### ❖ **Rotationssortieren**

Jeder zweite Drucksatz wird um 90 Grad  $\Box$  gedreht.

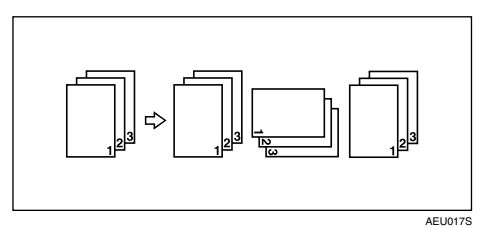

#### ❖ **Versatzsortieren**

(Für diese Funktion ist der optionale Finisher erforderlich.)

Die Finisher-Versatzablage wird jeweils nach Ausgabe eines Drucksatzes oder eines Druckjobs nach hinten bzw. nach vorne bewegt, was zur versetzten Ausgabe des nächsten Ausdrucks und zur Trennung der jeweiligen Drucksätze oder Druckjobs führt.

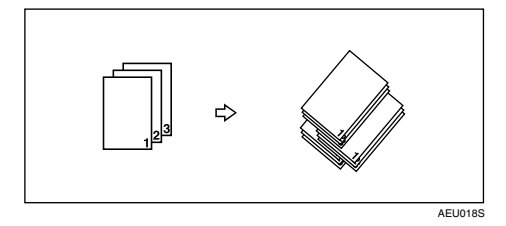

## **Einschränkung**

- ❒ Für die Funktion "Versatzsortieren" ist der optionale Finisher erforderlich.
- ❒ Die Funktion "Rotationssortieren" ist nicht möglich, wenn Papier über den Bypass zugeführt wird.
- ❒ Die Funktion "Versatzsortieren" ist beim Drucken auf das Papierformat  $8^1/\sqrt{2 \times 5^1}/2$  D nicht möglich.
- ❒ Werden innerhalb eines Druckjobs verschiedene Papierformate verwendet, ist die Funktion "Rotationssortieren" nicht möglich.
- ❒ Die Funktionen Rotationssortieren, Heften: und Lochen: können nicht miteinander kombiniert werden.

## **Hinweis**

- ❒ Sie können die Funktion "Sortieren" im RPCS-Druckertreiber einrichten.
	- Kann bei installiertem optionalem Finisher die Funktion "Versatzsortieren" nicht vorgenommen werden, sind möglicherweise die Optionen im Druckertreiber nicht ordnungsgemäß eingerichtet. Korrigieren Sie die Optionseinstellungen im Druckertreiber. Nähere Informationen finden Sie in der Druckertreiber-Hilfe.
- ❒ Wird beim ersten Drucksatz die Funktion "Autom. Fortsetzen" ausgeführt, so wird die Funktion "Sortieren" deaktiviert.
- ❒ Wird beim ersten Drucksatz der Druckvorgang nach Auftreten eines Fehlers automatisch fortgesetzt, wird die Funktion "Sortieren" deaktiviert.
- ❒ Beim Drucken eines Dokuments, das gemischte Papierformate oder größere Formate als A4 bzw.  $8^{1}/2'' \times 11''$  enthält, werden die Drucksätze selbst nach Auswahl der Funktion "Rotationssortieren" lediglich normal sortiert.
- ❒ Bei Auswahl der folgenden Funktionen wird Sortieren oder Versatzsortieren verwendet, auch wenn Rotationssortieren ausgewählt ist:
	- Deckblätter
	- Trennblatt
- ❒ Die Druckgeschwindigkeit ist bei Auswahl der Funktion "Rotationssortieren" langsamer als bei den anderen Sortierfunktionen.
- ❒ Wenn Sie die Funktion "Sortieren" in den Einstellungen des Druckertreibers einrichten, achten Sie darauf, dass in den Druckeinstellungen der verwendeten Anwendung keine Sortieroption gewählt ist. Wird die Sortieroption gewählt, führt das Gerät den Druckvorgang möglicherweise nicht so wie erwartet aus.
- ❒ Die Funktion "Rotationssortieren" erfordert zwei Papiermagazine, die das gleiche Papierformat enthalten, in denen das Papier aber in verschiedene Laufrichtungen eingelegt ist.

## **Referenz**

Nähere Informationen zu Papierformaten und Satzanzahl, die bei der jeweiligen Optionsausstattung für die Funktionen "Sortieren", "Rotationssortieren" und "Versatzsortieren" verwendet werden können, erhalten Sie im *Kopiererhandbuch*.

Nähere Informationen zu den Druckverfahren finden Sie in der Druckertreiber-Hilfe.

## **Drucken mit dem Finisher**

Wenn Sie über einen optionalen Finisher verfügen, können Sie Ihre Drucke sortieren, heften oder lochen. Lesen Sie bitte die nachstehenden Hinweise, wenn Sie den optionalen Finisher verwenden:

## **Referenz**

Allgemeine Informationen zu den optionalen Finishern erhalten Sie im *Handbuch Grundeinstellungen*.

Zur Verwendung der Heftfunktion siehe [S.95 "Heften:"](#page-100-0).

Zur Verwendung der Lochfunktion siehe [S.99 "Lochen".](#page-104-0)

❖ **Stellen Sie sicher, dass die am Gerät installierten Optionen ordnungsgemäß in den Druckertreibern eingestellt sind.**

### $\mathscr P$ Referenz

Wie Sie die Optionen in den Druckertreibern richtig einstellen, erfahren Sie auf [S.59 "Vornehmen von Optionseinstellungen für den Drucker".](#page-64-0)

❖ **Stellen Sie sicher, dass Papierformat und Papierausrichtung im Druckertreiber ordnungsgemäß eingestellt sind, wenn Sie die Duplexdruck-, Broschüren-, Kombinations- (Layout), Heft- und Lochfunktionen verwenden.**

## **Referenz**

Nähere Informationen zu Duplexdruck-, Broschüren- und Layoutfunktionen erhalten Sie in der Druckertreiber-Hilfe.

Zur Verwendung der Heftfunktion siehe [S.95 "Heften:"](#page-100-0) und die Druckertreiber-Hilfe.

Zur Verwendung der Lochfunktion siehe [S.99 "Lochen"](#page-104-0) und die Druckertreiber-Hilfe.

## **Hinweis**

- ❒ Je nach Anwendung werden die Druckeinstellungen möglicherweise nicht aktiviert und die Druckausgabe fällt möglicherweise nicht so wie erwartet aus.
- ❖ **Wenn Sie die Heft- oder Sortierfunktion im Druckertreiber einrichten, achten Sie darauf, dass das Kontrollkästchen "Sortieren" im Dialogfeld [Drucken] der Anwendung deaktiviert ist.**

Wenn die Funktion "Sortieren" in der Anwendung aktiviert wird, fällt die Druckausgabe möglicherweise nicht so wie erwartet aus.

## <span id="page-100-0"></span>**Heften:**

Ist der optionale Finisher installiert, können Sie bei Mehrfachdruckläufen jeweils einen Drucksatz heften.

#### **Positionen für Heften:**

Die spezifizierte Heftposition hängt von Papierformat, Papiertyp, Druckanzahl und Einzugsrichtung ab. Die nachstehende Tabelle zeigt die Heftpositionen an.

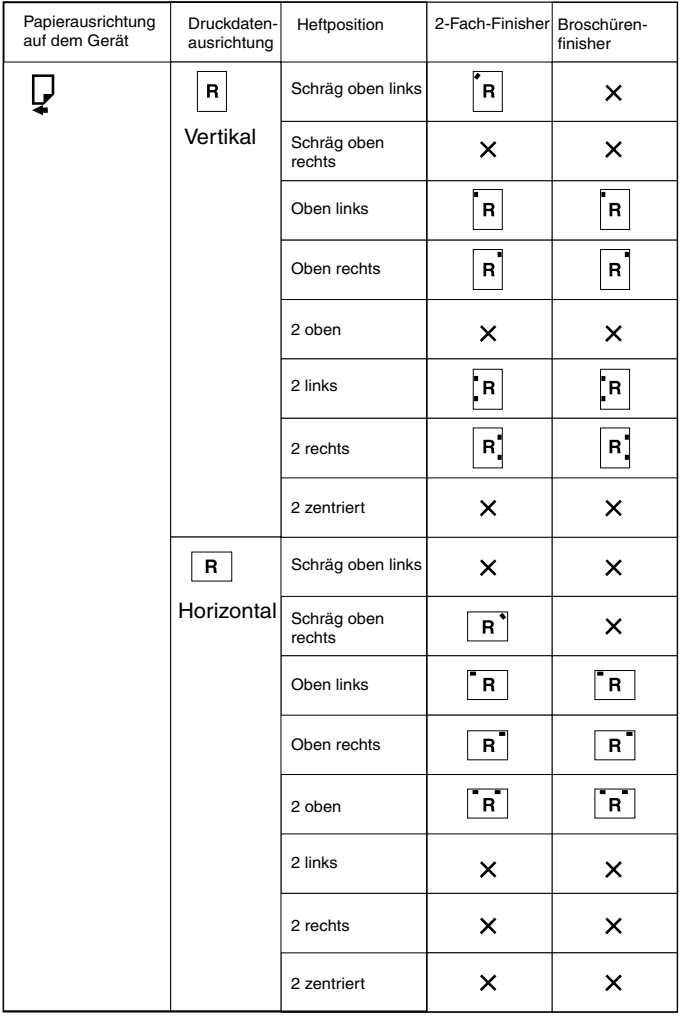

 $\times$  : Heftposition wird nicht unterstützt

DE-AEU037S

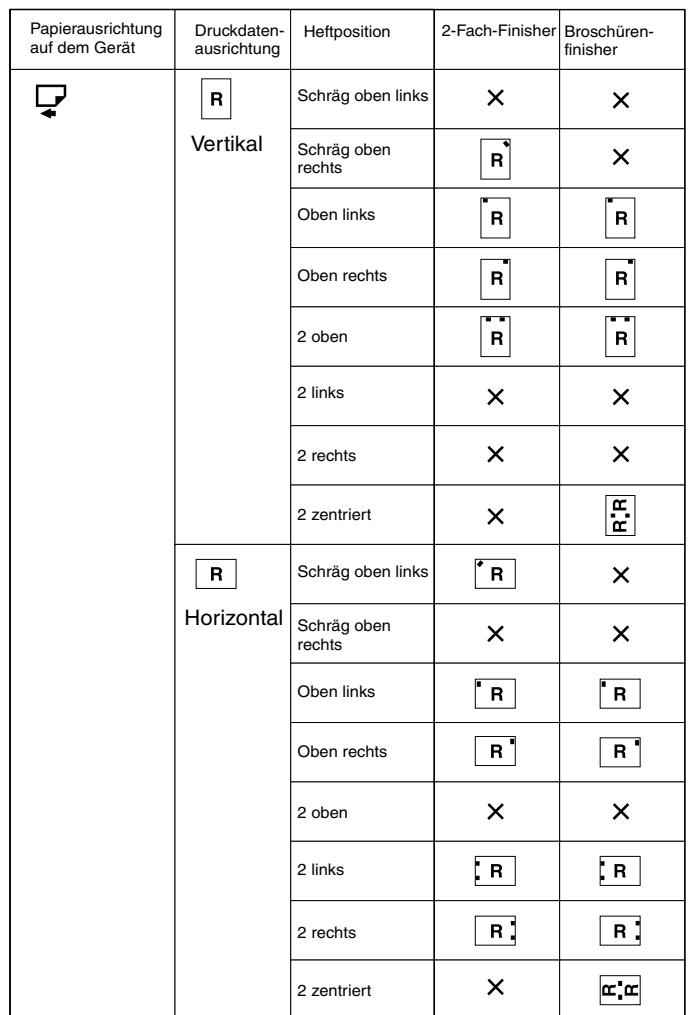

 $\times$  : Heftposition wird nicht unterstützt

## **Referenz**

• Nähere Informationen zu den Papierformaten und der Höchstzahl heftbarer Blätter finden Sie im *Handbuch Grundeinstellungen*.

DE-AEU038S

- Nähere Informationen zu den Druckverfahren finden Sie in der Druckertreiber-Hilfe.
- Die Heftposition variiert, wenn der PostScript 3-Druckertreiber verwendet wird. Nähere Informationen erhalten Sie in der PostScript 3- Druckertreiber-Hilfe.

#### **Vorsichtsmaßnahmen beim Heften**

## **Einschränkung**

- ❒ Heften ist nur bei installiertem optionalem Finisher möglich.
- ❒ Heften ist nicht möglich, wenn Papier über den Bypass zugeführt wird.
- ❒ Sie können den aktuellen Druckjob nicht durch einen anderen Druckjob unterbrechen, in dem auch geheftet oder sortiert werden soll.
- ❒ Beim Drucken auf Briefbögen wird die Heftung möglicherweise nicht an der spezifizierten Position durchgeführt.
- ❒ Wenn der optionale Broschürenfinisher installiert ist, kann **[2 zentriert]** nicht verwendet werden.

## **Hinweis**

- ❒ Wird bei installiertem Finisher eine für die Ausgabe von gehefteten Drucksätzen nicht geeignete Ablage gewählt, so werden die Ausdrucke entsprechend den Systemeinstellungen ausgegeben.
- ❒ Können bei installiertem Finisher keine Hefteinstellungen vorgenommen werden, sind die Optionen im Druckertreiber möglicherweise nicht korrekt eingerichtet. Korrigieren Sie die Optionseinstellungen im Druckertreiber. Nähere Informationen finden Sie in der Druckertreiber-Hilfe.
- ❒ Wenn Duplexdruck gewählt ist, müssen die Heftpositionen an die Bindungsrichtung angepasst werden.
- ❒ Wenn der Finisher bereits von einer anderen Funktion (z.B. für einen Kopierjob) verwendet wird, startet der Druckvorgang erst nach Beendigung des aktuellen Druckjobs.
- ❒ Beim Einrichten der Funktion "Heften:" im Druckertreiber ist darauf zu achten, dass die Sortieroption in den Druckeinstellungen der verwendeten Anwendung nicht gewählt ist. Wird die Sortieroption in der Anwendung gewählt, führt das Gerät den Druckvorgang möglicherweise nicht so wie erwartet aus.
- ❒ Achten Sie bei Heftvorgängen darauf, dass Papierformat und Ausrichtung korrekt gewählt sind.
	- Je nach verwendeter Anwendung werden die Druckeinstellungen möglicherweise nicht übernommen und das Druckergebnis fällt dann unter Umständen nicht wie erwartet aus.
- ❒ Nach Beseitigung des Papierstaus und Fortsetzung des Druckbetriebs kann sich die Druckposition je nach Lage des Papierstaus verändern.
	- Nach einem Papierstau im optionalen Finisher wird der Druckvorgang ab der Startseite der aktuellen Druckdaten oder ab der Seite, die gestaut war, wieder aufgenommen.
	- Nach einem Papierstau im Gerät wird der Druckvorgang ab der Seite, die gestaut war, wieder aufgenommen.
- ❒ Auch wenn der Papierstau im Geräteinneren aufgetreten ist, wird die Staube- dingung erst nach Öffnen und Schließen der Finisher-Abdeckung aufgehoben.
- ❒ Die Funktion "Heften:" wird bei Vorliegen der folgenden Bedingungen annulliert:
	- Die Anzahl der Heftjobs überschreitet das Maximum. Nähere Informationen zur maximalen Anzahl finden Sie im *Handbuch Grundeinstellungen*.
	- Ein für die Heftfunktion nicht geeignetes Papierformat ist gewählt. Nähere Informationen zu Papierformaten, die geheftet werden können, finden Sie im *Handbuch Grundeinstellungen*.
	- Andere als die für die Heftfunktion festgelegten Heftpositionen sind spezifiziert.
	- Im Duplexmodus stimmt die Ausrichtung der Duplexdrucke mit der gewählten Heftposition nicht überein.
	- Papierformate sind nach Auswahl eines anderen Papierformats während eines laufenden Druckjobs gemischt.
	- Alle Heftklammern sind aufgebraucht.
	- Papier wird über den Bypass eingezogen.
	- Wenn die Heftklammern aufgebraucht sind und die Funktion "Autom. Fortsetzen" aktiviert ist, wird die entsprechende Meldung im Display angezeigt und der Druckvorgang ohne Heften fortgesetzt.
- ❒ Wenn der optionale 2-Fach-Finisher oder Broschürenfinisher verwendet wird und eine andere Option als **[2 zentriert]** gewählt ist, können im Modus "Gemischte Formate" die folgenden Papierformate geheftet werden:
	- A3 $\Box$  und A4  $\Box$
	- B4  $\Box$  und B5  $\Box$
	- $11 \times 17$   $\Box$  und  $8^{\frac{1}{2}}$  /2  $\times$  11  $\Box$

## <span id="page-104-0"></span>**Lochen**

Ist der optionale Finisher installiert, können Sie die erstellten Drucke lochen.

### **Positionen für Lochen**

Die spezifizierte Lochposition hängt von der Papiereinzugsrichtung und der Ausrichtung der Druckdaten ab. Die nachstehende Tabelle zeigt die Lochpositionen an.

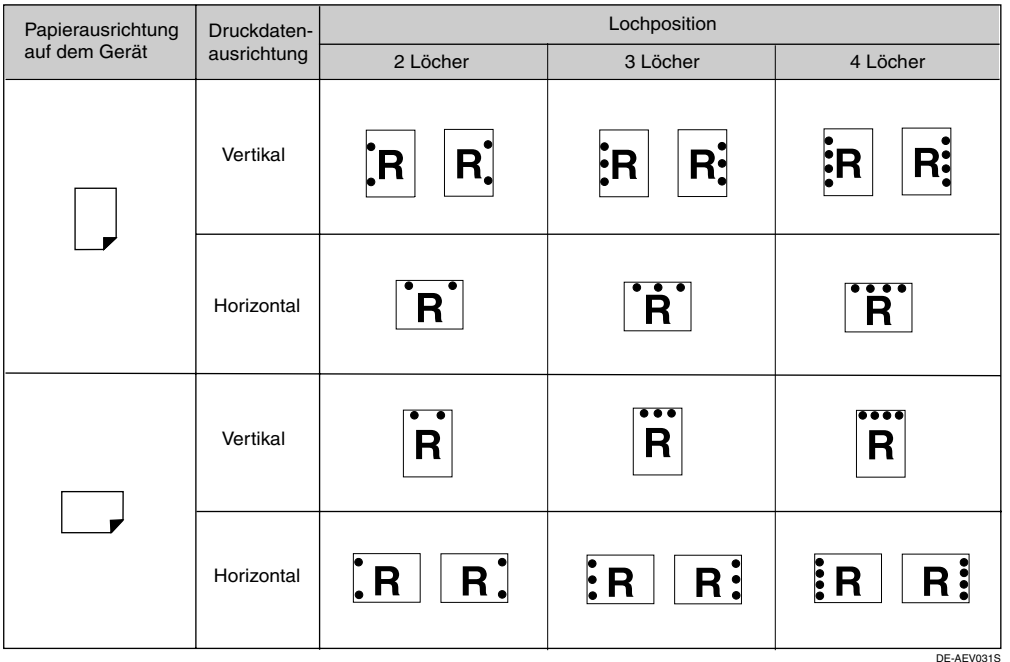

## **Hinweis**

❒ Die Positionen für Lochen variieren von Seite zur Seite geringfügig, weil die Seiten einzeln gelocht werden.

## **Referenz**

Nähere Informationen zu Papierformaten, die gelocht werden können, finden Sie im *Handbuch Grundeinstellungen*.

Nähere Informationen zu den Druckverfahren finden Sie in der Druckertreiber-Hilfe.

Die Lochposition variiert, wenn der PostScript 3-Druckertreiber verwendet wird. Nähere Informationen finden Sie in der PostScript 3-Druckertreiber-Hilfe.

#### **Vorsichtsmaßnahmen beim Lochen**

#### **Einschränkung**

❒ Lochen ist nicht möglich, wenn Papier über den Bypass zugeführt wird.

#### **Hinweis**

- ❒ Können bei installiertem Finisher keine Locheinstellungen vorgenommen werden, sind die Optionen im Druckertreiber möglicherweise nicht korrekt eingerichtet. Korrigieren Sie die Optionseinstellungen im Druckertreiber. Nähere Informationen finden Sie in der Druckertreiber-Hilfe.
- ❒ Wenn Duplexdruck gewählt ist, müssen die Lochpositionen an die Bindungsausrichtung angepasst werden.
- ❒ Achten Sie darauf, dass die Lochposition mit der Heftposition übereinstimmt, wenn beide Funktionen gleichzeitig verwendet werden.
- ❒ Achten Sie bei Lochvorgängen darauf, dass Papierformat und Ausrichtung korrekt gewählt sind.
	- Je nach verwendeter Software werden die Druckeinstellungen möglicherweise nicht übernommen und das Druckergebnis fällt dann unter Umständen nicht wie erwartet aus.
- ❒ Die Funktion "Lochen" wird bei Vorliegen der folgenden Bedingungen annulliert:
	- Wenn ein für die Lochfunktion nicht geeignetes Papierformat gewählt ist. Nähere Informationen zu Papierformaten, die gelocht werden können, finden Sie im *Handbuch Grundeinstellungen*.
	- Andere als die für die Lochfunktion festgelegten Lochpositionen sind spezifiziert.
	- Im Duplexmodus stimmt die Ausrichtung mit der gewählten Lochpositi- on nicht überein.
	- Papier wird über den Bypass eingezogen.
	- Läuft der Locherabfallbehälter bei aktivierter Funktion "Autom. Fortsetzen" voll, wird die entsprechende Meldung im Display angezeigt und der Druckvorgang ohne Lochen fortgesetzt.

## **Spooldruck**

Beim Spooldruck werden die vom Computer übertragenen Druckjobs zwischengespeichert und dann nach dem Abschluss der Übertragung ausgedruckt. Durch die Zwischenspeicherung wird die Druckereffizienz maximiert und die Druckdauer verkürzt.

## **Wichtig**

❒ Beim Spooldruck wird auf die Festplatte zugegriffen und die Datenempfangsanzeige blinkt. Wenn Computer oder Gerät bei laufendem Spooldruck ausgeschaltet werden, kann die Festplatte beschädigt werden. Darüber hinaus werden beim Ausschalten von Computer oder Gerät bei laufendem Spooldruck die gespoolten Druckjobs gelöscht. Deshalb sollte die Stromversorgung von Computer oder Gerät bei laufendem Spooldruck niemals ausgeschaltet werden.

## **Einschränkung**

- ❒ Wenn Daten mit anderen Protokollen als diprint, lpr, ipp und smb an das Gerät übertragen werden, kann kein Spooldruck ausgeführt werden.
- ❒ Es können bis zu 150 Druckaufträge gleichzeitig gespoolt werden.

## **Hinweis**

- ❒ Beim Spooldruck dauert es länger, bis die erste Druckseite ausgegeben wird.
- ❒ Der Computer erfordert weniger Zeit bei der Druckverarbeitung, wenn großvolumige Daten gespoolt werden.
- ❒ Die gespeicherten gespoolten Druckjobs können mit Hilfe eines Web-Browsers angezeigt oder gelöscht werden.

## ❖ **Spooldruck einrichten**

Der Spooldruck kann über Telnet oder einen Webbrowser eingerichtet werden.

- Verwenden eines Web-Browsers Siehe *Netzwerkanleitung* oder Web-Browser-Hilfe für weitere Informationen.
- Verwenden von Telnet Geben Sie den Befehl "spoolsw spool on" ein, um den Spooldruck einzurichten. Siehe *Netzwerkanleitung* für nähere Informationen zu Telnet.

## ❖ **Anzeige einer Liste der Spooljobs auf dem Display**

Wenn der Spooldruck eingerichtet ist, kann eine Liste der gespoolten Jobs auf dem Display angezeigt werden.

Drücken Sie die Taste {**Drucker**} und anschließend **[Jobliste Spool-Dateien]**. Eine Liste der gespoolten Jobs wird angezeigt.

• Löschen von Jobs Wählen Sie die zu löschenden Dateien aus und drücken Sie **[Löschen]**.

## *A* Hinweis

❒ Wenn kein Spooldruck eingerichtet ist, kann **[Jobliste Spool-Dateien]** nicht ausgewählt werden.

## ❖ **Gespoolte Druckjobs in einem Web-Browser anzeigen/löschen**

Starten Sie den Webbrowser und geben Sie die IP-Adresse des Geräts in die Adressleiste ein. Die Startseite wird angezeigt.

Nähere Informationen erhalten Sie in der *Netzwerkanleitung*.

## **Deckblätter**

Mit Hilfe dieser Funktion können Sie die Deckblätter und Rückblätter der Drucksätze aus einem anderen Magazin als die restlichen Seiten zuführen und, wenn erforderlich, auch bedrucken.

## **Referenz**

Nähere Informationen zu den Druckverfahren finden Sie in der Druckertreiber-Hilfe.

#### **Einschränkung**

❒ Zur Verwendung dieser Funktion muss die Funktion "Sortieren" gewählt werden. Die Funktion "Rotationssortieren" kann nicht gewählt werden.

#### **Hinweis**

- ❒ Die Deckblätter müssen in puncto Format und Ausrichtung mit den restlichen Druckseiten übereinstimmen.
- ❒ Bei Auswahl von " Autom. Magazinwahl" anstelle eines Papiereinzugsmagazins wird für die Druckseiten ein Magazin verwendet, das Papier in  $\mathbb D$ -Richtung enthält. Wird nun das Papier für die Deckblätter in die D-Richtung eingelegt, stimmt die Richtung der Deckblätter mit den restlichen Druckseiten nicht überein.
**4**

#### ❖ **Deckblatt**

Die erste Seite eines Dokuments wird auf das für das Deckblatt vorgesehene Papier gedruckt.

• Drucken auf eine Seite Nur eine Seite des Deckblatts wird bedruckt, auch wenn der Duplexdruck gewählt ist.

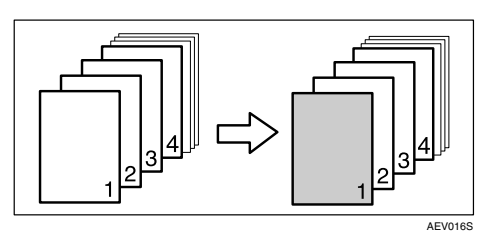

- Drucken auf beide Seiten Beide Seiten des Deckblatts werden bedruckt, wenn der Duplexdruck gewählt ist.
	- Deckblatt auf beiden Seiten bedruckt

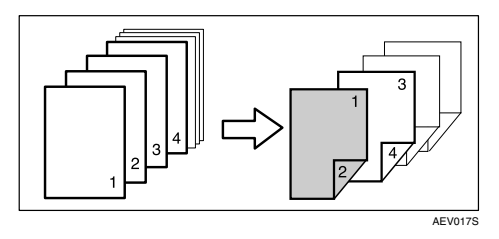

• Deckblatt auf einer Seite bedruckt

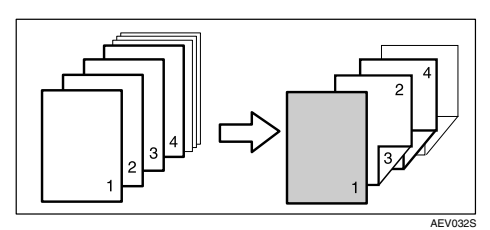

- Leer
	- Wenn eine Seite bedruckt wird

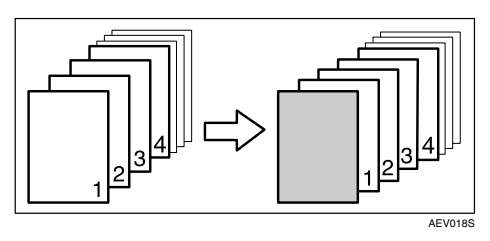

• Wenn beide Seiten bedruckt werden

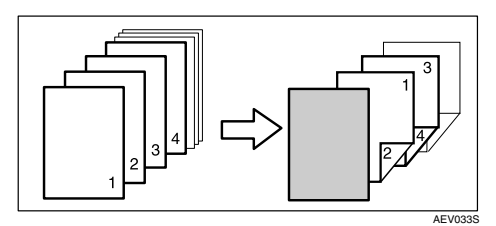

#### ❖ **Deckblätter und Rückblätter**

Die erste und die letzte Seite eines Dokuments werden auf das für die Deckblätter/Rückblätter vorgesehene Papier gedruckt.

- Drucken auf eine Seite Nur eine Seite der Deckblätter wird bedruckt, auch wenn der Duplexdruck gewählt ist.
	- Rückblatt wird innen bedruckt

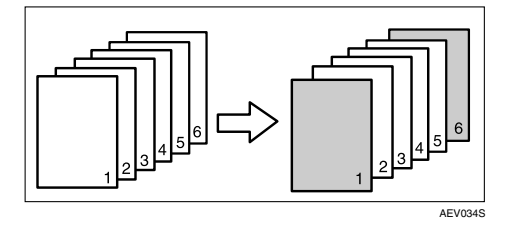

• Rückblatt wird außen bedruckt

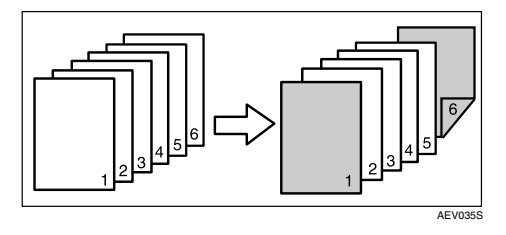

- Drucken auf beide Seiten Beide Seiten der Deckblätter werden bedruckt, wenn der Duplexdruck gewählt ist.
	- Das Deckblatt wird auf beiden Seiten und das Rückblatt wird innen bedruckt; der Drucksatz ergibt eine gerade Seitenanzahl.

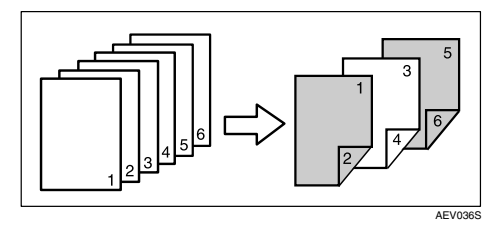

• Das Deckblatt wird auf beiden Seiten und das Rückblatt wird innen bedruckt; der Drucksatz ergibt eine ungerade Seitenanzahl.

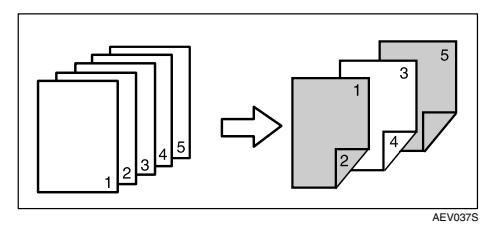

• Das Deckblatt wird auf einer Seite und das Rückblatt wird innen bedruckt; der Drucksatz ergibt eine gerade Seitenanzahl.

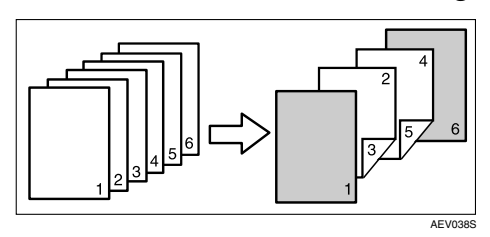

• Das Deckblatt wird auf einer Seite und das Rückblatt wird innen bedruckt; der Drucksatz ergibt eine ungerade Seitenanzahl.

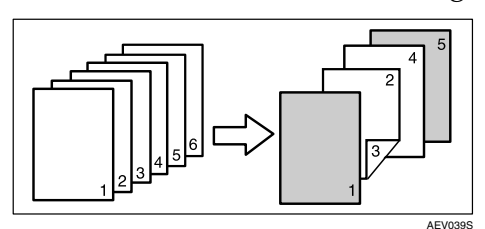

- Leer
	- Wenn eine Seite bedruckt wird

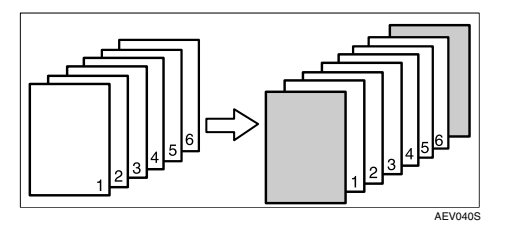

• Wenn beide Seiten bedruckt werden

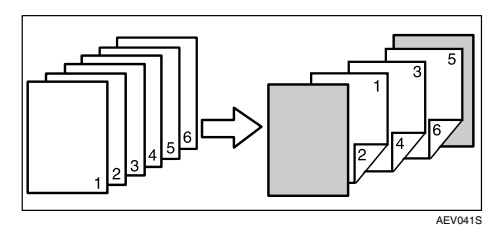

## **Trennblatt**

#### ❖ **Einfügen eines Trennblatts nach jeder Seite**

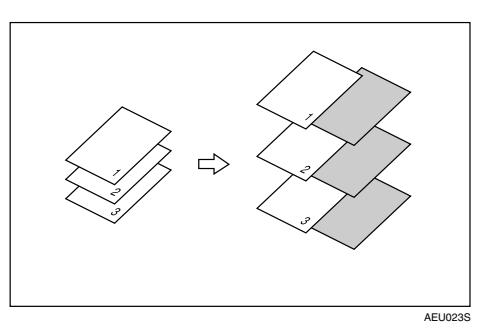

❖ **Einfügen eines Trennblatts zwischen OHP-Folien**

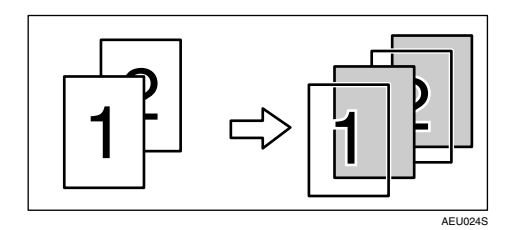

#### *A* Hinweis

- ❒ Die Funktion "Sortieren" kann nicht gewählt werden, wenn Trennblätter verwendet werden.
- ❒ Wenn Duplexdruck oder Deckblattdruck eingestellt sind, können keine Trennblätter eingefügt werden.
- ❒ Die Trennblätter müssen in puncto Format und Ausrichtung mit den Hauptseiten übereinstimmen.
- ❒ Bei Auswahl von " Autom. Magazinwahl" anstelle eines Papiereinzugsmagazins wird für die Hauptseiten ein Magazin verwendet, das Papier in  $\mathcal D$ -Richtung enthält. Wird nun das Papier für die Trennblätter in die  $\Box$ -Richtung eingelegt, stimmt die Richtung der Trennblätter mit den Hauptseiten nicht überein.
- ❒ Für die Trennblätter muss stets ein anderes Papiermagazin als für die Haupt- seiten gewählt werden.

## **Benutzerdefinierte Seiten**

Mit Hilfe dieser Funktion können Seitennummern für jedes Papiermagazin festgelegt werden.

### **Referenz**

Nähere Informationen zu den Druckverfahren finden Sie in der Druckertreiber-Hilfe.

## **Einschränkung**

- ❒ Diese Funktion ist nur bei Verwendung des PCL 6-/5c-Druckertreibers verfügbar.
- ❒ Wenn unter **[Job Type:]** die Einstellung **[Document Server]** gewählt wurde, kann die Funktion "Benutzerdefinierte Seiten" nicht verwendet werden.
- ❒ Wenn **[Benutzerdefinierte Seiten]** unter **[Papierauswahl:]** auf der Registerkarte **[Papier]** gewählt ist, steht **[Layout:]** nicht zur Verfügung.
- ❒ Wenn **[Benutzerdefinierte Seiten]** unter **[Papierauswahl:]** auf der Registerkarte **[Papier]** gewählt ist, steht **[Broschüre]** unter **[Duplex:]** nicht zur Verfügung.

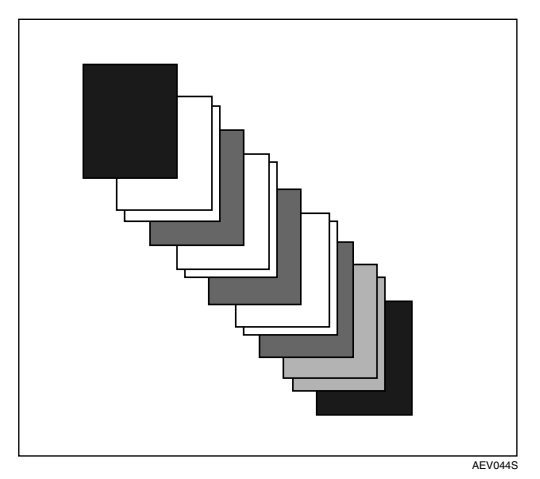

## **Seitenvorschub**

Dieser Abschnitt erläutert, wie das Gerät zu bedienen ist, wenn kein Magazin mit dem gewählten Papierformat bzw. Papiertyp verfügbar oder wenn das eingelegte Papier aufgebraucht ist.

#### **Einschränkung**

- ❒ Das Magazin kann nicht gewechselt werden, wenn die folgenden Funktionen für die Verwendung dieses Magazins eingerichtet sind:
	- Heften:
	- Lochen
	- Duplexdruck an ein Ausgabe- fach, das Duplexdruck nicht unterstützt
	- Deckblatt
	- Deckblätter und Rückblätter
	- Trennblatt

#### **Hinweis**

- ❒ Wenn "Seitenvorschub" für ein Magazin mit den folgenden Einstellungen gewählt ist, kann das Magazin durch Löschen der Einstellungen gewechselt werden:
	- Heften:
	- Lochen:
- ❒ Wenn "Autom. Fortsetzen" ausgewählt ist, wird das Seitenvorschubpapier nach einem festgelegten Intervall gedruckt. Siehe [S.120 "Systemversion".](#page-125-0)

Wenn das Gerät über kein Magazin für das ausgewählte Papierformat bzw. den Papiertyp verfügt oder wenn das gewählte Papier im betreffenden Magazin aufgebraucht ist, erscheint eine Warnmeldung.

Wenn diese Warnmeldung erscheint, gehen Sie wie folgt vor:

## **Drucken aus gewähltem Magazin**

A **Eines der Magazine, die auf dem Bedienfeld angezeigt werden, für den Seitenvorschub auswählen.**

Wenn Sie erst nach Einlegen von Papier in das Magazin drucken wollen, wählen Sie einfach das Magazin nach Einlegen des korrekten Papiers aus.

#### **Hinweis**

❒ Wie Sie das Papier in den Bypass einlegen können, erfahren Sie auf [S.14 "Einlegen von Pa](#page-19-0)[pier in den Bypass-Einzug"](#page-19-0).

## B **Die Taste [Weiter] drücken.**

Das Gerät druckt unter Verwendung des gewählten Magazins.

#### **Hinweis**

❒ Wenn ein Magazin mit einem kleineren Papierformat ausgewählt ist, können Dokumentdaten abgeschnitten werden oder andere Probleme auftreten.

## **Seitenvorschub aufheben**

## A **Die Taste [Reset] drücken.**

Löschen Sie den gespeicherten Druckjob und annullieren Sie dann den Seitenvorschub.

#### B **Die Taste [Job-Reset:aktueller Job] oder [Job-Reset: alle Jobs] drücken.**

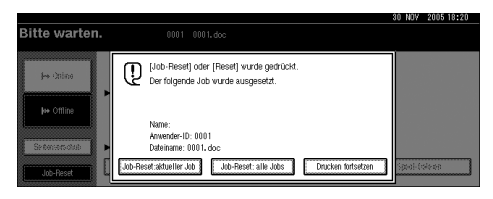

- **[Job-Reset:aktueller Job]**: Annulliert den gerade in Verarbeitung befindlichen Druckjob.
- **[Job-Reset: alle Jobs]**: Annulliert alle Jobs in der Warteschlange.
- **[Drucken fortsetzen]**: Setzt die Druckjobs fort.

Eine Bestätigungsmeldung wird angezeigt.

#### C **Die Taste [Ja] drücken, um den Druckjob abzubrechen.**

#### *A* Hinweis

❒ Die Taste **[Nein]** drücken, um zu der vorhergehenden Anzeige zurückzukehren.

#### Wichtig

- ❒ Wenn das Gerät von mehreren Computern benutzt wird, müssen Sie darauf achten, nicht versehentlich den Druckjob eines anderen Anwenders abzubrechen.
- ❒ Wenn das Gerät unter Windows mit einem Parallelkabel an den Computer angeschlossen ist, kann es sein, dass Druckjobs abgebrochen werden, wenn die Taste **[Job-Reset: alle Jobs]** bei im Bedienfeld-Display angezeigter Meldung  $^{\prime\prime}$ Warten $\ldots$   $^{\prime\prime}$  gedrückt wird. Nach Ablauf des unter **[E/A-Zeitlimit]** im Menü "Druckereinstellungen" eingestellten Zeitintervalls kann der nächste Druckjob gesendet werden. Ein von einem anderen Client-Computer gesendeter Druckjob wird in diesem Fall nicht abgebrochen.

#### **Hinweis**

- ❒ Sie können die Druckausgabe von Daten, die bereits verarbeitet wurden, nicht stoppen. Aus diesem Grund werden nach Drücken der Taste **[Job-Reset]** möglicherweise noch einige Seiten ausgedruckt.
- ❒ Das Abbrechen von großvolumigen Druckjobs nimmt unter Umständen viel Zeit in Anspruch.

#### **Referenz**

[S.110 "Abbrechen eines](#page-115-0) [Druckjobs"](#page-115-0)

## <span id="page-115-0"></span>**Abbrechen eines Druckjobs**

## **Windows - Abbrechen eines Druckjobs**

#### A **In der Windows-Taskleiste auf das Druckersymbol doppelklicken.**

Ein Fenster wird angezeigt, in dem alle Druckjobs aufgelistet werden, die gegenwärtig in der Warteschlange auf einen Ausdruck warten. Überprüfen Sie den aktuellen Status des Jobs, den Sie abbrechen wollen.

#### B **Den Namen des Jobs auswählen, der abgebrochen werden soll.**

C **Im Menü [Dokument] auf [Abbrechen] klicken.**

#### *A* Hinweis

- ❒ Unter Windows XP, Windows Server 2003 und Windows NT 4.0 auf **[Abbrechen]** im Menü **[Dokument]** klicken.
- ❒ Unter Windows 95/98/Me/2000 oder Windows NT 4.0 kann das Fenster mit der Druckjob-warteschlange durch einen Doppelklick auf das Gerätsymbol im Fenster **[Drucker]** geöffnet werden (unter Windows XP und Windows Server 2003 ist dies das Fenster **[Drucker und Faxgeräte]**).

#### D **Auf dem Bedienfeld des Geräts die Taste** {**Drucker**} **drücken.**

E **Die Taste [Job-Reset] im Bedienfeld-Display drücken.**

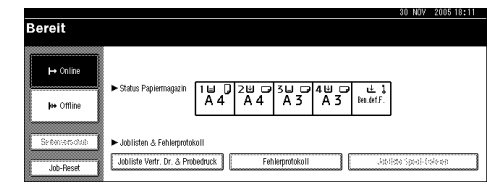

#### $\bigcup$  Die Taste [Job-Reset:aktueller Job] **oder [Job-Reset: alle Jobs] drücken.**

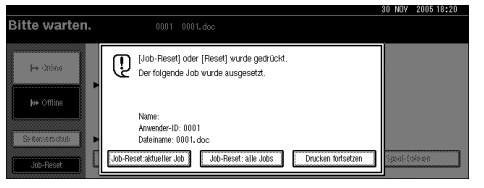

- **[Job-Reset:aktueller Job]**: Annulliert den gerade in Verarbeitung befindlichen Druckjob.
- **[Job-Reset: alle Jobs]**: Annulliert alle Jobs in der Warteschlange.
- **[Drucken fortsetzen]**: Setzt die Druckjobs fort.

Eine Bestätigungsmeldung wird angezeigt.

G **Die Taste [Ja] drücken, um den Druckjob abzubrechen.**

#### **Hinweis**

❒ Die Taste **[Nein]** drücken, um zu der vorhergehenden Anzeige zurückzukehren.

#### **Wichtig**

- ❒ Wenn das Gerät von mehreren Computern benutzt wird, müssen Sie darauf achten, nicht versehentlich den Druckjob eines anderen Anwenders abzubrechen.
- ❒ Wenn das Gerät mit einem Parallelkabel an den Computer angeschlossen ist, kann es sein, dass Druckjobs abgebrochen werden, wenn die Taste **[Job-Reset: alle Jobs]** bei im Bedienfeld-Display angezeigter Meldung "Warten..." gedrückt wird. Nach Ablauf des unter **[E/A-Zeitlimit]** im Menü "Druckereinstellungen" eingestellten Zeitintervalls kann der nächste Druckjob gesendet werden. Ein von einem anderen Client-Computer gesendeter Druckjob wird in diesem Fall nicht abgebrochen.

## **Hinweis**

- ❒ Sie können die Druckausgabe von Daten, die bereits verarbeitet wurden, nicht stoppen. Aus diesem Grund werden nach Drücken der Taste **[Job-Reset ]** möglicherweise noch einige Seiten ausgedruckt.
- ❒ Das Abbrechen von großvolumigen Druckjobs nimmt unter Umständen viel Zeit in Anspruch.

**4**

# **5. Druckereinstellungen**

## **Referenz**

Nähere Informationen zu den Kopierereinstellungen und Systemeinstellungen finden Sie im *Kopiererhandbuch* und im *Handbuch Grundeinstellungen*.

## **Menü "Druckereinstellungen"**

Das Menü "Druckereinstellungen" enthält sieben Menüoptionen:

- Liste/Testdruck
- Wartung
- System
- Host-Schnittst.
- PCL Menü
- PS-Menü (Option)
- PDF-Menü (Option)

Sie können die in der folgenden Tabelle aufgeführten Funktionen wählen:

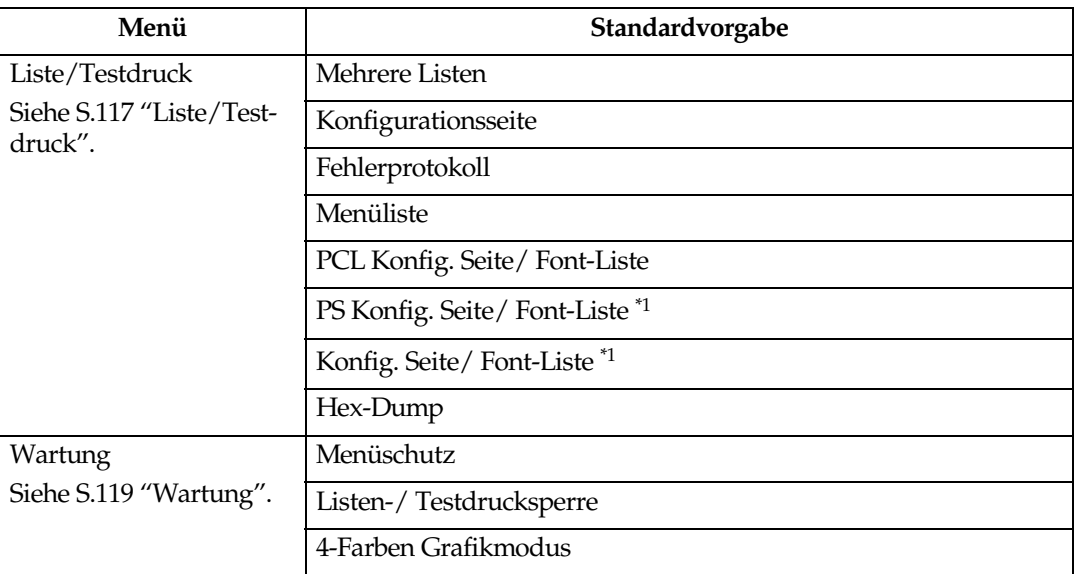

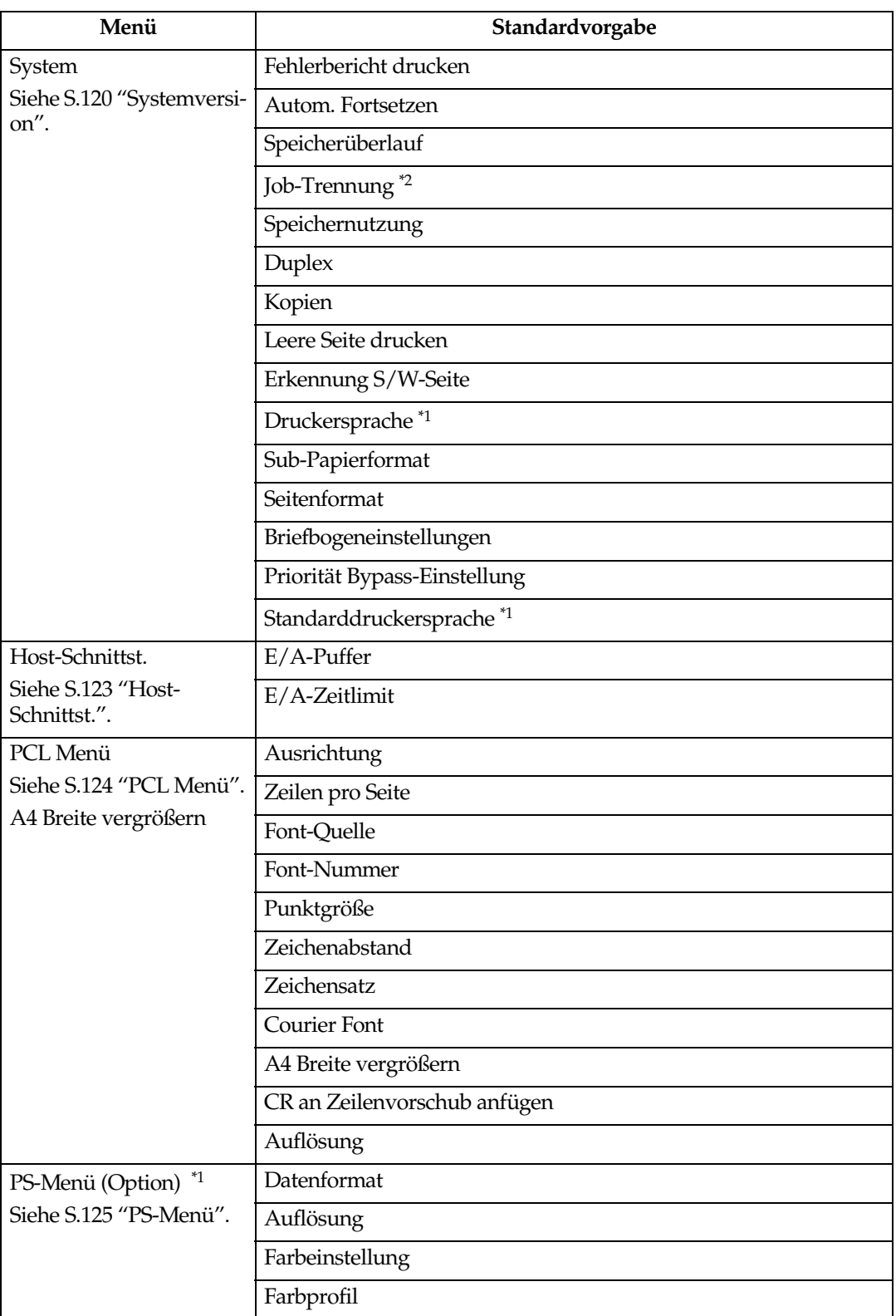

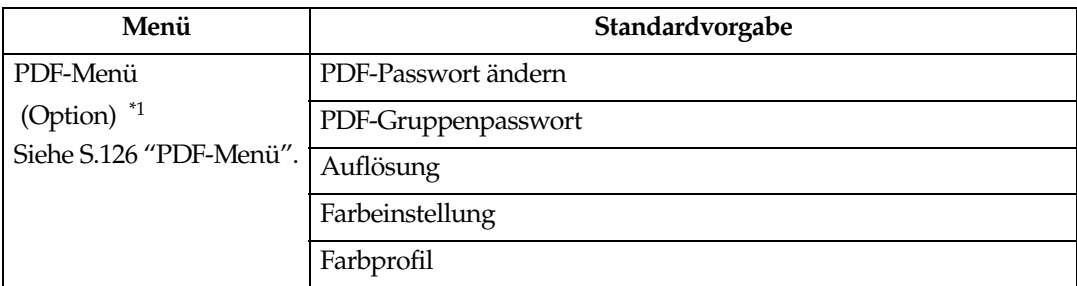

<span id="page-120-0"></span>\*1 Wird angezeigt, wenn die optionale PostScript 3-Einheit installiert ist.

\*2 Wird angezeigt, wenn ein optionaler Finisher installiert ist.

## **Drucker ändern**

Die Drucker ermöglichen eine grundlegende Einstellung der Funktionsvorgänge, wenn das Gerät als Drucker verwendet wird.

Obwohl die werkseitig vorgenommenen Einstellungen für die meisten Druckjobs geeignet sind, können Sie mit Hilfe der Drucker auf eine Vielzahl von Einstellungen zugreifen, die die grundlegenden Druckvorgänge steuern. Die von Ihnen vorgenommenen Drucker werden auch nach Ausschalten des Geräts beibehalten.

Nähere Informationen zu den Kopierereinstellungen und Systemeinstellungen finden Sie im *Kopiererhandbuch* und im *Handbuch Grundeinstellungen*.

A **Die Taste** {**Anwenderprogramm/Zähler**} **auf dem Bedienfeld drücken.**

### B **Die Taste [Drucker] drücken.**

C **Das gewünschte Element durch Drücken der entsprechenden Registerkarte wählen und dann die Einstellungen ändern.**

#### **Hinweis**

- ❒ **[OK]**: Drücken, um die neuen Einstellungen vorzunehmen und zum vorherigen Menü zurückzukehren.
- ❒ **[Abbrechen]**: Drücken, um zum vorherigen Menü zurückzukehren, ohne Einstellungen zu ändern.

#### D **Nach Änderung der Drucker die Taste [Verlassen] drücken, um zum Menü "Anwenderprogramm/Zähler" zurückzukehren.**

#### *A* Hinweis

- ❒ Sie können das Menü "Anwenderprogramm/Zähler" auch durch Drücken der Taste {**Anwenderprogramm/Zähler**} verlassen.
- ❒ Die geänderten Funktionseinstellungen werden auch nach Ausschalten des Geräts beibehalten.
- ❒ Sie können das Menü "Drucker" auch durch Drücken der Taste **[Verlassen]** im Hauptmenü verlassen.

## **DruckerParameter**

## <span id="page-122-0"></span>**Liste/Testdruck**

#### ❖ **Mehrere Listen**

Sie können die Konfigurationsseite und das Fehlerprotokoll ausdrucken.

#### ❖ **Konfigurationsseite**

Sie können die aktuellen Konfigurationseinstellungen des Geräts ausdrucken.

### **Referenz**

[S.118 "Konfigurationsseite](#page-123-0) [ausdrucken"](#page-123-0)

#### ❖ **Fehlerprotokoll**

Sie können Fehlerprotokolle ausdrucken, in denen alle Fehler aufgelistet werden, die während eines Druckvorgangs auftreten.

Das Fehlerprotokoll enthält die letzten 30 Dateien, bei denen ein Fehler aufgetreten ist. Wenn bereits 30 Dateien gespeichert sind und eine neue Datei hinzukommt, wird die älteste Datei gelöscht. Wenn die älteste Datei jedoch eine Probedruckdatei oder eine vertrauliche Druckdatei ist, wird sie nicht gelöscht, sondern stattdessen in der entsprechenden Fehlerprotokolldatei gespeichert, bis die Anzahl der dort gespeicherten Dateien 20 erreicht.

Neben den Fehlerprotokolleinträgen werden Aufzeichnungen über automatische Job-Annullierungen und manuelle Job-Annullierungen über das Bedienfeld ausgedruckt.

#### ❖ **Menüliste**

Sie können eine Menüliste mit den Funktionsmenüs des Geräts ausdrucken.

#### ❖ **PCL Konfig. Seite/ Font-Liste**

Sie können die aktuelle Konfiguration und eine Liste der installierten PCL-Fonts ausdrucken.

#### ❖ **PS Konfig. Seite/ Font-Liste**

Sie können die aktuelle Konfiguration und eine Liste der installierten PostScript-Fonts ausdrucken.

#### *M* Hinweis

❒ Dieses Menü lässt sich nur dann auswählen, wenn die optionale PostScript 3-Einheit installiert ist.

#### ❖ **Konfig. Seite/ Font-Liste**

Sie können die aktuelle Konfiguration und eine Liste der installierten PDF-Fonts ausdrucken.

#### **Hinweis**

❒ Dieses Menü lässt sich nur dann auswählen, wenn die optionale PostScript 3-Einheit installiert ist.

#### ❖ **Hex-Dump**

Sie können den Hex-Dump ausdrucken.

#### <span id="page-123-0"></span>**Konfigurationsseite ausdrucken**

#### $\blacksquare$  Die Taste [Anwenderprogramm/Zäh**ler**} **auf dem Bedienfeld drücken.**

Das Menü "Anwenderprogramm/Zähler" wird angezeigt.

#### B **Die Taste [Druckereinstellungen] drücken.**

Das Menü "Drucker" wird angezeigt.

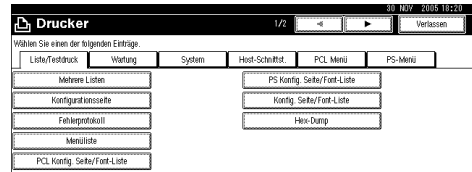

#### C **Die Taste [Konfigurationsseite] auf der Registerkarte [Liste/Testdruck] drücken.**

Die Konfigurationsseite wird ausgedruckt.

#### **Konfigurationsseite interpretieren**

#### ❖ **Systemreferenz**

- Gerätenummer Zeigt die Seriennummer an, die dem Board vom Hersteller zugewiesen wurde.
- Gesamtspeicher Zeigt die gesamte im Drucker installierte Speicherkapazität (SDRAM) an.
- Firmware-Version
	- Drucker Zeigt die Versionsnummer der Druckerfirmware an.
	- Systemversion Zeigt die Versionsnummer der Systemfirmware an.
	- Druckwerk-Version Zeigt die Versionsnummer des Druckerwerks an.
- LCDC Zeigt die Versionsnummer des Bedienfeld-Displays an.
- NIB Zeigt die Versionsnummer der Netzwerkschnittstelle an.
- Controlleroption<br>Diese(s) Element(e) werden angezeigt, wenn die Controller-Option(en) installiert ist (sind).
- HDD: Font/Macro Download Zeigt die Kapazität der Festplatte an.
- Druckersprache Zeigt die Versionsnummer der Druckertreibersprache an.
- Optionen Zeigt die installierten optionalen Magazine an.
- Verbrauchsstatus Zeigt die verbleibende Tonermenge an.

#### ❖ **Papiereinzug**

Zeigt Einstellungen an, die im Menü Papiereinzug vorgenommen wurden.

#### ❖ **Wartung**

Zeigt Einstellungen an, die im Menü Wartung vorgenommen wurden.

#### ❖ **Systemversion**

Zeigt Einstellungen an, die im Menü Systemversion vorgenommen wurden.

#### **Referenz**

[S.120 "Systemversion"](#page-125-1)

#### ❖ **PCL Menü**

Zeigt Einstellungen an, die im PCL Menü vorgenommen wurden.

#### **Referenz**

[S.124 "PCL Menü"](#page-129-0)

#### ❖ **PS-Menü**

Zeigt Einstellungen an, die im PS-Menü vorgenommen wurden.

#### **Referenz**

[S.125 "PS-Menü"](#page-130-0)

#### ❖ **PDF-Menü**

Zeigt Einstellungen an, die im PDF-Menü vorgenommen wurden.

### **Referenz**

[S.126 "PDF-Menü"](#page-131-0)

#### ❖ **Host-Schnittst.**

Zeigt Einstellungen an, die im Menü Host-Schnittst. vorgenommen wurden.

Wenn DHCP im Netzwerk aktiv ist, erscheinen aktuelle IP-Adresse, Subnetzmaske und Gateway-Adresse in Klammern auf der Konfigurationsseite.

#### **Referenz**

[S.123 "Host-Schnittst."](#page-128-0)

#### ❖ **Schnittstellen-Information**

Zeigt die Schnittstellen-Informationen an.

## <span id="page-124-0"></span>**Wartung**

#### ❖ **Menüschutz**

Mit Hilfe dieser Funktion können Sie die Menüeinstellungen vor einer versehentlichen Änderung schützen. Danach lassen sich die Menüeinstellungen mit Hilfe des normalen Ablaufs nicht mehr ändern, es sei denn, der Anwender gibt zuvor eine bestimmte Tastenfolge ein. In einer Netzwerkumgebung können nur Administratoren die Menüeinstellungen ändern.

#### • Level 1

Sie können folgende Menüs schützen: "Wartung", "System", "Host-Schnittst.", "PCL Menü ", "PS-Menü" und "PDF-Menü".

• Level 2

Sie können folgende Menüs schützen: "Wartung", "System", "Host-Schnittst.", "PCL Menü ", "PS-Menü", "PDF-Menü" und "Papiermagazin-Einstell." in den Systemeinstellungen.

• Aus

#### **Hinweis**

- ❒ Standardvorgabe: *Level 2*
- ❒ Sie können die Menüeinstellungen mit Hilfe eines Web-Browsers schützen.

#### ❖ **Listen-/ Testdrucksperre**

Sie können das Menü **[Liste/Testdruck]** sperren.

- Ein
- Aus

#### *A* Hinweis

❒ Standardvorgabe: *Aus*

#### ❖ **4-Farben Grafikmodus**

- Priorität Text Verwendung der optimalen CMYK-Tonerkombination für den Textdruck
- Priorität Foto Verwendung der optimalen CMYK-Tonerkombination für den Fotodruck

#### **Hinweis**

❒ Standardvorgabe: *Priorität Foto*

## <span id="page-125-1"></span><span id="page-125-0"></span>**Systemversion**

#### ❖ **Fehlerbericht drucken**

Sie können einen Fehlerbericht ausdrucken, wenn ein Druckeroder Speicherfehler auftritt.

- Ein
- Aus

#### **Hinweis**

❒ Standardvorgabe: *Aus*

#### ❖ **Autom. Fortsetzen**

In diesem Menü können Sie die Funktion "Autom. Fortsetzen" aktivieren. Wenn diese Funktion auf Ein gesetzt ist, wird der Druckvorgang nach Auftreten eines Systemfehlers fortgesetzt.

- $\bullet$  Aus
- Sofort
- 1 Minute
- 5 Minuten
- 10 Minuten
- 15 Minuten

#### **Hinweis**

❒ Standardvorgabe: *Aus*

#### ❖ **Speicherüberlauf**

Wählen Sie diese Funktion, wenn Sie einen Fehlerbericht bei einem Speicherüberlauf ausdrucken wollen.

- Nicht drucken
- Fehlerinformation

#### **Hinweis**

❒ Standardvorgabe: *Nicht drucken*

❖ **Job-Trennung**

Sie können die Job-Trennung aktivieren.

- Ein
- Aus

#### **Hinweis**

- ❒ Standardvorgabe: *Aus*
- ❒ Dieses Menü wird nur angezeigt, wenn ein optionaler Finisher installiert ist.

#### ❖ **Speichernutzung**

Sie können die verwendete Speicherkapazität entsprechend des Papierformats und der Auflösung unter "Priorität Schriftart" oder "Priorität Frame" auswählen.

- Priorität Schriftart Diese Einstellung verwendet den Speicher zur Registrierung der Schriftarten.
- Priorität Frame Diese Einstellung verwendet den Rahmenspeicher für eine schnelle Druckausgabe.

#### **Hinweis**

❒ Standardvorgabe: *Priorität Frame*

#### ❖ **Duplex**

Sie können festlegen, dass die Drucke beidseitig bedruckt werden.

- Aus
- Bindung lange Kante
- Bindung kurze Kante

#### **Hinweis**

❒ Standardvorgabe: *Aus*

#### ❖ **Kopien**

Sie können die Anzahl der Drucksätze vorgeben. Diese Einstellung wird deaktiviert, wenn die Anzahl der zu druckenden Seiten im Druckertreiber eingegeben oder mit einem anderen Befehl festgelegt wird.

• 1 bis 999, in Schritten von 1

#### *M* Hinweis

❒ Standardvorgabe: 1

#### ❖ **Leere Seite drucken**

Sie können festlegen, ob leere Seiten ausgedruckt werden oder nicht.

- Ein
- Aus

Seiten, die eine der folgenden Bedingungen erfüllen, werden als "leer" identifiziert:

- Die Seite enthält kein druckbares Bild.
- Die Bilder liegen außerhalb des gültigen Druckbereichs.
- Die Seite enthält nur Leerzeichen.

#### **Hinweis**

- ❒ Standardvorgabe: *Ein*
- ❒ Seiten, die Bilder mit weißer Füllfarbe enthalten, werden nicht als Leerseiten behandelt.

#### ❖ **Erkennung S/W-Seite**

Aktiviert die Funktion Erkennung S/W-Seite

- Ein
- Aus

#### **Hinweis**

❒ Standardvorgabe: *Ein*

#### ❖ **Druckersprache**

Sie können die Druckersprache auswählen.

- Automatisch
- PCL
- PS
- PDF

#### *A* Hinweis

- ❒ Standardvorgabe: *Automatisch*
- ❒ Dieses Menü wird nur angezeigt, wenn die optionale PostScript 3-Einheit installiert ist.

#### ❖ **Sub-Papierformat**

Sie können die Funktion "Automatisches Ersetzen des Papierformats  $(A4 \leftrightarrow LT)$ " aktivieren.

- Automatisch
- Aus

#### **Hinweis**

❒ Standardvorgabe: *Aus*

#### ❖ **Seitenformat**

Sie können das Standard-Papierformat festlegen.

- $11 \times 17$
- 8<sup>1</sup>/2×14
- $8^{1}/_{2} \times 11$
- $5^{1}/2 \times 8^{1}/2$
- $7^1/4 \times 10^1$ /2
- $\bullet$  8  $\times$  13
- $8^{1}/_{2} \times 13$
- $8^{1}/_{4} \times 13$
- $\bullet$  A3
- $\bullet$  B4 JIS
- $\bullet$  A4
- B5 JIS
- $\bullet$  A<sub>5</sub>
- A6
- 8K
- 16K
- $4^{1}/8 \times 9^{1}/2$
- $3^7$ /<sub>8</sub>  $\times$  7<sup>1</sup>/<sub>2</sub>
- C5 Umschl
- C6 Umschl
- DL Umschl
- Benutz.def.Format

#### **Hinweis**

- ❒ Standardvorgabe:
	- Metrische Version: A4
	- Zoll-Version:  $8^{1}/_{2} \times 11$

#### ❖ **Briefbogeneinstellungen**

Sie können die Vorlagenbilder beim Ausdrucken drehen.

Während des Druckvorgangs werden die Vorlagenbilder stets um 180 Grad gedreht. Deshalb erfolgt die Druckausgabe möglicherweise nicht so wie erwartet, wenn Briefbogen oder vorgedrucktes Papier verwendet werden, die eine bestimmte Laufrichtung haben. Mit Hilfe dieser Funktion können Sie die Bilddrehung spezifizieren.

- Aus
- Autom.Erkennung
- Ein (immer)

#### **Hinweis**

- ❒ Standardvorgabe: *Aus*
- ❒ Bei Einstellung auf "Aus" werden die Vorlagenbilder um 180 Grad gedreht.
- ❒ Bei Einstellung auf "Autom.Erkennung" erkennt das Gerät Briefbogen oder vorgedrucktes Papier automatisch und dreht sie nicht.
- ❒ Bei Einstellung auf "Ein (immer)" führt das Gerät keine Bilddrehung durch.
- ❒ Diese Funktion reduziert die Druckgeschwindigkeit.

#### ❖ **Priorität Bypass-Einstellung**

Sie können vorgeben, welche der beiden Optionen, "(Drucker) Treiber / Befehl" oder "Geräte-Einstellungen", bei der Bestimmung des Papierformats für den Bypass-Einzug Priorität haben soll.

- Treiber / Befehl
- Geräte-Einstellungen

#### *M* Hinweis

❒ Standardvorgabe: *Treiber / Befehl*

#### ❖ **Standarddruckersprache**

Sie können die Standarddruckersprache festlegen, die das Gerät verwendet, wenn es die Druckersprache nicht automatisch erkennen kann.

- $\bullet$  PCL
- PS
- PDF

#### **Hinweis**

- ❒ Standardvorgabe: *PCL*
- ❒ Dieses Menü wird nur angezeigt, wenn die optionale PostScript 3-Einheit installiert ist.

## <span id="page-128-0"></span>**Host-Schnittst.**

#### ❖ **E/A-Puffer**

Sie können die Größe von E/A-Puffer einstellen. Diese Einstellung braucht normalerweise nicht verändert zu werden.

- 128 KB
- 256 KB
- 512 KB

#### **Hinweis**

❒ Standardvorgabe: *128 KB*

#### ❖ **E/A-Zeitlimit**

Sie können festlegen, wie viele Sekunden das Gerät bis zur Beendigung eines Druckjobs warten soll. Wenn mitten im Druckjob häufig Daten von anderen Anschlüssen auftauchen, sollte der Zeitlimitwert erhöht werden.

- 10 Sekunden
- 15 Sekunden
- 20 Sekunden
- 25 Sekunden
- 60 Sekunden

#### **Hinweis**

❒ Standardvorgabe: *15 Sekunden*

## <span id="page-129-0"></span>**PCL Menü**

#### ❖ **Ausrichtung**

Sie können die Ausrichtung der Seiten festlegen.

- Hochformat
- Querformat

#### *A* Hinweis

❒ Standardvorgabe: *Hochformat*

#### ❖ **Zeilen pro Seite**

Sie können die Anzahl der Zeilen pro Seite festlegen.

• 5 bis 128, in Schritten von 1

#### **Hinweis**

❒ Standardvorgabe:

- Metrische Version: 64
- Zoll-Version: 60

#### ❖ **Font-Quelle**

Sie können die Speicherposition für die Standardschrift festlegen.

- Resident
- RAM
- Festplatte
- SD

#### **Hinweis**

- ❒ Standardvorgabe: *Resident*
- ❒ Die Speicherpositionen "RAM", "Festplatte" und "SD" können nur gewählt werden, wenn die Schriften in das Gerät heruntergeladen wurden.

#### ❖ **Font-Nummer**

Sie können die ID-Nummer der zu verwendenden Standardschriftart eingeben.

• 0 bis 50, in Schritten von 1

#### **Hinweis**

❒ Standardvorgabe: 0

#### ❖ **Punktgröße**

Sie können die zu verwendende Punktgröße für die ausgewählte Schriftart festlegen.

• 4,00 bis 999,75, in Schritten von 0,25

#### **Hinweis**

- ❒ Standardvorgabe: 12,00
- ❒ Diese Einstellung ist nur für eine variable Schriftart gültig.

#### ❖ **Zeichenabstand**

Sie können die Anzahl der Zeichen pro Zoll für die gewählte Schriftart festlegen.

• 0,44 bis 99,99, in Schritten von 0,01

#### **Hinweis**

- ❒ Standardvorgabe: 10,00
- ❒ Diese Einstellung ist nur für eine Schriftart mit festem Zeichenabstand gültig.

#### ❖ **Zeichensatz**

Sie können den Druckzeichensatz für die gewählte Schriftart festlegen. Folgende Optionen stehen zur Verfügung:

Roman-8, ISO L1, ISO L2, ISO L5, PC-8, PC-8 D/N, PC-850, PC-852, PC-8 TK, Win L1, Win L2, Win L5, Desktop, PS Text, VN Intl, VN US, MS Publ, Math-8, PS Math, VN Math, Pi-Font, Legal, ISO 4, ISO 6, ISO 11, ISO 15, ISO 17, ISO 21, ISO 60, ISO 69, Win 3.0

#### **Hinweis**

❒ Standardvorgabe: *PC-8*

#### ❖ **Courier Font**

Sie können eine Courier-Schriftart auswählen.

- Standard
- Dunkel

#### **Hinweis**

❒ Standardvorgabe: *Standard*

#### ❖ **A4 Breite vergrößern**

Sie können die Breite des Druckbereichs erweitern (wenn mit PCL auf ein A4-Blatt gedruckt wird).

- Aus
- Ein

#### **Hinweis**

- ❒ Standardvorgabe: *Aus*
- ❒ Bei Einstellung auf "Ein" beträgt die Breite  $8^1/2$  Zoll.

#### ❖ **CR an Zeilenvorschub anfügen**

Bei Einstellung auf "Ein" wird nach jeder Zeile eine Zeilenschaltung hinzugefügt: CR=CR, LF=CR−LF, FF=CR−FF.

- Aus
- Ein

#### **Hinweis**

❒ Standardvorgabe: *Aus*

#### ❖ **Auflösung**

Sie können die Druckauflösung in "dpi" (Punkte pro Zoll) festlegen.

- 300 dpi
- 600 dpi (schnell)
- 600 dpi (Standard)

#### **Hinweis**

❒ Standardvorgabe: *600 dpi (schnell)*

## <span id="page-130-0"></span>**PS-Menü**

Dieses Menü wird nur angezeigt, wenn die optionale PostScript 3-Einheit installiert ist.

#### ❖ **Datenformat**

Sie können ein Datenformat auswählen.

- Binärdaten
- TBCP

#### **Einschränkung**

- ❒ Diese Einstellung ist unwirksam, wenn das Gerät an einem Parallel-, USB- oder EtherTalk-Anschluss betrieben wird.
- ❒ Beim Betrieb des Geräts an einem Parallel- oder USB-Anschluss wird der Druckjob abgebrochen, wenn Binärdaten vom Druckertreiber gesendet werden.
- ❒ Beim Betrieb des Geräts an einem Ethernet-Anschluss wird der Druckjob unter folgenden Bedingungen abgebrochen:
	- Das Druckertreiber-Datenformat lautet "TBCP" und das am Bedienfeld gewählte Datenformat lautet "Binärdaten".
	- Das Druckertreiber-Datenformat lautet "Binär" und das am Bedienfeld gewählte Datenformat lautet "TBCP".

#### **Hinweis**

❒ Standardvorgabe: *Binärdaten*

#### ❖ **Auflösung**

Sie können die Druckauflösung in "dpi" (Punkte pro Zoll) festlegen.

- 600 dpi (schnell)
- 600 dpi (Standard)
- 1200 dpi

#### **Hinweis**

❒ Standardvorgabe: *600 dpi (schnell)*

**5**

#### ❖ **Farbeinstellung**

Sie können eine RGB-Einstellung vornehmen.

- Kein(e)
- Fein
- Sehr Fein

#### **Hinweis**

❒ Standardvorgabe: *Sehr Fein*

#### ❖ **Farbprofil**

Sie können das Farbprofil festlegen.

- Automatisch
- Präsentation
- Volltonfarbe
- Foto
- Benutzereinstellung

#### **Hinweis**

❒ Standardvorgabe: *Automatisch*

## <span id="page-131-0"></span>**PDF-Menü**

Dieses Menü wird nur angezeigt, wenn die optionale PostScript 3-Einheit installiert ist.

#### ❖ **PDF-Passwort ändern**

Stellen Sie das Passwort für die mit PDF-Direktdruck zu druckende PDF-Datei ein.

- Aktuelles Passwort
- Neues Passwort
- Neues Passwort bestätigen

Ein Passwort kann mit dem Web Image Monitor eingerichtet werden; in diesem Fall werden aber die Passwortinformationen über das Netzwerk gesendet. Bei hohem Sicherheitsbedarf sollte das Passwort in diesem Menü über das Bedienfeld eingerichtet werden.

#### **Hinweis**

❒ Standardvorgabe: *Nicht einge- stellt*

#### ❖ **PDF-Gruppenpasswort**

Wählen Sie das bereits mit Desk-TopBinder Lite festgelegte Gruppenpasswort.

- Aktuelles Passwort
- Neues Passwort
- Neues Passwort bestätigen

Ein Passwort kann mit dem Web Image Monitor eingerichtet werden; in diesem Fall werden aber die Passwortinformationen über das Netzwerk gesendet. Bei hohem Sicherheitsbedarf sollte das Passwort in diesem Menü über das Bedienfeld eingerichtet werden.

#### **Hinweis**

❒ Standardvorgabe: *Nicht eingestellt*

#### ❖ **Auflösung**

Sie können die Druckauflösung in "dpi" (Punkte pro Zoll) festlegen.

- 600 dpi (schnell)
- 600 dpi (Standard)
- 1200 dpi

#### **Hinweis**

❒ Standardvorgabe: *600 dpi (schnell)*

#### ❖ **Farbeinstellung**

Sie können eine RGB-Einstellung vornehmen.

- Kein(e)
- Fein
- Sehr Fein

**Hinweis**

❒ Standardvorgabe: *Sehr Fein*

#### ❖ **Farbprofil**

Sie können das Farbprofil festlegen.

- Automatisch
- Präsentation
- Volltonfarbe
- Foto
- Benutzereinstellung

#### *A* Hinweis

❒ Standardvorgabe: *Automatisch*

# **6. Verwendung des Document Server**

## **Zugreifen auf den Document Server**

Mit dem Document Server können Sie Dokumente auf der Festplatte des Geräts speichern und dann nach Bedarf bearbeiten und ausdrucken.

#### **Einschränkung**

❒ Anwendungen, die über eigene Treiber verfügen, wie beispielsweise Page-Maker, unterstützen diese Funktion nicht.

### **Referenz**

Nähere Informationen zu den Document Server-Funktionen erhalten Sie im *Handbuch Grundeinstellungen*.

Nähere Informationen darüber, wie Sie von einem Client aus auf den Document Server zugreifen können, finden Sie in der Druckertreiber-Hilfe.

## **Hinweis**

❒ Wenn Sie den Document Server verwenden, können die folgenden Funktionen am Bedienfeld des Geräts ausgewählt werden:

- Kopien
- Sortieren
- Duplex
- Heften:
- Lochen
- Papierauswahl: Papiereinzugsmagazin, Papiertyp, Papierausgabefach.
- Funktionen, die mit der Papierauswahl verbunden sind: Deckblatt, Trennblatt
- ❒ Die oben genannten Elemente sind grau hinterlegt, sodass Sie diese im Druckereigenschaften-Dialogfeld nicht wählen können, wenn der Document Server ausgewählt ist.
- ❒ Sie müssen eine Anwender-ID mit bis zu acht alphanumerischen Zeichen eingeben.
- ❒ Sie sollten "Passwort" und "Dateiname" eingeben, damit Sie Ihren Job von den anderen unterscheiden können.
- ❒ Sie können bis zu 2.000 Dateien auf dem Document Server speichern. Wenn 2.000 Dateien gespeichert sind, können keine weiteren Dateien gespeichert werden. Liegen darüber hinaus die folgenden Bedingungen vor, können keine neuen Dateien gespeichert werden, auch wenn weniger als 2.000 Dateien gespeichert sind:
	- Eine zu speichernde Datei enthält mehr als 1.000 Seiten.
	- Die gesamte Anzahl der Seiten in allen gespeicherten Dateien überschreitet 9.000.
	- Die Festplatte ist voll.
- ❒ Der Document Server speichert auch Dateien, die mit Hilfe des automatischen Vorlageneinzugs (ADF) oder über das Vorlagenglas eingescannt wurden. Sie sollten regelmäßig die nicht mehr benötigten Dateien löschen, damit die Speicherkapazität der Festplatte nicht überschritten wird. Wie die gespeicherten Dateien gelöscht werden, erfahren Sie im *Handbuch Grundeinstellungen*.
- ❒ Wenn die Festplatte neben den Document Server-Funktionen auch für andere Funktionen verwendet wird, lassen sich möglicherweise keine neuen Dateien auf dem Document Server speichern, auch wenn er weniger als 2.000 Dateien enthält.

# **7. Funktionen und Einstellungen des Geräts**

## **Hauptgerät**

Die Netzwerkanleitung, die PostScript 3-Ergänzung und die UNIX-Ergänzung umfassen alle Modelle und beschreiben deshalb alle Funktionen und Einstellungen. Dieses Kapitel beschreibt Funktionen und Einstellelemente, die zur Konfiguration des von Ihnen benutzten Modells verwendet werden.

### **Referenz**

Nähere Informationen zu den Funktionen und Einstellelementen erhalten Sie in der *Netzwerkanleitung*, *PostScript 3-Ergänzung* und *UNIX-Ergänzung*.

## **Funktionen**

Die folgenden Funktionen sind bei diesem Gerät verfügbar:

- Kopie
- Drucker
- Scanner
- Fax
- Document Server

### **Hinweis**

❒ Das Gerät muss mit der Drucker/Scanner-Einheit ausgestattet sein, wenn die Drucker- oder die Scannerfunktion verwendet werden soll.

## **Schnittstellen**

Die folgenden Schnittstellen sind für dieses Gerät verfügbar:

- Ethernet (100BASE-TX / 10BASE-T)
- USB  $(2.0/1.1)$
- IEEE 1284 (Parallel)
- IEEE 1394 (SCSI-Druck)
- IEEE 802.11b (Wireless-LAN)
- Bluetooth

#### **Hinweis**

- ❒ Um die IEEE 1284-, IEEE 1394- (SCSI-Druck), IEEE 802.11b- (Wireless-LAN) oder Bluetooth-Schnittstelle verwenden zu können, muss das Gerät mit der entsprechenden Einheit für die Schnittstelle ausgestattet werden.
- ❒ Die IEEE 1284-, IEEE 1394- (SCSI-Druck), IEEE 802.11b- (Wireless-LAN) und Bluetooth-Schnittstelle können nicht gleichzeitig installiert sein.

## **Liste der Einstellelemente**

## **Web Image Monitor**

Die folgenden Elemente des Web Image Monitor sind mit diesem Gerät verfügbar:

L: Lesen

S: Schreiben

 $-$ : Kein

### **Hinweis**

❒ Abhängig von den Sicherheitseinstellungen werden manche Elemente möglicherweise nicht angezeigt.

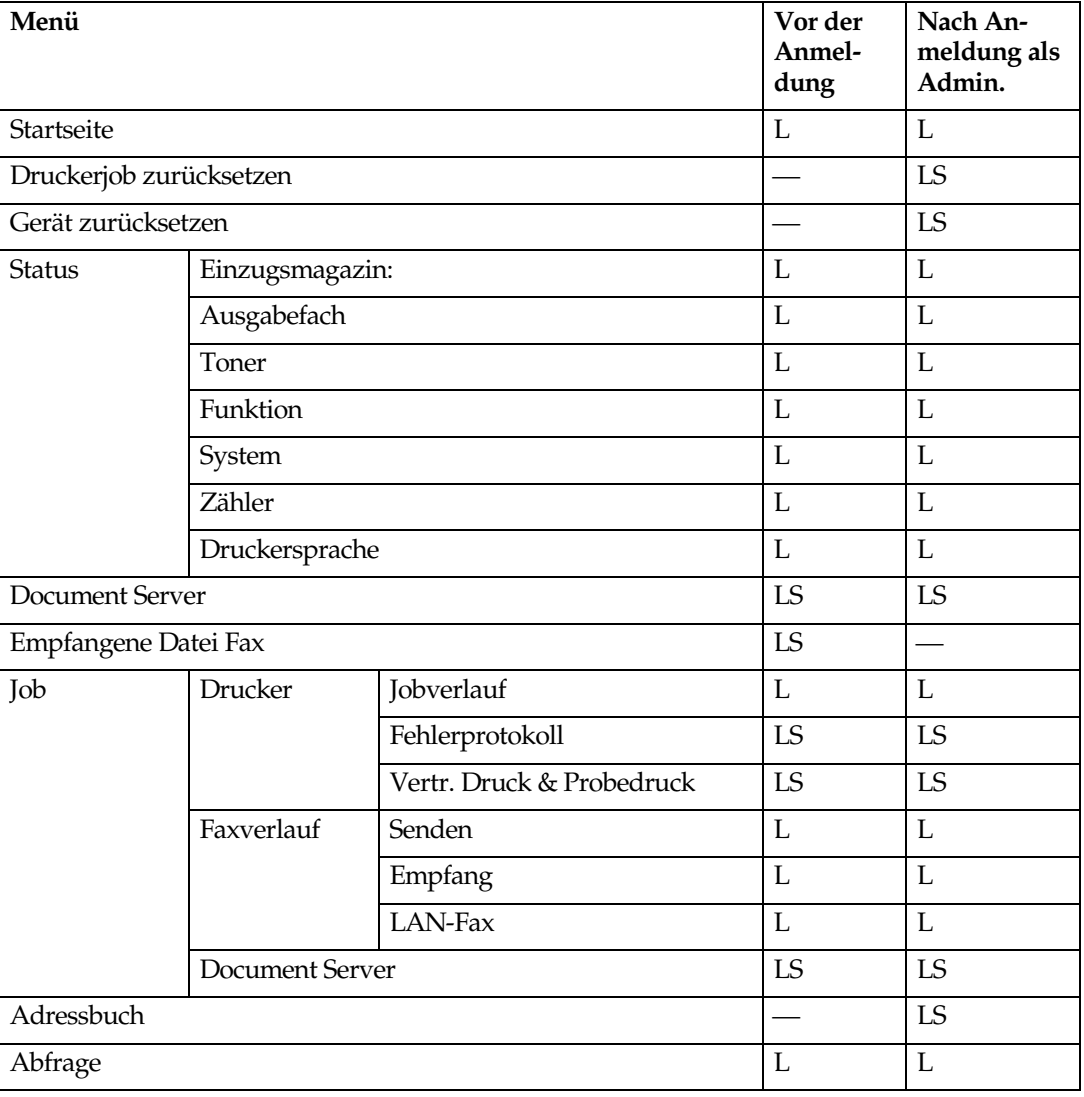

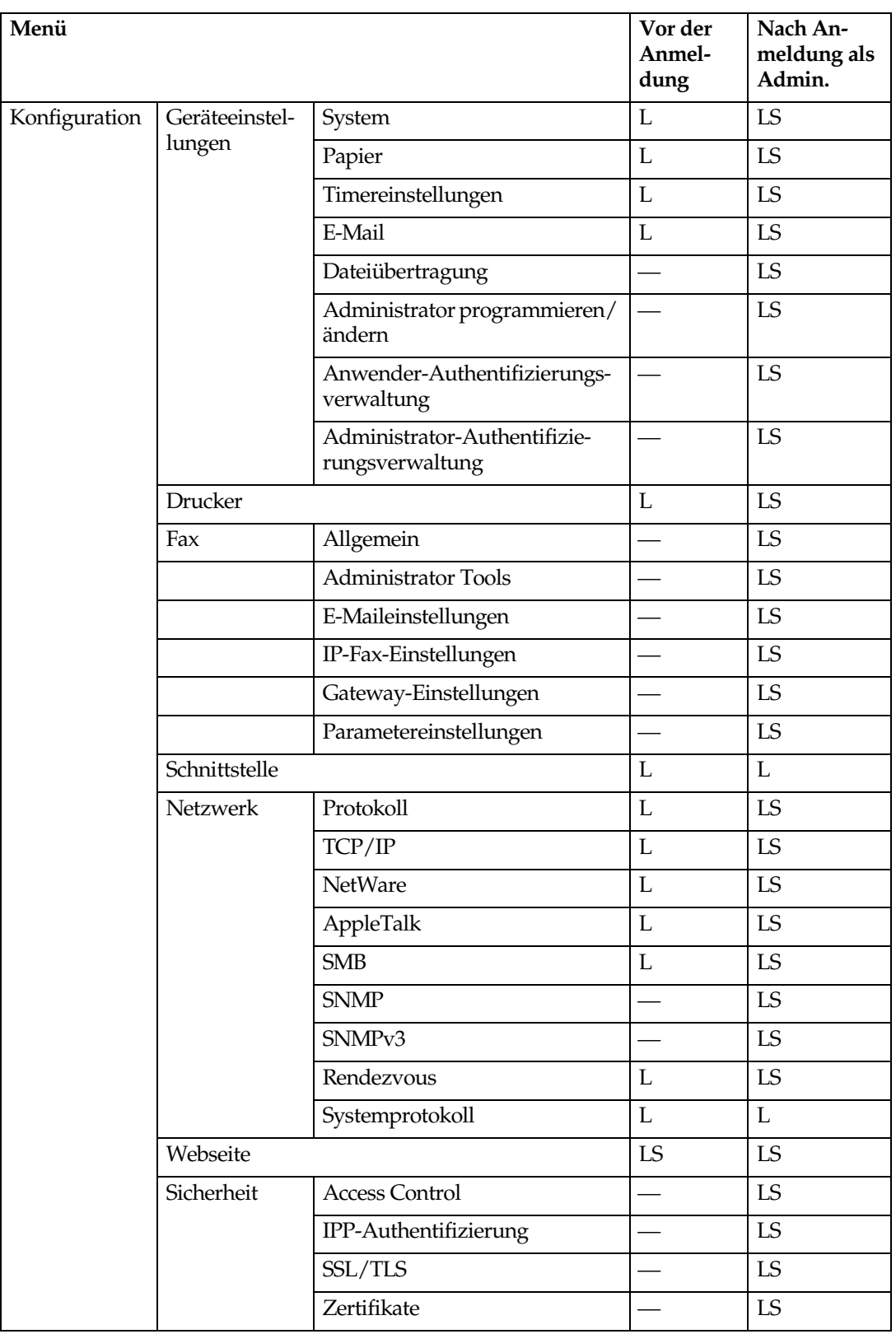

## **Telnet**

Die folgenden Telnet-Befehle können mit diesem Gerät verwendet werden:

access, appletalk, autonet, btconfig, dhcp, diprint, dns, domainname, help, host- name, ifconfig, info, ipp, netware, passwd, prnlog, rendezvous, route, set, show, slp, smb, snmp, spoolsw, sprint, status, syslog, web, wiconfig, wins

## **UNIX**

Die folgenden UNIX-Befehle können mit diesem Gerät verwendet werden:

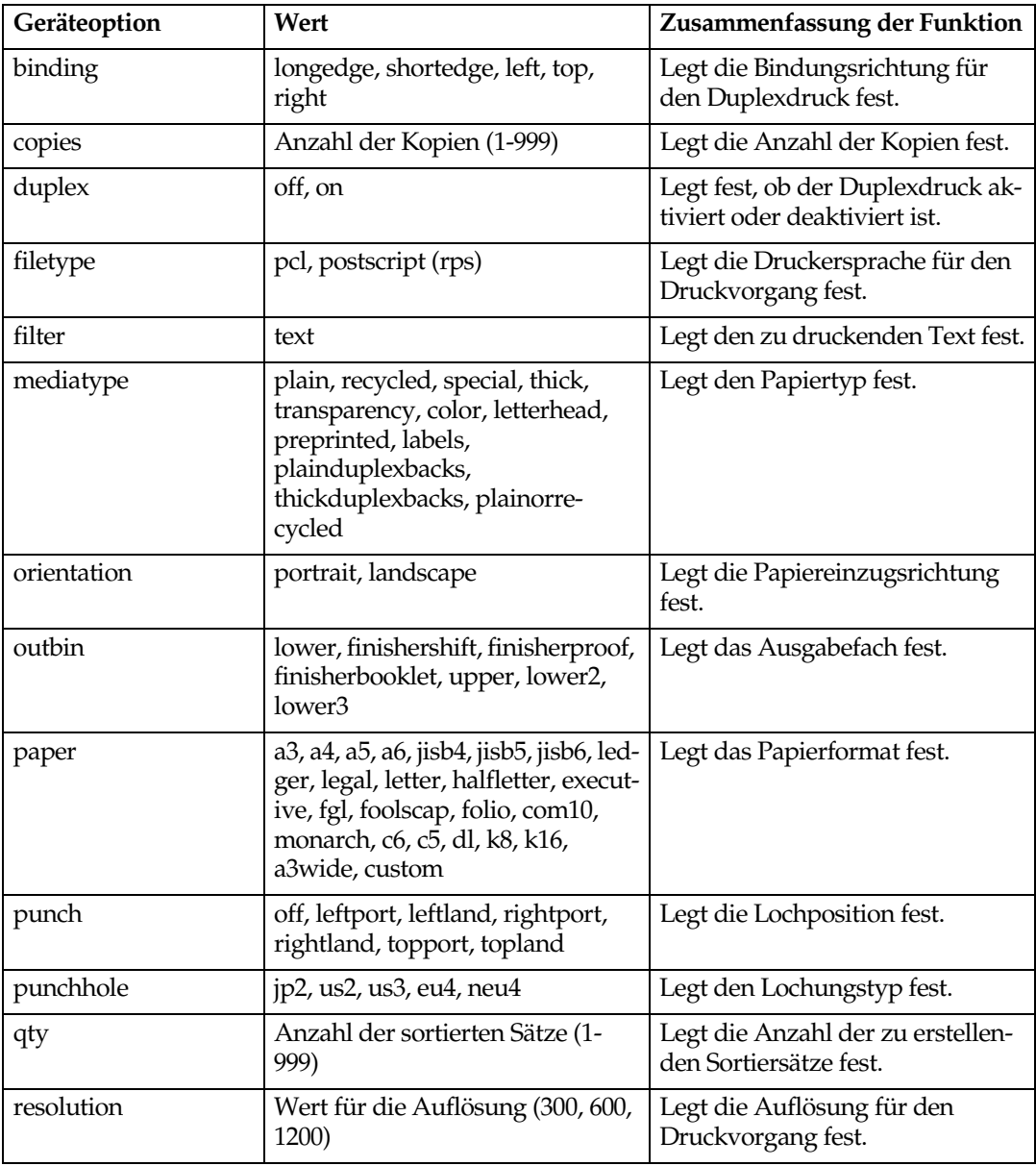

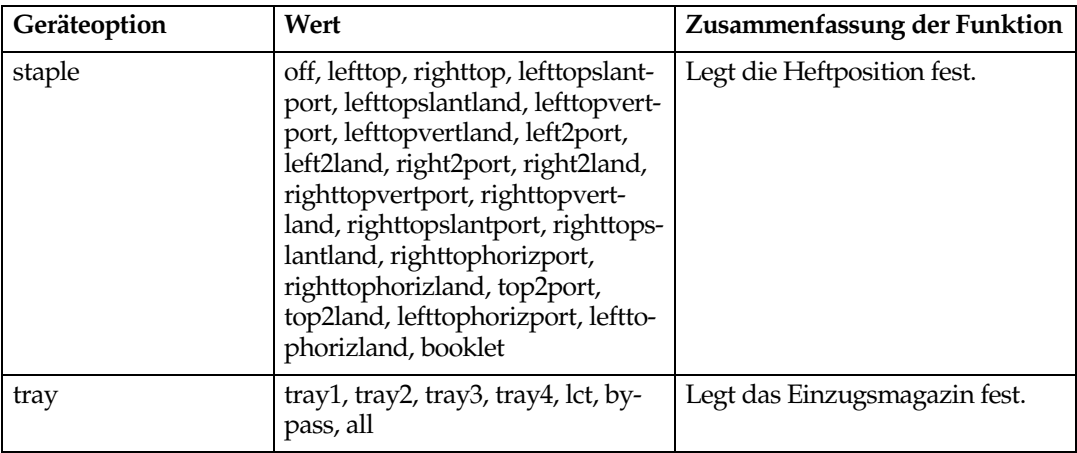

## **Einstellungen, die mit PostScript 3 verwendet werden können**

Die folgenden PostScript 3-Einstellungen können mit diesem Gerät verwendet werden:

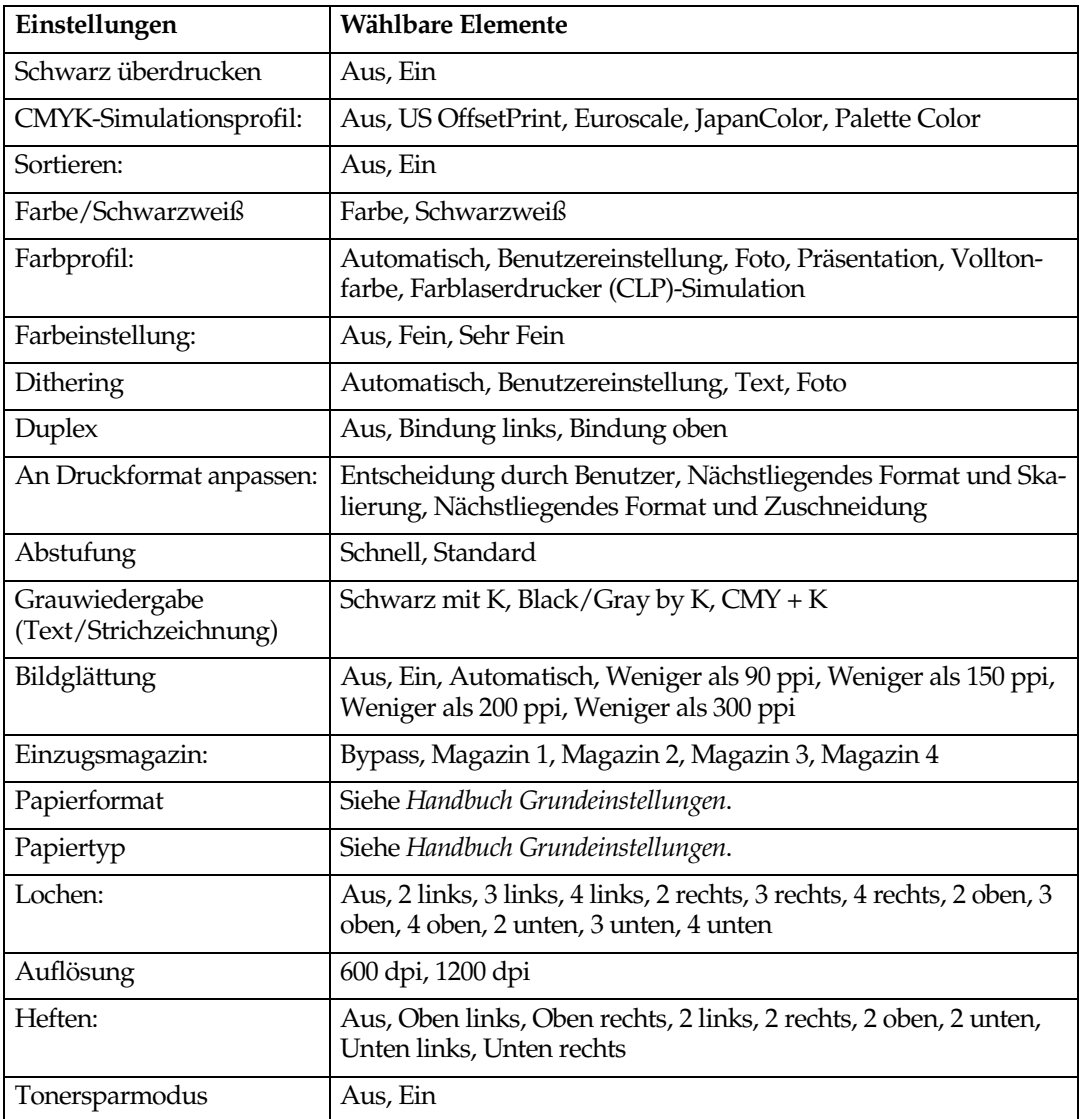

# **8. Anhang**

## **Auf der CD-ROM enthaltene Software und Utilities**

Im Lieferumfang dieses Druckers sind drei CD-ROMs enthalten: "Printer Drivers and Utilities", "Operating Instructions" und "Scanner Driver and Document Management Utility". Folgendes ist auf den drei separaten CD-ROMs enthalten:

#### ❖ **Font Manager 2000**

Zur Installation neuer Bildschirmschriften und zum Anordnen und Verwalten von Schriften, die bereits im System installiert sind. Nähere Informationen zum Font Manager 2000 finden Sie im Handbuch auf der CD-ROM "Printer Drivers and Utilities".

#### ❖ **SmartDeviceMonitor for Admin**

Zum Verwalten von Netzwerkdruckern für den Systemadministrator.

#### **Referenz**

Siehe Hilfe zu SmartDeviceMonitor for Admin.

#### ❖ **SmartDeviceMonitor for Client**

Zum Verwalten des Netzwerkdruckstatus für die Anwender.

#### **Referenz**

Siehe Hilfe zu SmartDeviceMonitor for Client.

#### ❖ **1394 Utility**

Für die optionale IEEE 1394 Interface Unit. Nähere Informationen finden Sie in der Readme-Datei oder im Handbuch, das im Lieferumfang der optionalen 1394 Interface Unit enthalten ist.

#### ❖ **USB Printing Support**

Für den Anschluss an Windows 98 SE/Me-Computer über USB.

#### ❖ **Acrobat Reader**

Mit Hilfe dieser Utility können Sie Dateien im PDF-Format (Portable Document Format) lesen.

#### **Hinweis**

❒ Die Dokumentation zur Verwendung des Geräts ist im PDF-Format auf Acrobat Reader finden Sie in der Acrobat Reader-Online-Hilfe.

#### ❖ **Printer Utility for Mac**

Mit Hilfe dieser Utility können Anwender sowohl ihre Drucker verwalten als auch verschiedene Schriften herunterladen und verwalten. Weitere Informationen finden Sie in der *PostScript Ergänzung*.

#### CD-ROM-Inhalt anzeigen

Befolgen Sie die nachstehenden Schritte, um den Inhalt der CD-ROM anzuzeigen.

## A **Die CD-ROM in das CD-ROM-Laufwerk einlegen.**

Das Installationsprogramm wird gestartet.

## B **Auf [Diese CD durchsuchen] klicken.**

Der Explorer startet und zeigt den Inhalt der CD-ROM an.
## <span id="page-144-1"></span>**Druckertreiber für diesen Drucker**

Damit Sie Druckvorgänge unter Ihrem Betriebsystem durchführen können, müssen Sie einen geeigneten Druckertreiber installieren. Die folgenden Treiber befinden sich auf der CD-ROM, die mit diesem Gerät mitgeliefert wird.

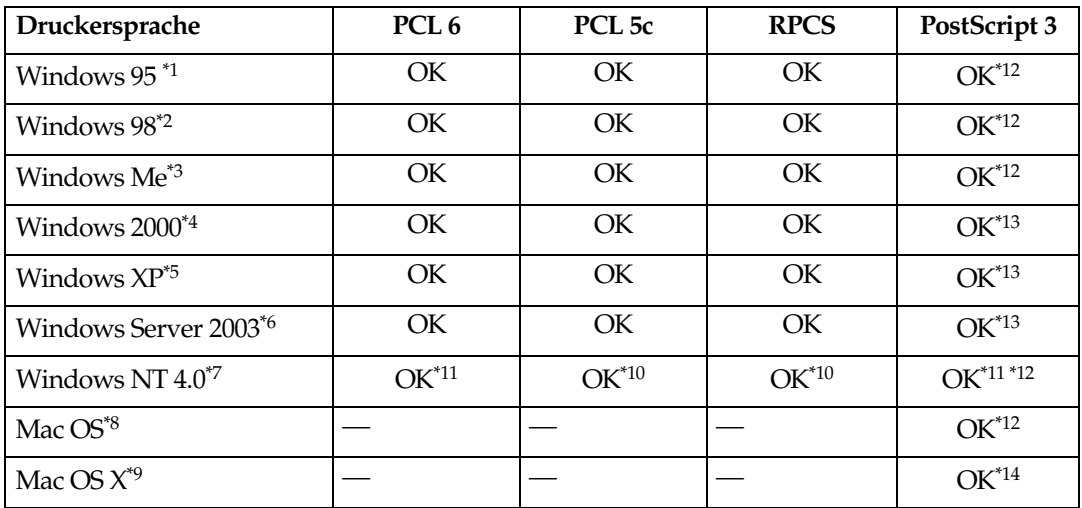

- <span id="page-144-0"></span>\*1 Microsoft-Betriebssystem Windows 95 \*2 Microsoft-Betriebssystem Windows 98 \*3 Microsoft Windows Millennium Edition
- 
- \*4 Microsoft Windows 2000 Advanced Server Microsoft Windows 2000 Server Microsoft Windows 2000 Professional
- \*5 Microsoft Windows XP Professional Microsoft Windows XP Home Edition
- \*6 Microsoft Windows Server 2003 Standard Edition
- 
- Microsoft Windows Server 2003 Enterprise Edition<br>
\*7 Microsoft-Betriebssystem Windows NT Server, Version 4.0, Microsoft-Betriebssy-<br>
stem Windows NT Workstation, Version 4.0 auf einem Computer mit x86-Prozessor.
- <sup>\*8</sup> Versionen 8.6 bis 9.2 des Mac OS (Mac OS X Classic-Modus wird unterstützt)<br><sup>\*9</sup> Mac OS X 10.1 oder eine höhere Version (Native-Modus)
- 
- $*10$  Service Pack 4 oder höher ist erforderlich.
- \*11 Service Pack 6 oder höher ist erforderlich.
- \*12 Die Adobe PostScript 3-Druckertreiber und PostScript-Druckerbeschreibungen
- \*<sup>13</sup> Die PostScript-Druckerbeschreibungen (PPD-Dateien) sind auf der CD-ROM "Printer Drivers and Utilities" enthalten.
- \*14 Das Installationsprogramm für Adobe PostScript-Druckerbeschreibungen (PPD-Da- teien) ist auf der CD-ROM "Printer Drivers and Utilities" enthalten.

#### ❖ **PCL-Druckertreiber**

Auf der mitgelieferten CD-ROM sind zwei PCL-Druckertreiber enthalten, PCL 5c und PCL 6. Diese Treiber ermöglichen dem Computer, über eine Druckersprache mit dem Gerät zu kommunizieren.

## *A* Hinweis

❒ Für einige Anwendungen ist möglicherweise die Installation des PCL 5c-Druckertreibers erforderlich. In diesem Fall können Sie den PCL 5c-Druckertreiber installieren, ohne den PCL 6-Druckertreiber zu installieren.

## **Referenz**

Siehe [S.19 "Vorbereitung des Geräts"](#page-24-0).

#### ❖ **RPCS-Druckertreiber**

Dieser Druckertreiber ermöglicht dem Computer, über eine Druckersprache mit dem Drucker zu kommunizieren. Zusätzlich zu der konventionellen Benutzeroberfläche wird eine weitere, voreingestellte Benutzeroberfläche zur Verfügung gestellt.

## **Referenz**

Siehe [S.19 "Vorbereitung des Geräts"](#page-24-0).

#### ❖ **Adobe PostScript-Druckertreiber und PPD-Dateien**

Die Adobe PostScript-Druckertreiber und die PPD-Dateien befinden sich auf der CD-ROM, die im Lieferumfang dieses Geräts enthalten ist. Die Adobe PostScript-Druckertreiber ermöglichen dem Computer, über eine Druckersprache mit dem Drucker zu kommunizieren. Die PPD-Dateien ermöglichen dem Druckertreiber, die druckerspezifischen Funktionen zu aktivieren.

## **Referenz**

Siehe *PostScript 3 Ergänzung*.

#### ❖ **PPD-Dateien**

Die PPD-Dateien befinden sich auf der CD-ROM, die mit diesem Gerät mitgeliefert wird. Die PPD-Dateien ermöglichen dem Druckertreiber, die druckerspezifischen Funktionen zu aktivieren.

## **Referenz**

Siehe *PostScript 3 Ergänzung*.

## <span id="page-146-0"></span>**SmartDeviceMonitor for Admin**

SmartDeviceMonitor for Admin ist eine Anwendung, die TCP/IP und IPX/SPX verwendet, um Netzwerkdrucker zu überwachen. Sie kann mehrere Netzwerkdrucker mit IP-Adressen überwachen. Wir empfehlen, dass Netzwerk-Administratoren diese Anwendung verwenden.

#### ❖ **Dateipfad**

SmartDeviceMonitor for Admin befindet sich im folgenden Verzeichnis auf der CD-ROM:

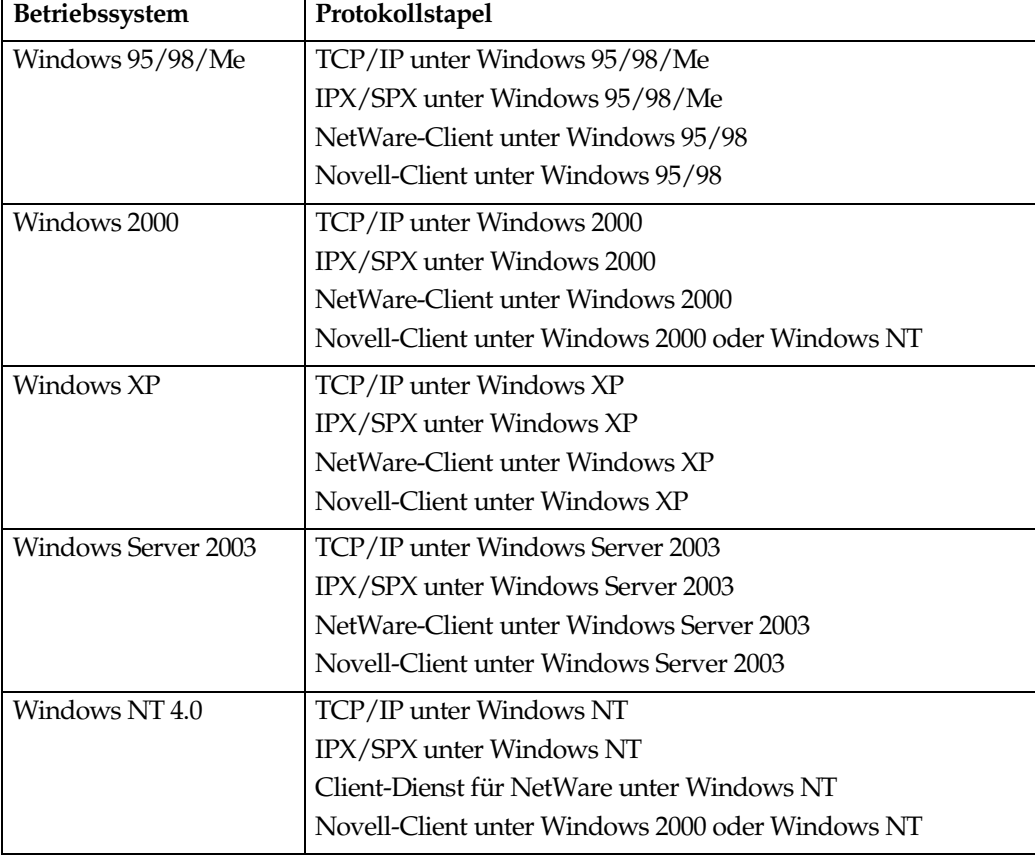

#### **NETWORK\DEVMON\ADMIN\Disk1**

### ❖ **Verfügbare Funktionen**

SmartDeviceMonitor for Admin verfügt über die folgenden Prüffunktionen:

- Drucker-Verbrauchsmaterialien wie Papier oder Toner
- Ergebnisse der vom Computer ausgeführten Druckjobs

### **Referenz**

Nähere Informationen zu den Funktionsvorgängen für den Systemadministrator erhalten Sie in der *Netzwerkanleitung*.

Nähere Informationen zu der Verwendung des SmartDeviceMonitor for Admin finden Sie in der Hilfe zu SmartDeviceMonitor for Admin.

## <span id="page-147-0"></span>**SmartDeviceMonitor for Client**

SmartDeviceMonitor for Client verfügt über die nachstehend aufgeführten Funktionen. Wir empfehlen, dass die Anwender diese Anwendung installieren.

- Drucken in einem Peer-to-Peer-Netzwerk mit Hilfe von TCP/IP, NetBEUI und IPP unter Windows 95/98/Me/2000/XP, Windows Server 2003 und Windows NT 4.0.
- Kontinuierliche Überwachung des Gerätestatus im Netzwerk mit Hilfe von TCP/IP und IPX/SPX.

#### ❖ **Dateipfad**

SmartDeviceMonitor for Client befindet sich im folgenden Verzeichnis auf der CD-ROM:

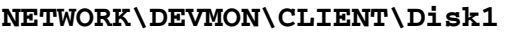

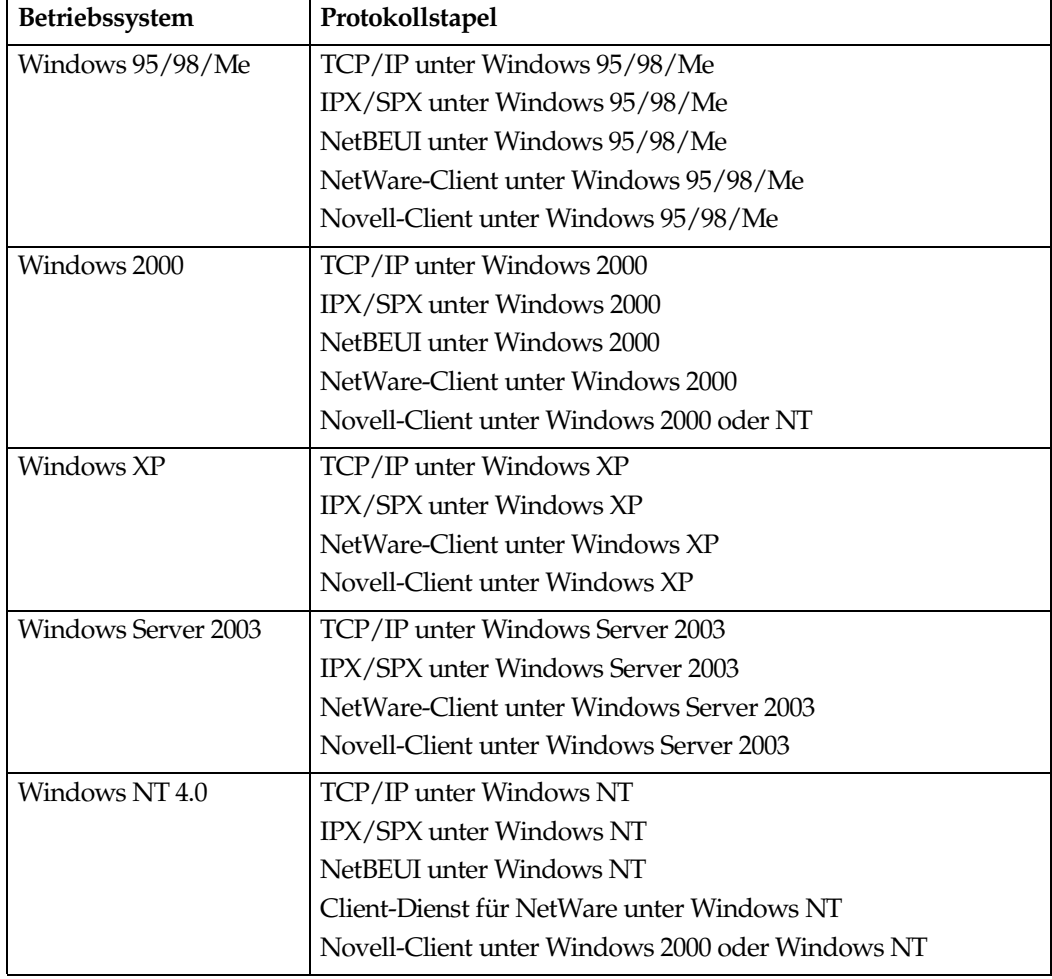

#### ❖ **Verfügbare Funktionen**

SmartDeviceMonitor for Client verfügt über die nachstehend aufgeführten Funktionen.

- Peer-to-Peer-Druckfunktion
	- Der Druck erfolgt direkt über den Netzwerkdrucker ohne Verwendung eines Druckservers.
	- Druckt über einen untergeordneten Drucker, wenn sich in der Warteschlange zu viele Jobs für den Ausdruck auf dem spezifizierten Drucker angesammelt haben oder eine Störung den Druckbetrieb deaktiviert hat (Druckwiederaufnahme).
	- Verteilt mehrere Druckjobs auf verschiedene Drucker (Paralleles Drucken).
	- Führt im Voraus eine Gruppenregistrierung der Drucker durch, die für die Druckwiederaufnahme bzw. für das Parallele Drucken vorgesehen sind.
- Benachrichtigungsfunktion
	- Zeigt eine Fehlermeldung an, wenn eine Störung im spezifizierten Drucker auftritt, während Daten übertragen oder gedruckt werden.
	- Benachrichtigt, wenn ein Druckvorgang abgeschlossen ist. Sie können sich über den Druckbedingungen benachrichtigen lassen, wenn beispielsweise nach einer Störung die Druckwiederaufnahme statt findet.
- Überwachungsfunktion
	- Überwacht die Drucker-Verbrauchsmaterialien wie Papier oder Toner.
	- Überwacht gleichzeitig den Betrieb mehrerer Drucker.
	- Überprüft die Netzwerkeinstellungen des Druckers und detaillierte Geräteinformationen.
	- Ermöglicht Ihnen, das Protokoll des Druckjobs mit Hilfe der Anwen- der-ID zu überprüfen.

## **Einschränkung**

- ❒ Die Drucker müssen über die gleichen Optionen verfügen, wenn die Funktionen "Druckwiederaufnahme" und "Paralleles Drucken" verwendet werden sollen. Wenn eine erforderliche Option nicht installiert ist, kann der Drucker nicht für die Druckwiederaufnahme oder das Parallele Drucken verwendet werden.
- ❒ Das in die Drucker eingelegte Papier muss identisch sein, wenn die Funktionen "Druckwiederaufnahme" und "Paralleles Drucken" verwendet werden sollen. Wenn ein Magazin für den Druckvorgang gewählt wird, legen Sie in dieses Magazin in allen Druckern das gleiche Papier ein.
- ❒ Die Druckergebnisse können bei Verwendung der Funktion "Druckwiederaufnahme" oder "Paralleles Drucken" unterschiedlich ausfallen, wenn verschiedene Druckermodelle oder nicht übereinstimmende Optionsausstattungen verwendet werden.
- ❒ Bei Auswahl von "Probedruck" oder "Vertrauliches Drucken" können "Druckwiederaufnahme" und "Paralleles Drucken" nicht ausgewählt werden.

## **Referenz**

Siehe Hilfe zu SmartDeviceMonitor for Client.

# <span id="page-149-1"></span>**Fehlerbehebung**

## **Im Bedienfeld-Display angezeigte Fehler- und Statusmeldungen**

Dieser Abschnitt beschreibt die häufigsten Meldungen, die im Bedienfeld-Display angezeigt werden. Wenn eine andere (hier nicht erläuterte) Meldung angezeigt wird, befolgen Sie die angezeigten Anweisungen.

## **Referenz**

<span id="page-149-0"></span>Bevor Sie den Hauptschalter ausschalten, beachten Sie die entsprechenden Hinweise im *Handbuch Grundeinstellungen*.

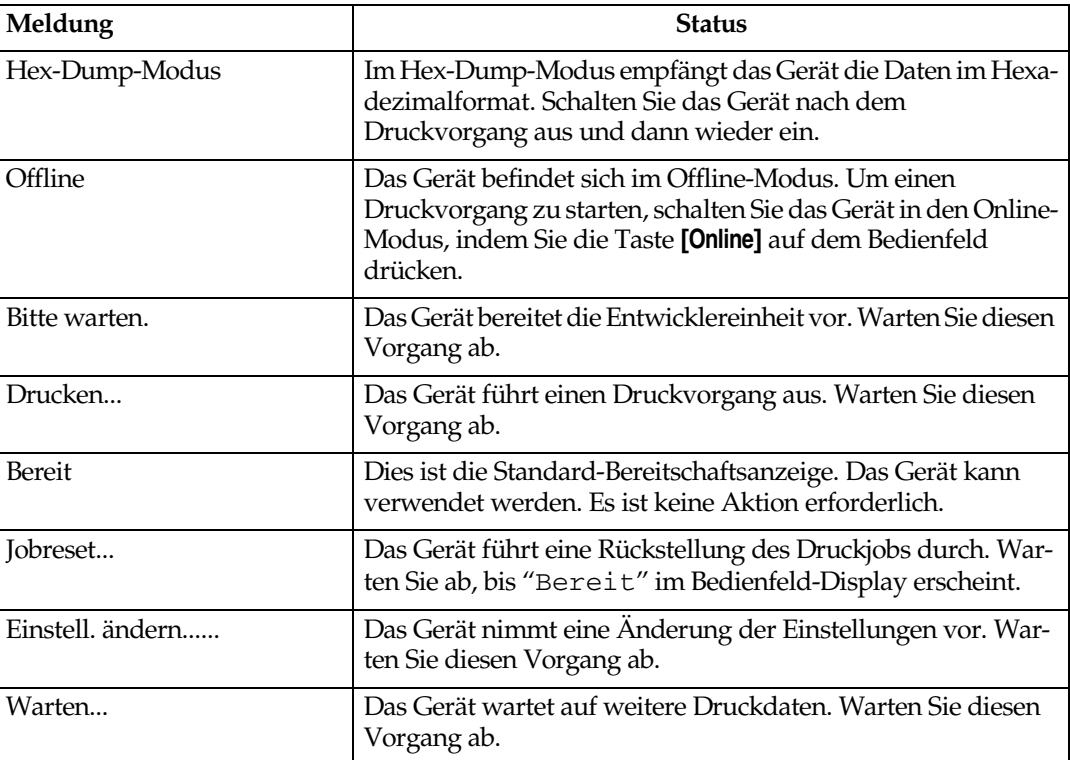

#### ❖ **Statusmeldungen**

## ❖ **Warnmeldungen**

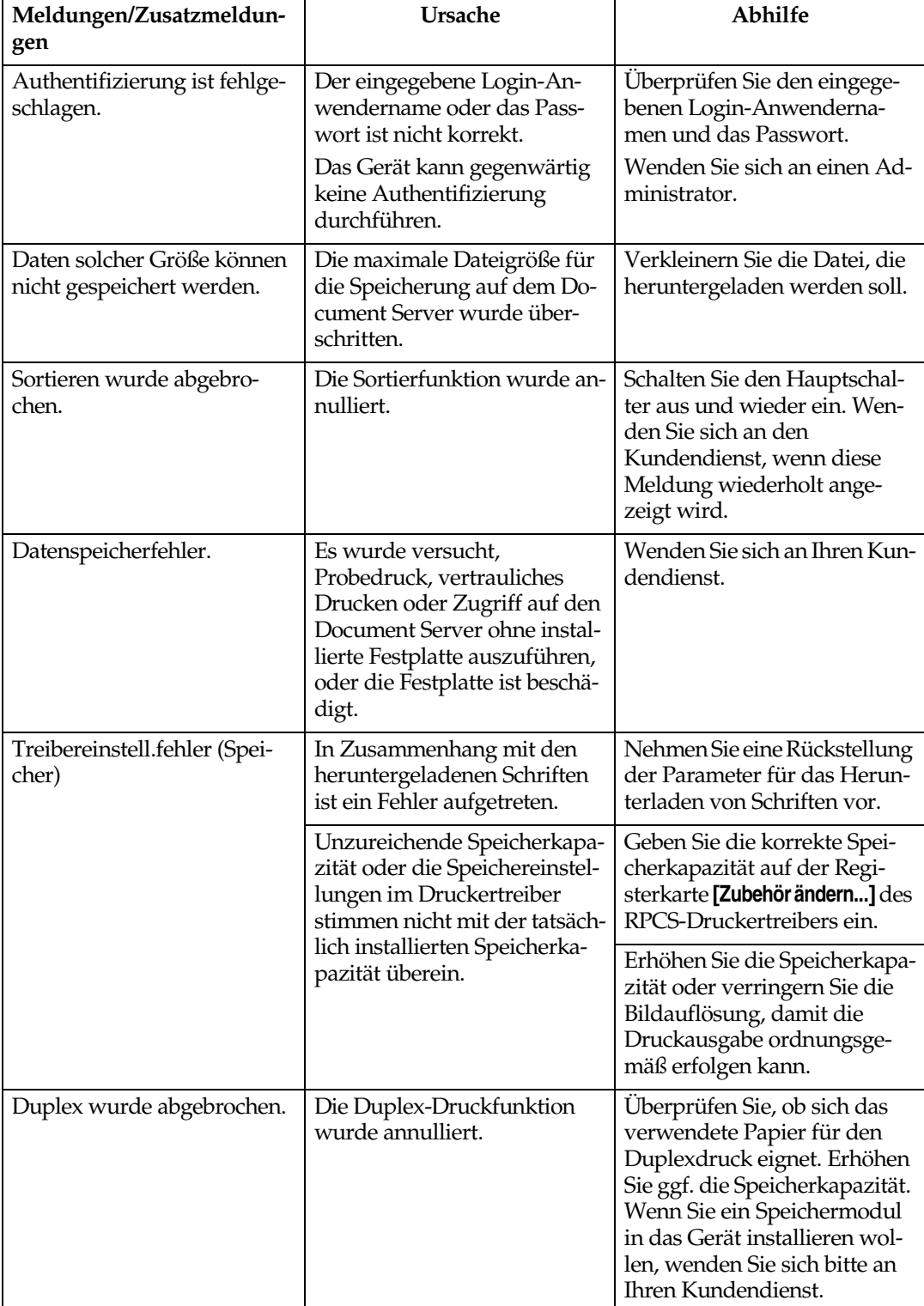

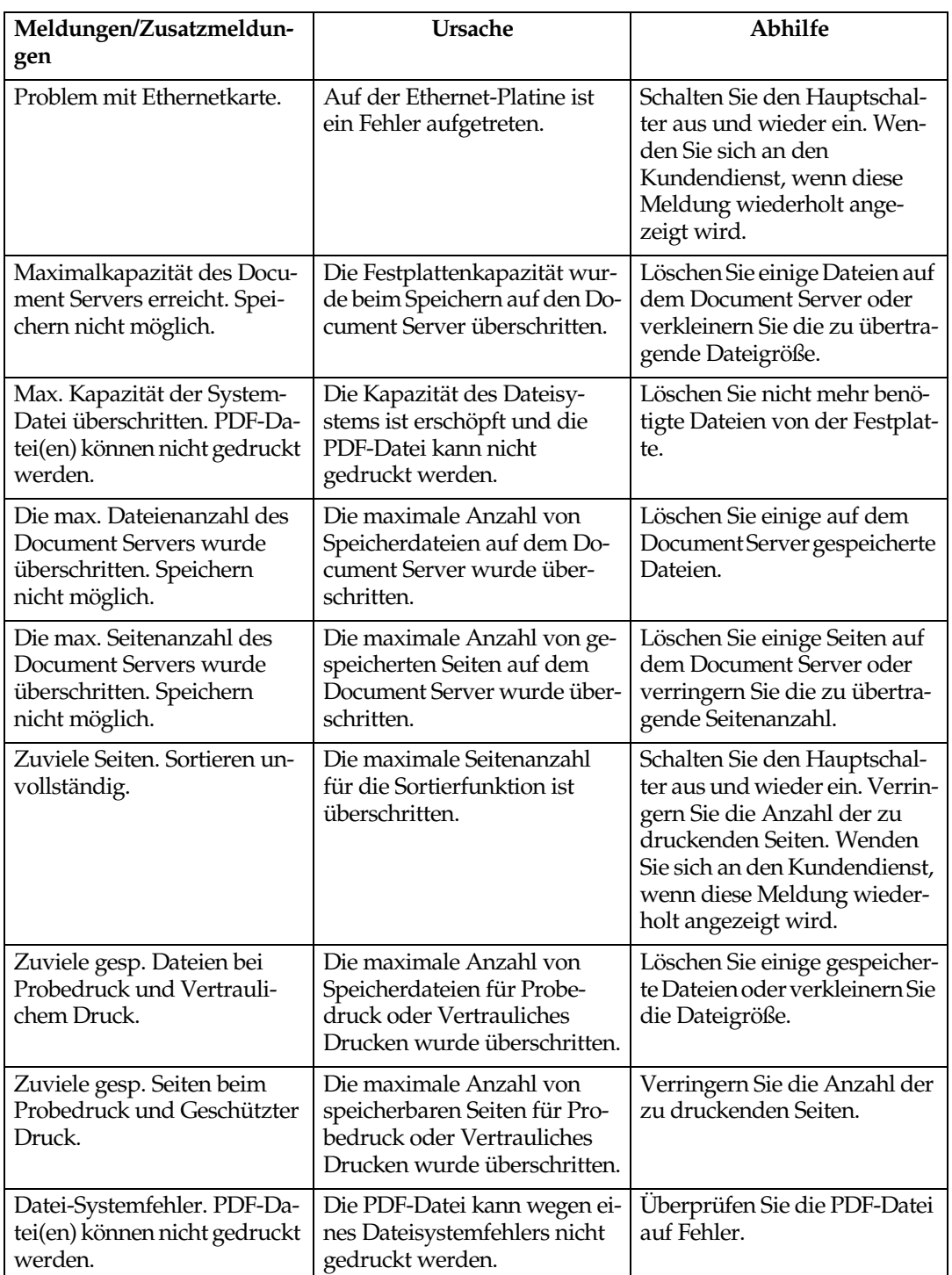

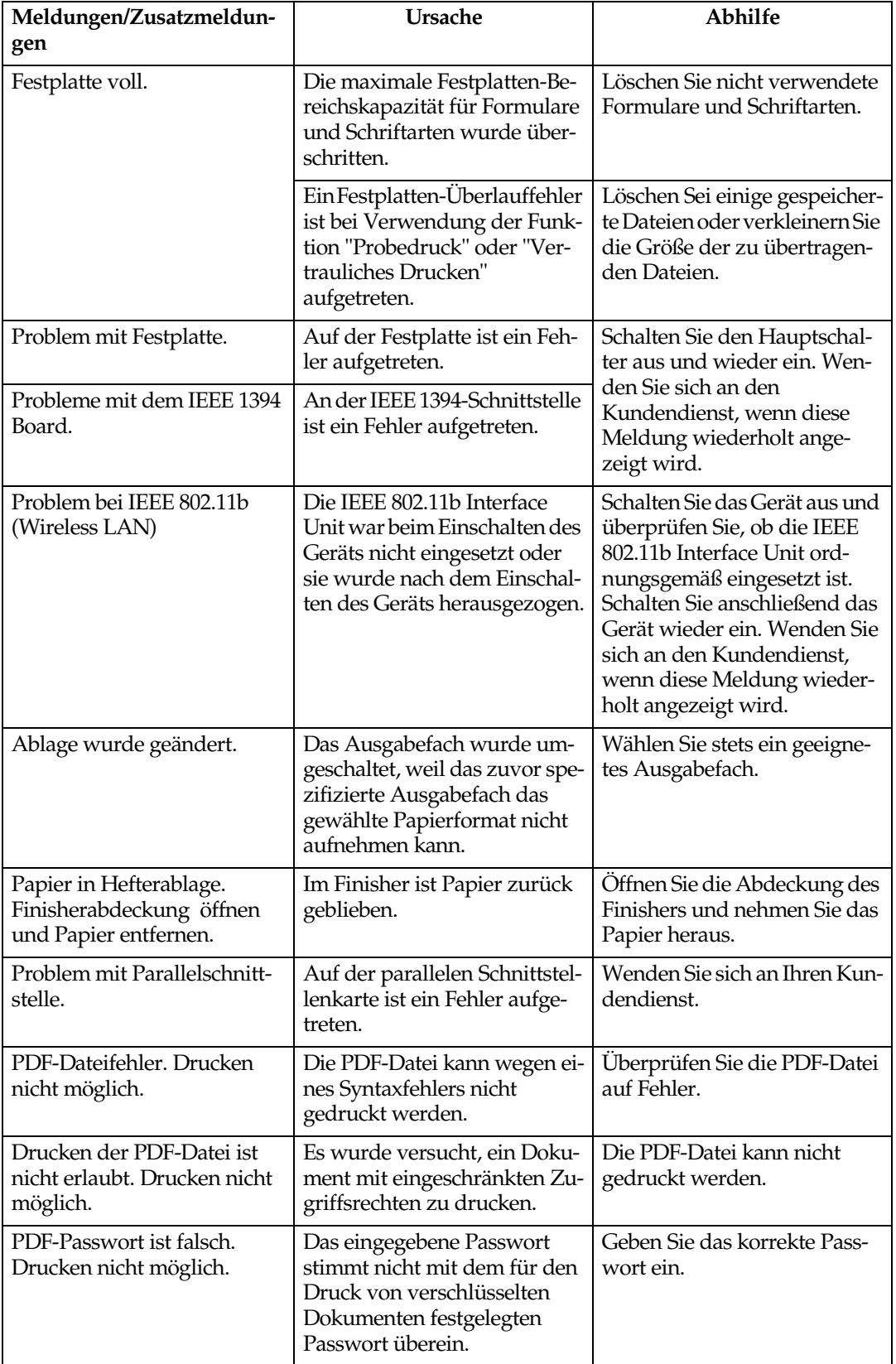

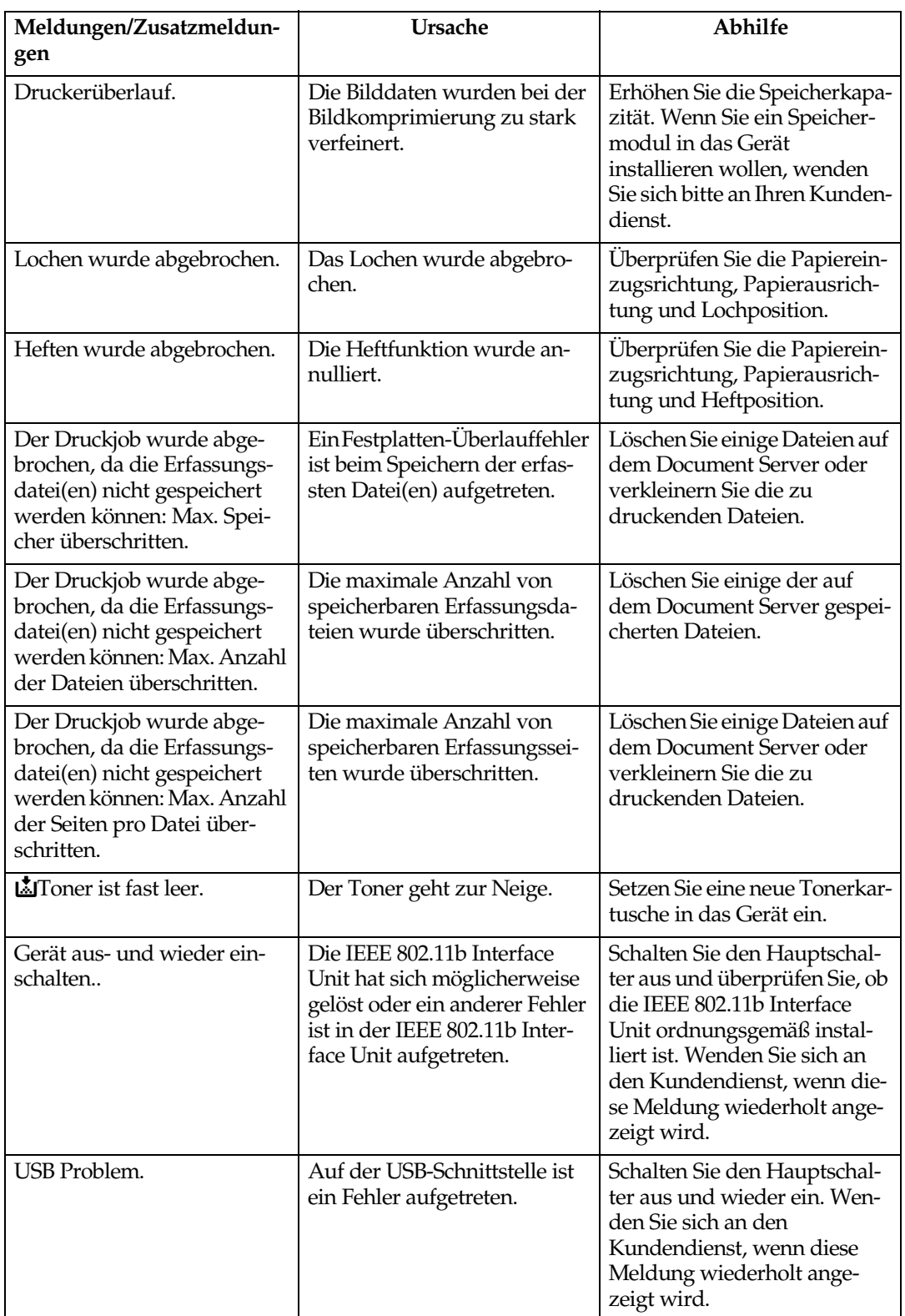

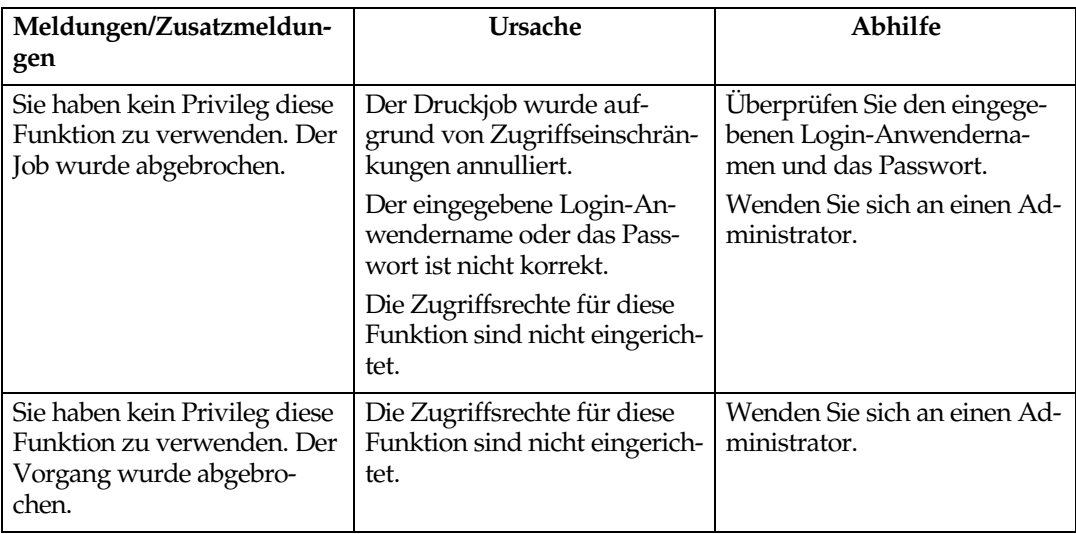

# <span id="page-155-0"></span>**Überprüfen des Fehlerprotokolls**

Wenn eine Datei wegen Fehlern beim Drucken nicht gespeichert werden konnte, können Sie das Fehlerprotokoll auf dem Bedienfeld überprüfen, um die Ursache zu finden.

## **Einschränkung**

- ❒ Das Fehlerprotokoll enthält die letzten 30 Dateien, bei denen ein Fehler aufgetreten ist. Wenn bereits 30 Dateien gespeichert sind und eine neue Datei hinzukommt, wird die älteste Datei gelöscht. Wenn die älteste Datei jedoch eine Probedruckdatei oder eine vertrauliche Druckdatei ist, wird sie nicht gelöscht, sondern stattdessen in der entsprechenden Fehlerprotokolldatei ge- speichert, bis die Anzahl der dort gespeicherten Dateien 20 erreicht.
- ❒ Wenn der Hauptschalter ausgeschaltet wird, wird das Protokoll gelöscht.

A **Die Taste** {**Drucker**} **drücken, um die Druckeranzeige im Display aufzurufen.**

B **Die Taste [Fehlerprotokoll] drücken.**

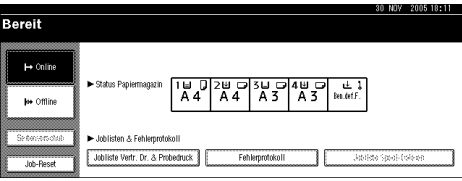

Eine Fehlerprotokollliste wird angezeigt.

# <span id="page-156-0"></span>**Gerät druckt nicht**

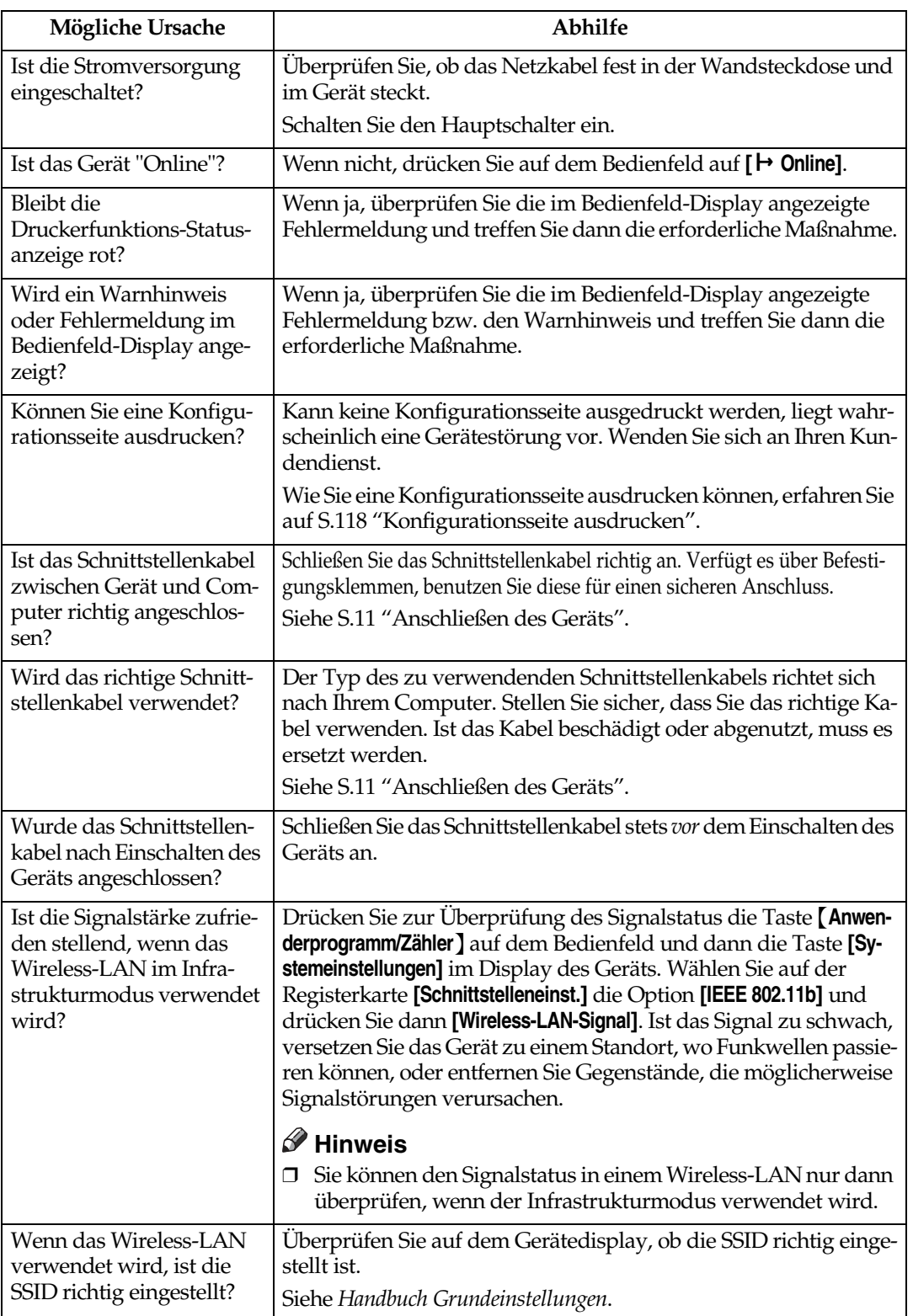

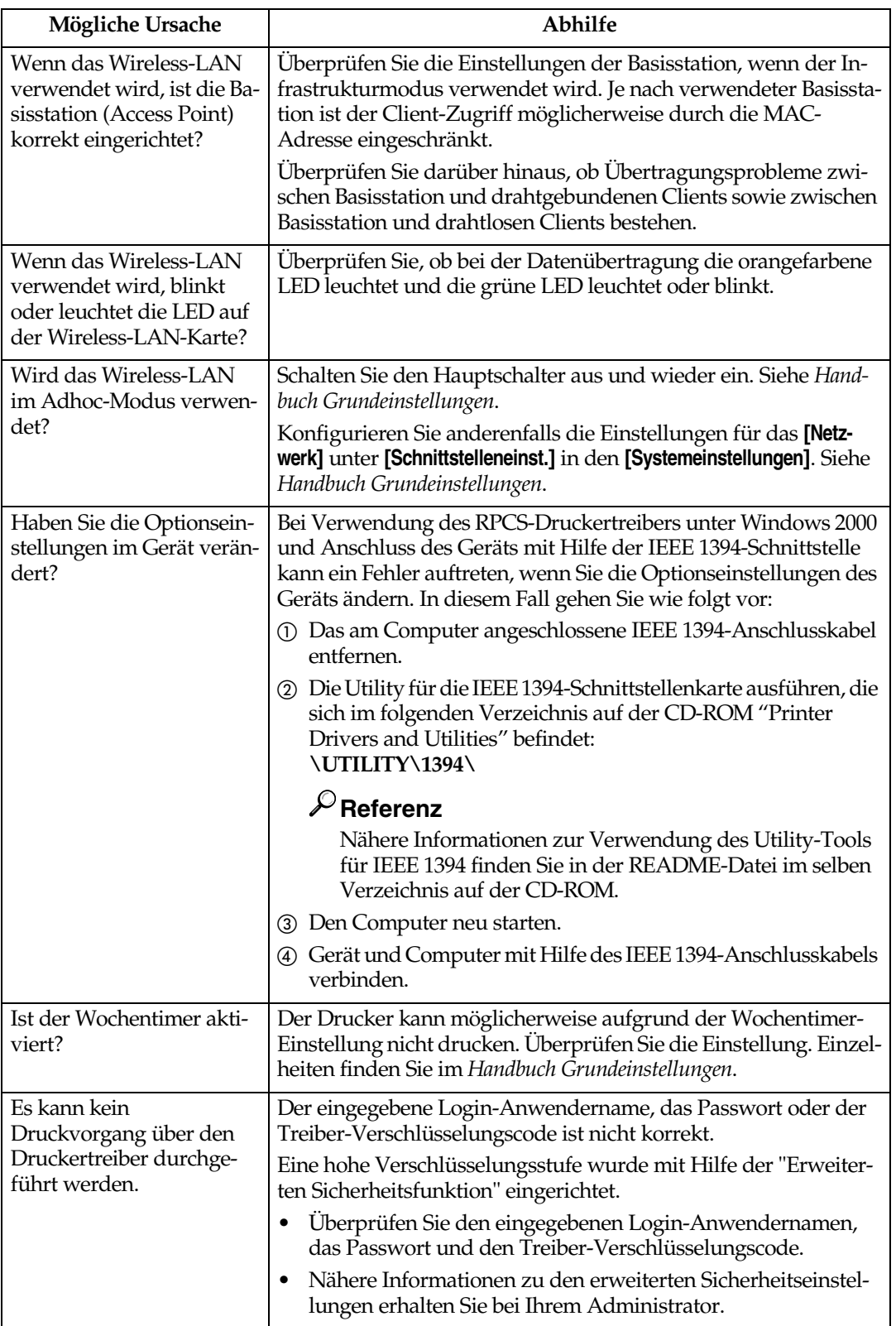

<span id="page-158-0"></span>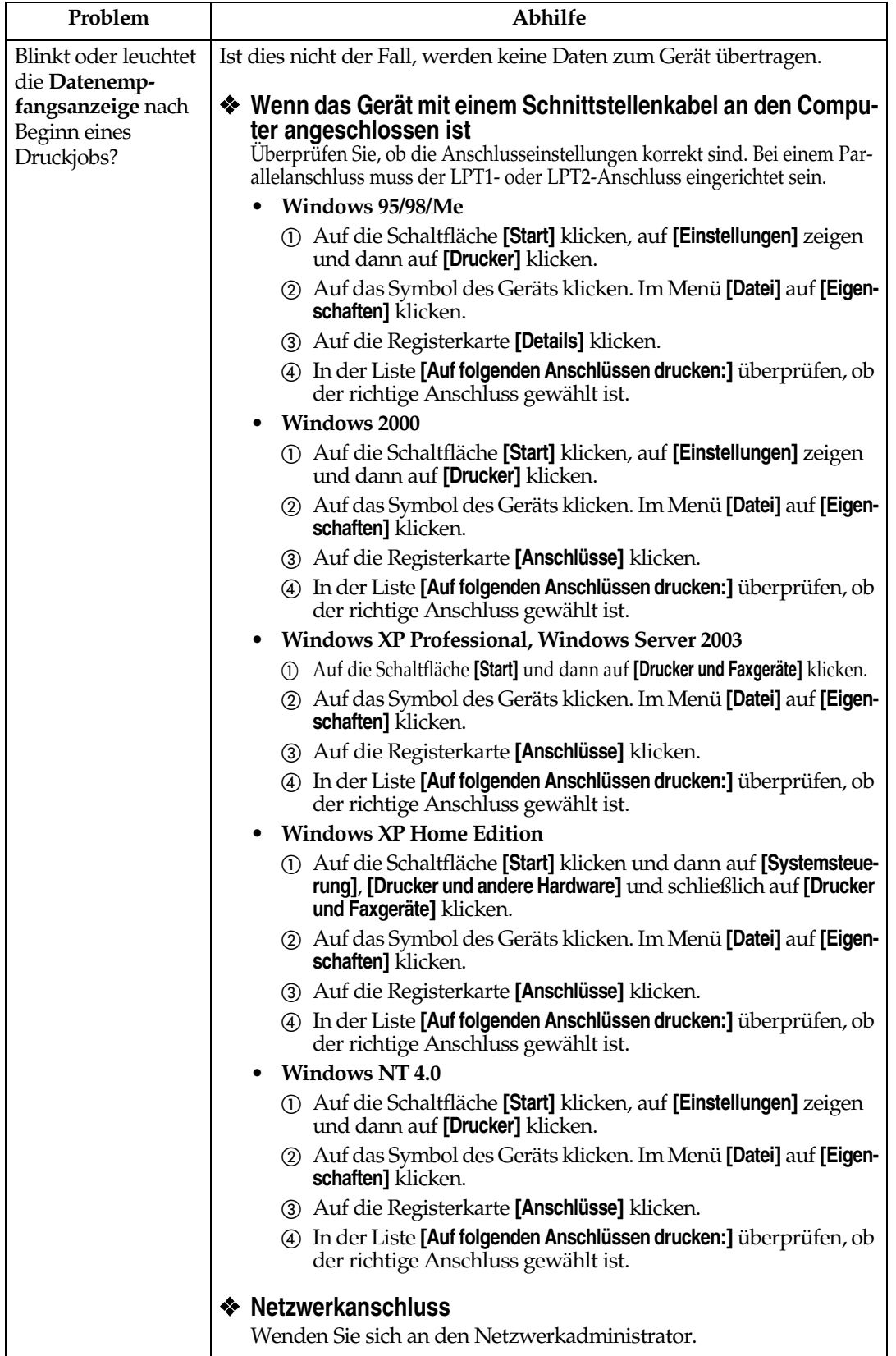

# <span id="page-159-0"></span>**Sonstige Druckprobleme**

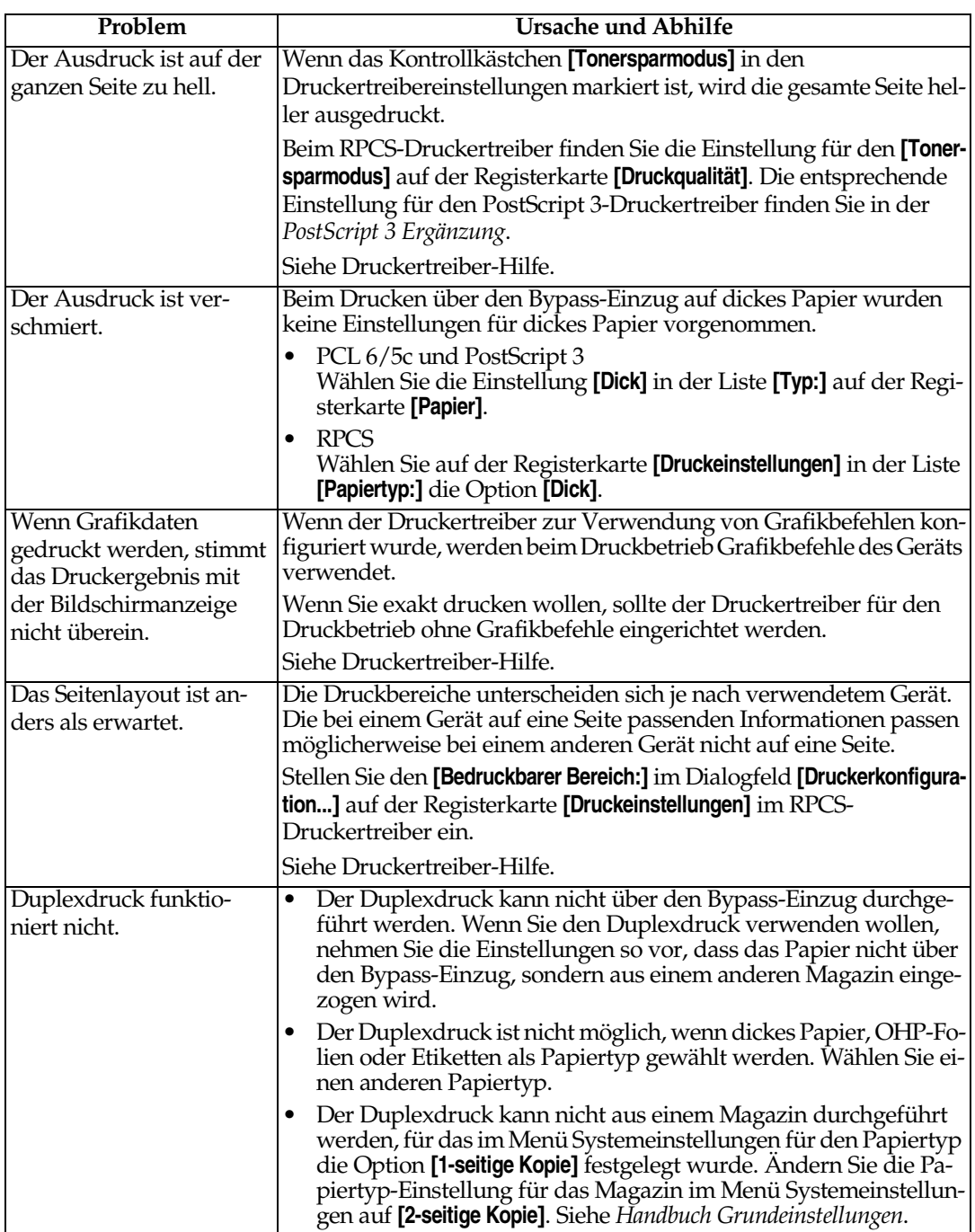

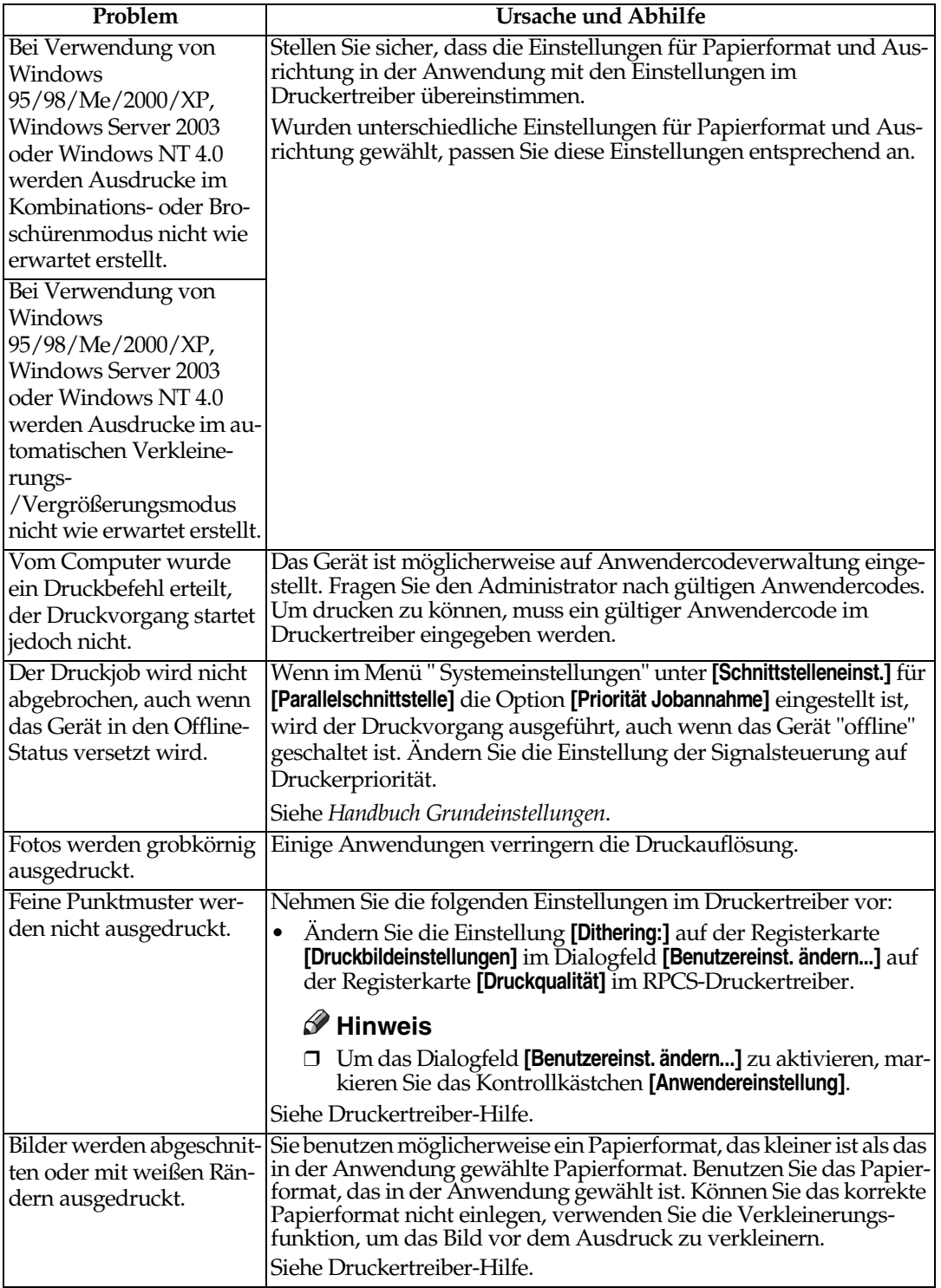

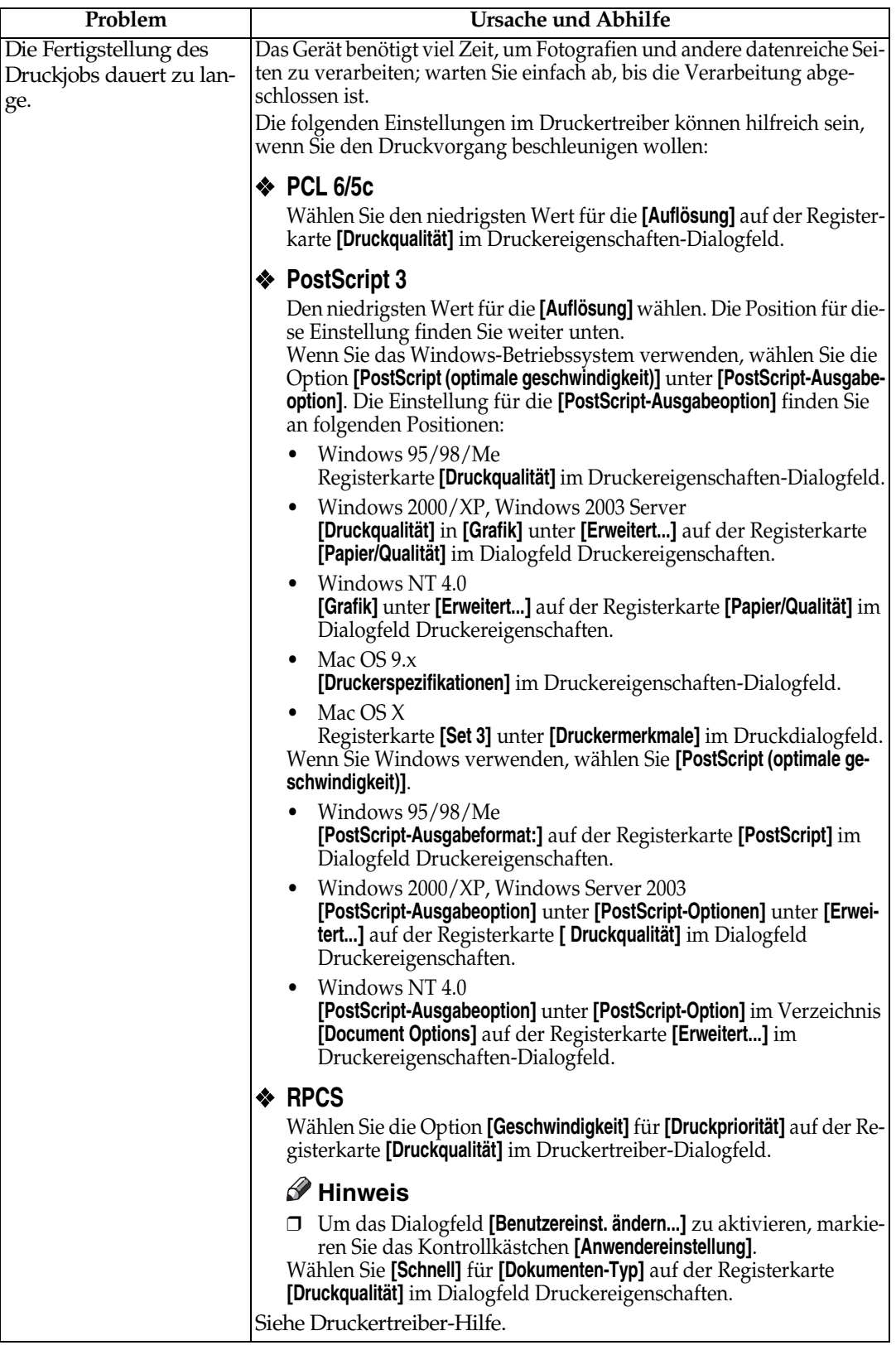

<span id="page-162-0"></span>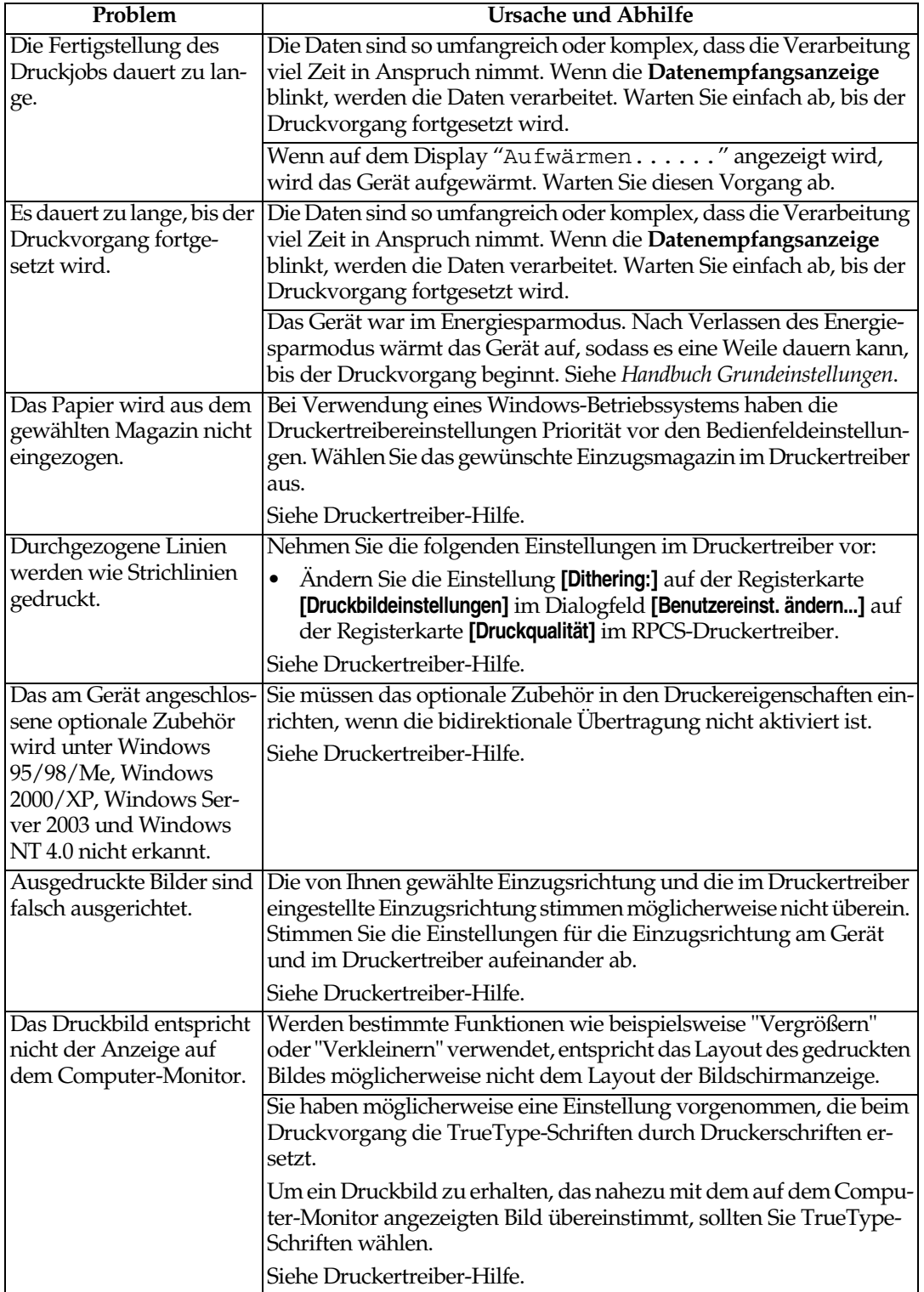

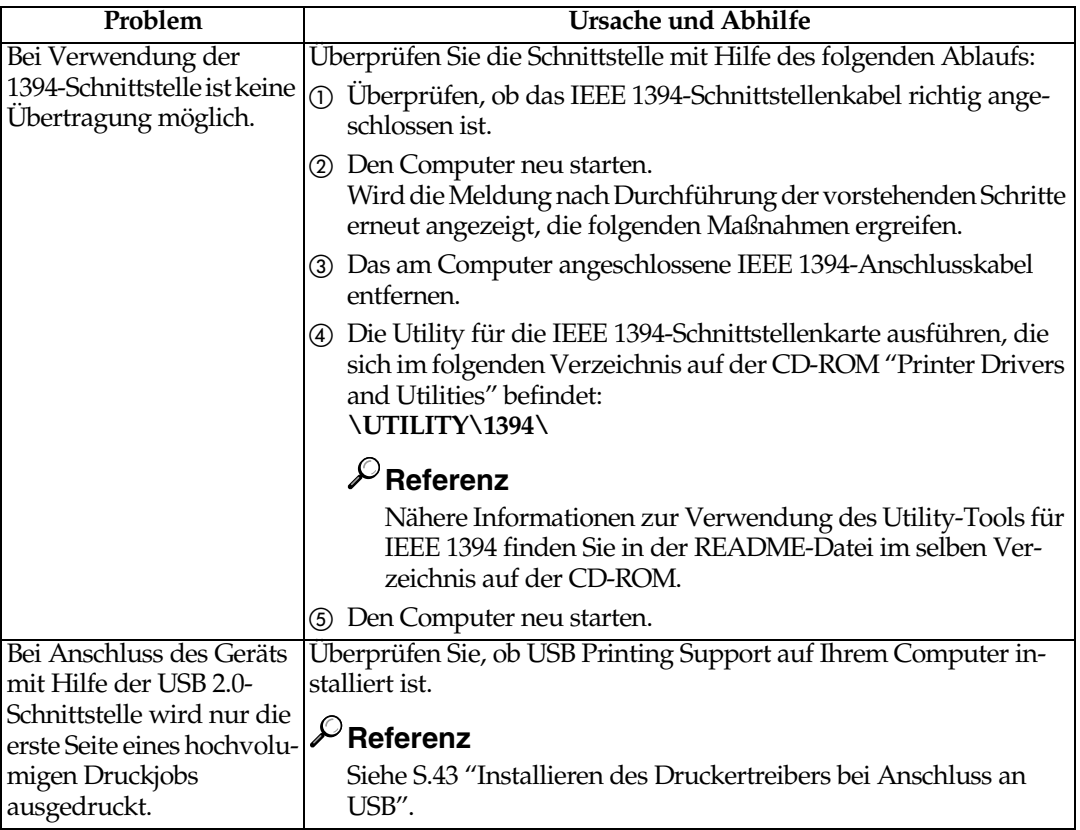

# **Hinweis**

❒ Lässt sich das vorliegende Problem nicht beheben, wenden Sie sich an Ihren Kundendienst.

# **Systemeinstellungen (Parallelanschluss)**

## ❖ **Parallel-Timing**

Legt die Zeitsteuerung für die parallele Schnittstelle fest. Normalerweise müssen Sie diese Einstellung nicht verändern.

- ACK innen
- ACK außen
- STB inaktiv

## **Hinweis**

❒ Standardvorgabe: *ACK innen*

## ❖ **Parallele Übertragungsgeschw.**

Legt die Kommunikationsgeschwindigkeit für die parallele Schnittstelle fest. Ist die Geschwindigkeit zu hoch, werden die Daten möglicherweise nicht fehlerfrei übertragen. Ändern Sie in diesem Fall die Einstellung auf "Standard".

- Schnell
- Standard

## **Hinweis**

❒ Standardvorgabe: *Schnell*

## ❖ **Gewählter Signalstatus**

Legt den Signalpegel für die parallele Schnittstelle fest.

- Hoch
- Niedrig

## *A* Hinweis

❒ Standardvorgabe: *Hoch*

## ❖ **Input Prime**

Legt fest, ob das Prime-Signal aktiv oder inaktiv ist, wenn ein Prime-Eingangssignal gesendet wird. Normalerweise müssen Sie diese Einstellung nicht verändern.

- Gültig
- Ungültig

## **Hinweis**

❒ Standardvorgabe: *Ungültig*

## ❖ **Bidirektionale Verbindung**

Legt z.B. fest, wie ein an die parallele Schnittstelle angeschlossener Drucker auf eine Statusanfrage antwortet. Wenn Sie Probleme bei Verwendung von Druckern anderer Hersteller feststellen, setzen Sie diese Einstellung auf "Aus".

## **Einschränkung**

- ❒ Bei Einstellung auf "Aus" wird die asynchrone Kommunikation deaktiviert.
- Ein
- Aus

## **Hinweis**

❒ Standardvorgabe: *Ein*

## ❖ **Signalsteuerung**

Legt die Vorgehensweise beim Auftreten von Störungen fest, wenn von einem Computer aus gedruckt wird. Normalerweise müssen Sie diese Einstellung nicht verändern.

- Priorität Jobannahme
- Priorität Drucker

## **Hinweis**

❒ Standardvorgabe: *Priorität Jobannahme*

# <span id="page-165-1"></span>**Vorsichtsmaßnahmen bei Verwendung von Windows Server 2003**

# <span id="page-165-0"></span>**Vorsichtsmaßnahmen bei Verwendung des Terminal-Servermodus**

Bestimmte Druckertreiberfunktionen werden deaktiviert. Deaktivierte Funktionen werden grau hinterlegt. Wenn Sie alle Druckertreiberfunktionen verwenden wollen, müssen Sie Windows Server 2003 im normalen Modus ausführen.

# <span id="page-166-5"></span>**Spezifikationen**

Dieser Abschnitt enthält die elektrischen und die Hardware-Spezifikationen des Geräts, einschließlich Angaben zu den Optionen.

<span id="page-166-4"></span><span id="page-166-3"></span><span id="page-166-2"></span><span id="page-166-1"></span><span id="page-166-0"></span>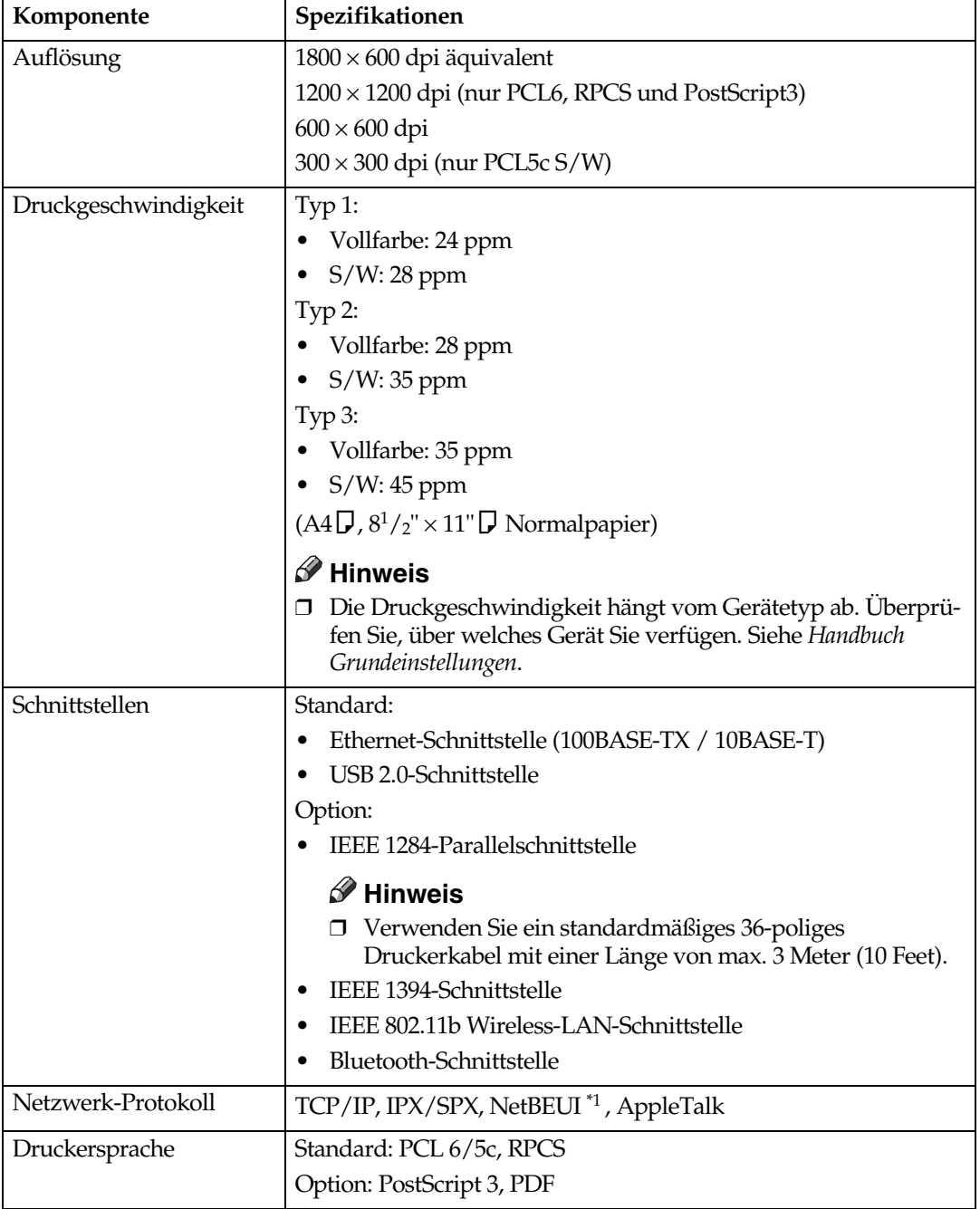

<span id="page-167-5"></span><span id="page-167-4"></span><span id="page-167-2"></span>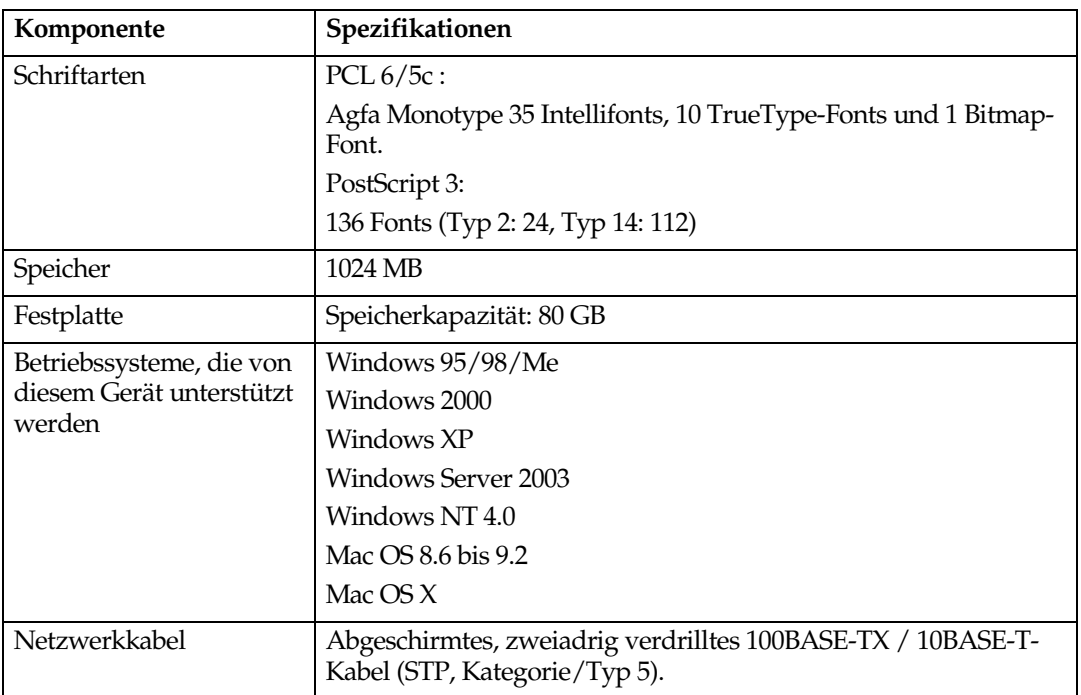

<span id="page-167-3"></span><span id="page-167-1"></span><span id="page-167-0"></span>\*1 Verwenden Sie für NetBEUI den SmartDeviceMonitor-Anschluss.

## <span id="page-168-1"></span>**Optionen**

### **Einschränkung**

❒ Das Gerät kann nur mit einer optionalen Schnittstellenkarte ausgerüstet werden. Daher können das optionale IEEE 1394 Interface Board, die IEEE 802.11b Interface Unit, das IEEE 1284 Interface Board und die Bluetooth Interface Unit nicht gleichzeitig installiert sein.

#### <span id="page-168-0"></span>**IEEE 1394 Interface Board Type B**

❖ **Übertragungsspezifikation:** IEEE 1394

#### ❖ **Schnittstelle:**

Entspricht IEEE std 1394-1995 Entspricht IEEE std 1394a-2000

#### ❖ **Geräteklasse:**

SCSI-Druck (Windows 2000/XP, Windows Server 2003) IP über 1394 (Windows Me/XP, Windows Server 2003)

#### ❖ **Protokoll:**

SBP-2 (SCSI-Druck) TCP/IP (IP über 1394)

# ❖ **Schnittstellenstecker:**

IEEE 1394 (6 Pins  $\times$  2)

#### ❖ **Erforderliches Kabel:**

1394-Schnittstellenkabel (6 Pins x 4 Pins 6 Pins x 6 Pins)

#### **Wichtig**

- ❒ Die einzelnen Einrichtungen dürfen nicht schleifenartig zusammengeschaltet werden.
- ❒ Keine Kabel verwenden, die länger als 4,5 Meter sind.

#### ❖ **Datenübertragungsgeschwindigkeit:** Maximum 400 MBit/s

- ❖ **Anschließbare Anzahl von Einrichtungen an einen Bus:** Maximal 63
- ❖ **Zulässige Stranganzahl an einem Bus:** Maximal 16

#### ❖ **Stromversorgung:** Keine externe Stromversorgung Stromversorgung über das Anschlusskabel (entspricht IEEE 1394a-2000)

#### <span id="page-169-2"></span>**IEEE 1284 Interface Board Type A**

#### ❖ **Übertragungsspezifikation:** IEEE 1284

#### ❖ **Erforderliches Kabel:**

<span id="page-169-3"></span>Ein dem IEEE 1284-Standard entsprechendes 36-poliges Micro Centronics-Kabel

#### **IEEE 802.11b Interface Unit Type H**

#### ❖ **Übertragungsspezifikation:**

Auf der Grundlage von IEEE 802.11b (Wireless-LAN)

#### ❖ **Protokoll:**

TCP/IP, NetBEUI, IPX/SPX, AppleTalk

#### **Hinweis**

❒ SmartDeviceMonitor und Web-Browser werden unterstützt.

#### ❖ **Datenübertragungsgeschwindigkeit:**

Automatische Auswahl folgender Geschwindigkeiten: 1 MBit/s, 2 MBit/s, 5,5 MBit/s, 11 MBit/s

#### ❖ **Frequenzbereich:**

- Zoll-Version: 2412-2462 MHz (1-11 Kanäle)
- Metrische Version: 2412-2472 MHz (1-13 Kanäle)

#### ❖ **Übertragungsdistanz:**

- 1 MBit/s,  $400 \text{ m}^{*1}$
- 2 MBit/s, 270 [m \\*1](#page-169-0)
- 5,5 MBit/s, 200 [m \\*1](#page-169-0)
- <span id="page-169-0"></span>11 MBit/s, 140 [m \\*1](#page-169-0)
- \*1 Diese Angaben gelten für eine Übertragungsdistanz im Freien. Die Übertragungsdistanz in Gebäuden beträgt je nach Umgebungsbedingungen 10- 100 m.

#### ❖ **Übertragungsmodus:**

<span id="page-169-4"></span>Ad-hoc- und Infrastrukturmodus

#### **PostScript 3 Unit Type 3245**

## **Referenz**

<span id="page-169-1"></span>Siehe *PostScript 3 Ergänzung*.

#### **Bluetooth Interface Unit Type 3245**

## **Referenz**

Siehe [S.55 "Drucken über die Bluetooth-Verbindung".](#page-60-0)

# **INDEX**

## **A**

Abbrechen eines Jobs *Windows*, [110](#page-115-0) Anschluss *Ethernet-Schnittstelle*, [13](#page-18-0) *IEEE 1394-Schnittstelle*, [12](#page-17-0) *Parallelschnittstelle*, [12](#page-17-0) *USB-Schnittstelle*, [11](#page-16-1) Auflösung, [161](#page-166-0)

#### **B**

Bedienfeld, [5](#page-10-0) *Druckereinstellungen*, [113](#page-118-0) *Probedruck*, [84](#page-89-0) *Vertrauliches Drucken*, [88](#page-93-0) Bedienfeld-Display, [5](#page-10-1), [7](#page-12-0) *Fehlermeldungen*, [144](#page-149-0) Benutzerdefiniertes Papierformat, [16](#page-21-0) *Drucken, Bypass-Einzug*, [14](#page-19-0) Betriebsanzeige, [5](#page-10-2) Betriebsschalter, [5](#page-10-3) Betriebssystem, [162](#page-167-1) Bluetooth Interface Unit Typ 3245, [164](#page-169-1) Bypass-Einzug, [14](#page-19-0)

## **D**

Datenempfangsanzeige, [6,](#page-11-0) [153](#page-158-0), [157](#page-162-0) Deckblätter, [102](#page-107-0) Dickes Papier *Drucken, Bypass-Einzug*, [17](#page-22-0) Direktdruck einer PDF-Datei *PDF-Direktdruck*, [81](#page-86-0) Document Server, [129](#page-134-0) Drucken über den Parallelanschluss *Windows 2000*, [48](#page-53-0) Drucken über die Bluetooth-Verbindung *Windows*, [55](#page-60-1) Druckereinstellungen *ändern*, [116](#page-121-0) *Menü*, [113](#page-118-1) *Parameter*, [117](#page-122-0) Druckersprache, [161](#page-166-1) Druckertreiber, [139](#page-144-1) Druckgeschwindigkeit, [161](#page-166-2) Druckverfahren *PDF-Direktdruck*, [81](#page-86-1)

## **F**

Fehlerbehebung, [144](#page-149-1) *Fehlermeldungen*, [144](#page-149-0) *Gerät druckt nicht*, [151](#page-156-0) *Sonstige Druckprobleme*, [154](#page-159-0) *Statusmeldungen*, [144](#page-149-0) Fehlermeldungen, [144](#page-149-0) Fehlerprotokoll, [150](#page-155-0) Festplatte, [162](#page-167-2) Finisher, [94](#page-99-0) Font Manager 2000, [62](#page-67-0) Funktionsstatusanzeigen, [6](#page-11-1) Funktionstasten, [6](#page-11-2)

## **H**

Heften, [95](#page-100-0) Host-Schnittstelle, [123](#page-128-0)

#### **I**

IEEE 1284 Interface Board Typ A, [164](#page-169-2) IEEE 1394 Interface Board Type B, [163](#page-168-0) IEEE 802.11b Interface Unit Typ H, [164](#page-169-3) Installieren des Druckertreibers *Express-Installation*, [19](#page-24-1) Installieren des Druckertreibers bei Anschluss an USB, [43](#page-48-1)

## **K**

Konfigurationsseite, [118](#page-123-1)

## **L**

Liste/Testdruck, [117](#page-122-1) Lochen, [99](#page-104-0)

### **N**

Netzanzeige, [5](#page-10-4) Netzwerkkabel, [162](#page-167-3) Netzwerk-Protokoll, [161](#page-166-3)

### **O**

OHP-Folien *Drucken, Bypass-Einzug*, [17](#page-22-0) Optionen, [163](#page-168-1)

#### **P**

PageMaker, [63](#page-68-0) PCL-Menü, [124](#page-129-0) PDF-Direktdruck, [81](#page-86-0) PostScript 3 Unit Typ 3245, [164](#page-169-4) Probedruck, [84](#page-89-0) *löschen*, [86](#page-91-0)

## **S**

Schnittstellen, [161](#page-166-4) Schriftarten, [162](#page-167-4) SmartDeviceMonitor for Admin, [141](#page-146-0) SmartDeviceMonitor for Client, [142](#page-147-0) Sortieren, [92](#page-97-0) Speicher, [162](#page-167-5) Spezifikationen, [161](#page-166-5) Spool-Druck, [101](#page-106-0) System, [120](#page-125-0)

## **T**

Taste "Anwenderprogramm/Zähler", [5](#page-10-5) Taste "Energiesparen", [5](#page-10-6) Taste "Löschen/Stop", [6](#page-11-3) Trennblatt, [106](#page-111-0)

## **V**

Vertrauliches Drucken, [88](#page-93-0) *löschen*, [90](#page-95-0) Vorsichtsmaßnahmen bei Verwendung des Terminal-Servermodus *Windows Server 2003*, [160](#page-165-0) Vorsichtsmaßnahmen bei Verwendung von Windows Server 2003 *Windows Server 2003*, [160](#page-165-1)

#### **W**

Wartung, [119](#page-124-0) Windows *Abbrechen eines Jobs*, [110](#page-115-0) Windows 2000 *Druckereigenschaften, PCL*, [66](#page-71-0) *Druckereigenschaften, RPCS*, [74](#page-79-0) Windows 95/98/Me *Druckereigenschaften, PCL*, [65](#page-70-0) *Druckereigenschaften, RPCS*, [72](#page-77-0) Windows NT 4.0 *Dokument-Standardeinstellungen, PCL*, [70](#page-75-0) *Dokument-Standardeinstellungen, RPCS*, [79](#page-84-0) *Druckereigenschaften, PCL*, [70](#page-75-1) *Druckereigenschaften, RPCS*, [78](#page-83-0) Windows Server 2003 *Druckereigenschaften, PCL*, [68](#page-73-0) *Druckereigenschaften, RPCS*, [76](#page-81-0) Windows XP *Druckereigenschaften, PCL*, [68](#page-73-0) *Druckereigenschaften, RPCS*, [76](#page-81-0)

## **Z**

Zehnertastatur, [6](#page-11-4)

# $C \in$

#### Konformitätserklärung

"Das Produkt entspricht den Anforderungen der EMV-Richtlinie 89/336/EEC und ergänzender Richtlinien sowie der Niederspannungsrichtlinie 73/23/EEC und ergänzender Richtlinien."

#### **Achtung:**

Es müssen Netzwerkanschlusskabel mit Ferritkernen zur Funkentstörung verwendet werden.

**BedienungsanleitungBedienungsanleitung Druckerhandbuch and Bedienungsanleitung Druckerhandbuch and Bedienung Schwarz Indian Bedi Druckerhandbuch**

Printed in The Netherlands  $GR$   $\bigcirc$  B180-7781